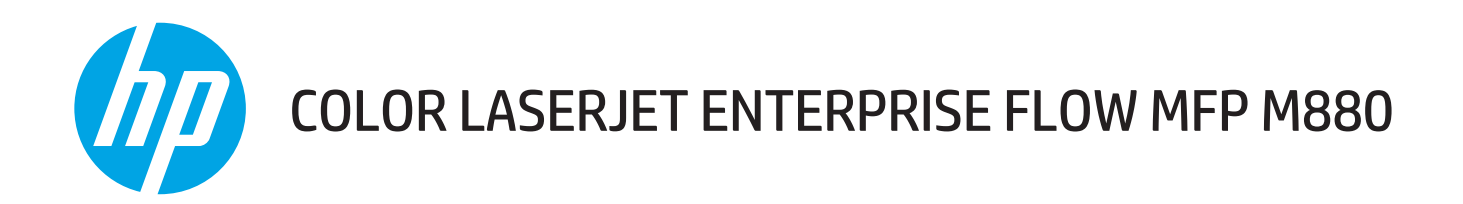

# Ghidul utilizatorului

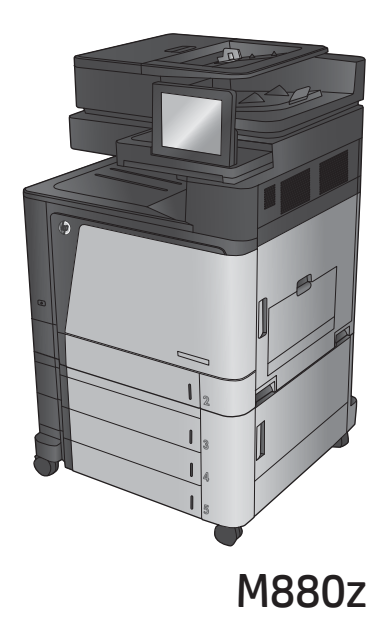

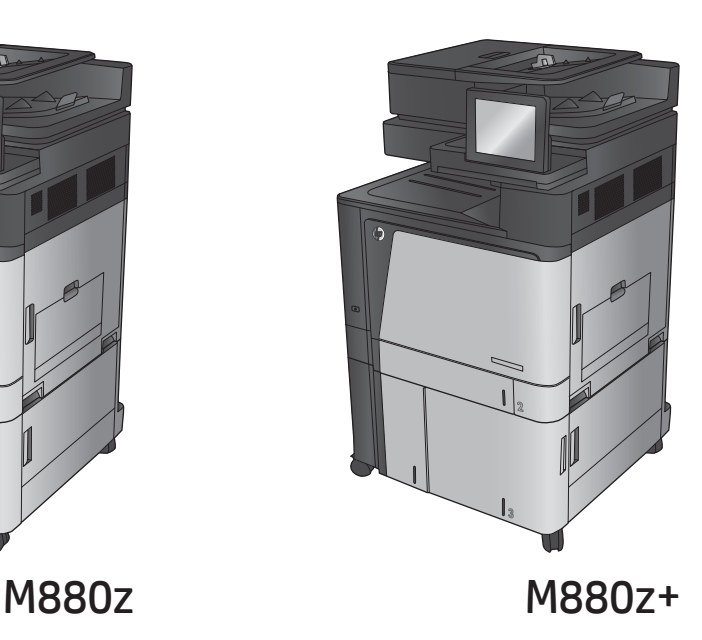

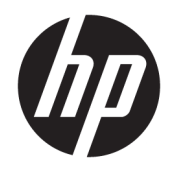

# HP Color LaserJet Enterprise flow MFP M880

Ghidul utilizatorului

#### **Drepturi de autor şi licenţă**

© Copyright 2015 HP Development Company, L.P.

Reproducerea, adaptarea sau traducerea fără permisiunea prealabilă în scris sunt interzise, cu excepţia permisiunilor acordate prin legile drepturilor de autor.

Informatiile din acest document pot fi modificate fără notificare prealabilă.

Singurele garanţii pentru produsele şi serviciile HP sunt cele stabilite în declaraţiile exprese de garanție, care însoțesc aceste produse și servicii. Nici o prevedere a prezentului document nu poate fi interpretată drept garanţie suplimentară. Compania HP nu va răspunde pentru nici o omisiune sau eroare tehnică sau editorială din prezentul document.

Edition 1, 11/2015

#### **Recunoaşterea mărcilor comerciale**

Adobe® , Adobe Photoshop® , Acrobat® şi PostScript® sunt mărci comerciale ale Adobe Systems Incorporated.

Apple şi sigla Apple sunt mărci comerciale ale Apple Computer, Inc., înregistrate în SUA şi în alte ţări/regiuni. iPod este o marcă comercială a Apple Computer, Inc. iPod este numai pentru copiere legală sau autorizată de deţinătorul de drept. Nu furaţi muzică.

Microsoft®, Windows®, Windows XP® şi Windows Vista® sunt mărci comerciale înregistrate ale Microsoft Corporation în SUA.

UNIX® este o marcă comercială înregistrată a The Open Group.

# **Cuprins**

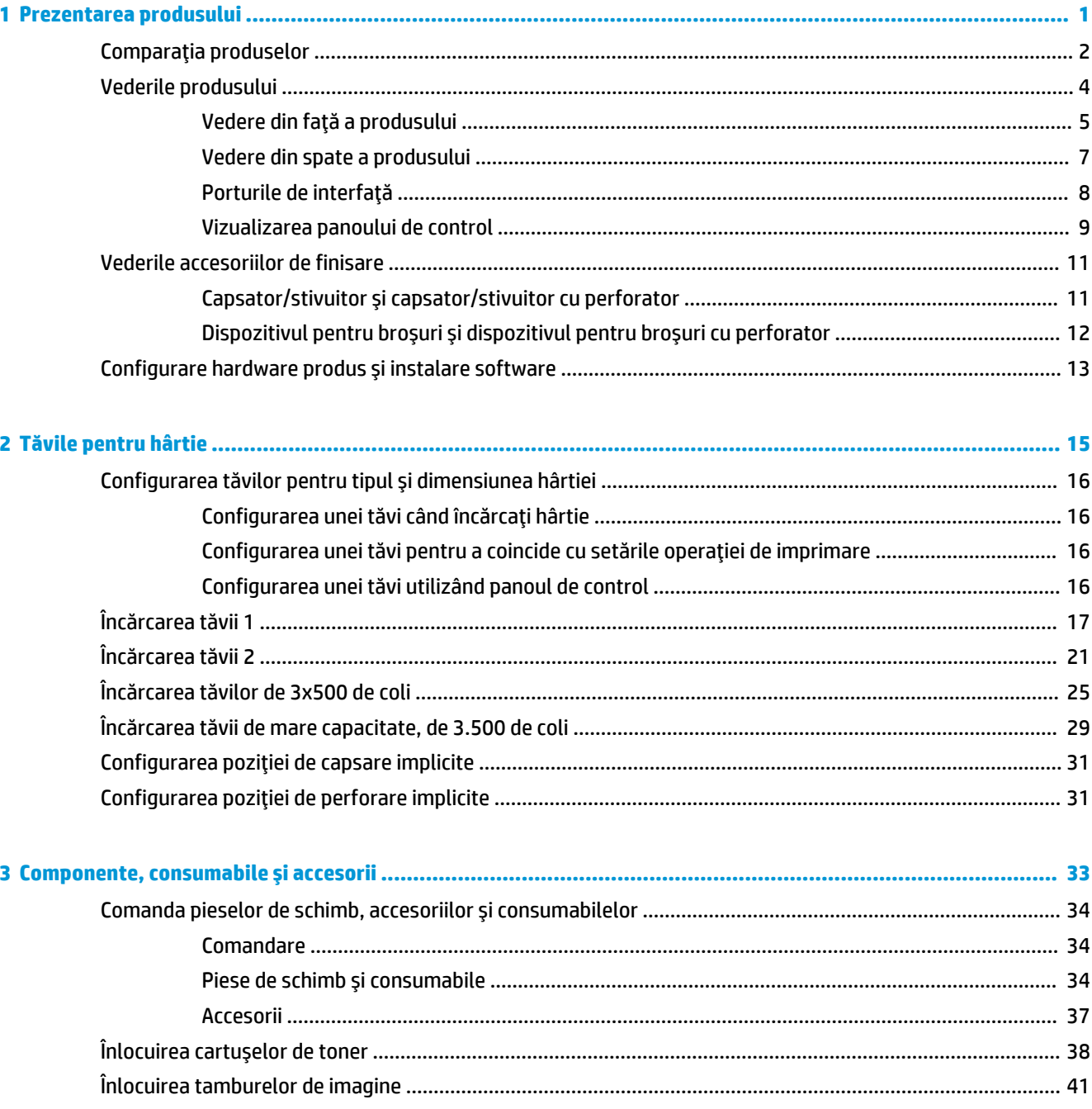

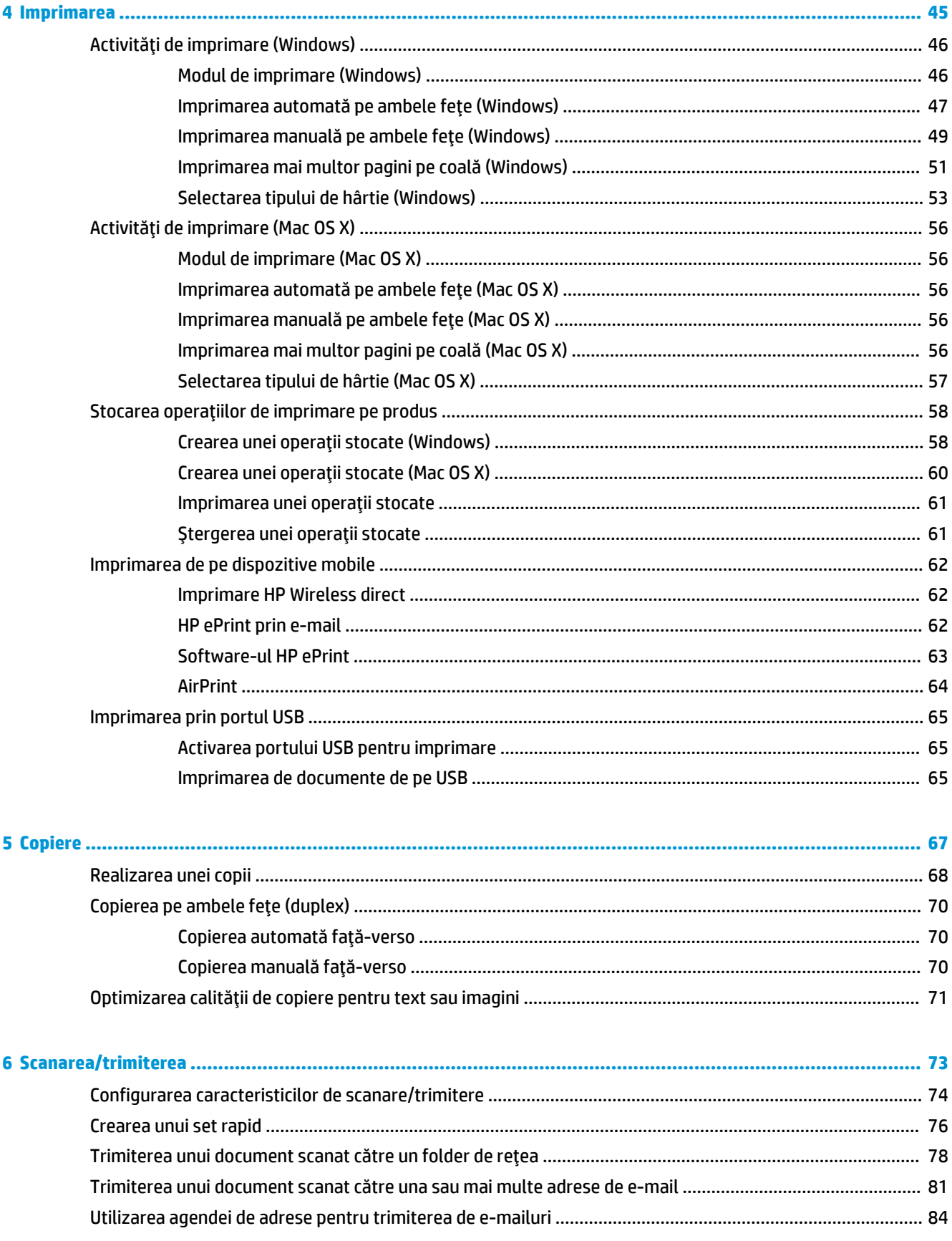

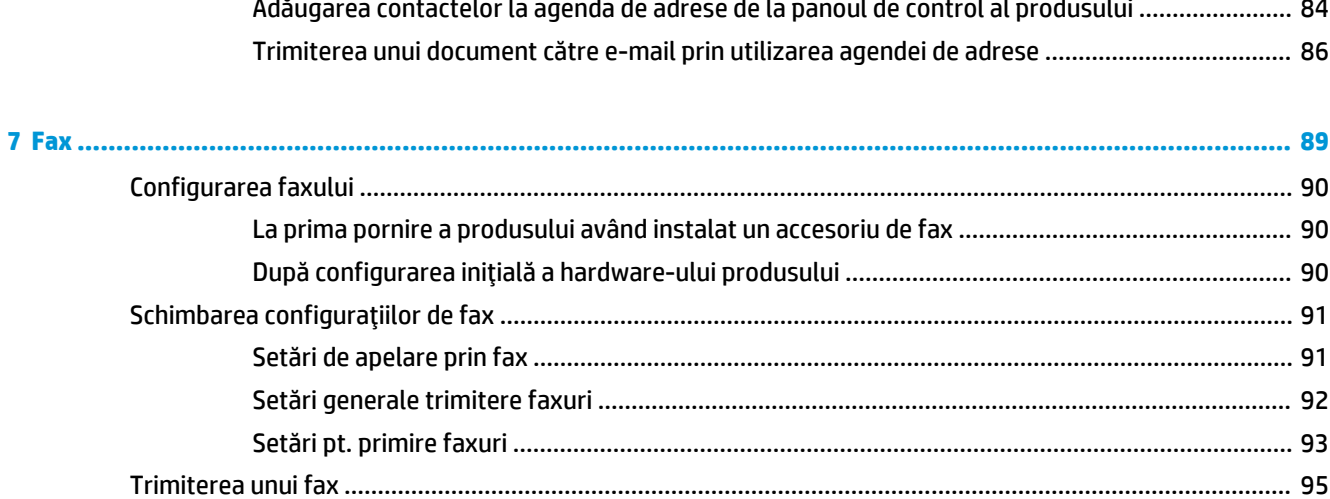

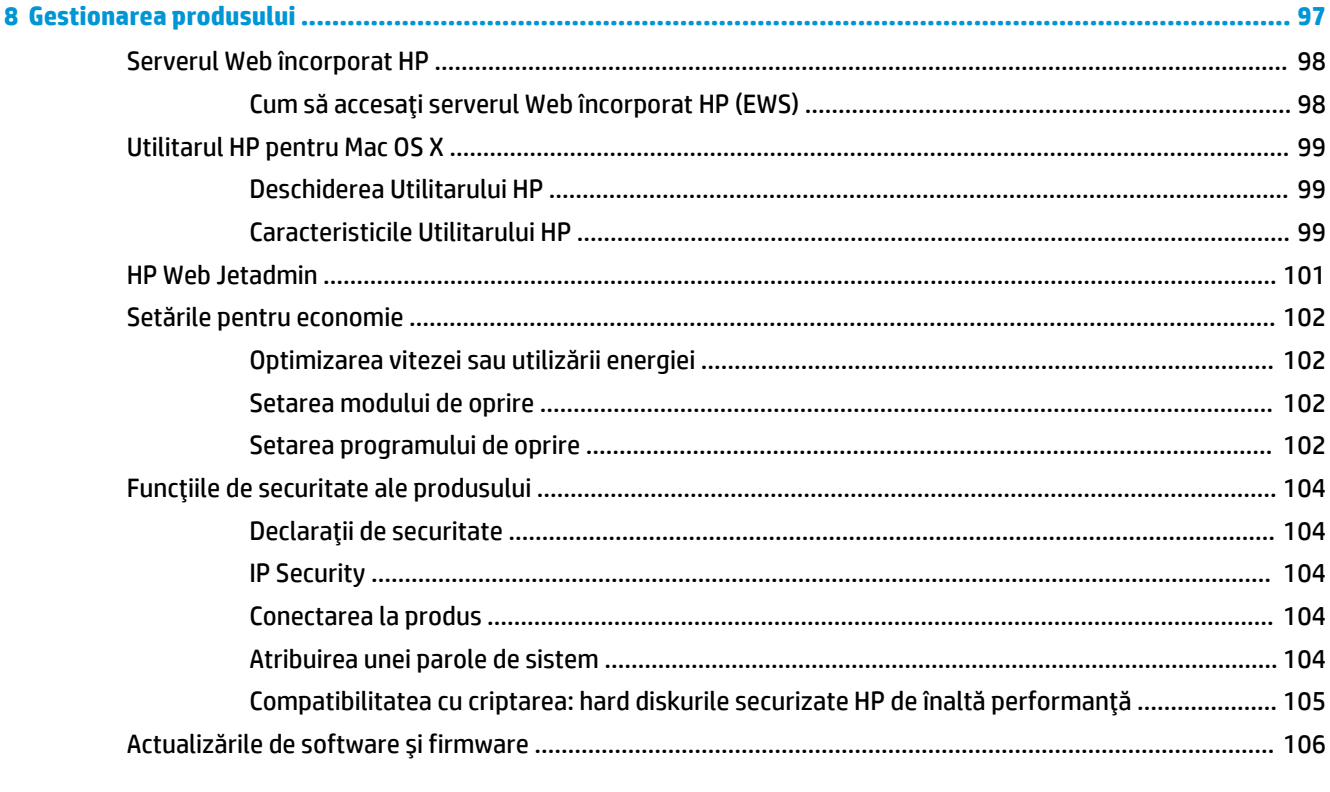

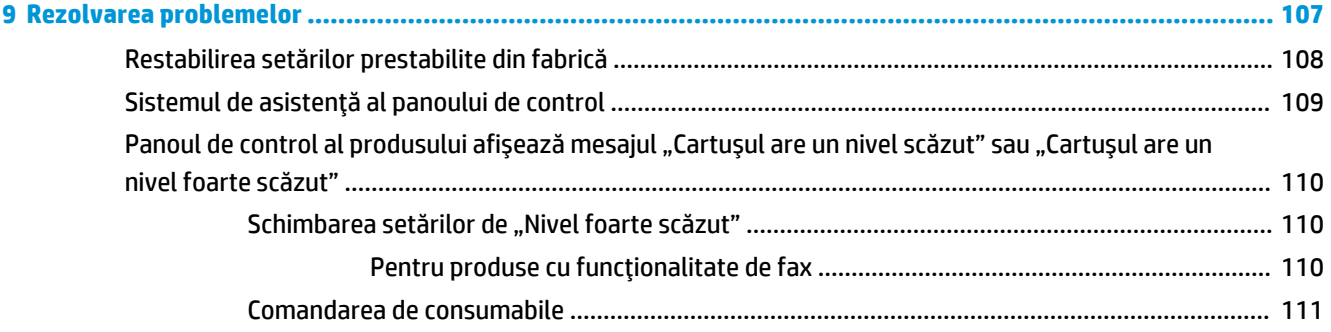

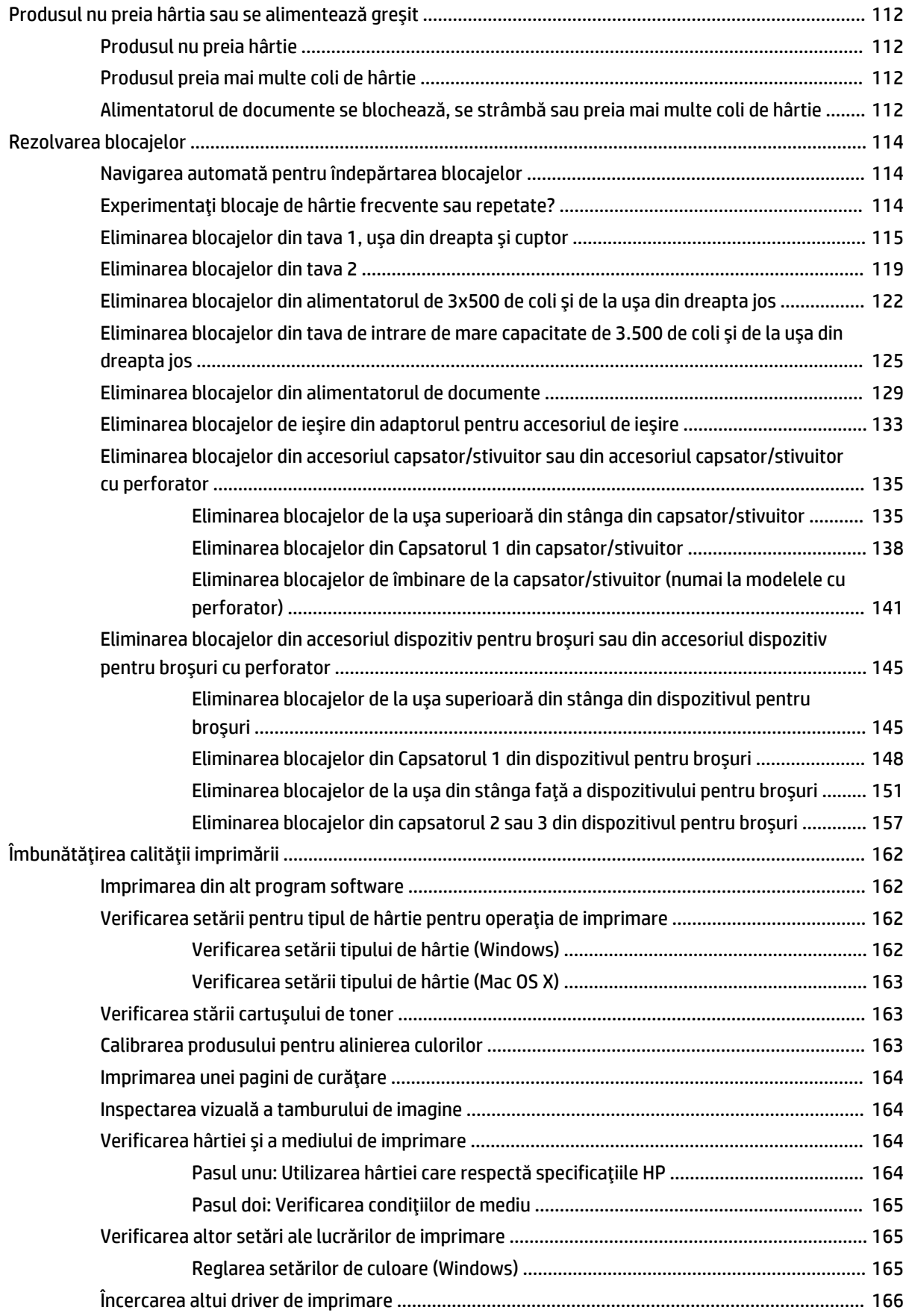

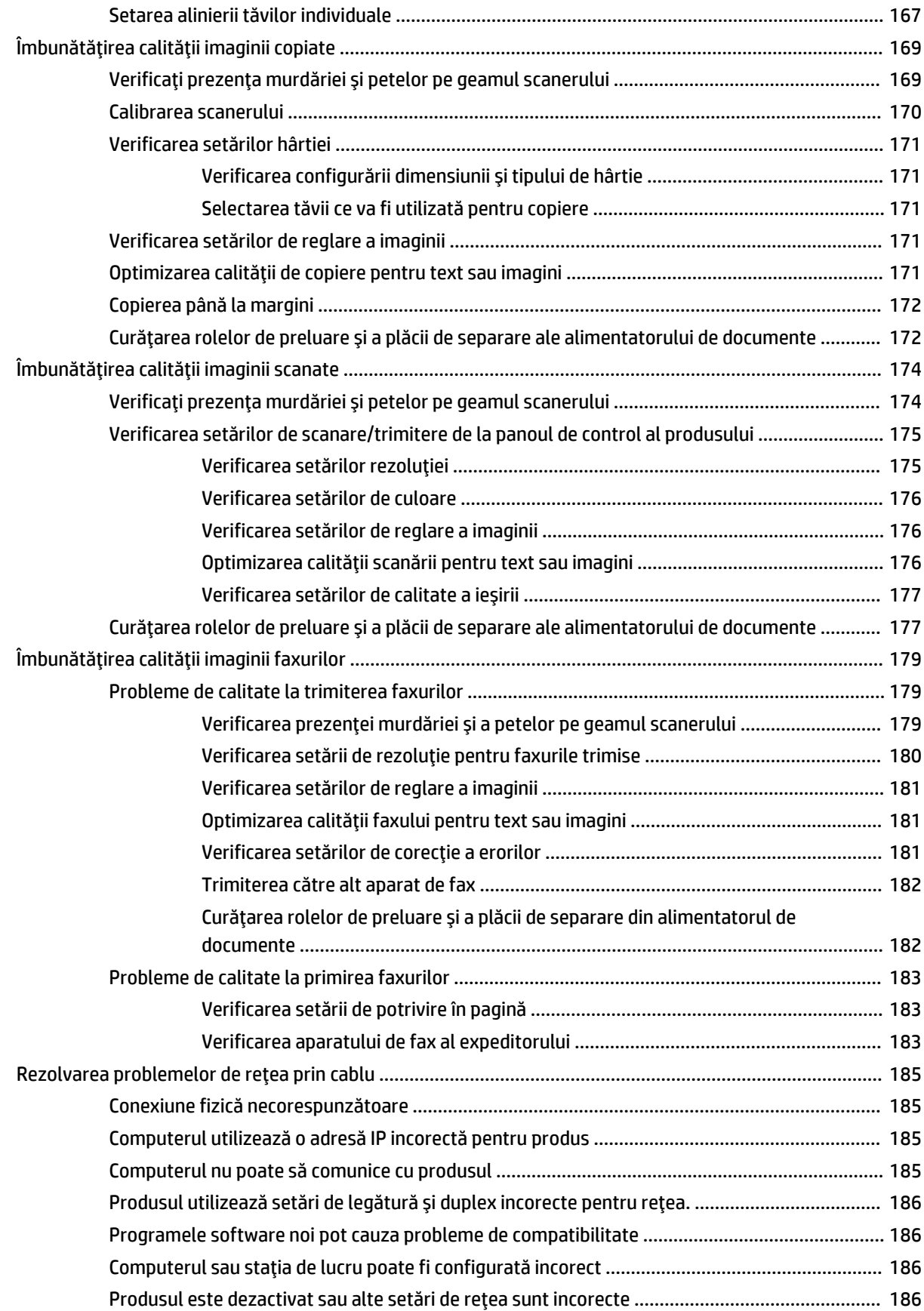

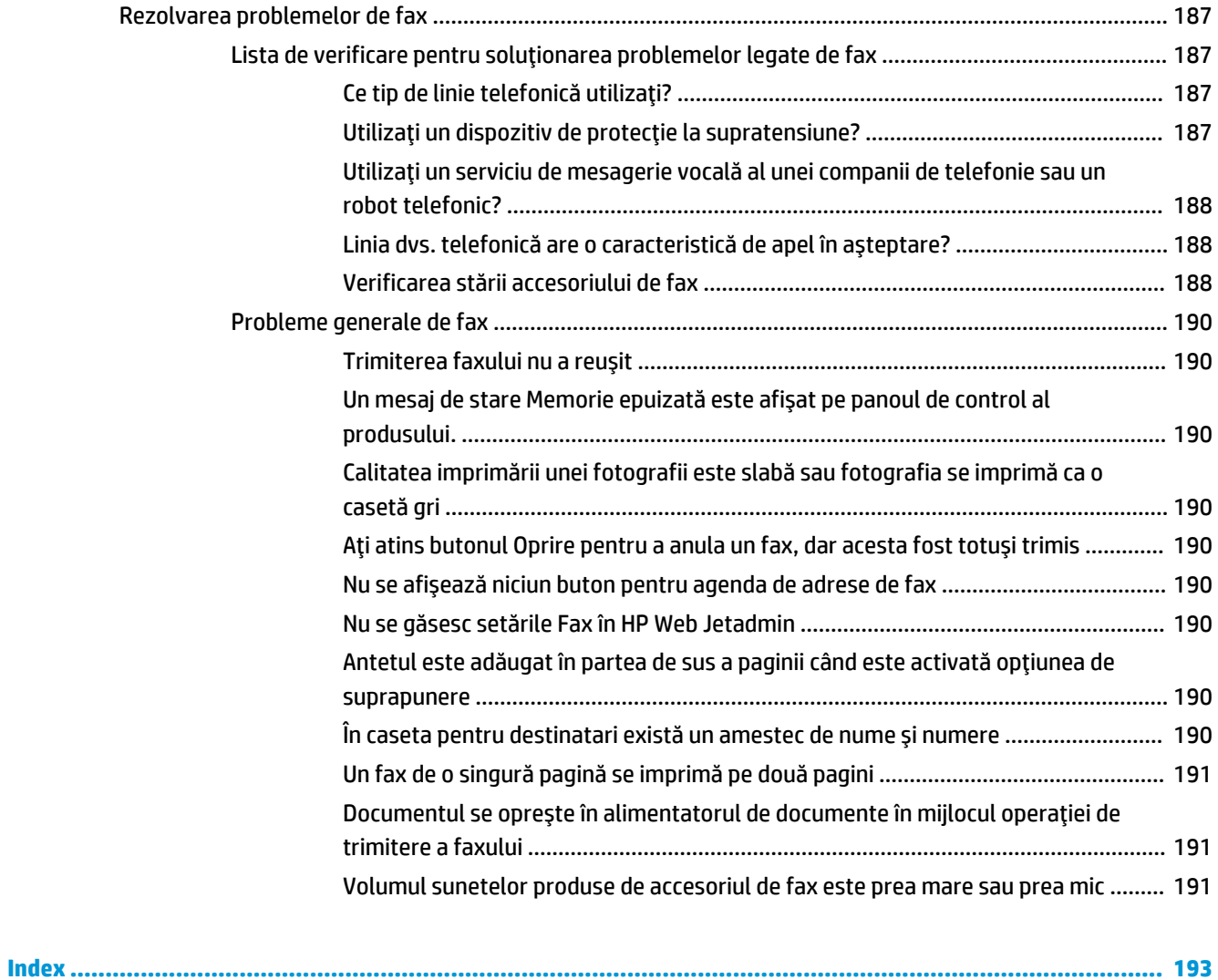

# <span id="page-10-0"></span>**1 Prezentarea produsului**

- [Comparaţia produselor](#page-11-0)
- [Vederile produsului](#page-13-0)
- [Vederile accesoriilor de finisare](#page-20-0)
- [Configurare hardware produs şi instalare software](#page-22-0)

#### **Pentru informaţii suplimentare:**

În S.U.A., accesaţi [www.hp.com/support/colorljflowMFPM880](http://www.hp.com/support/colorljflowMFPM880).

În alte ţări decât S.U.A., consultaţi [www.hp.com/support.](http://www.hp.com/support) Selectaţi ţara/regiunea. Faceţi clic pe **Asistenţă şi depanare**. Introduceţi numele produsului, apoi selectaţi **Căutare**.

Asistenţa completă oferită de HP pentru produsul dvs. include următoarele informaţii:

- Instalare şi configurare
- Învățare și utilizare
- Rezolvarea problemelor
- Descărcarea de actualizări de software
- Alăturarea la forumuri de asistență
- Găsirea de informaţii despre garanţie şi reglementări

# <span id="page-11-0"></span>**Comparaţia produselor**

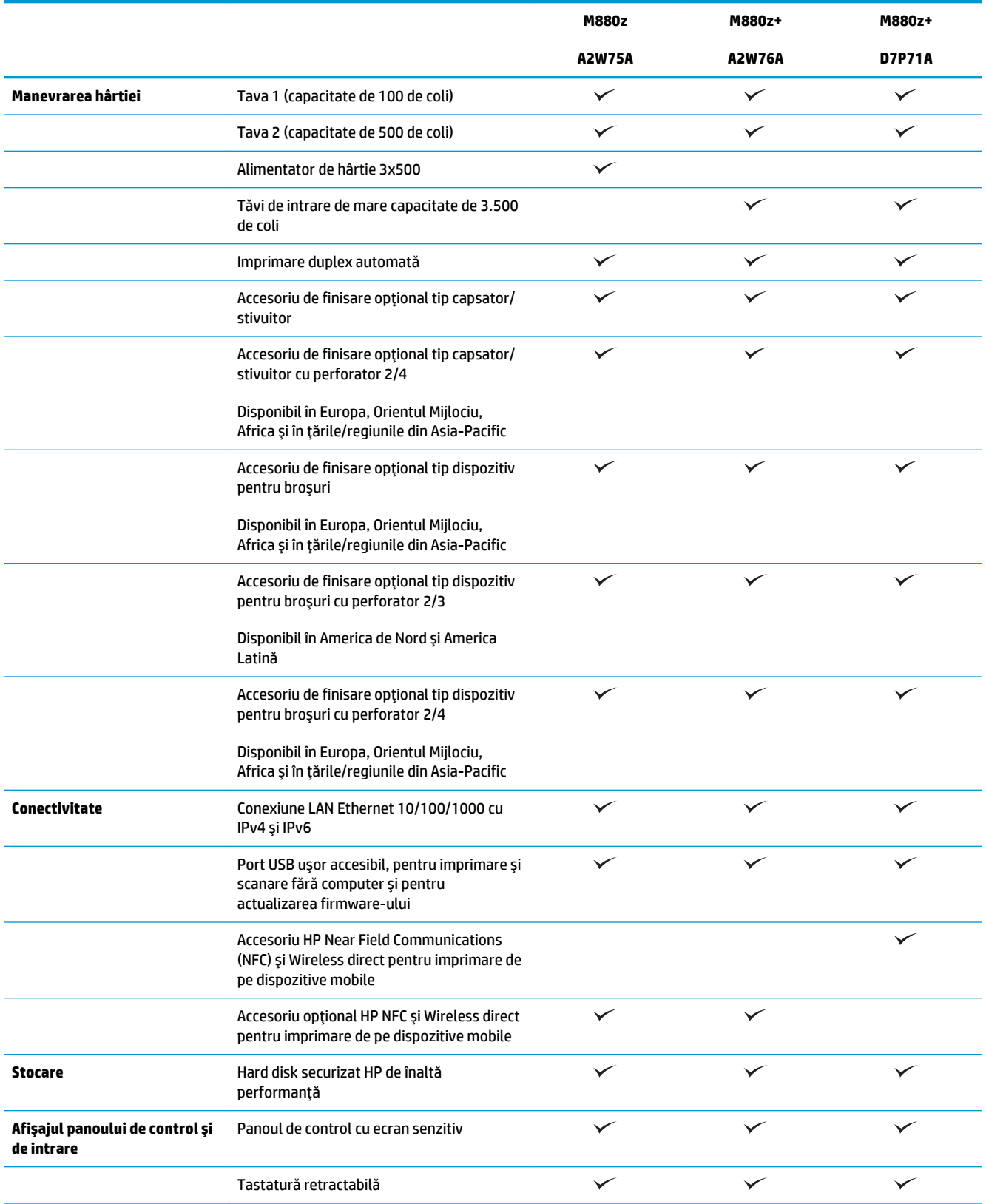

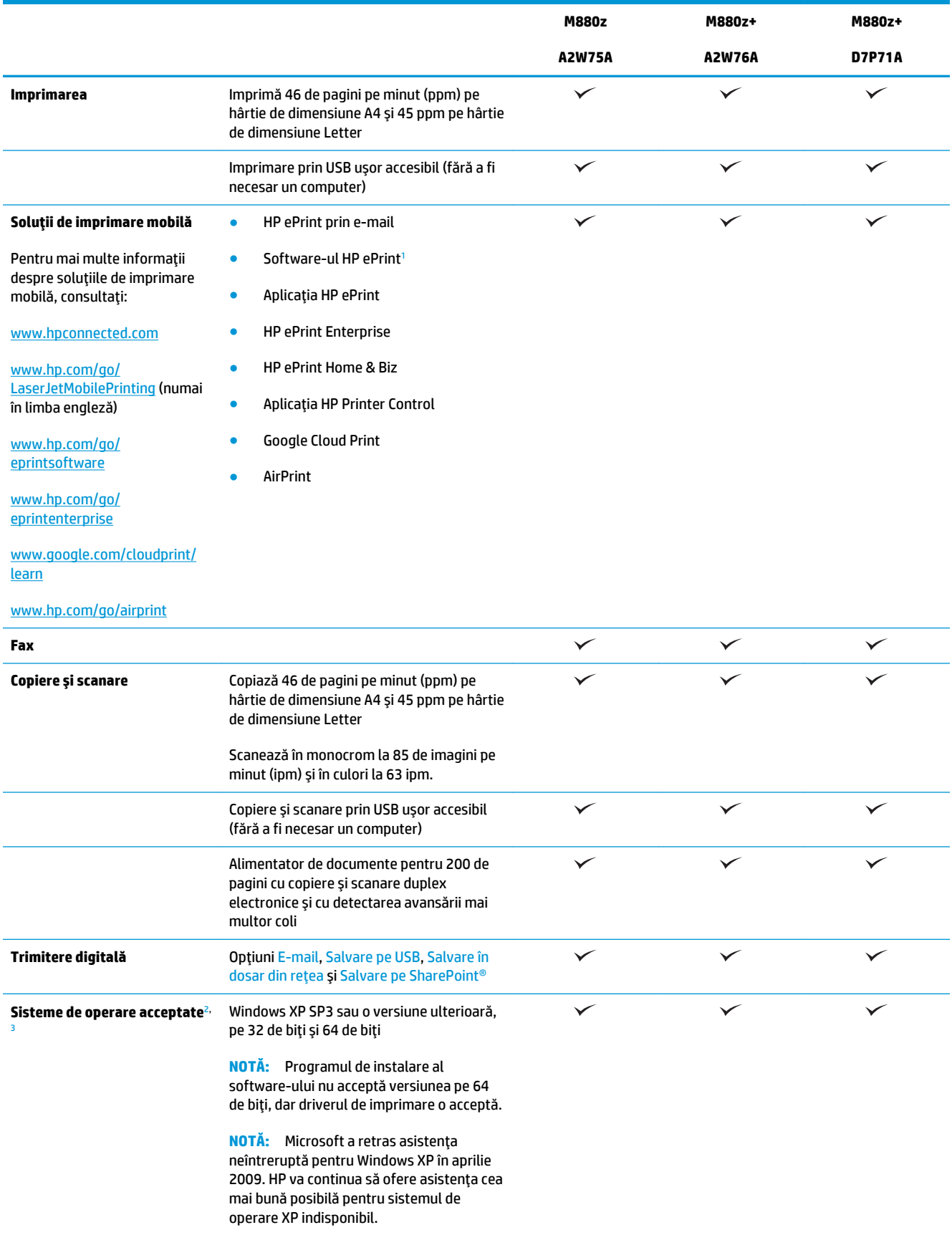

<span id="page-13-0"></span>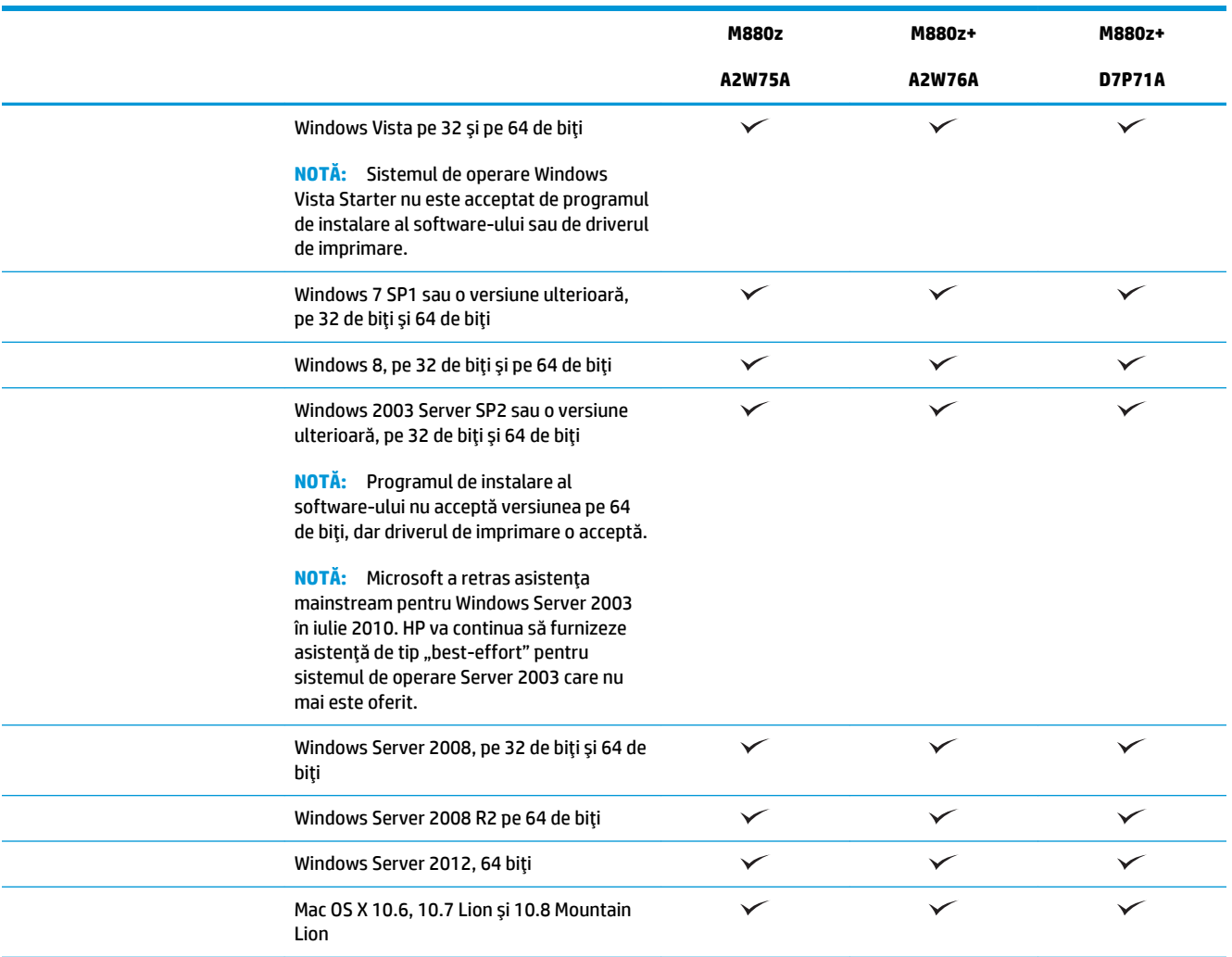

<sup>1</sup> Software-ul HP ePrint acceptă următoarele sisteme de operare: Windows® XP SP3 sau versiunile superioare (pe 32 de biţi) până la versiunea de software ePrint 3; Windows Vista® (pe 32 biţi şi 64 biţi); Windows 8 (pe 32 de biţi şi 64 de biţi); şi Mac OS X versiunile 10.6, 10.7 Lion şi 10.8 Mountain Lion.

- <sup>2</sup> Lista de sisteme de operare acceptate se aplică pentru driverele de imprimare Windows PCL 6, UPD PCL 6, UPD PCL 5, UPD PS şi Mac şi pentru CD-ul inclus de instalare a software-ului. Pentru o listă curentă de sisteme de operare acceptate, accesati [www.hp.com/](http://www.hp.com/support/colorljflowMFPM880) [support/colorljflowMFPM880](http://www.hp.com/support/colorljflowMFPM880) pentru a beneficia de asistența completă asigurată de HP pentru produsul dvs. Dacă sunteți în afara SUA, accesaţi [www.hp.com/support](http://www.hp.com/support), apoi faceţi clic pe **Drivers & Software** (Drivere şi software). Introduceţi numele sau numărul produsului. În zona **Download Options** (Opţiuni descărcare), faceţi clic pe **Drivers, Software & Firmware** (Drivere, software şi firmware).
- <sup>3</sup> CD-ul cu programul de instalare a software-ului HP instalează driverul separat HP PCL 6 pentru sistemul de operare Windows împreună cu alte software-uri opţionale. Software-ul de instalare pentru Mac nu este inclus pe CD. CD-ul furnizează paşii de descărcare a software-ului de instalare pentru Mac de pe site-ul [www.hp.com.](http://www.hp.com) Pașii de descărcare a software-ului de instalare pentru Mac sunt următorii: Mergeţi la [www.hp.com/support,](http://www.hp.com/support) selectaţi ţara/regiunea, apoi faceţi clic pe **Drivers & Software** (Drivere şi software). Introduceţi numele sau numărul produsului. În zona **Download Options** (Opţiuni descărcare), faceţi clic pe **Drivers, Software & Firmware** (Drivere, software şi firmware). Faceţi clic pe versiunea sistemului de operare, apoi faceţi clic pe butonul **Download** (Descărcare).

## **Vederile produsului**

- Vedere din față a produsului
- [Vedere din spate a produsului](#page-16-0)
- Porturile de interfață

● [Vizualizarea panoului de control](#page-18-0)

<span id="page-14-0"></span>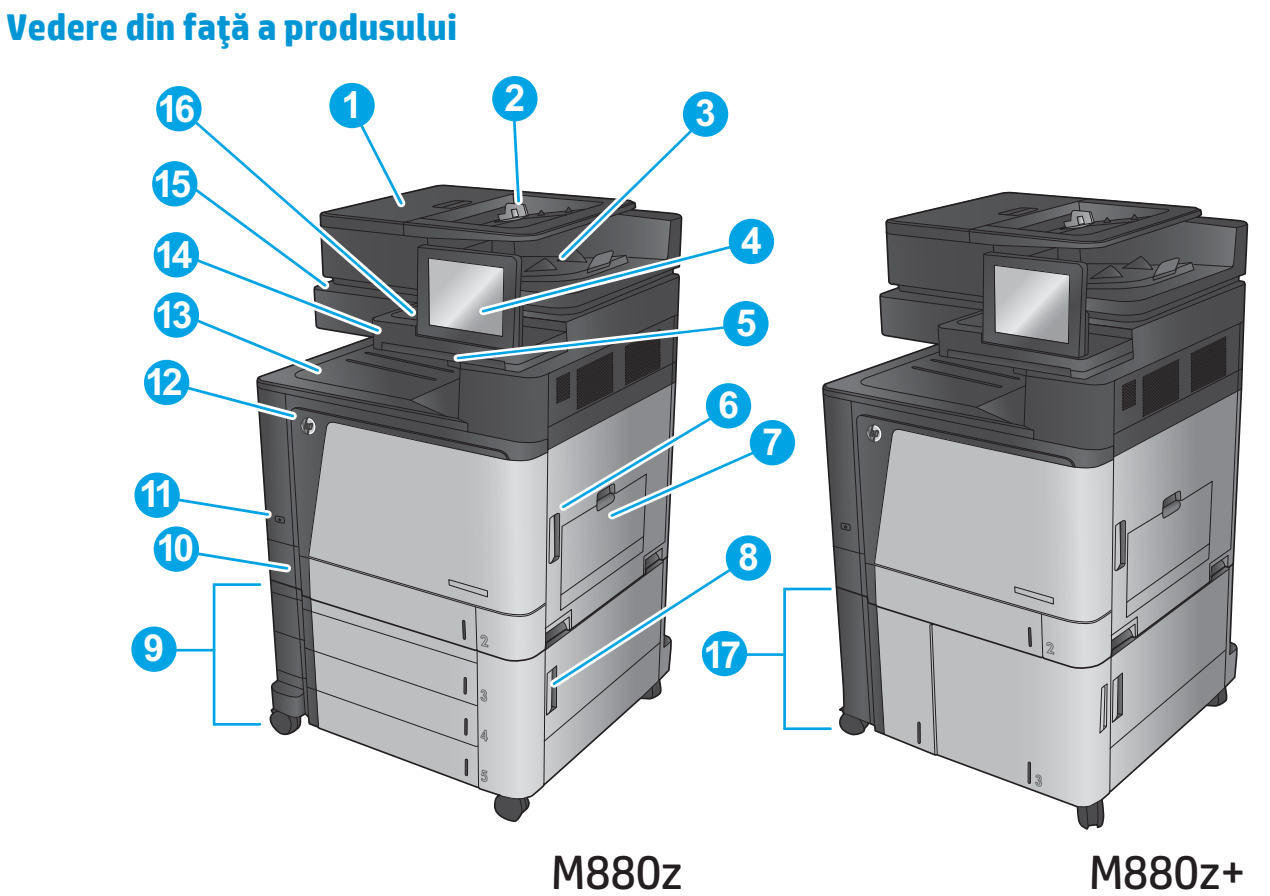

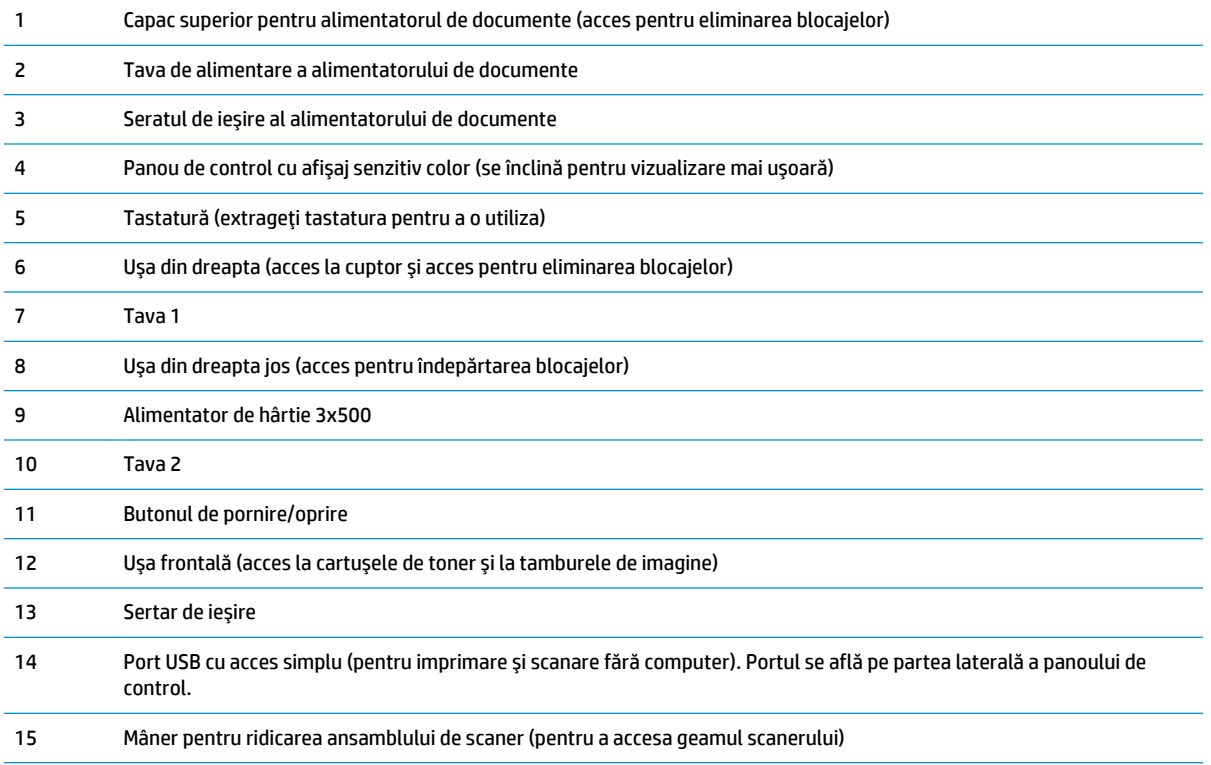

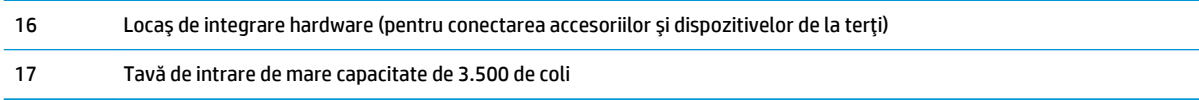

### <span id="page-16-0"></span>**Vedere din spate a produsului**

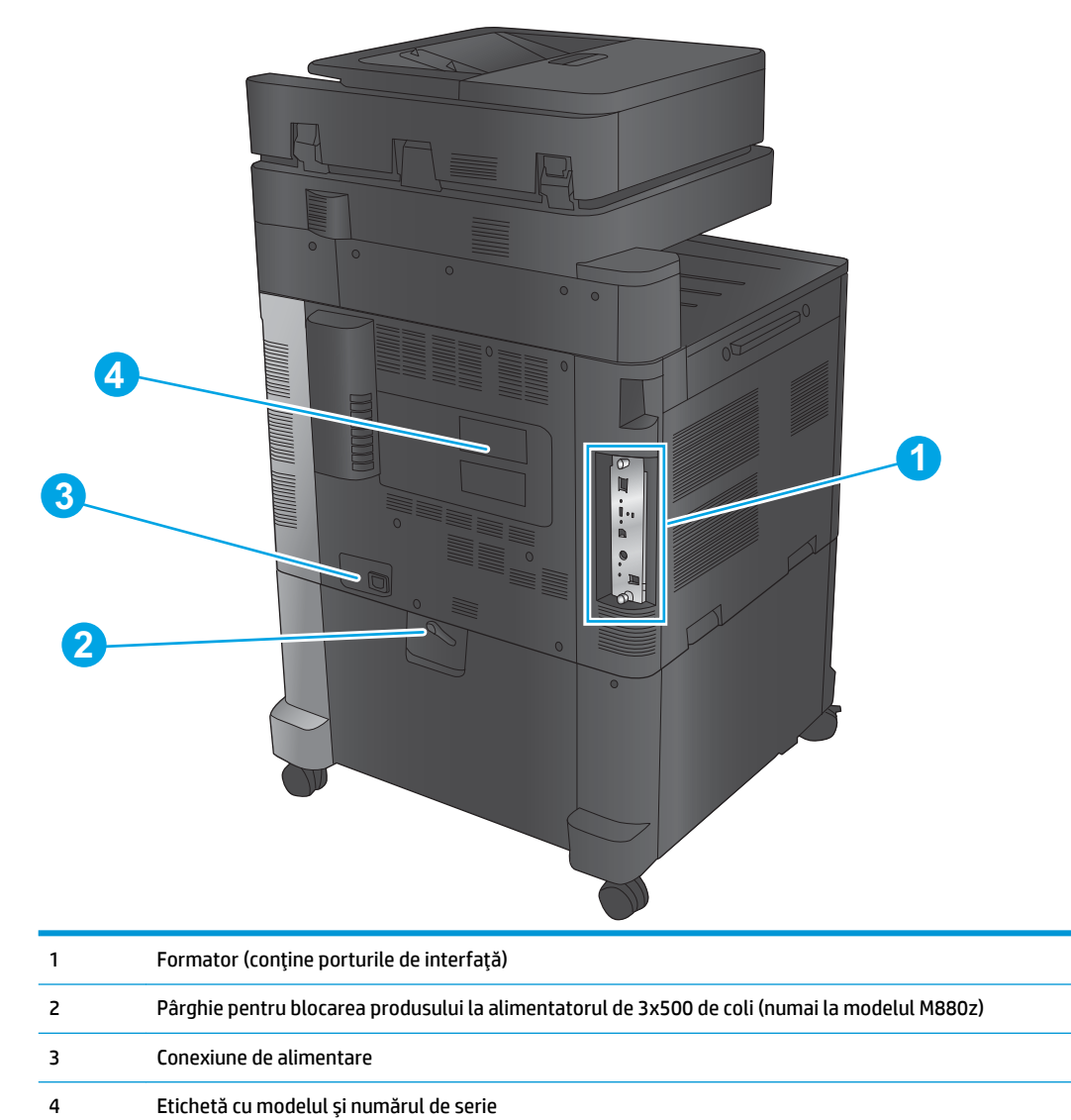

## <span id="page-17-0"></span>**Porturile de interfaţă**

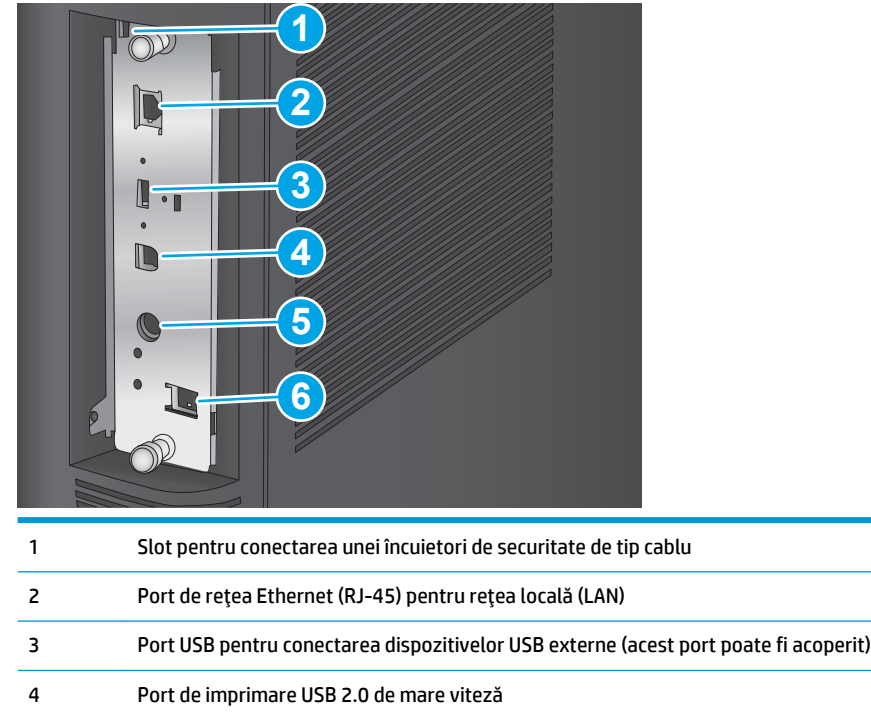

**NOTĂ:** Pentru acces simplu la imprimarea de pe USB, utilizaţi portul USB de lângă panoul de control.

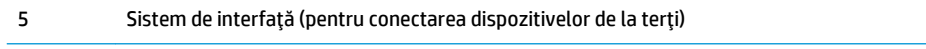

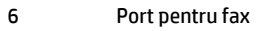

### <span id="page-18-0"></span>**Vizualizarea panoului de control**

Ecranul principal asigură acces la funcţiile produsului şi indică starea curentă a acestuia.

Reveniţi la ecranul principal în orice moment atingând butonul Reşedinţă din partea stângă a panoului de control al produsului sau atingând butonul Reşedinţă din colţul din stânga sus de pe majoritatea ecranelor.

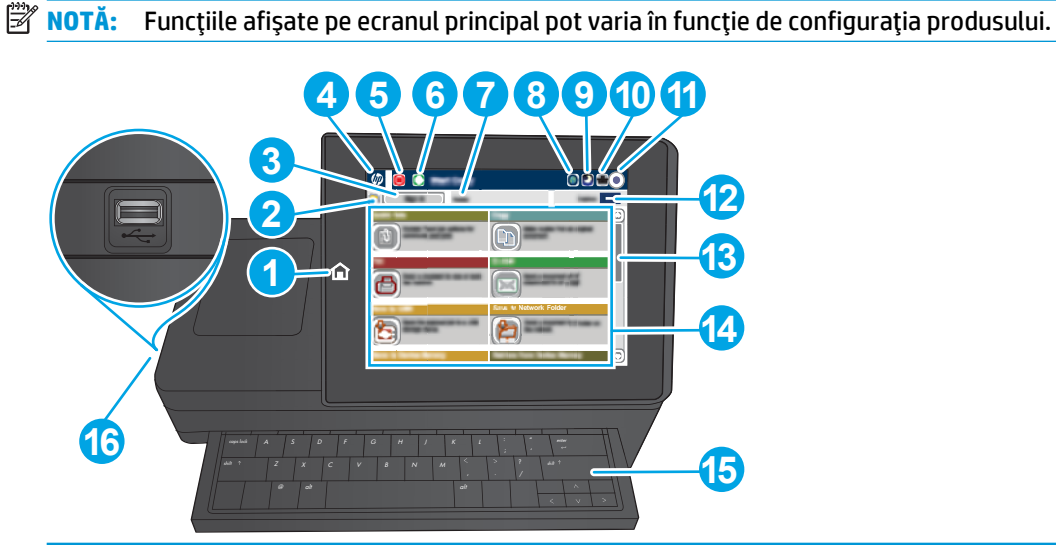

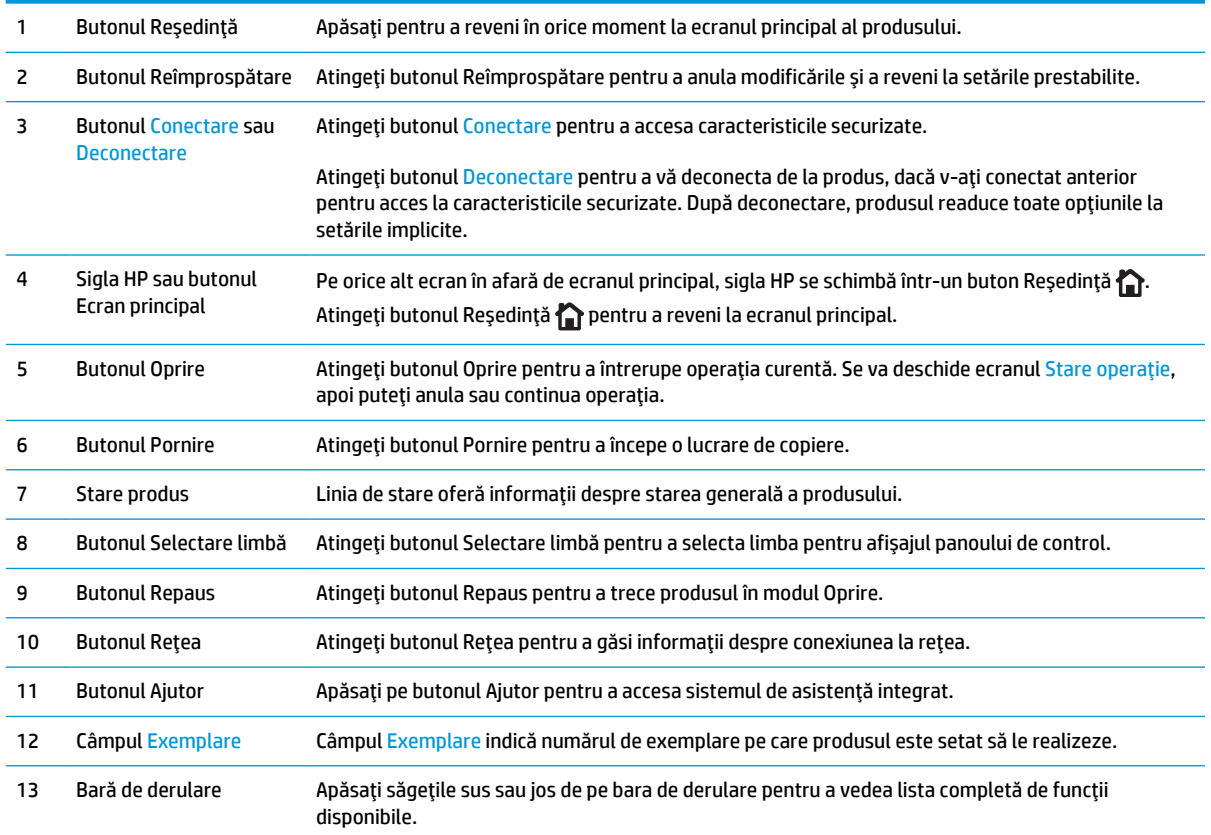

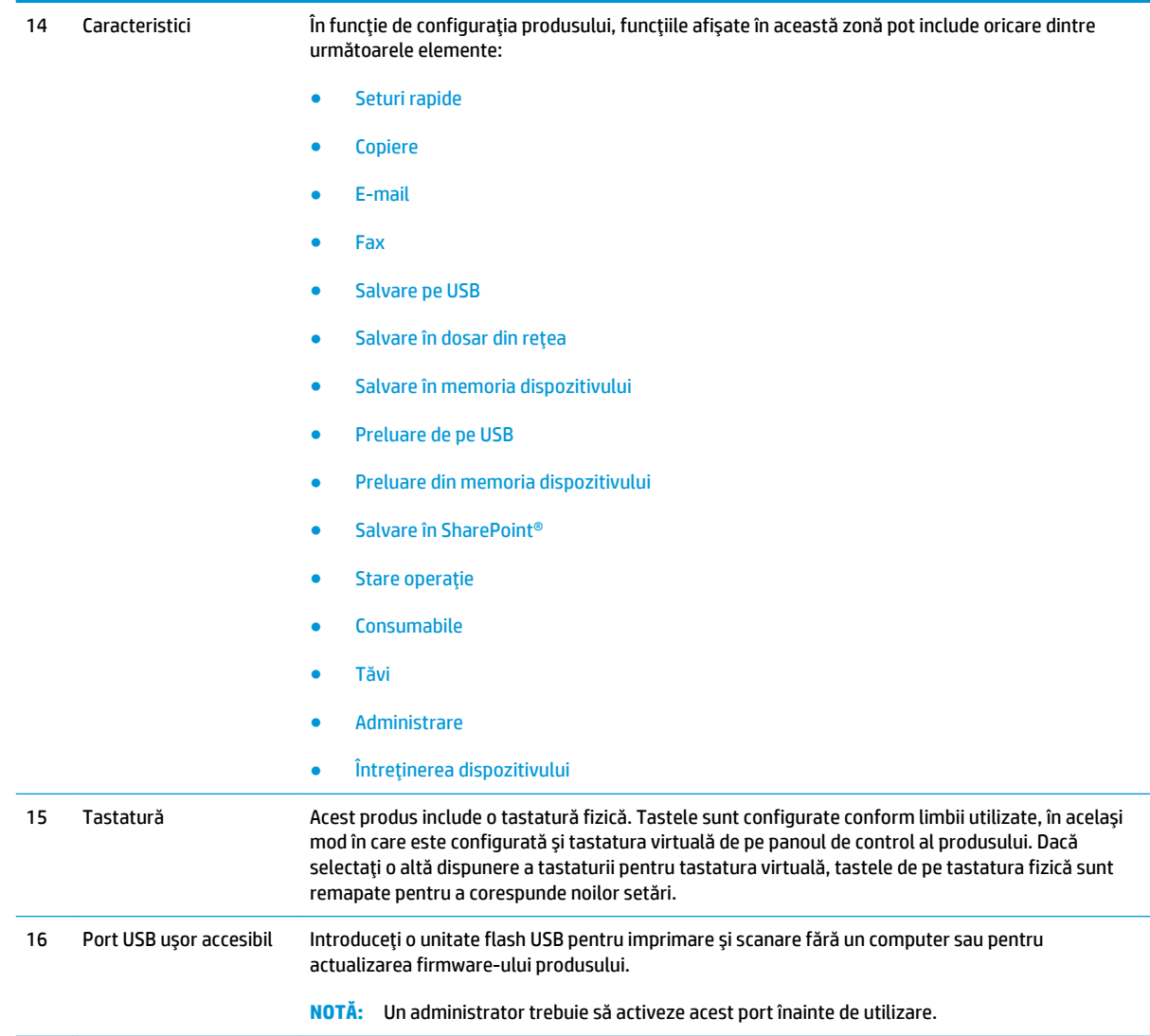

## <span id="page-20-0"></span>**Vederile accesoriilor de finisare**

Aceste dispozitive de finisare sunt disponibile ca accesorii pentru acest produs.

- Capsator/stivuitor și capsator/stivuitor cu perforator
- [Dispozitivul pentru broşuri şi dispozitivul pentru broşuri cu perforator](#page-21-0)

### **Capsator/stivuitor şi capsator/stivuitor cu perforator**

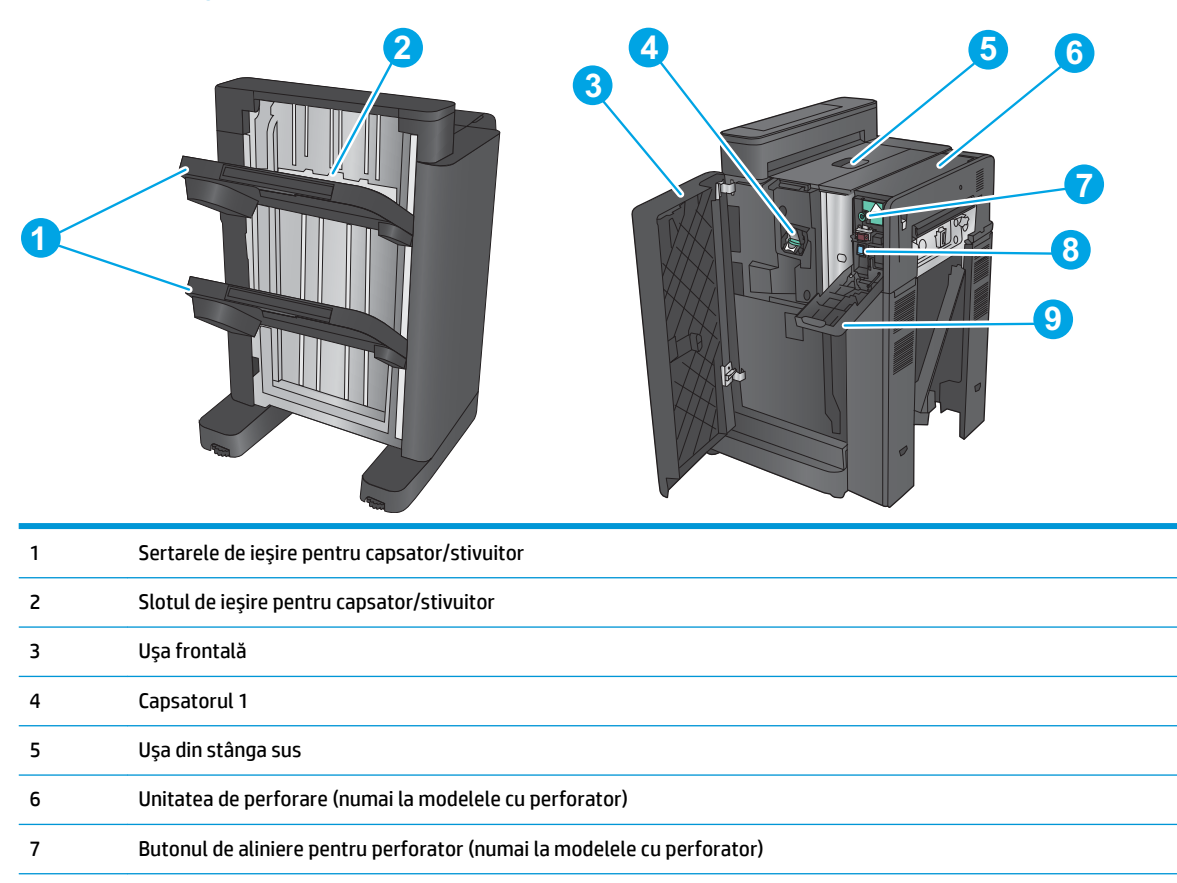

- Colectorul de deşeuri (numai la modelele cu perforator)
- Uşa perforatorului (numai la modelele cu perforator)

## <span id="page-21-0"></span>**Dispozitivul pentru broşuri şi dispozitivul pentru broşuri cu perforator**

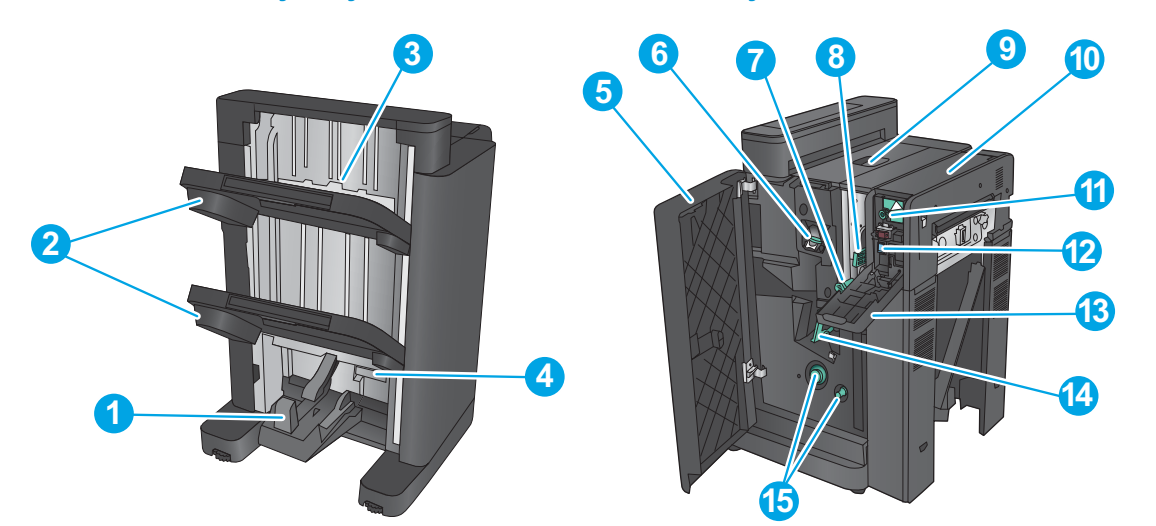

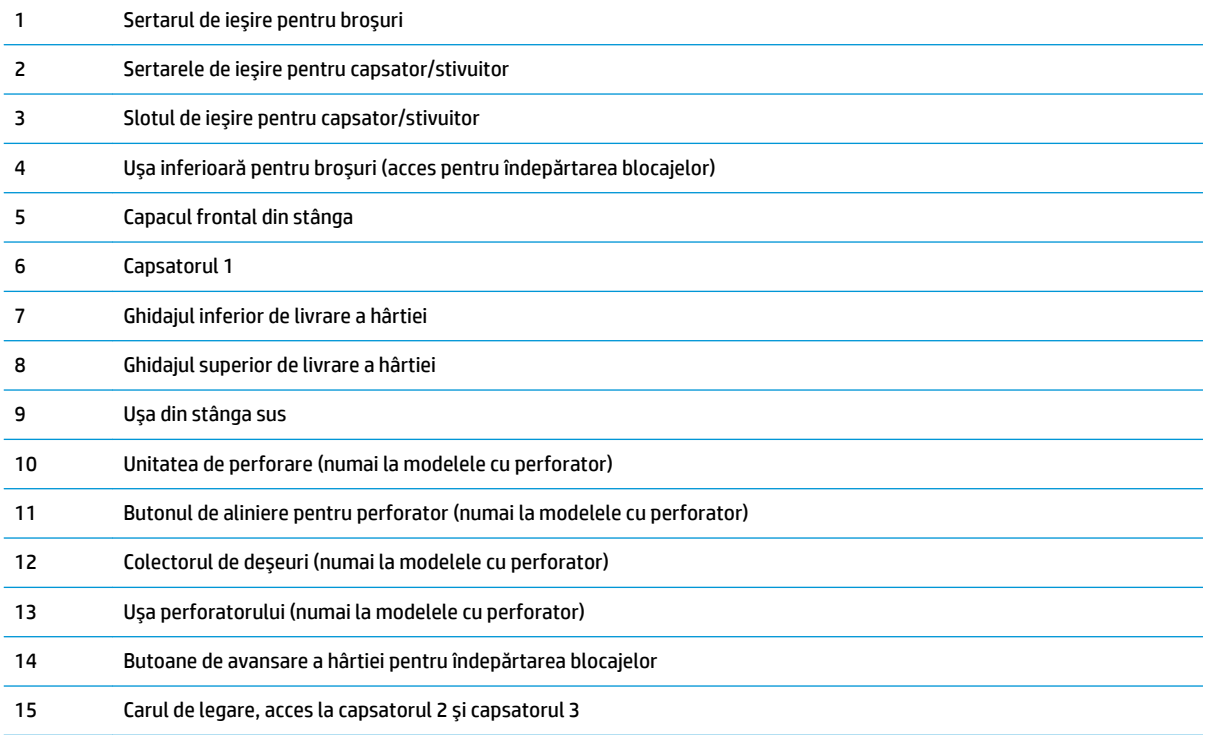

## <span id="page-22-0"></span>**Configurare hardware produs şi instalare software**

Pentru instrucţiuni de bază despre configurare, consultaţi ghidul de instalare a hardware-ului livrat împreună cu produsul. Pentru instrucţiuni suplimentare, accesaţi asistenţa HP pe Web.

În S.U.A., accesați [www.hp.com/support/colorljflowMFPM880](http://www.hp.com/support/colorljflowMFPM880) pentru a beneficia de asistența completă asigurată de HP pentru produsul dvs.

În alte ţări decât S.U.A., urmaţi aceşti paşi:

- **1.** Deplasaţi-vă la [www.hp.com/support](http://www.hp.com/support).
- **2.** Selectaţi ţara/regiunea.
- **3.** Faceţi clic pe **Asistenţă şi depanare**.
- **4.** Introduceţi numele produsului (HP Color LaserJet Enterprise flow MFP M880), apoi selectaţi **Căutare**.

Găsiţi conţinutul de asistenţă următor:

- Instalare şi configurare
- Învăţare şi utilizare
- Rezolvarea problemelor
- Descărcarea de actualizări de software
- Alăturarea la forumuri de asistenţă
- Găsirea de informaţii despre garanţie şi reglementări

# <span id="page-24-0"></span>**2 Tăvile pentru hârtie**

- [Configurarea tăvilor pentru tipul şi dimensiunea hârtiei](#page-25-0)
- [Încărcarea tăvii 1](#page-26-0)
- [Încărcarea tăvii 2](#page-30-0)
- [Încărcarea tăvilor de 3x500 de coli](#page-34-0)
- [Încărcarea tăvii de mare capacitate, de 3.500 de coli](#page-38-0)
- [Configurarea poziţiei de capsare implicite](#page-40-0)
- [Configurarea poziţiei de perforare implicite](#page-40-0)

#### **Pentru informaţii suplimentare:**

În S.U.A., accesaţi [www.hp.com/support/colorljflowMFPM880](http://www.hp.com/support/colorljflowMFPM880).

În alte ţări decât S.U.A., consultaţi [www.hp.com/support.](http://www.hp.com/support) Selectaţi ţara/regiunea. Faceţi clic pe **Asistenţă şi depanare**. Introduceţi numele produsului, apoi selectaţi **Căutare**.

Asistenţa completă oferită de HP pentru produsul dvs. include următoarele informaţii:

- Instalare și configurare
- Învăţare şi utilizare
- Rezolvarea problemelor
- Descărcarea de actualizări de software
- Alăturarea la forumuri de asistență
- Găsirea de informaţii despre garanţie şi reglementări

## <span id="page-25-0"></span>**Configurarea tăvilor pentru tipul şi dimensiunea hârtiei**

Produsul va afişa automat un mesaj prin care vă solicită să configuraţi o tavă pentru tip şi dimensiune în următoarele situaţii:

- Când încărcați hârtie în tavă
- Când specificaţi o anumită tavă sau un anumit tip de hârtie pentru o operaţie de imprimare prin intermediul driverului de imprimare sau al unui program software, iar tava nu este configurată pentru a corespunde setărilor operaţiei de imprimare
- **X** NOTĂ: Solicitarea nu apare dacă imprimați din tava 1, iar aceasta este configurată pentru setările de dimensiune a hârtiei Orice dimensiune şi pentru tipul de hârtie Orice tip. În această situaţie, dacă operaţia de imprimare nu specifică o tavă, produsul imprimă din tava 1, chiar dacă setările privind tipul şi dimensiunea hârtiei din operaţia de imprimare nu corespund cu hârtia încărcată în tava 1.

### **Configurarea unei tăvi când încărcaţi hârtie**

- **1.** Încărcaţi hârtia în tavă.
- **2.** Mesajul de configurare a tăvii apare pe panoul de control al produsului.
- **3.** Atingeti butonul OK pentru a accepta dimensiunea și tipul care au fost detectate sau atingeți butonul Modificare pentru a alege altă dimensiune sau alt tip de hârtie.
- **4.** Selectați dimensiunea și tipul corect, apoi atingeți butonul OK.

#### **Configurarea unei tăvi pentru a coincide cu setările operaţiei de imprimare**

- **1.** În programul software, specificaţi tava sursă, dimensiunea hârtiei şi tipul hârtiei.
- **2.** Trimiteţi operaţia către produs.

Dacă tava trebuie să fie configurată, un mesaj de configurare a tăvii apare pe panoul de control al produsului.

- **3.** Încărcaţi tava cu hârtia de tipul şi dimensiunea specificată, apoi închideţi tava.
- **4.** Atingeţi butonul OK pentru a accepta dimensiunea şi tipul care au fost detectate sau atingeţi butonul Modificare pentru a alege altă dimensiune sau alt tip de hârtie.
- **5.** Selectați dimensiunea și tipul corect, apoi atingeți butonul OK.

### **Configurarea unei tăvi utilizând panoul de control**

De asemenea, tăvile se pot configura pentru tip şi dimensiune fără ca produsul să solicite acest lucru.

- **1.** În ecranul principal de pe panoul de control al produsului, derulaţi până la butonul Tăvi şi atingeţi-l.
- **2.** Atingeți linia pentru tava pe care doriți să o configurați, apoi atingeți butonul Modificare.
- **3.** Selectaţi tipul şi dimensiunea hârtiei din listele de opţiuni.
- **4.** Atingeţi butonul OK pentru a salva selecţia.

# <span id="page-26-0"></span>**Încărcarea tăvii 1**

- **ATENŢIE:** Pentru evitarea blocării hârtiei, niciodată nu încărcaţi sau scoateţi hârtie din tavă în timpul imprimării.
- **1.** Deschideţi tava 1.

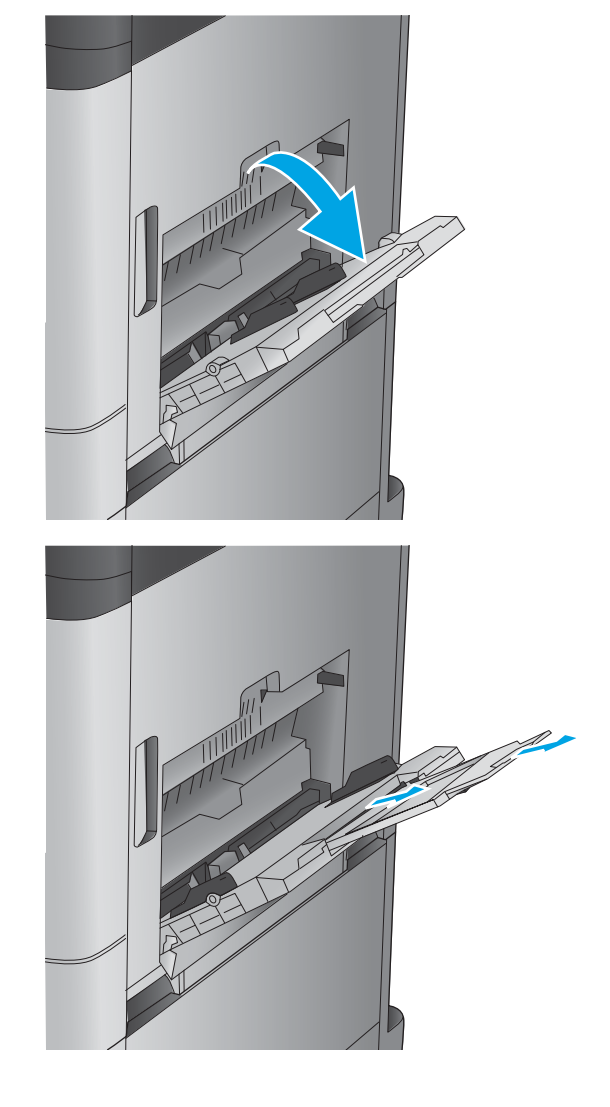

**2.** Trageţi în afară extensia tăvii pentru a susţine hârtia.

**3.** Încărcaţi hârtia în tavă. Consultaţi [Tabelul 2-1](#page-28-0) [Orientarea hârtiei din tava 1, la pagina 19](#page-28-0).

**SFAT:** Pentru a obţine cea mai bună calitate de imprimare, HP vă recomandă să încărcaţi hârtia cu marginea lungă spre imprimantă.

**4.** Aveţi grijă ca hârtia să încapă sub linia de umplere de pe ghidajele pentru hârtie.

**5.** Reglaţi ghidajele laterale astfel încât să atingă uşor topul de hârtie, fără să îl îndoaie.

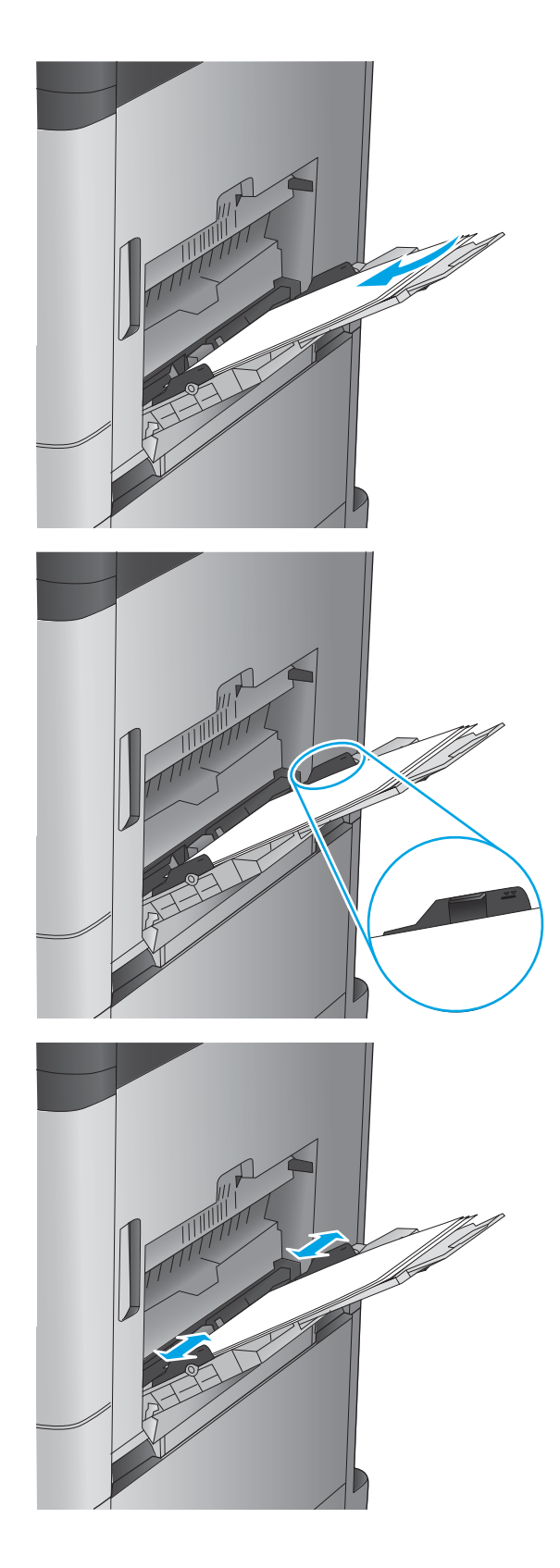

# **Tip hârtie Orientarea imaginii Mod Duplex Cum se încarcă hârtia** Hârtie preimprimată, cu antet sau etichete Portrait (Portret) Imprimare pe o singură față Cu fața în jos Marginea de sus spre partea din spate a produsului Imprimare automată pe ambele feţe Cu faţa în sus Marginea de sus spre partea din spate a produsului Hârtie preperforată Portret Imprimare pe o singură față Cu fața în jos Orificiile spre partea dreaptă a tăvii Pre-imprimate sau cu antet Peisaj Imprimare pe o singură față Cu fața în jos Marginea superioară spre dreapta

#### <span id="page-28-0"></span>**Tabelul 2-1 Orientarea hârtiei din tava 1**

#### **Tabelul 2-1 Orientarea hârtiei din tava 1 (Continuare)**

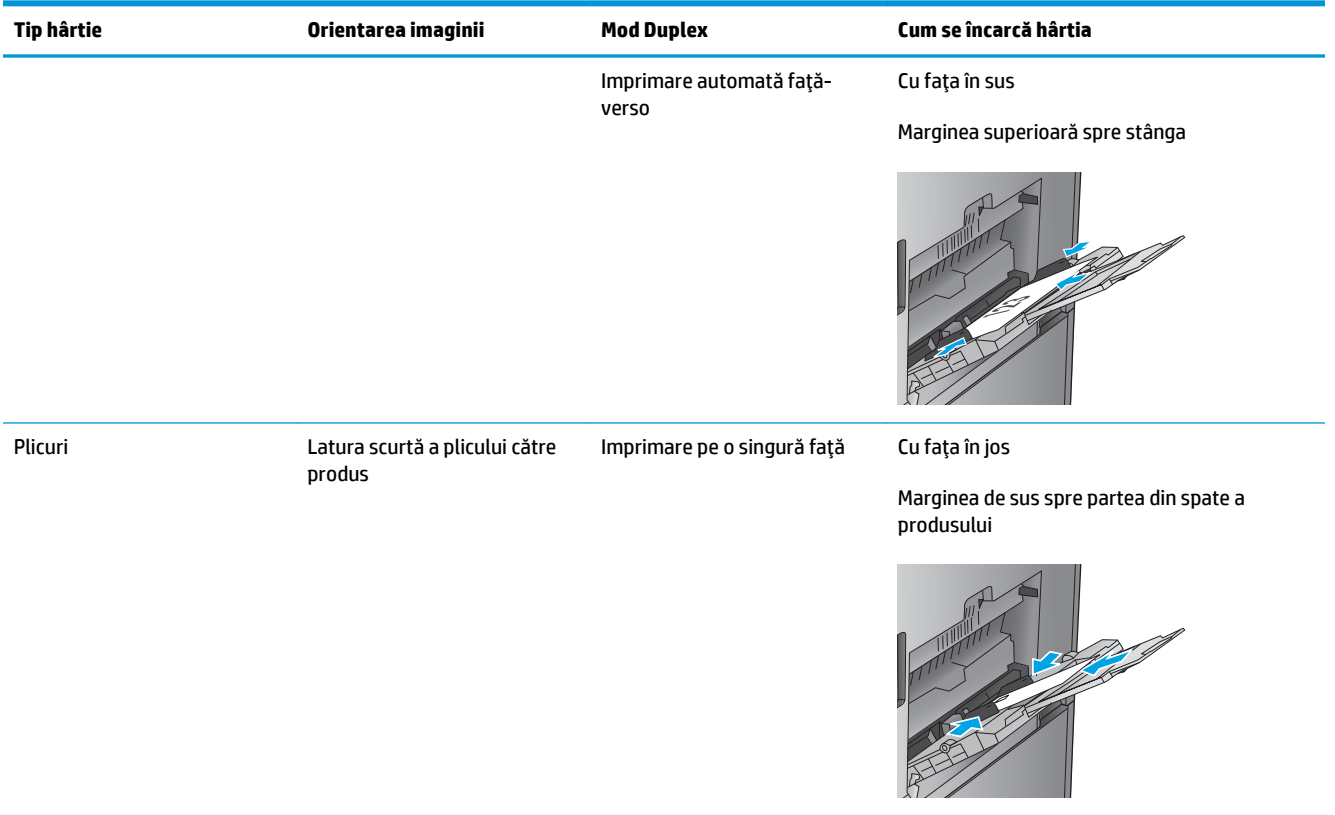

# <span id="page-30-0"></span>**Încărcarea tăvii 2**

**1.** Deschideţi tava.

**NOTĂ:** Nu deschideţi această tavă în timp ce este utilizată.

- 
- **2.** Reglaţi ghidajele pentru lungimea şi lăţimea hârtiei strângând clemele de reglare şi glisând ghidajele până la dimensiunea hârtiei utilizate.
- 
- **3.** Încărcaţi hârtie în tavă. Verificaţi hârtia pentru a vedea dacă ghidajele ating uşor topul, fără să îl îndoaie. **NOTĂ:** Pentru a preveni blocajele, nu supraîncărcaţi tava. Asiguraţi-vă că partea superioară a teancului se află sub indicatorul de

**NOTĂ:** Dacă tava nu este reglată corect, se poate afişa un mesaj de eroare în timpul imprimării sau hârtia se poate bloca.

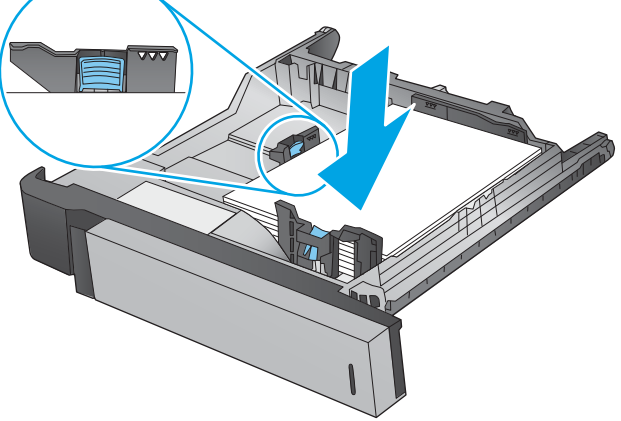

plin al tăvii.

**4.** Închideţi tava.

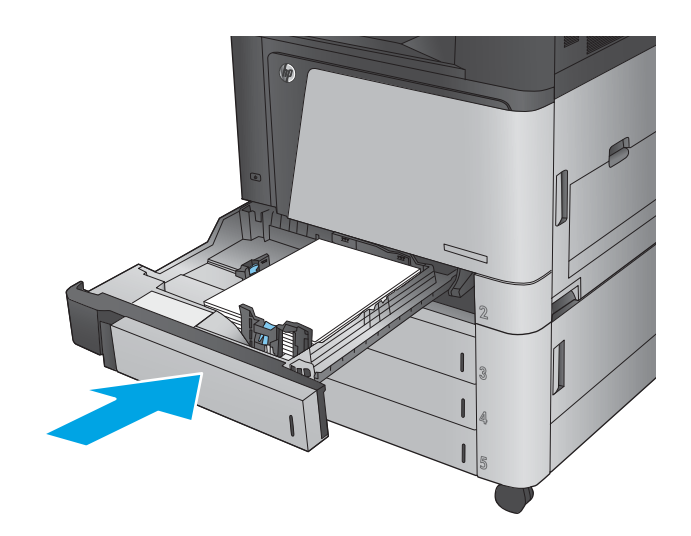

- **5.** Panoul de control va afişa tipul şi dimensiunile hârtiei din tavă. În cazul în care configuraţia nu este corectă, urmaţi instrucţiunile pentru schimbarea tipului sau dimensiunii de la panoul de control.
- **6.** Pentru hârtie de dimensiune particularizată, trebuie să specificaţi dimensiunile X şi Y pentru hârtie când sunt solicitate pe panoul de control al produsului.

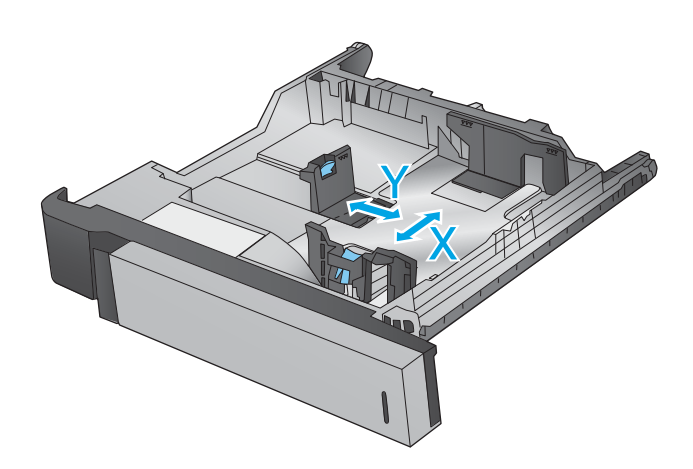

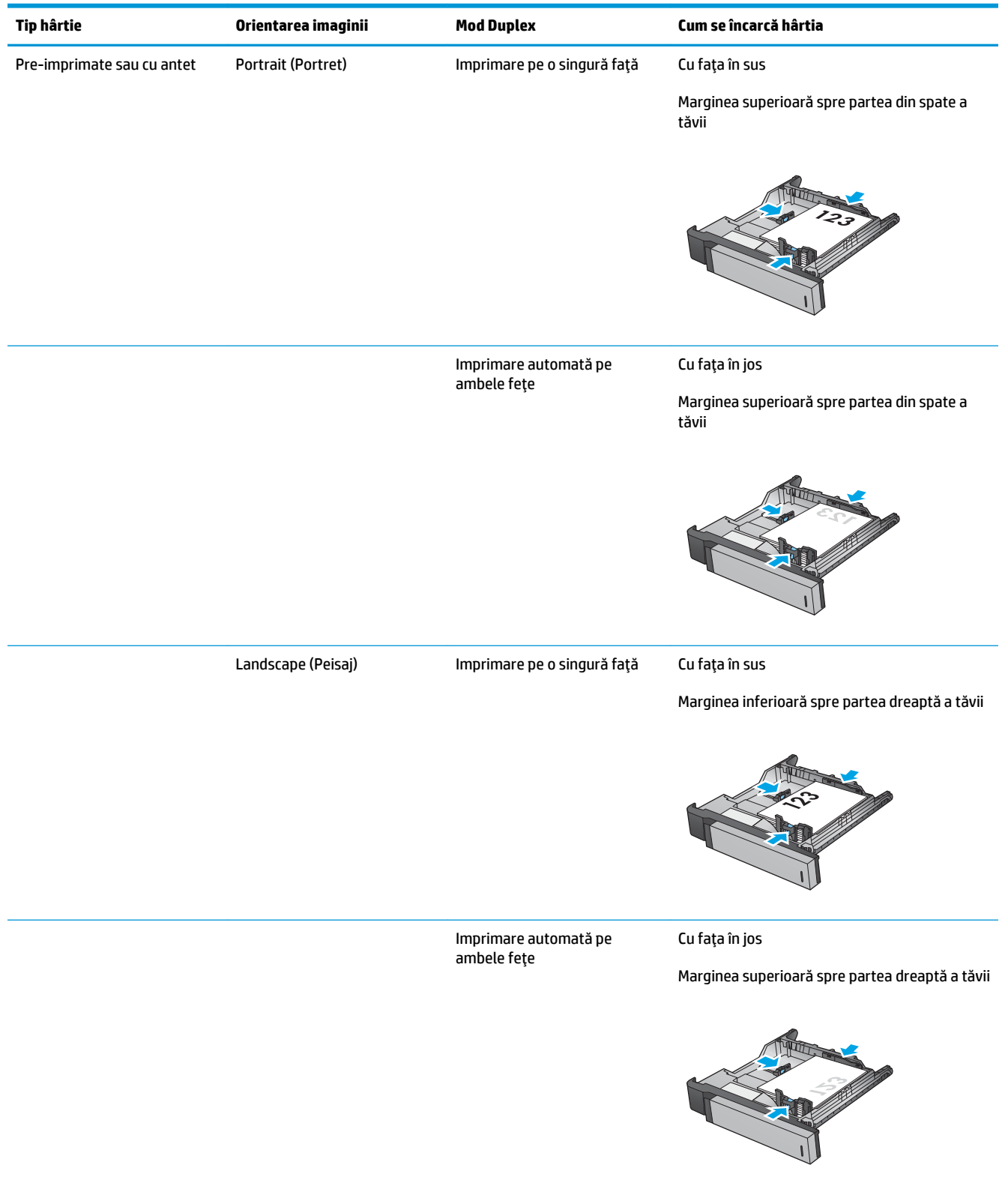

#### **Tabelul 2-2 Orientarea hârtiei din tava 2**

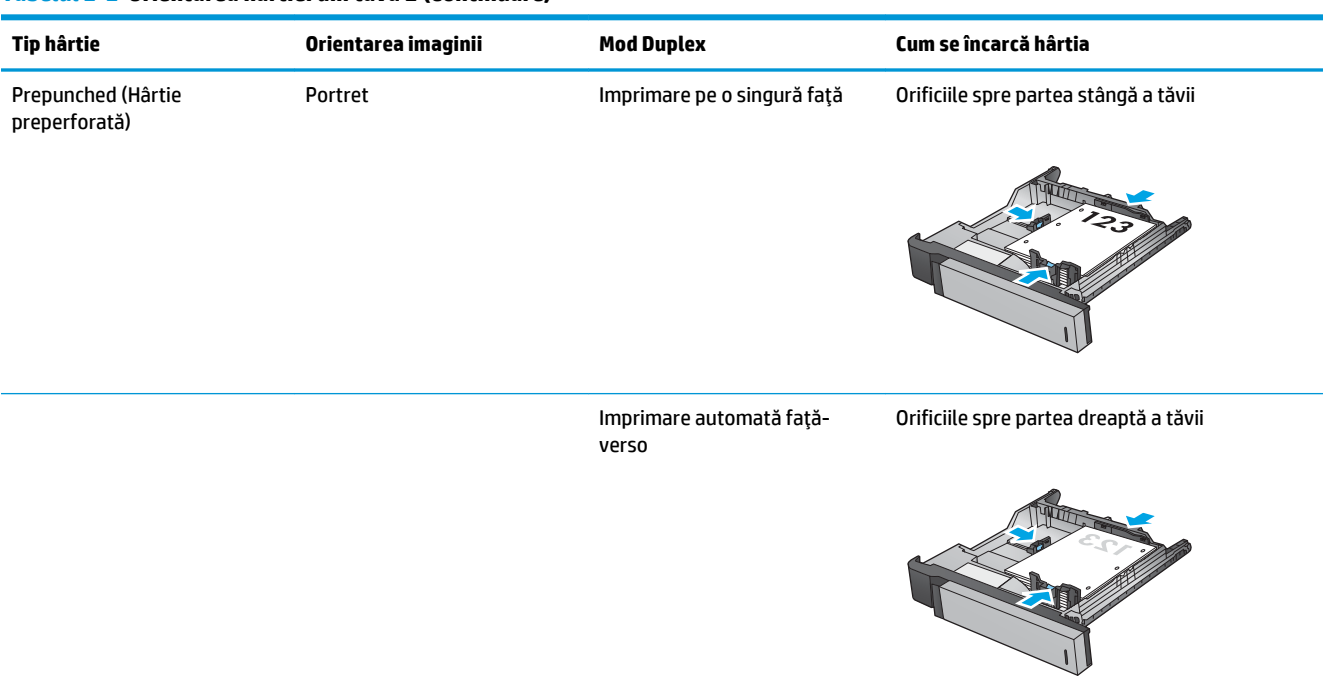

#### **Tabelul 2-2 Orientarea hârtiei din tava 2 (Continuare)**

## <span id="page-34-0"></span>**Încărcarea tăvilor de 3x500 de coli**

Utilizaţi următoarele informaţii pentru a încărca hârtie în oricare din tăvile din alimentatorul de 3x500 de coli.

**1.** Deschideţi tava.

**NOTĂ:** Nu deschideţi această tavă în timp ce este utilizată.

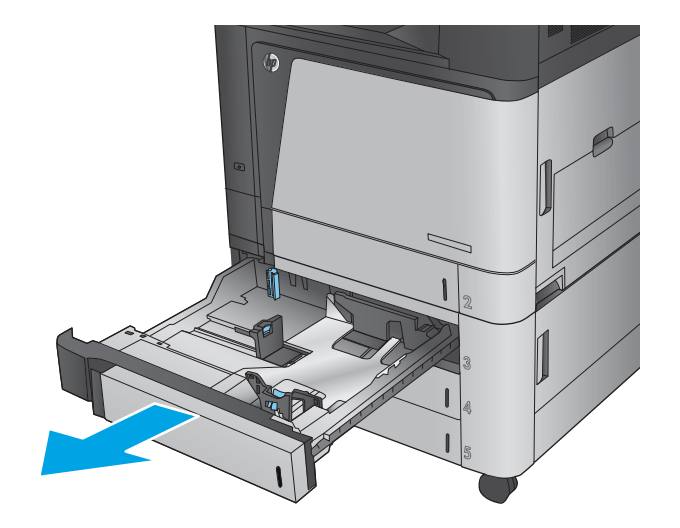

**2.** Reglaţi ghidajele pentru lungimea şi lăţimea hârtiei strângând clemele de reglare şi glisând ghidajele până la dimensiunea hârtiei utilizate.

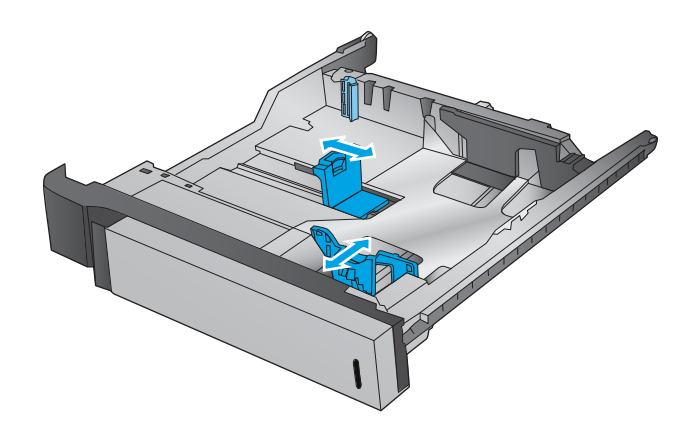

- **3.** Pentru oricare din următoarele dimensiuni de hârtie, reglaţi şi pârghia albastră de oprire a hârtiei din colţul din spate din partea stângă a tăvii la poziţia corectă, după cum este indicat pe eticheta din tavă:
	- $12 \times 18$
	- RA3
	- 11 x 17
	- A3
	- SRA3

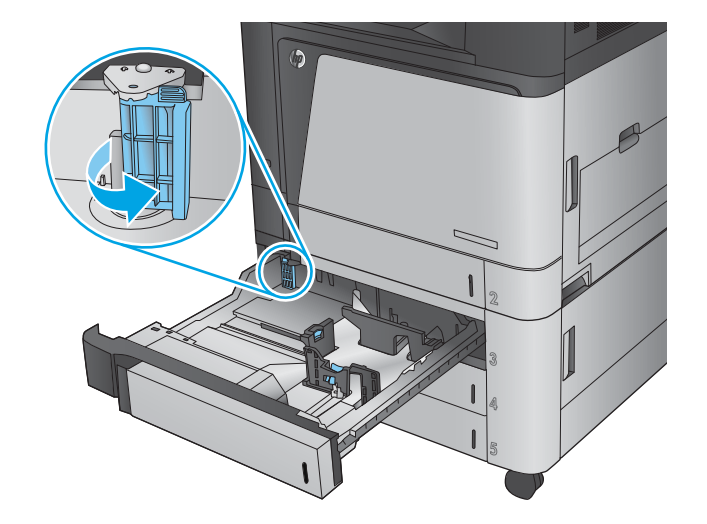

**4.** Încărcaţi hârtie în tavă. Verificaţi hârtia pentru a vedea dacă ghidajele ating uşor topul, fără să îl îndoaie.

**NOTĂ:** Pentru a preveni blocajele, nu supraîncărcaţi tava. Asiguraţi-vă că partea superioară a teancului se află sub indicatorul de plin al tăvii.

**NOTĂ:** Dacă tava nu este reglată corect, se poate afişa un mesaj de eroare în timpul imprimării sau hârtia se poate bloca.

**5.** Închideţi tava.

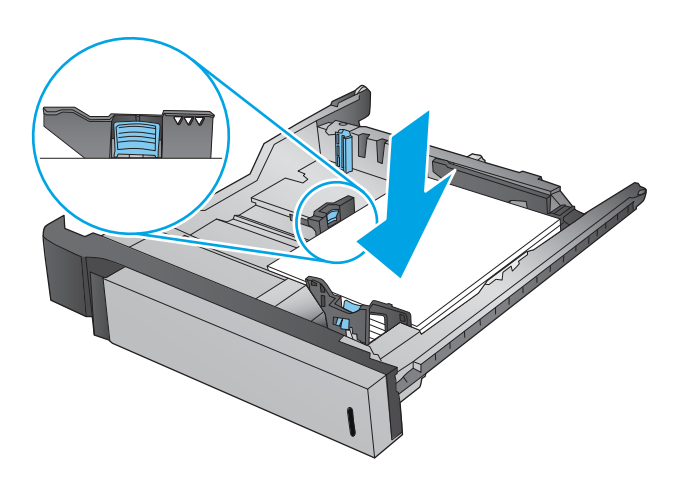

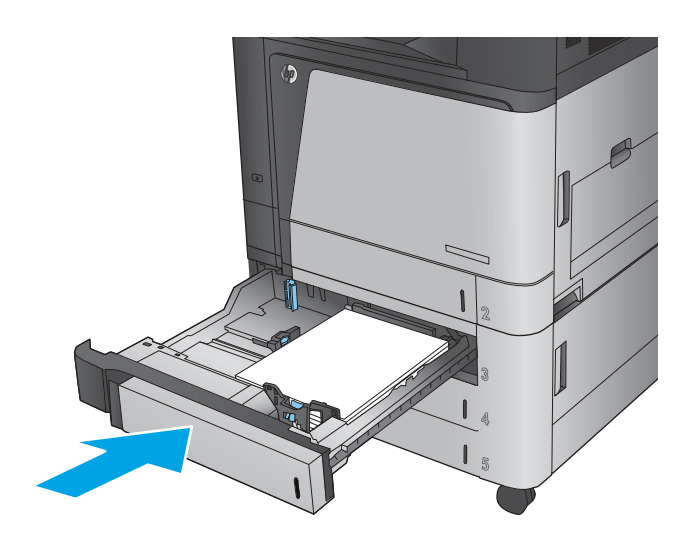

- **6.** Panoul de control va afişa tipul şi dimensiunile hârtiei din tavă. În cazul în care configuraţia nu este corectă, urmaţi instrucţiunile pentru schimbarea tipului sau dimensiunii de la panoul de control.
- **7.** Pentru hârtie de dimensiune particularizată, trebuie să specificaţi dimensiunile X şi Y pentru hârtie când sunt solicitate pe panoul de control al produsului.

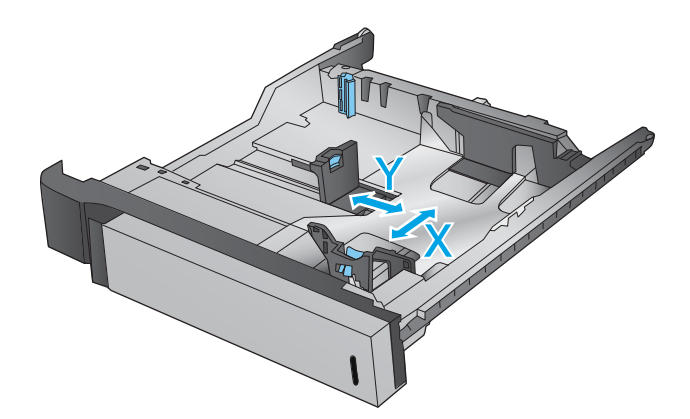
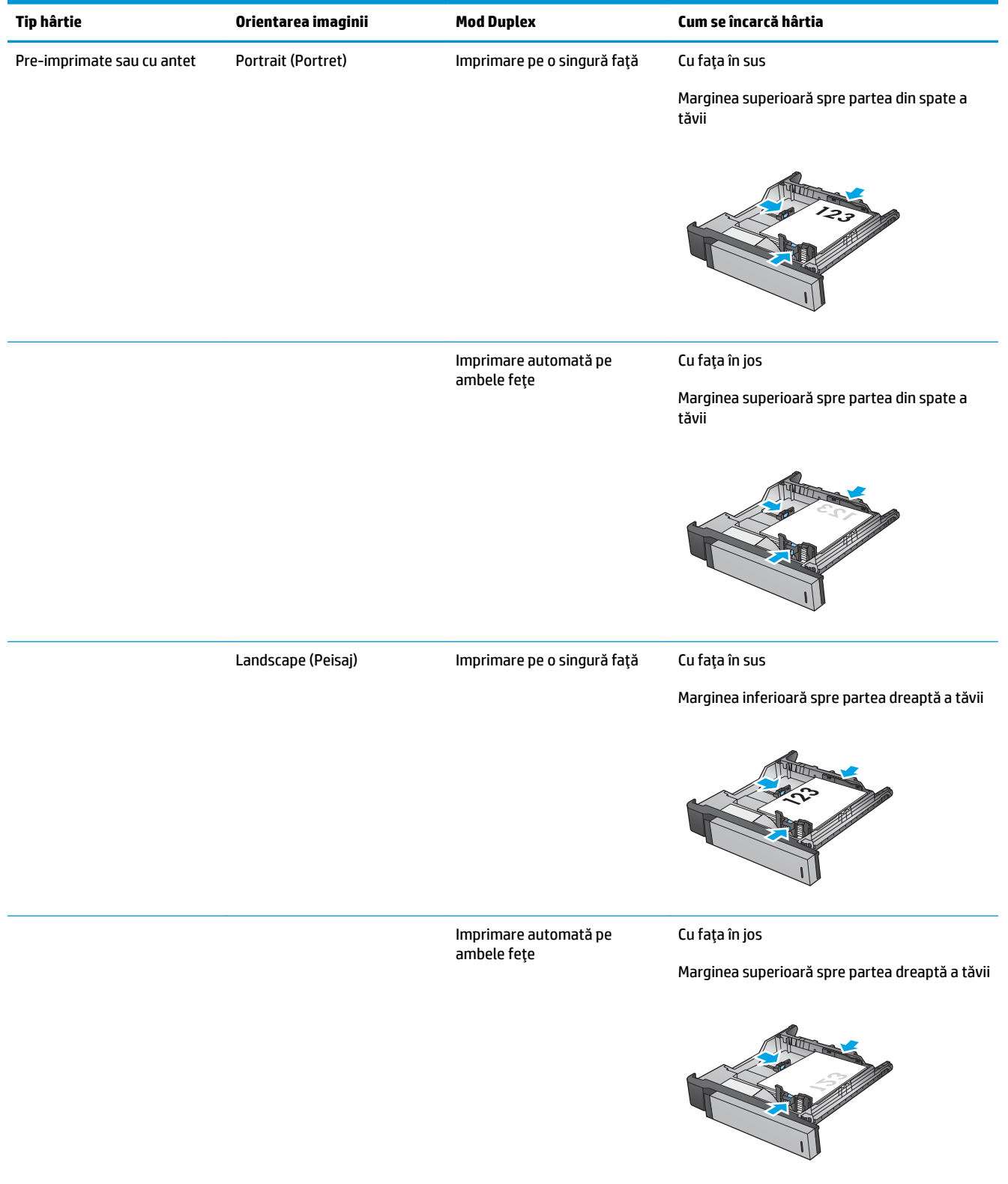

### **Tabelul 2-3 Orientarea hârtiei în tava de 3x500 de coli**

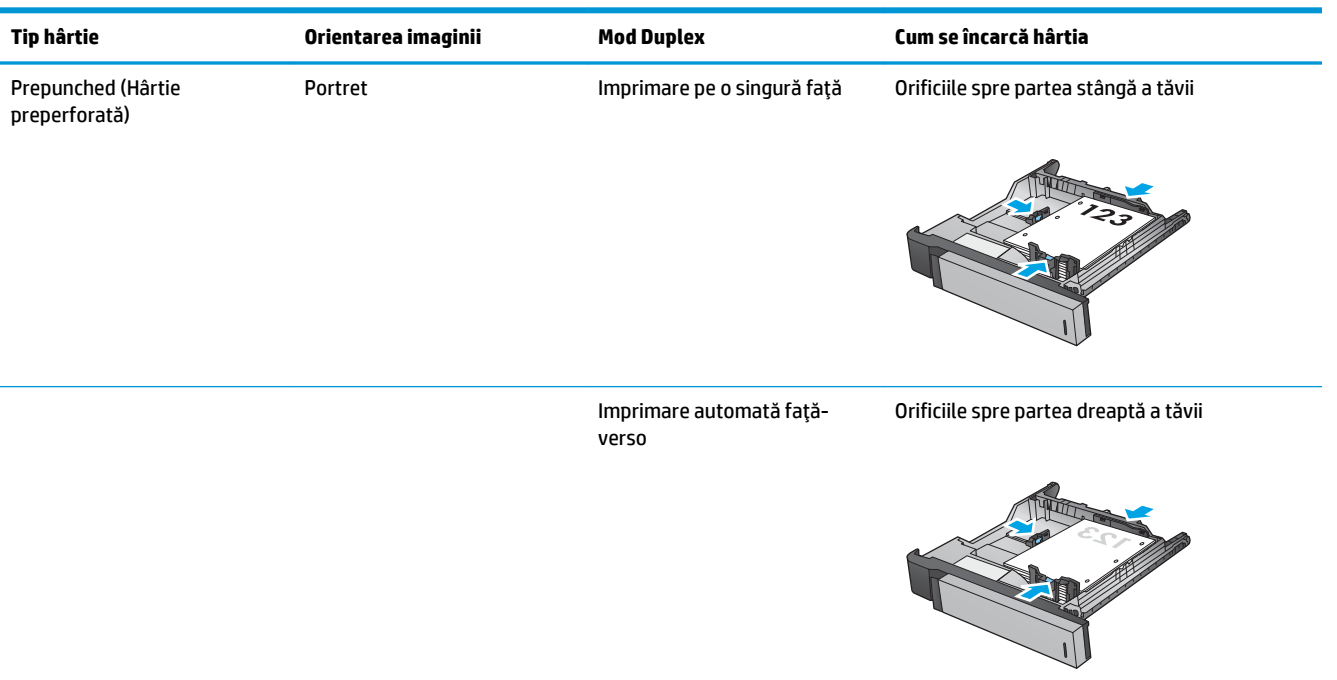

#### **Tabelul 2-3 Orientarea hârtiei în tava de 3x500 de coli (Continuare)**

# **Încărcarea tăvii de mare capacitate, de 3.500 de coli**

Tava de mare capacitate de 3.500 de coli acceptă numai hârtie de format A4 şi Letter.

**1.** Deschideţi lateralele din dreapta şi din stânga ale tăvii.

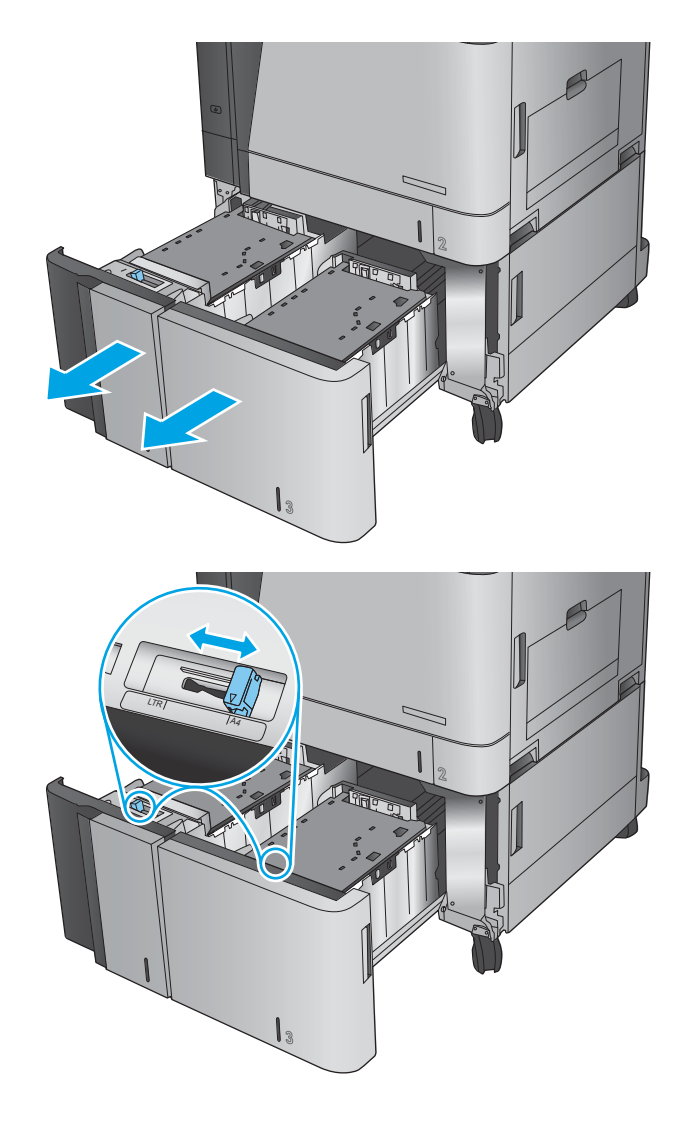

**2.** Pe fiecare parte, reglaţi pârghia pentru dimensiunea hârtiei la poziţia corectă în funcţie de hârtia pe care o utilizaţi.

**3.** Incărcați topuri complete de hârtie în fiecare parte a tăvii. În partea dreaptă încap 1.500 de coli de hârtie. În partea stângă încap 2.000 de coli de hârtie.

**NOTĂ:** Pentru rezultate optime, încărcaţi topuri complete de hârtie. Evitaţi să împărţiţi topurile în secţiuni mai mici.

**4.** Închideţi lateralele din dreapta şi din stânga ale tăvii.

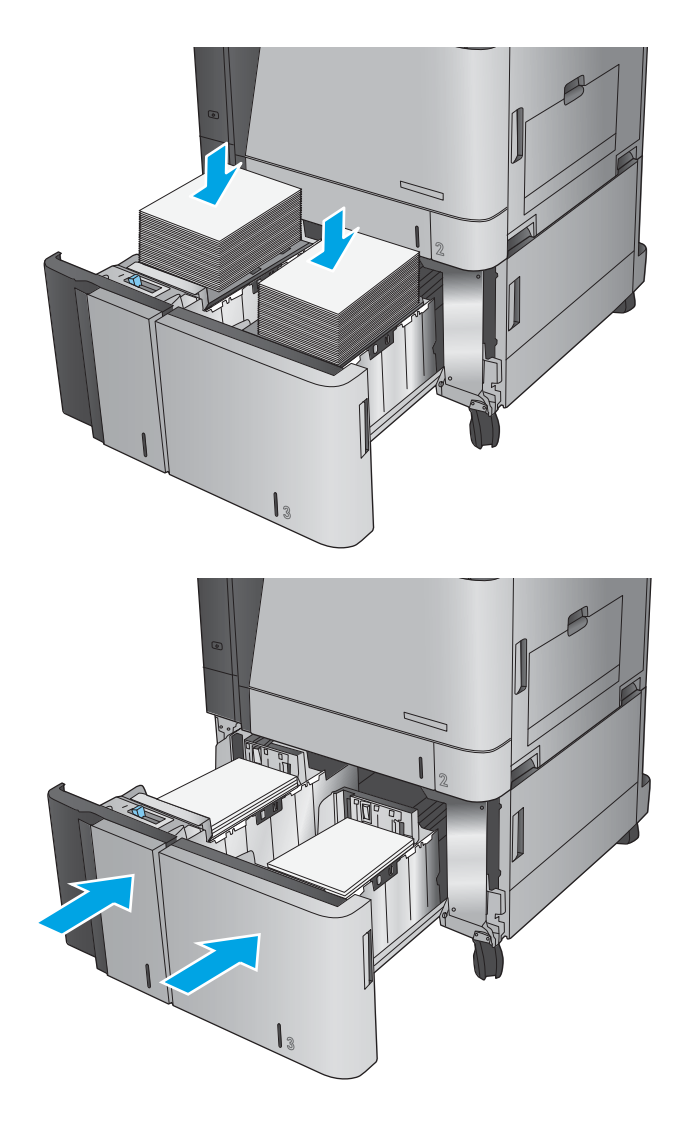

## **Configurarea poziţiei de capsare implicite**

- **1.** În ecranul principal de pe panoul de control al produsului, derulaţi la şi atingeţi butonul Administrare.
- **2.** Deschideţi următoarele meniuri:
	- Setări capsator/stivuitor
	- Capsare
- **3.** Selectaţi o poziţie de capsare din lista de opţiuni, apoi atingeţi butonul Salvare. Sunt disponibile următoarele opţiuni:
	- Niciuna
	- Stânga sus
	- Dreapta sus
	- Două la stânga
	- Două la dreapta
	- Două sus
	- Două sus sau la stânga
	- **W NOTĂ:** Pentru documentele cu orientare portret, capsele sunt în partea stângă. Pentru documentele cu orientare peisaj, capsele sunt în partea de sus.

## **Configurarea poziţiei de perforare implicite**

- **1.** În ecranul principal de pe panoul de control al produsului, derulaţi la şi atingeţi butonul Administrare.
- **2.** Deschideţi următoarele meniuri:
	- Setări capsator/stivuitor
	- Perforare găuri
- **3.** Selectați o poziție de perforare din lista de opțiuni, apoi atingeți butonul Salvare. Sunt disponibile următoarele opţiuni:
	- Niciuna
	- Două la stânga sau sus
	- Două la stânga
	- Dreapta sus
	- Două sus
	- Două jos
	- Trei la stânga
	- Trei la dreapta
- Trei sus
- Trei jos

**NOTĂ:** Pentru documentele cu orientare portret, orificiile sunt în partea stângă. Pentru documentele cu orientare peisaj, orificiile sunt în partea de sus.

# **3 Componente, consumabile şi accesorii**

- [Comanda pieselor de schimb, accesoriilor şi consumabilelor](#page-43-0)
- [Înlocuirea cartuşelor de toner](#page-47-0)
- [Înlocuirea tamburelor de imagine](#page-50-0)

#### **Pentru informaţii suplimentare:**

În S.U.A., accesaţi [www.hp.com/support/colorljflowMFPM880](http://www.hp.com/support/colorljflowMFPM880).

În alte ţări decât S.U.A., consultaţi [www.hp.com/support.](http://www.hp.com/support) Selectaţi ţara/regiunea. Faceţi clic pe **Asistenţă şi depanare**. Introduceţi numele produsului, apoi selectaţi **Căutare**.

Asistenţa completă oferită de HP pentru produsul dvs. include următoarele informaţii:

- Instalare şi configurare
- Învăţare şi utilizare
- Rezolvarea problemelor
- Descărcarea de actualizări de software
- Alăturarea la forumuri de asistență
- Găsirea de informaţii despre garanţie şi reglementări

## <span id="page-43-0"></span>**Comanda pieselor de schimb, accesoriilor şi consumabilelor**

#### **Comandare**

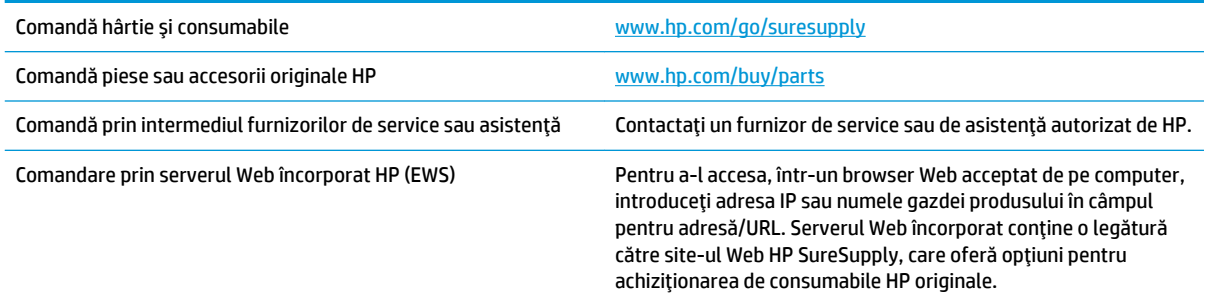

#### **Piese de schimb şi consumabile**

Pentru acest produs sunt disponibile următoarele piese.

- Componentele ce pot fi înlocuite de client şi sunt listate ca **Obligatorii** urmează a fi instalate de către clienți, dacă nu doriți să plătiți personalul de service HP pentru a efectua reparația. Pentru aceste componente, conform garanţiei produsului HP, nu este furnizată asistenţă la sediu sau pentru returnare la depozit.
- Componentele ce pot fi înlocuite de client şi sunt listate ca **Opţionale** pot fi instalate la cererea dvs. de către personalul de service HP, fără nicio taxă suplimentară pe parcursul perioadei de garanție a produsului.

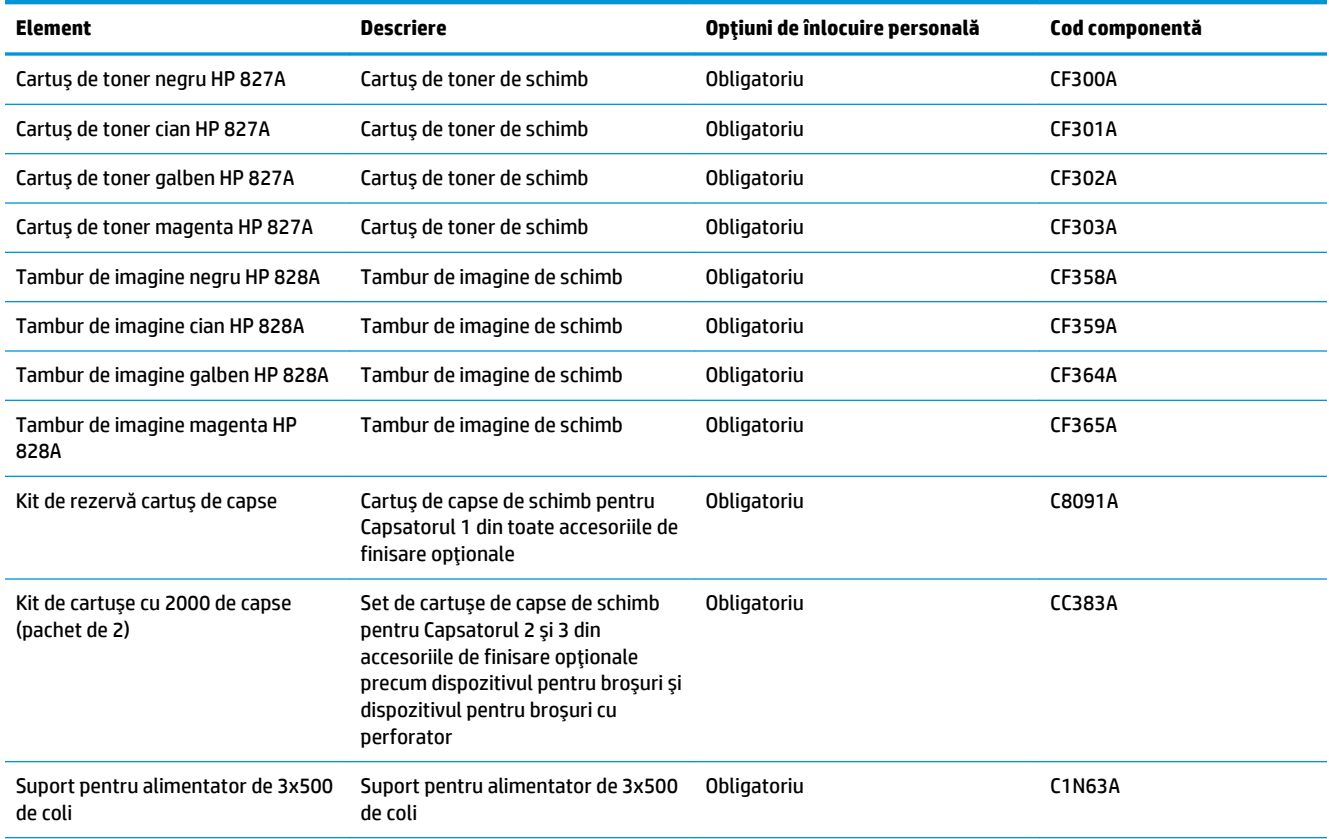

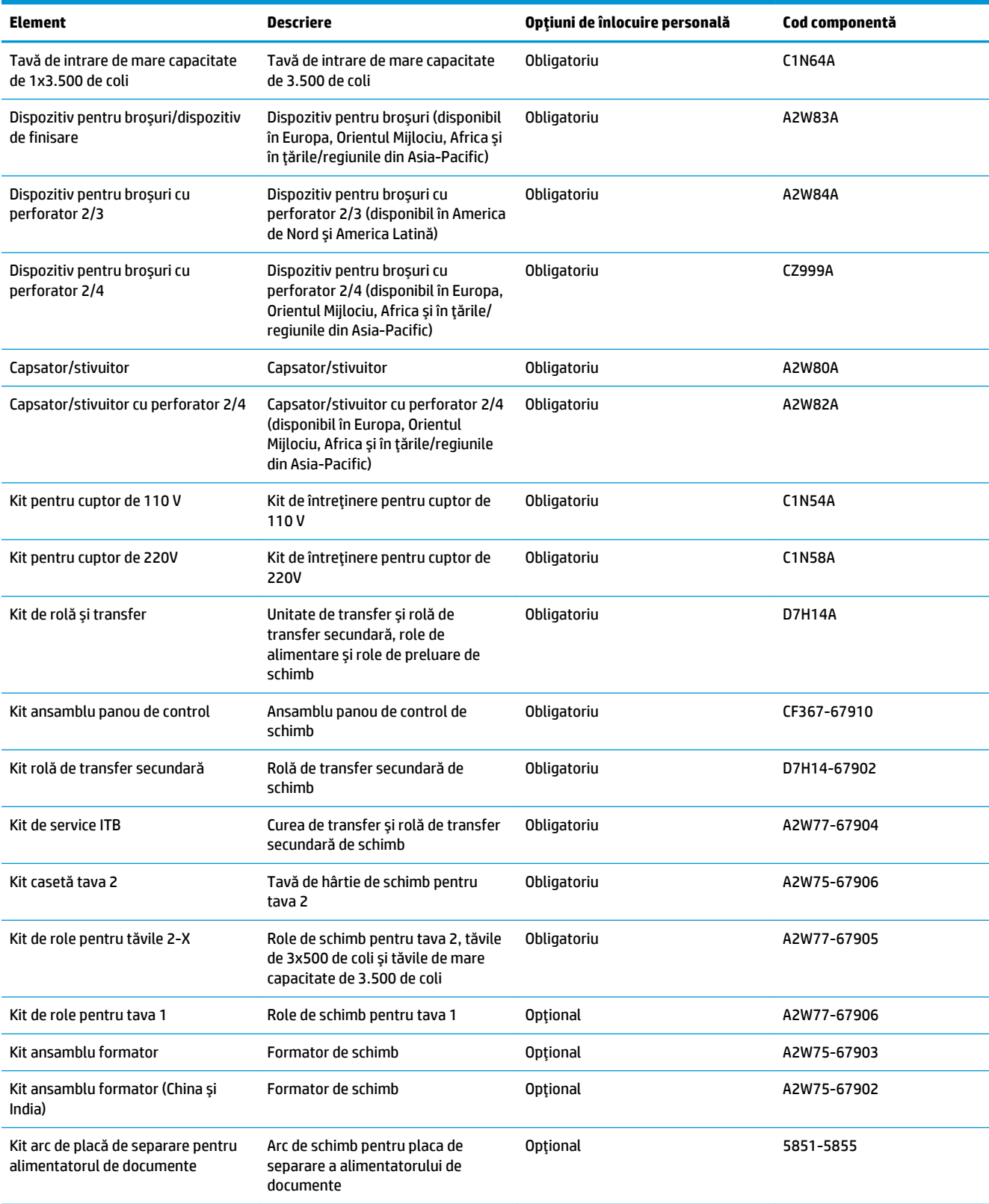

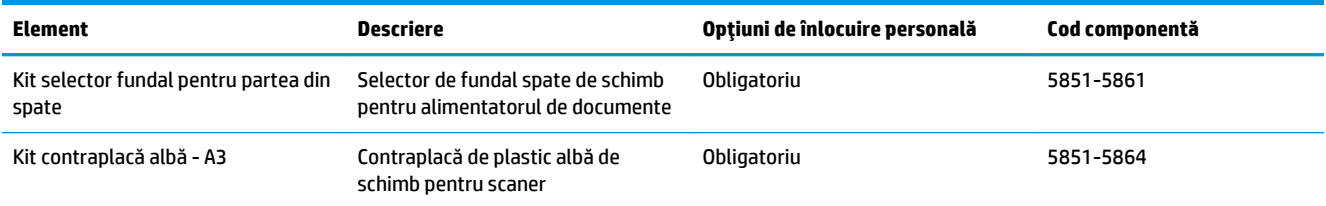

### **Accesorii**

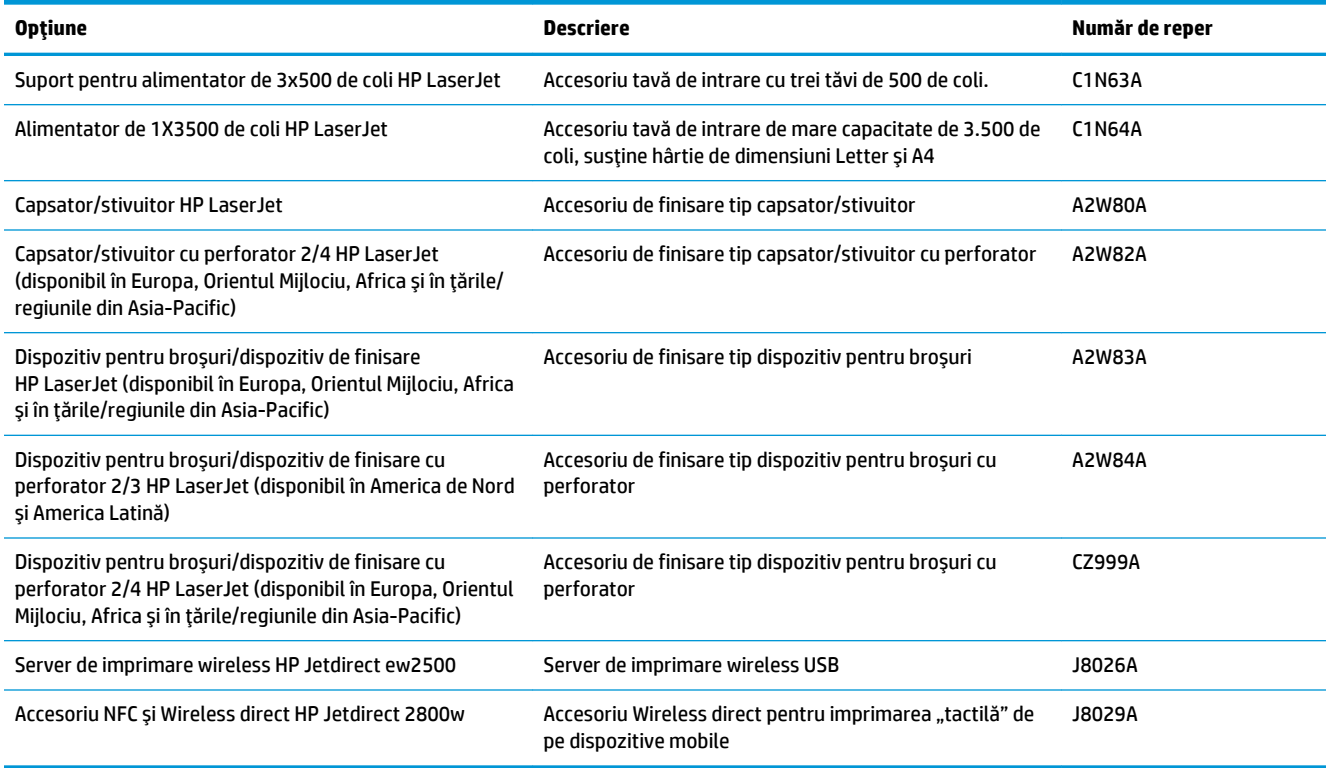

## <span id="page-47-0"></span>**Înlocuirea cartuşelor de toner**

Produsul utilizează patru culori şi dispune de cartuşe de toner separate pentru fiecare culoare: negru (K), cian (C), magenta (M) şi galben (Y). De asemenea, produsul are patru tambure de imagine care sunt separate de cartuşele de toner. Cartuşele de toner se află deasupra tamburelor de imagine. Cartuşele de toner şi tamburele de imagine se află în interiorul uşii frontale. Un cartuş de toner şi tamburul de imagine asociat se înlocuiesc independent unul faţă de celălalt.

Acest produs anunţă când nivelul unui cartuş de toner este scăzut. Durata de viaţă rămasă efectivă a cartuşului de toner poate varia. Cartuşul de toner nu trebuie înlocuit în acest moment. Este bine să aveți un cartuş de schimb disponibil, pe care să îl puteţi instala când calitatea imprimării nu mai este acceptabilă.

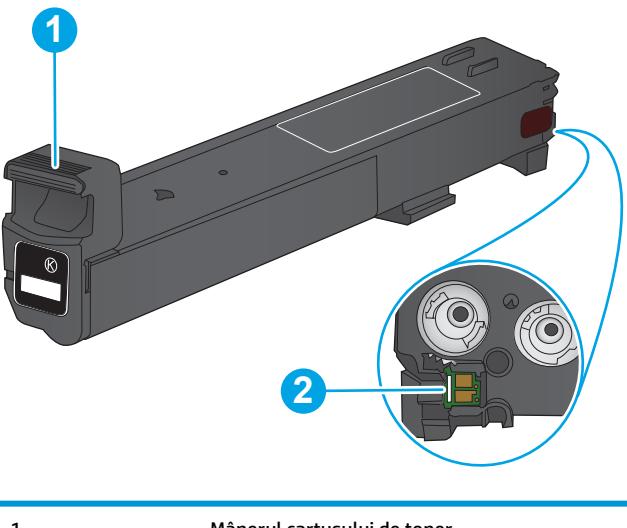

Ilustraţia de mai jos arată componentele cartuşului de toner.

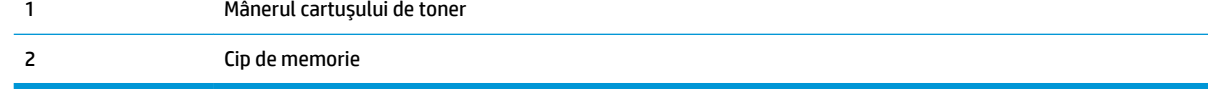

**ATENŢIE:** Dacă tonerul ajunge pe îmbrăcăminte, curăţaţi-l utilizând o cârpă uscată şi spălaţi îmbrăcămintea în apă rece. Apa fierbinte impregnează tonerul în ţesătură.

**WEME:** Informații referitoare la reciclarea cartușelor de toner uzate pot fi găsite pe cutia acestora.

**1.** Deschideţi uşa frontală.

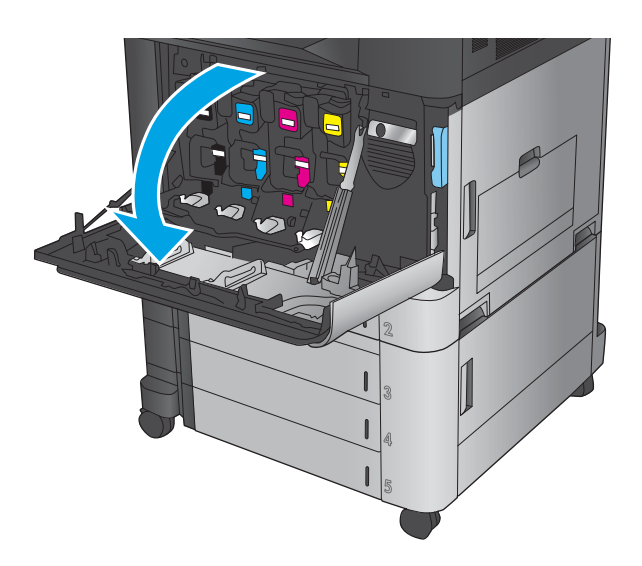

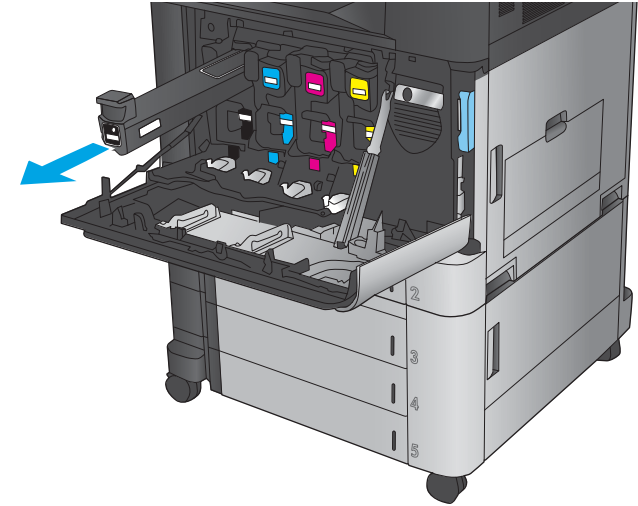

**3.** Scoateţi cartuşul de toner nou din punga de protecţie.

**2.** Prindeţi mânerul cartuşului de toner uzat şi trageţi-l afară pentru a-l scoate.

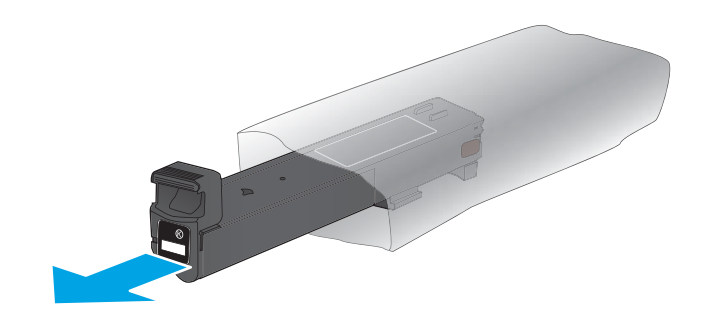

**4.** Apucaţi cartuşul de toner de ambele părţi şi scuturaţi-l în sus şi în jos de 5-6 ori.

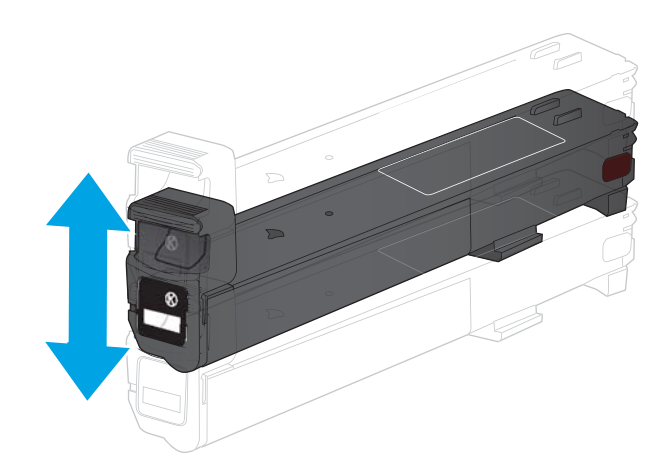

**5.** Aliniaţi cartuşul de toner cu slotul acestuia şi introduceţi-l în produs.

**6.** Închideţi uşa frontală.

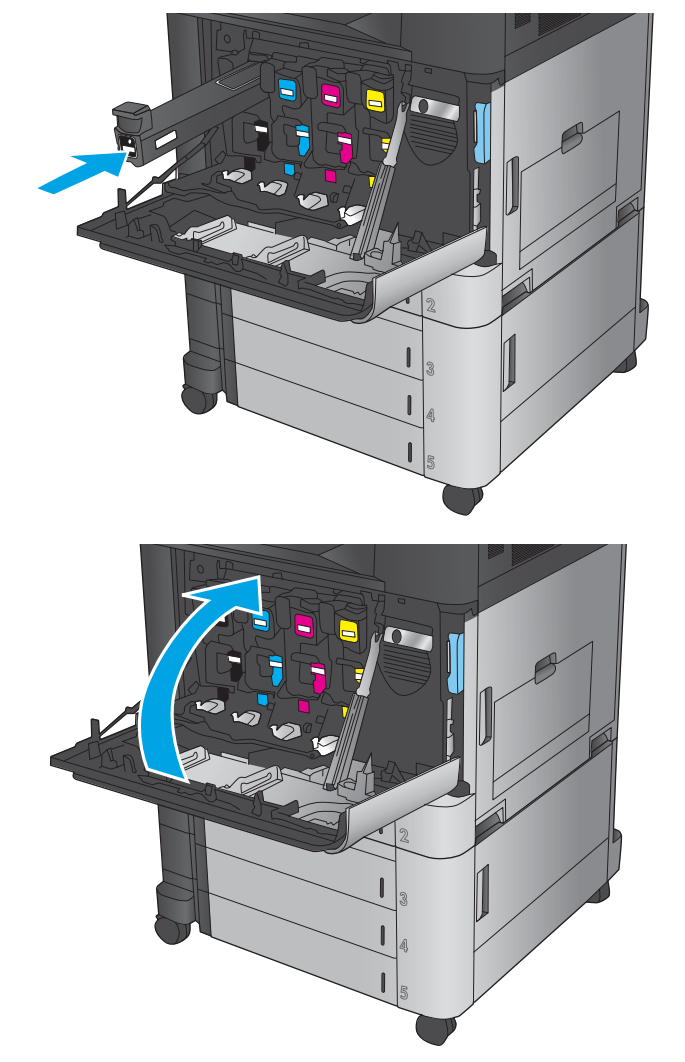

## <span id="page-50-0"></span>**Înlocuirea tamburelor de imagine**

Produsul utilizează patru culori şi are câte un tambur de imagine diferit pentru fiecare culoare: negru (K), cian (C), magenta (M) şi galben (Y). De asemenea, produsul are patru cartuşe de toner care sunt separate de tamburele de imagine. Cartuşele de toner se află deasupra tamburelor de imagine. Cartuşele de toner şi tamburele de imagine se află în interiorul uşii frontale. Un cartuş de toner şi tamburul de imagine asociat se înlocuiesc independent unul faţă de celălalt.

Acest produs anunţă când durata de viaţă a unui tambur de imagine este scăzută. Durata de viaţă rămasă a tamburului de imagine poate varia. Tamburul de imagine nu trebuie înlocuit în acest moment. Este bine să aveţi un tambur de imagine de schimb disponibil, pe care să îl puteţi instala când calitatea imprimării nu mai este acceptabilă.

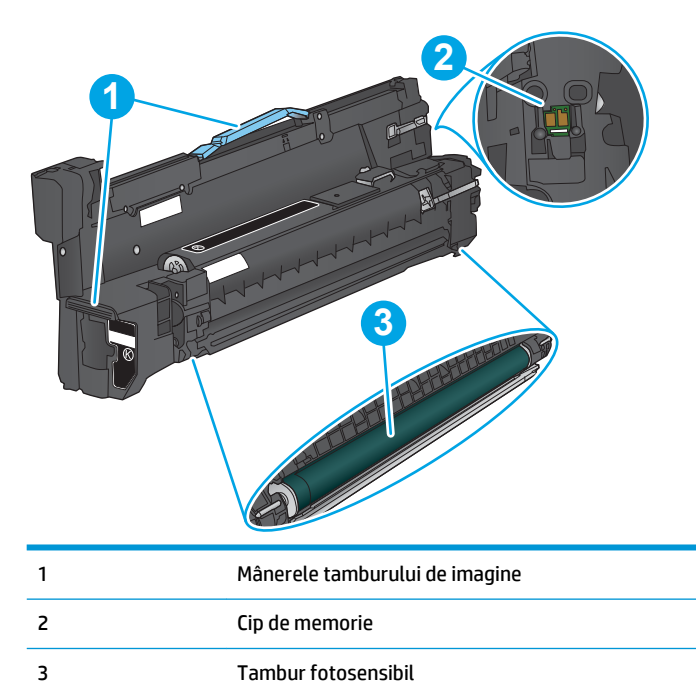

Următoarea ilustraţie arată componentele tamburului de imagine.

**ATENŢIE:** Nu atingeţi tamburul fotosensibil. Dacă există amprente pe tambur, pot apărea defecte la imprimare.

**ATENŢIE:** Dacă tonerul ajunge pe îmbrăcăminte, curăţaţi-l utilizând o cârpă uscată şi spălaţi îmbrăcămintea în apă rece. Apa fierbinte impregnează tonerul în ţesătură.

**NOTĂ:** Informaţiile referitoare la reciclarea tamburelor de imagine uzate se găsesc pe cutia acestora.

**1.** Deschideţi uşa frontală.

**2.** Prindeţi mânerul tamburului de imagine uzat şi trageţi-l afară pentru a-l scoate. Prindeţi mânerul albastru din partea superioară a tamburului de imagine pentru a-l sprijini.

**3.** Scoateţi tamburul de imagine nou din punga de protecţie.

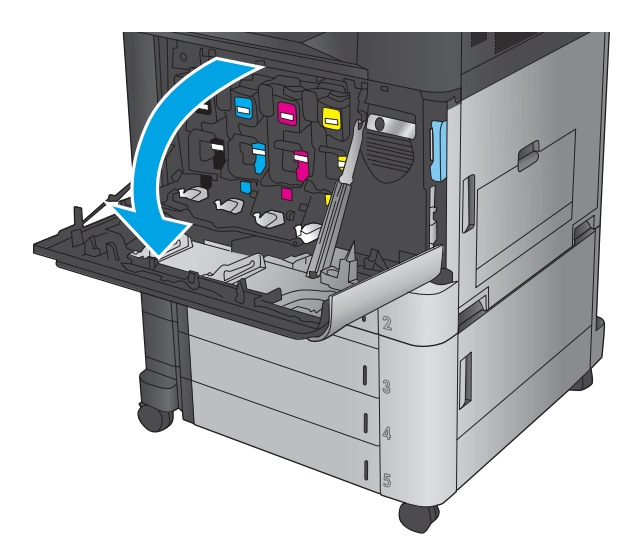

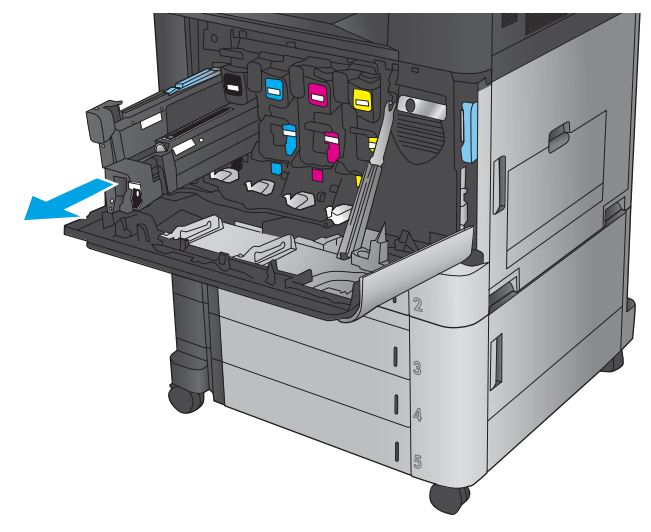

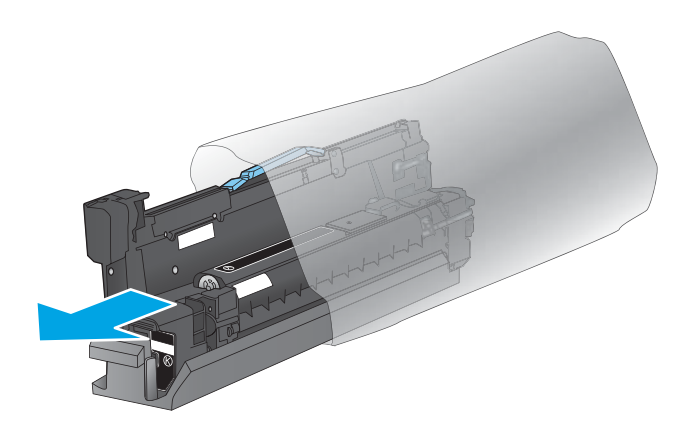

**4.** Aliniaţi tamburul de imagine cu slotul acestuia şi introduceţi-l în produs. Capacul de protecţie din partea inferioară a tamburului glisează automat în afară pe măsură ce tamburul de imagine este introdus. Reciclaţi acest capac cu tamburul de imagine uzat.

**5.** Închideţi uşa frontală.

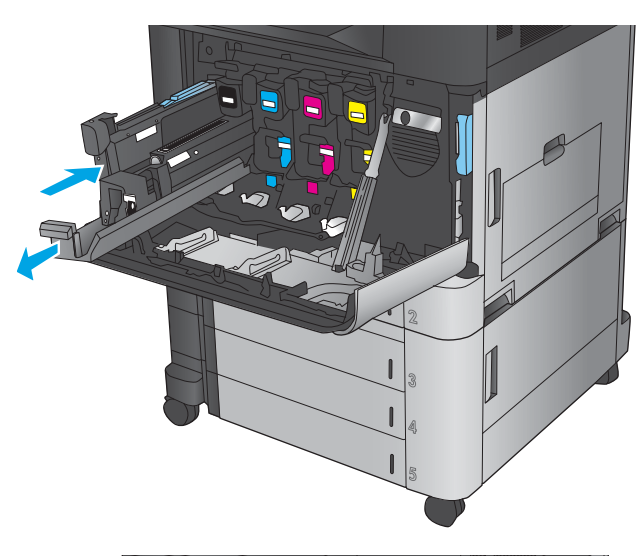

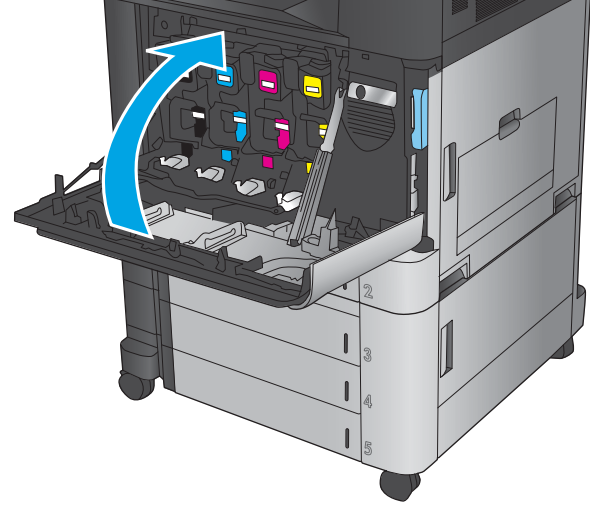

# **4 Imprimarea**

- [Activităţi de imprimare \(Windows\)](#page-55-0)
- [Activităţi de imprimare \(Mac OS X\)](#page-65-0)
- [Stocarea operaţiilor de imprimare pe produs](#page-67-0)
- [Imprimarea de pe dispozitive mobile](#page-71-0)
- [Imprimarea prin portul USB](#page-74-0)

#### **Pentru informaţii suplimentare:**

În S.U.A., accesaţi [www.hp.com/support/colorljflowMFPM880](http://www.hp.com/support/colorljflowMFPM880).

În alte ţări decât S.U.A., consultaţi [www.hp.com/support.](http://www.hp.com/support) Selectaţi ţara/regiunea. Faceţi clic pe **Asistenţă şi depanare**. Introduceţi numele produsului, apoi selectaţi **Căutare**.

Asistenţa completă oferită de HP pentru produsul dvs. include următoarele informaţii:

- Instalare şi configurare
- Învăţare şi utilizare
- Rezolvarea problemelor
- Descărcarea de actualizări de software
- Alăturarea la forumuri de asistență
- Găsirea de informaţii despre garanţie şi reglementări

## <span id="page-55-0"></span>**Activităţi de imprimare (Windows)**

### **Modul de imprimare (Windows)**

Procedura următoare descrie procesul de imprimare de bază pentru Windows.

- **1.** Din programul software, selectaţi opţiunea **Imprimare**.
- **2.** Selectaţi produsul din lista de imprimante şi apoi selectaţi **Proprietăţi** sau **Preferinţe** (numele variază în funcţie de programul software).
- **3.** Faceţi clic pe sau atingeţi filele din driverul de imprimare pentru a configura opţiunile disponibile.
- **4.** Faceţi clic pe sau atingeţi butonul **OK** pentru a reveni la caseta de dialog **Imprimare**. Selectaţi numărul de exemplare de imprimat de pe acest ecran.
- **5.** Atingeţi sau faceţi clic pe butonul **OK** pentru a imprima operaţia.

### **Imprimarea automată pe ambele feţe (Windows)**

**NOTĂ:** Driverul de imprimare poate să arate diferit de ceea ce este afișat aici, dar pașii sunt aceiași.

- **1.** Din programul software, selectaţi opţiunea **Imprimare**.
- **2.** Selectaţi produsul din lista de imprimante şi apoi selectaţi **Proprietăţi** sau **Preferinţe** (numele variază în funcţie de programul software).

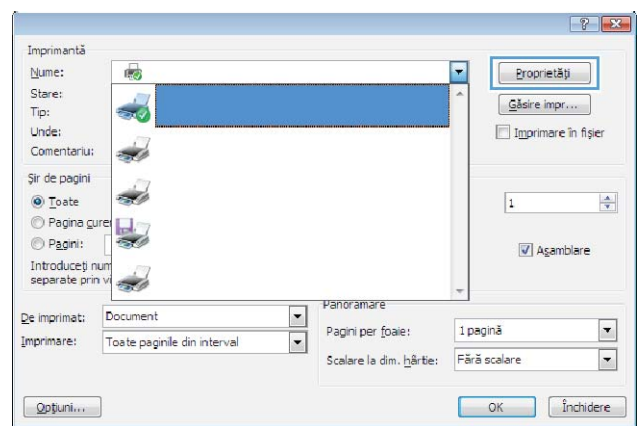

**3.** Faceţi clic pe fila **Finisare**.

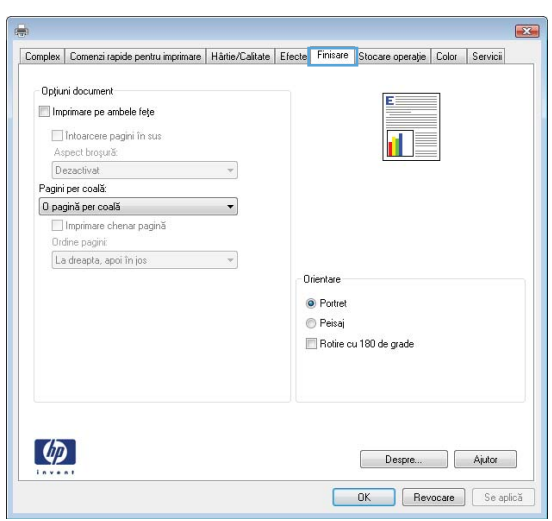

- **4.** Selectaţi caseta de validare **Imprimare pe ambele feţe**. Faceţi clic pe butonul **OK** pentru a închide caseta de dialog **Proprietăţi document**.
- $\overline{\mathbf{z}}$ Complex Comenzi rapide pentru imprimare | Hârtie/Calitate | Efecte | Finisare | Stocare operație | Color | Servicii - Opțiuni document F.  $\boxed{\mathcal{I}}$  Imprimare pe ambele fețe Intoarcere pagini în sus<br>Aspect broșură: **In**z Dezactivat v Pagini per coală:<br>0 pagină per coală  $\mathbf{r}$ Dispina por cosas<br>
Dispinare chenar pagină<br>
Drdine pagini<br>
La dreapta, apoi în jos  $\sim$   $\sim$ Orientare  $\odot$  Portret  $© P <sub>e</sub> is a j$ Rotire cu 180 de grade  $\left[\phi\right]$ Despre... Ajutor **COK** Revocare Se aplică

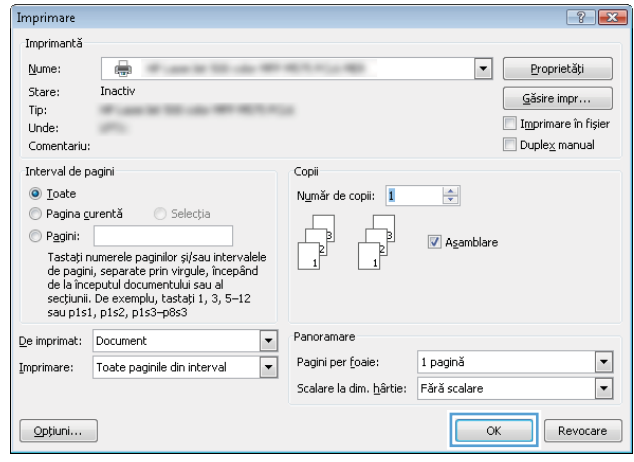

**5.** În caseta de dialog **Imprimare**, faceţi clic pe butonul **OK** pentru a imprima operaţia.

### **Imprimarea manuală pe ambele feţe (Windows)**

**NOTĂ:** Driverul de imprimare poate să arate diferit de ceea ce este afișat aici, dar pașii sunt aceiași.

- **1.** Din programul software, selectaţi opţiunea **Imprimare**.
- **2.** Selectaţi produsul din lista de imprimante şi apoi selectaţi **Proprietăţi** sau **Preferinţe** (numele variază în funcţie de programul software).

**3.** Faceţi clic pe fila **Finisare**.

**4.** Selectaţi caseta de validare **Imprimare pe ambele feţe**. Faceţi clic pe butonul **OK** pentru a imprima prima faţă.

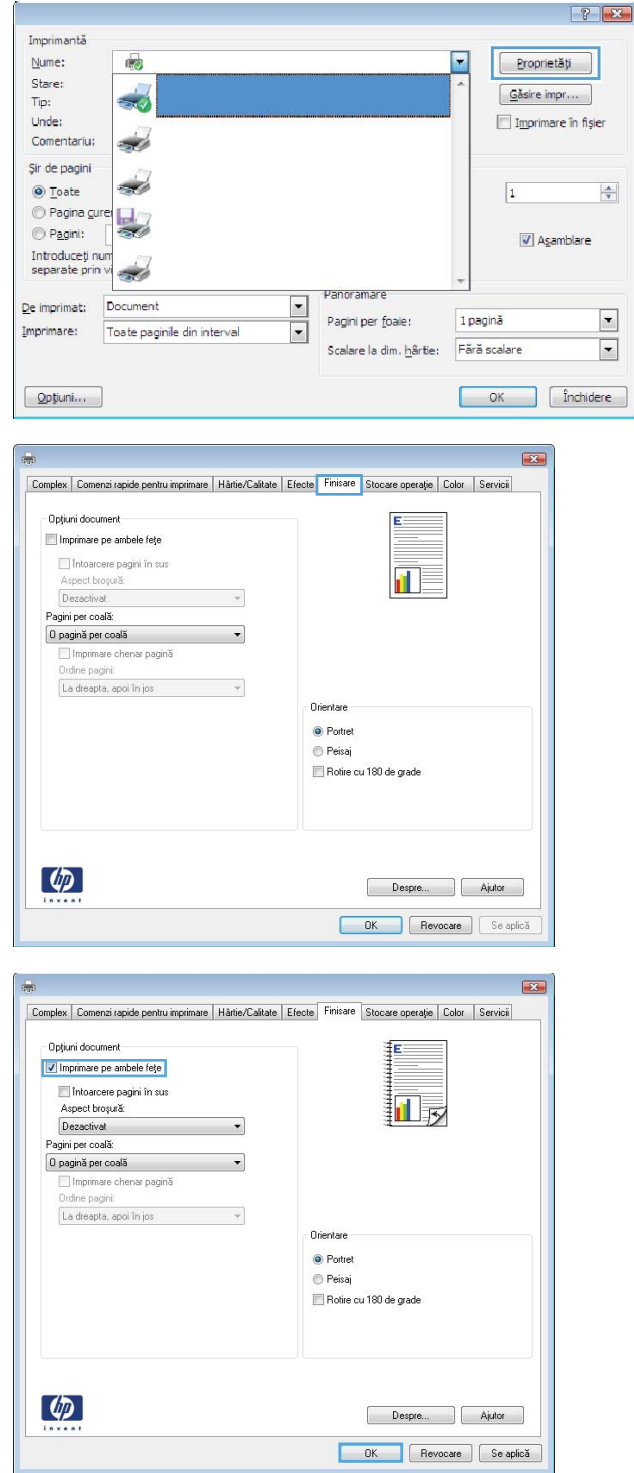

- **5.** Scoateţi topul imprimat din sertarul de ieşire şi apoi amplasaţi-l cu faţa imprimată în sus în tava 1.
- **6.** Dacă vi se solicită, apăsaţi butonul corespunzător de pe panoul de control pentru a continua.

### **Imprimarea mai multor pagini pe coală (Windows)**

**NOTĂ:** Driverul de imprimare poate să arate diferit de ceea ce este afișat aici, dar pașii sunt aceiași.

- **1.** Din programul software, selectaţi opţiunea **Imprimare**.
- **2.** Selectaţi produsul din lista de imprimante şi apoi selectaţi **Proprietăţi** sau **Preferinţe** (numele variază în funcţie de programul software).

**3.** Faceţi clic pe fila **Finisare**.

**4.** Selectaţi numărul de pagini pe foaie din lista verticală **Pagini per coală**.

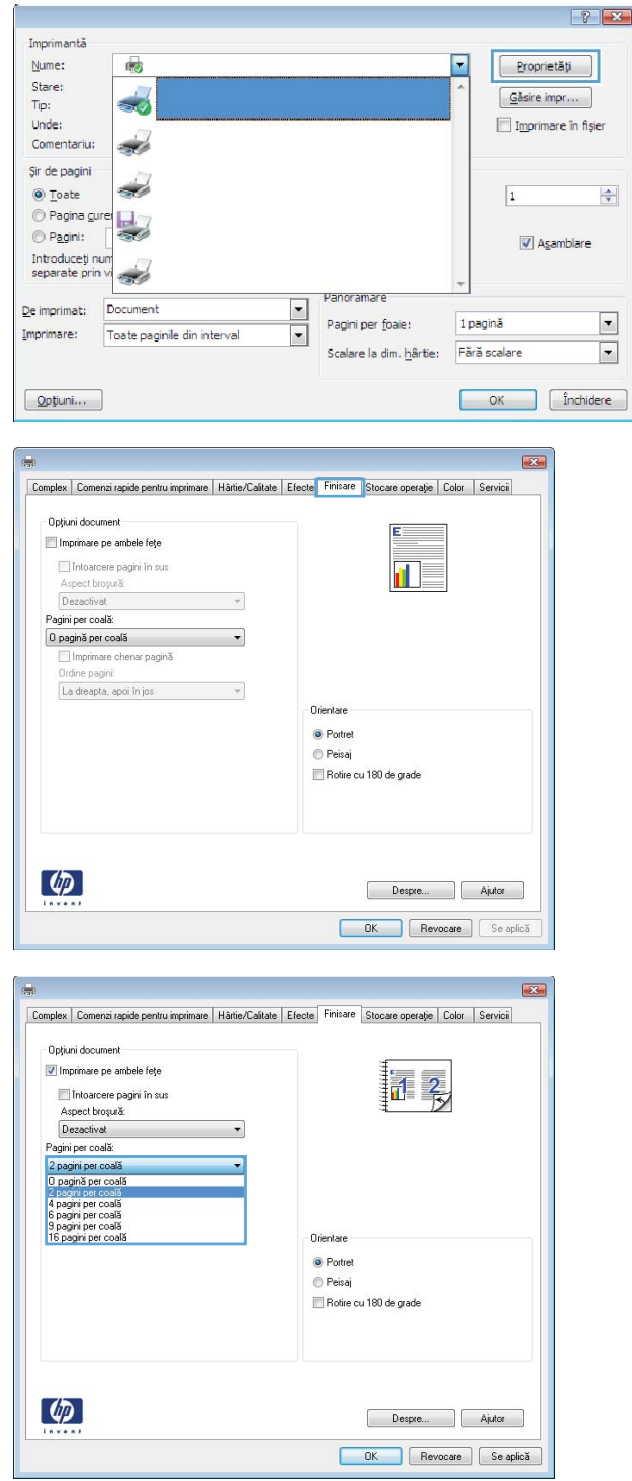

- **5.** Selectaţi opţiunile corecte pentru **Imprimare chenar pagină** , **Ordine pagini** şi **Orientare**. Faceţi clic pe butonul **OK** pentru a închide caseta de dialog **Proprietăţi document**.
- $\overline{\mathbf{z}}$ Complex Comenzi rapide pentru imprimare | Hârtie/Calitate | Efecte | Finisare | Stocare operație | Color | Servicii -<br>Opțiuni document  $\boxed{\mathcal{I}}$  Imprimare pe ambele fețe 14 Thtoarcere pagini în sus<br>Aspect broșură: Dezactivat  $\cdot$ Pagini per coală:<br>2 pagini per coală  $\bullet$ V Imprimare chenar pagină La dreapta, apoi în jos Orientare <sup>O</sup> Portret  $© \nPeisaj$ Rotire cu 180 de grade  $\left[\phi\right]$ Despre... Ajutor OK Revocare Se aplică

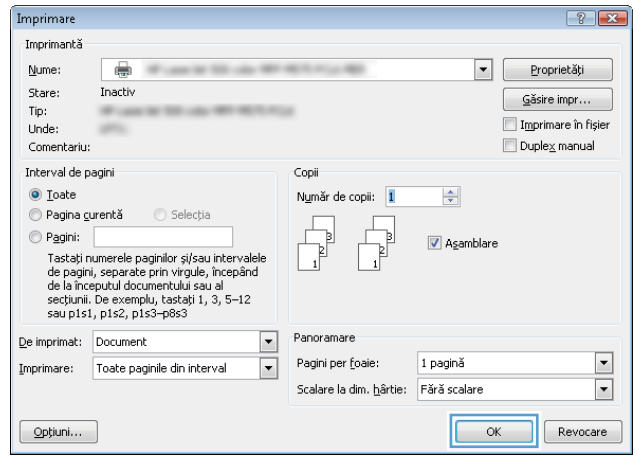

**6.** În caseta de dialog **Imprimare**, faceţi clic pe butonul **OK** pentru a imprima operaţia.

### **Selectarea tipului de hârtie (Windows)**

**NOTĂ:** Driverul de imprimare poate să arate diferit de ceea ce este afișat aici, dar pașii sunt aceiași.

- **1.** Din programul software, selectaţi opţiunea **Imprimare**.
- **2.** Selectaţi produsul din lista de imprimante şi apoi selectaţi **Proprietăţi** sau **Preferinţe** (numele variază în funcţie de programul software).

**3.** Faceţi clic pe fila **Hârtie/Calitate**.

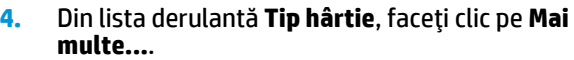

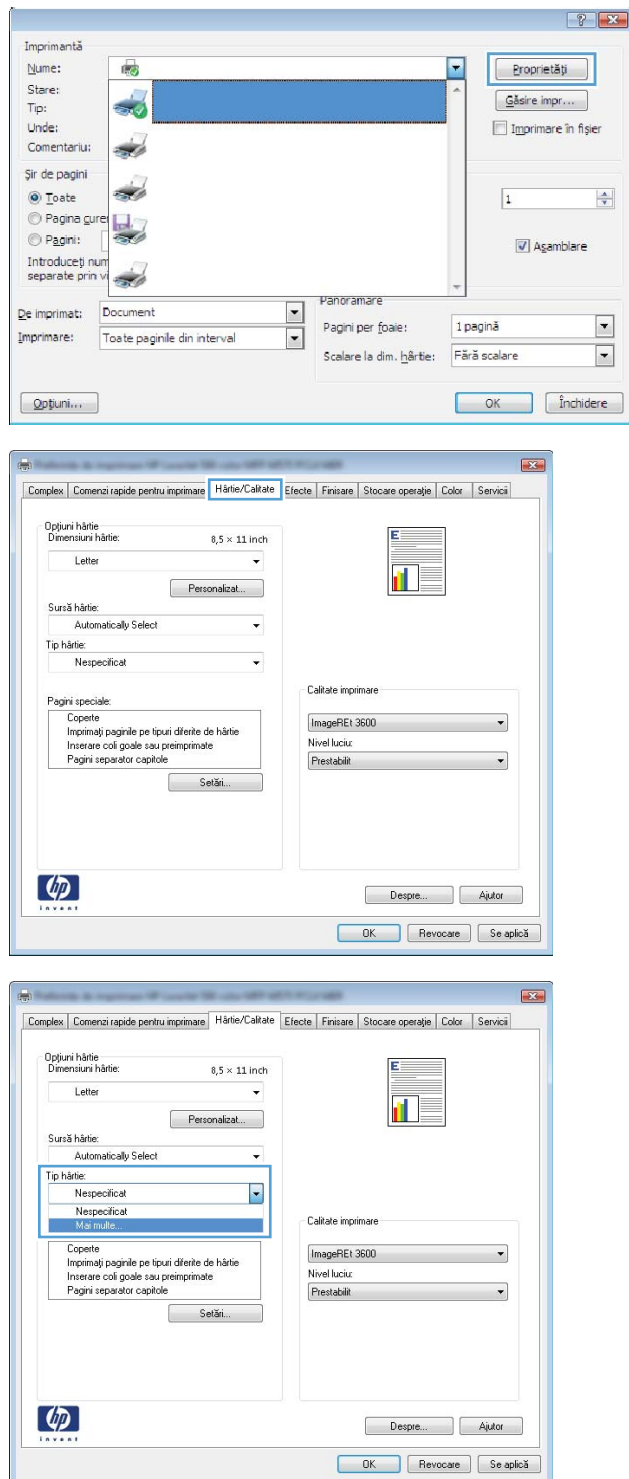

**5.** Extindeţi lista de opţiuni **Tipul este:** opţiuni.

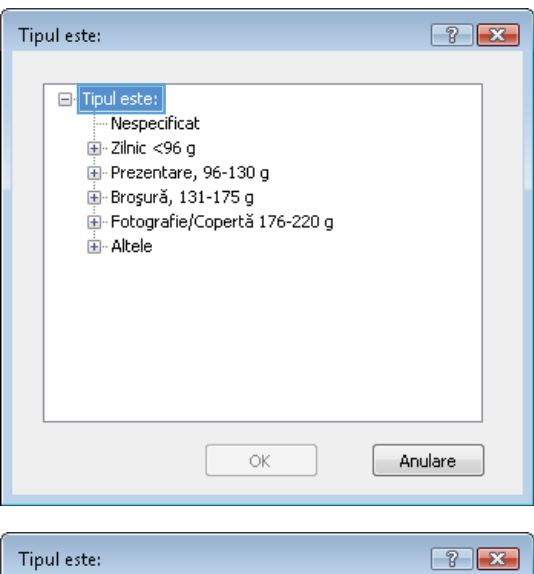

**6.** Extindeţi categoria de tipuri de hârtie care descrie cel mai bine hârtia dvs.

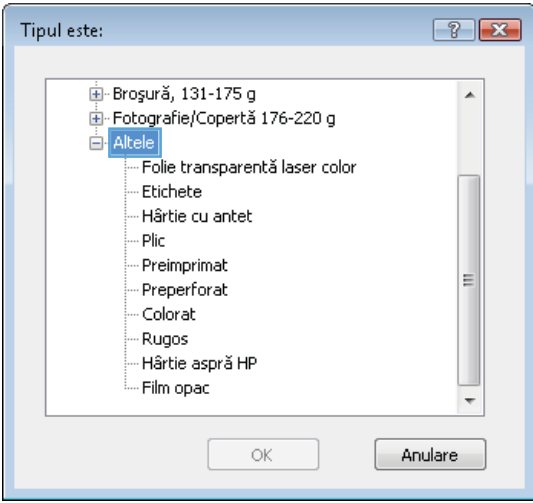

**7.** Selectaţi opţiunea pentru tipul de hârtie utilizat, apoi faceţi clic pe butonul **OK**.

**8.** Faceţi clic pe butonul **OK** pentru a închide caseta de dialog **Proprietăţi document**. În caseta de dialog **Imprimare**, faceţi clic pe butonul **OK**  pentru a imprima operaţia.

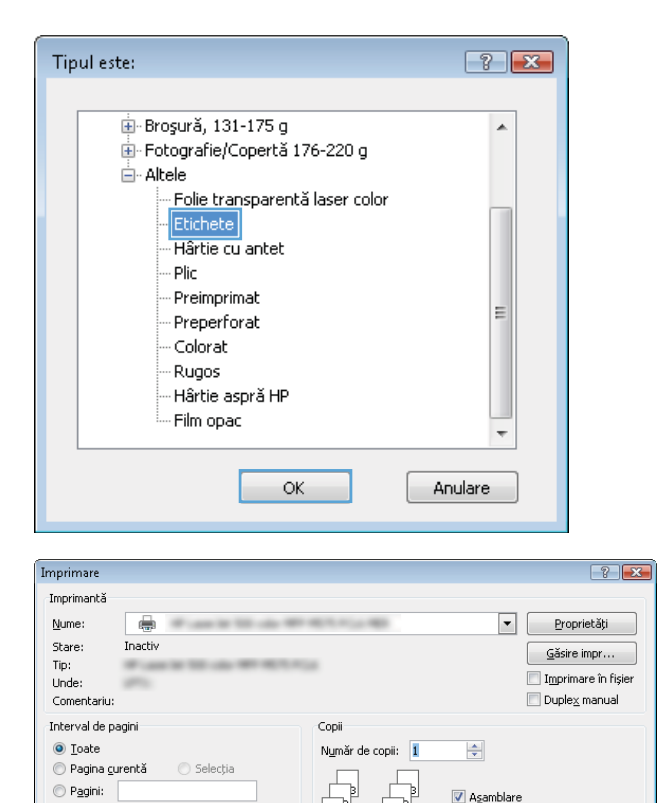

Tastați numerele paginilor și/sau intervalele<br>de pagini, separate prin virgule, începând<br>de la începutul documentului sau al<br>secțiunii. De exemplu, tastați 1, 3, 5–12<br>sau p1s1, p1s2, p1s3–p8s3

De imprimat: Document

 $\begin{bmatrix} -\text{Opti}\ \text{unit} \end{bmatrix}$ 

Imprimare: Toate paginile din interval

 $\boxed{\cdot}$ Panoramare

 $\boxed{\blacksquare}$ 

Pagini per foaje:

Scalare la dim. hârtie: Fără scalare

1 pagină

 $\boxed{\blacksquare}$ 

 $\blacktriangledown$ 

OK Revocare

## <span id="page-65-0"></span>**Activităţi de imprimare (Mac OS X)**

#### **Modul de imprimare (Mac OS X)**

Procedura următoare descrie procesul de imprimare de bază pentru Mac OS X.

- **1.** Faceţi clic pe meniul **File (Fişier)**, apoi faceţi clic pe opţiunea **Print (Imprimare)**.
- **2.** În meniul **Printer (Imprimantă)**, selectaţi produsul.
- **3.** Deschideţi meniurile derulante sau faceţi clic pe **Show Details (Afişare detalii)**, apoi selectaţi alte meniuri pentru a regla setările de imprimare.
- **4.** Faceţi clic pe butonul **Print (Imprimare)**.

#### **Imprimarea automată pe ambele feţe (Mac OS X)**

- **X** NOTĂ: Această caracteristică este disponibilă dacă instalați driverul de imprimare HP. Este posibil să nu fie disponibilă dacă utilizați AirPrint.
	- **1.** Faceţi clic pe meniul **File (Fişier)**, apoi faceţi clic pe opţiunea **Print (Imprimare)**.
	- **2.** În meniul **Printer (Imprimantă)**, selectaţi produsul.
	- **3.** Deschideţi meniurile derulante sau faceţi clic pe **Show Details (Afişare detalii)**, apoi faceţi clic pe meniul **Layout (Aspect)**.
	- **4.** Selectaţi o opţiune de legare din lista derulantă **Two-Sided (Faţă-verso)**.
	- **5.** Faceţi clic pe butonul **Print (Imprimare)**.

#### **Imprimarea manuală pe ambele feţe (Mac OS X)**

- **X** NOTĂ: Această caracteristică este disponibilă dacă instalați driverul de imprimare HP. Este posibil să nu fie disponibilă dacă utilizaţi AirPrint.
	- **1.** Faceţi clic pe meniul **File (Fişier)**, apoi faceţi clic pe opţiunea **Print (Imprimare)**.
	- **2.** În meniul **Printer (Imprimantă)**, selectaţi acest produs.
	- **3.** Deschideţi meniurile derulante sau faceţi clic pe **Show Details (Afişare detalii)**, apoi faceţi clic pe meniul **Manual Duplex (Duplex manual)**.
	- **4.** Faceţi clic pe caseta **Manual Duplex (Duplex manual)** şi selectaţi o opţiune de legare.
	- **5.** Faceţi clic pe butonul **Print (Imprimare)**.
	- **6.** Deplasaţi-vă la produs şi scoateţi toate hârtiile goale din tava 1.
	- **7.** Scoateți topul imprimat din sertarul de ieșire și puneți-l cu fața imprimată în jos în tava de alimentare.
	- 8. Dacă vi se solicită, apăsați butonul corespunzător de pe panoul de control pentru a continua.

#### **Imprimarea mai multor pagini pe coală (Mac OS X)**

- **1.** Faceţi clic pe meniul **File (Fişier)**, apoi faceţi clic pe opţiunea **Print (Imprimare)**.
- **2.** În meniul **Printer (Imprimantă)**, selectaţi produsul.
- **3.** Deschideţi meniurile derulante sau faceţi clic pe **Show Details (Afişare detalii)**, apoi faceţi clic pe meniul **Layout (Aspect)**.
- **4.** Din lista derulantă **Pages per Sheet (Pagini per coală)**, selectaţi numărul de pagini pe care doriţi să le imprimaţi pe fiecare coală.
- **5.** În zona **Layout Direction (Direcţie machetare)**, selectaţi ordinea şi plasarea paginilor pe coală.
- **6.** Din meniul **Borders (Chenare)**, selectaţi tipul de chenar care va fi imprimat în jurul fiecărei pagini pe coală.
- **7.** Faceţi clic pe butonul **Print (Imprimare)**.

#### **Selectarea tipului de hârtie (Mac OS X)**

- **1.** Faceţi clic pe meniul **File (Fişier)**, apoi faceţi clic pe opţiunea **Print (Imprimare)**.
- **2.** În meniul **Printer (Imprimantă)**, selectaţi produsul.
- **3.** Deschideţi meniurile derulante sau faceţi clic pe **Show Details (Afişare detalii)**, apoi faceţi clic pe meniul **Finishing (Finisare)**.
- **4.** Selectaţi un tip din lista verticală **Media-type (Tip suport)**.
- **5.** Faceţi clic pe butonul **Print (Imprimare)**.

## <span id="page-67-0"></span>**Stocarea operaţiilor de imprimare pe produs**

#### **Crearea unei operaţii stocate (Windows)**

Puteţi stoca operaţii pe produs în vederea imprimării ulterioare.

- **W** NOTĂ: Driverul de imprimare poate să arate diferit de ceea ce este afișat aici, dar pașii sunt aceiași.
- **1.** Din programul software, selectaţi opţiunea **Imprimare**.
- **2.** Selectaţi produsul din lista de imprimante şi apoi selectaţi **Proprietăţi** sau **Preferinţe** (numele variază în funcţie de programul software).

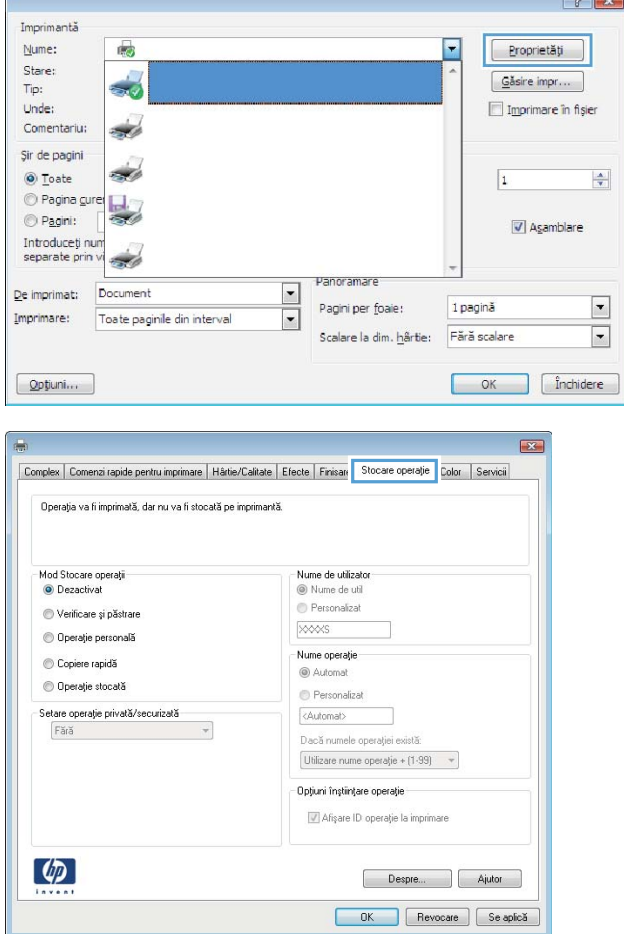

**3.** Faceţi clic pe fila **Stocare operaţie**.

 $\sim$   $\sim$ 

- **4.** Selectaţi opţiunea **Mod Stocare operaţii**.
	- **Verificare şi păstrare**: Imprimaţi şi verificaţi un exemplar al unei operaţii, apoi imprimaţi mai multe exemplare.
	- **Operaţie personală**: Operaţia nu se va imprima până când cineva nu va solicita acest lucru de la panoul de control al produsului. Pentru acest mod de stocare a operaţiilor, puteţi selecta una dintre opţiunile **Setare operaţie privată/ securizată**. Dacă atribuiţi operaţiei un număr de identificare personală (PIN), trebuie să furnizaţi PIN-ul necesar la panoul de control. În cazul în care criptaţi operaţia, trebuie să introduceţi parola solicitată de la panoul de control.
	- **Copiere rapidă**: Puteţi imprima numărul solicitat de exemplare ale unei operaţii şi puteţi să stocaţi o copie a operaţiei în memoria produsului, pentru a o putea imprima din nou mai târziu.
	- **Operaţie stocată**: Stocaţi o operaţie pe produs şi permiteţi altor utilizatori să imprime operaţia în orice moment. Pentru acest mod de stocare a operaţiilor, puteţi selecta una dintre opţiunile **Setare operaţie privată/securizată**. Dacă atribuiţi operaţiei un număr de identificare personală (PIN), persoana care imprimă operaţia trebuie să introducă PIN-ul solicitat la panoul de control. În cazul în care criptaţi operaţia, persoana care imprimă operaţia trebuie să introducă parola solicitată la panoul de control.

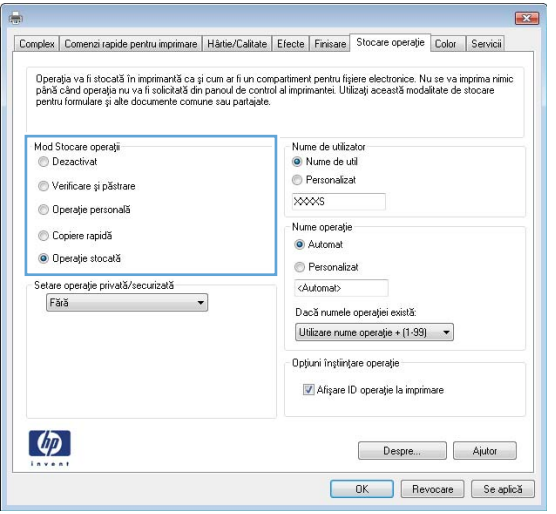

**5.** Pentru a folosi un nume de utilizator sau un nume de operație personalizat, faceți clic pe butonul **Personalizat** şi apoi introduceţi numele de utilizator sau numele operaţiei.

Selectaţi opţiunea care se va utiliza dacă o altă operaţie stocată are deja acest nume:

- **Utilizare nume operaţie + (1-99)**: Adăugaţi un număr unic la sfârşitul numelui operaţiei.
- **Înlocuire fişier existent**: Suprascrieţi operaţia stocată existentă cu cea nouă.
- **6.** Faceţi clic pe butonul **OK** pentru a închide caseta de dialog **Proprietăţi document**. În caseta de dialog **Imprimare**, faceţi clic pe butonul **OK**  pentru a imprima operaţia.

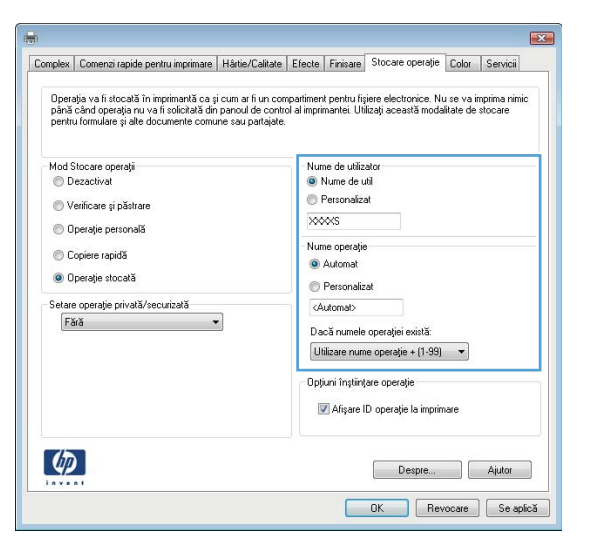

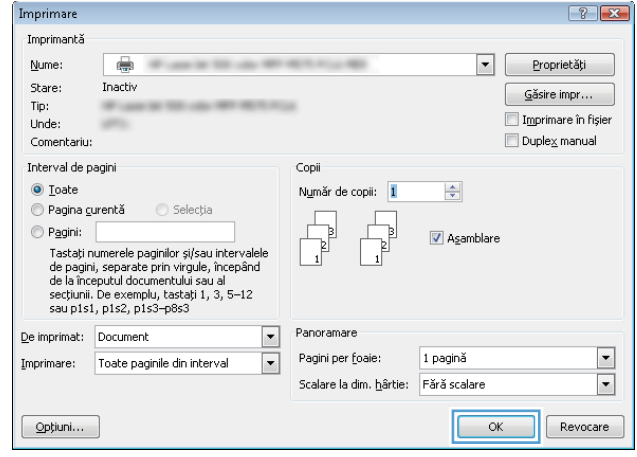

#### **Crearea unei operaţii stocate (Mac OS X)**

Puteţi stoca operaţii pe produs în vederea imprimării ulterioare.

- **1.** Faceţi clic pe meniul **File (Fişier)**, apoi faceţi clic pe opţiunea **Print (Imprimare)**.
- **2.** În meniul **Printer (Imprimantă)**, selectaţi produsul.
- **3.** În mod prestabilit, driverul de imprimare afişează meniul **Exemplare şi pagini**. Deschideţi lista derulantă a meniurilor, apoi faceţi clic pe meniul **Stocare operaţie**.
- **4.** Din lista derulanta **Mod**, selectați tipul de operație stocată.
	- **Verificare şi păstrare**: Imprimaţi şi verificaţi un exemplar al unei operaţii, apoi imprimaţi mai multe exemplare.
	- **Operaţie personală**: Operaţia nu se va imprima până când cineva nu va solicita acest lucru de la panoul de control al produsului. Dacă atribuiţi operaţiei un număr de identificare personală (PIN), trebuie să furnizaţi PIN-ul necesar la panoul de control.
- **Copiere rapidă**: Puteţi imprima numărul solicitat de exemplare ale unei operaţii şi puteţi să stocaţi o copie a operaţiei în memoria produsului, pentru a o putea imprima din nou mai târziu.
- **Operaţie stocată**: Stocaţi o operaţie pe produs şi permiteţi altor utilizatori să imprime operaţia în orice moment. Dacă atribuiţi operaţiei un număr de identificare personală (PIN), persoana care imprimă operaţia trebuie să introducă PIN-ul solicitat la panoul de control.
- **5.** Pentru a folosi un nume de utilizator sau un nume de operaţie personalizat, faceţi clic pe butonul **Personalizat** și apoi introduceți numele de utilizator sau numele operației.

Selectați ce opțiune se va utiliza dacă o altă operație are deja numele respectiv.

- **Utilizare nume operație + (1-99)**: Adăugați un număr unic la sfârșitul numelui operației.
- **Înlocuire fişier existent**: Suprascrieţi operaţia stocată existentă cu cea nouă.
- **6.** Dacă aţi selectat opţiunea **Operaţie stocată** sau **Operaţie personală** la pasul 3, puteţi proteja operaţia printr-un PIN. Tastaţi un număr din 4 cifre în câmpul **Utilizare PIN pentru imprimare**. Dacă alte persoane încearcă să imprime această operaţie, echipamentul le va solicita introducerea acestui cod PIN.
- **7.** Faceţi clic pe butonul **Imprimare** pentru a procesa operaţia.

#### **Imprimarea unei operaţii stocate**

Utilizaţi procedura următoare pentru a imprima o lucrare care este stocată în memoria produsului.

- **1.** În ecranul principal de pe panoul de control al produsului, derulaţi la ţi atingeţi butonul Preluare din memoria dispozitivului.
- **2.** Selectaţi numele folderului în care este stocată lucrarea.
- **3.** Selectaţi numele operaţiei. Dacă operaţia este privată sau criptată, introduceţi PIN-ul sau parola.
- **4.** Reglați numărul de exemplare, apoi atingeți butonul Pornire @ pentru a imprima operația.

#### **Ştergerea unei operaţii stocate**

Când trimiteți o operație stocată în memoria produsului, acesta suprascrie orice operație anterioară cu acelaşi nume de utilizator şi de operaţie. Dacă o operaţie nu este deja stocată sub acelaşi nume de utilizator şi de operaţie, iar produsul are nevoie de spaţiu suplimentar, acesta poate şterge alte operaţii stocate, începând cu cea mai veche. Puteţi modifica numărul de operaţii pe care produsul le poate stoca din meniul Setări generale de pe panoul de control al produsului.

Utilizaţi această procedură pentru a şterge o lucrare care este stocată în memoria produsului.

- **1.** În ecranul principal de pe panoul de control al produsului, derulaţi la ţi atingeţi butonul Preluare din memoria dispozitivului.
- **2.** Selectaţi numele folderului unde este stocată lucrarea.
- **3.** Selectaţi numele operaţiei, apoi atingeţi butonul Ştergere.
- **4.** Dacă operaţia este privată sau criptată, introduceţi PIN-ul sau parola, apoi atingeţi butonul Ştergere.

## <span id="page-71-0"></span>**Imprimarea de pe dispozitive mobile**

HP oferă multiple soluții mobile și ePrint pentru a permite imprimarea wireless la o imprimantă HP de pe laptop, tabletă, smartphone sau alt dispozitiv mobil. Pentru a determina opţiunea cea mai potrivită, mergeţi la [www.hp.com/go/LaserJetMobilePrinting](http://www.hp.com/go/LaserJetMobilePrinting) (numai în limba engleză).

#### **Imprimare HP Wireless direct**

HP oferă posibilităţi de imprimare HP Wireless direct şi NFC (Near Field Communication) pentru imprimantele cu accesoriu HP Jetdirect 2800w NFC & Wireless Direct (număr de reper: J8029-90901), precum şi pentru alte imprimante HP LaserJet (verificați documentația imprimantei). Consultați www.hp.com/go/jd2800wSupport pentru mai multe informaţii despre accesoriul HP Jetdirect 2800w NFC & Wireless Direct.

Caracteristica de imprimare HP Wireless direct vă permite să imprimaţi de la un dispozitiv mobil wireless direct pe o imprimantă cu funcţia HP Wireless direct activată, fără a fi necesară conexiunea la o reţea sau la Internet.

Utilizaţi HP Wireless direct pentru a imprima wireless de pe următoarele dispozitive:

- iPhone, iPad sau iPod touch, utilizând Apple AirPrint sau aplicaţia HP ePrint
- Dispozitive mobile Android, utilizând aplicația HP ePrint sau soluția de imprimare Android încorporată
- Dispozitive mobile Symbian, utilizând aplicația HP ePrint Home & Biz
- Dispozitive PC și Mac, utilizând software-ul HP ePrint

Pentru mai multe informații despre imprimarea cu HP Wireless direct, accesați [www.hp.com/go/](http://www.hp.com/go/wirelessprinting) [wirelessprinting](http://www.hp.com/go/wirelessprinting) şi faceţi clic pe **HP wireless direct** din bara de navigare din partea stângă.

#### **HP ePrint prin e-mail**

Utilizaţi HP ePrint pentru a imprima documente prin trimiterea acestora ca ataşări de e-mail către adresa de e-mail a produsului de la orice dispozitiv echipat pentru e-mail.

**X** NOTĂ: Este posibil ca produsul să necesite o actualizare a firmware-ului pentru a utiliza această caracteristică.

Pentru a utiliza HP ePrint, produsul trebuie să îndeplinească următoarele cerinţe:

- Produsul trebuie să fie conectat la o reţea prin cablu sau wireless şi să aibă acces la Internet.
- Serviciile Web HP trebuie să fie activate pentru produs, iar produsul trebuie să fie înregistrat pe HP Connected.

Urmaţi această procedură pentru a activa Serviciile Web HP şi a vă înregistra cu HP Connected:

- **1.** Deschideţi serverul Web încorporat HP (EWS):
	- **a.** În ecranul de reședință de pe panoul de control al produsului, atingeți butonul Rețea **a** pentru a afişa adresa IP sau numele de gazdă.
**b.** Deschideţi un browser Web şi, în linia de adresă, tastaţi adresa IP sau numele de gazdă exact cum sunt afișate pe panoul de control al produsului. Apăsați tasta Enter de pe tastatura computerului. Se deschide EWS.

https://10.10.XXXXX/

- **2.** Faceţi clic pe fila **Servicii Web HP**.
- **3.** Selectaţi opţiunea pentru activarea serviciilor Web.

*MOTĂ:* Este posibil ca activarea serviciilor web să dureze câteva minute.

**4.** Vizitaţi site-ul [www.hpconnected.com](http://www.hpconnected.com) pentru a crea un cont HP ePrint şi a finaliza procesul de configurare.

#### **Software-ul HP ePrint**

Software-ul HP ePrint simplifică imprimarea de la un computer de birou sau de la un laptop Windows sau Mac pe orice produs HP cu capabilitate ePrint. Acest software facilitează găsirea de produse HP cu ePrint activat care sunt înregistrate în contul dvs. HP Connected. Imprimanta HP destinaţie poate fi în birou sau în orice alt loc din lume.

- **Windows:** După instalarea software-ului, activaţi opţiunea **Imprimare** din aplicaţia dvs., apoi selectaţi **HP ePrint** din lista de imprimante instalate. Faceţi clic pe butonul **Proprietăţi** pentru a configura opţiunile de imprimare.
- **Mac:** După instalarea software-ului, selectaţi **Fişier**, **Imprimare**, apoi selectaţi săgeata de lângă **PDF**  (din partea stângă inferioară a ecranului driverului). Selectaţi **HP ePrint**.

Pentru Windows, software-ul HP ePrint acceptă imprimarea TCP/IP la imprimante de reţea locală din reţea (LAN sau WAN), la produsele care acceptă UPD PostScript®.

Windows şi Mac acceptă ambele imprimarea IPP la produse conectate în reţea LAN sau WAN care acceptă ePCL.

De asemenea, Windows şi Mac acceptă imprimarea documentelor PDF la locaţiile de imprimare publice şi imprimarea utilizând HP ePrint prin e-mail prin cloud.

Accesaţi [www.hp.com/go/eprintsoftware](http://www.hp.com/go/eprintsoftware) pentru drivere şi informaţii.

- **NOTĂ:** Software-ul HP ePrint este un utilitar de flux de lucru PDF pentru Mac şi, tehnic vorbind, nu este un driver de imprimare.
- **EX NOTĂ:** Software-ul HP ePrint nu acceptă imprimarea USB.

### **AirPrint**

Imprimarea directă utilizând caracteristica Apple AirPrint este acceptată pentru sistemele de operare iOS 4.2 sau mai recente. Utilizaţi AirPrint pentru a imprima direct pe produs de pe un iPad, iPhone (3GS sau mai recent) sau iPod touch (de generaţia a treia sau mai recent) în cadrul următoarelor aplicaţii:

- Mail
- Photos
- Safari
- iBooks
- O serie de aplicaţii de la terţi

Pentru a utiliza AirPrint, produsul trebuie să fie conectat la aceeaşi reţea wireless ca dispozitivul Apple. Pentru mai multe informaţii despre utilizarea serviciului AirPrint şi despre produsele HP care sunt compatibile cu AirPrint, accesaţi [www.hp.com/go/airprint](http://www.hp.com/go/airprint).

**NOTĂ:** AirPrint nu acceptă conexiuni USB.

# **Imprimarea prin portul USB**

Acest produs beneficiază de imprimare prin acces simplu la USB, astfel încât să puteţi imprima rapid fişiere, fără a fi nevoie să le trimiteţi de la computer. Produsul acceptă unităţi flash USB standard în portul USB din partea din faţă a acestuia. Puteţi imprima următoarele tipuri de fişiere:

- .PDF
- .prn
- .pcl
- .ps
- .cht

#### **Activarea portului USB pentru imprimare**

Înainte de a utiliza această caracteristică, trebuie să activaţi portul USB. Utilizaţi următoarea procedură pentru a activa portul din meniurile panoului de control al produsului:

- **1.** În ecranul principal de pe panoul de control al produsului, derulaţi la şi atingeţi butonul Administrare.
- **2.** Deschideţi următoarele meniuri:
	- Setări generale
	- Activare Preluare de pe USB
- **3.** Selectaţi opţiunea Activare, apoi atingeţi butonul Salvare.

#### **Imprimarea de documente de pe USB**

- **1.** Introduceţi unitatea flash USB în portul USB uşor accesibil.
- **NOTĂ:** Poate fi necesar să scoateţi capacul de la portul USB. Trageţi capacul drept în afară pentru a-l îndepărta.
- **2.** Produsul detectează unitatea flash USB. Atingeţi butonul OK pentru a accesa unitatea sau, dacă vi se solicită, selectați opțiunea Preluare de pe USB din lista de aplicații disponibile. Se deschide ecranul Preluare de pe USB.
- **3.** Selectaţi numele documentului pe care doriţi să îl imprimaţi.

**MOTĂ:** Este posibil ca documentul să fie într-un folder. Deschideți folderele, după cum este necesar.

- **4.** Pentru a ajusta numărul de exemplare, atingeţi câmpul Exemplare, apoi utilizaţi tastatura pentru a selecta numărul de exemplare.
- **5.** Atingeti butonul Pornire @ pentru a imprima documentul.

# **5 Copiere**

- [Realizarea unei copii](#page-77-0)
- [Copierea pe ambele feţe \(duplex\)](#page-79-0)
- [Optimizarea calităţii de copiere pentru text sau imagini](#page-80-0)

#### **Pentru informaţii suplimentare:**

În S.U.A., accesaţi [www.hp.com/support/colorljflowMFPM880](http://www.hp.com/support/colorljflowMFPM880).

În alte ţări decât S.U.A., consultaţi [www.hp.com/support.](http://www.hp.com/support) Selectaţi ţara/regiunea. Faceţi clic pe **Asistenţă şi depanare**. Introduceţi numele produsului, apoi selectaţi **Căutare**.

Asistenţa completă oferită de HP pentru produsul dvs. include următoarele informaţii:

- Instalare şi configurare
- Învăţare şi utilizare
- Rezolvarea problemelor
- Descărcarea de actualizări de software
- Alăturarea la forumuri de asistență
- Găsirea de informaţii despre garanţie şi reglementări

# <span id="page-77-0"></span>**Realizarea unei copii**

- **1.** Aşezaţi documentul cu faţa în jos pe geamul scanerului sau aşezaţi-l cu faţa în sus în alimentatorul de documente şi reglaţi ghidajele pentru hârtie astfel încât să corespundă dimensiunii documentului.
- **2.** Din ecranul principal de pe panoul de control al produsului, atingeţi butonul Copiere.

**3.** Pentru a seta numărul de exemplare, atingeţi câmpul Exemplare pentru a deschide tastatura.

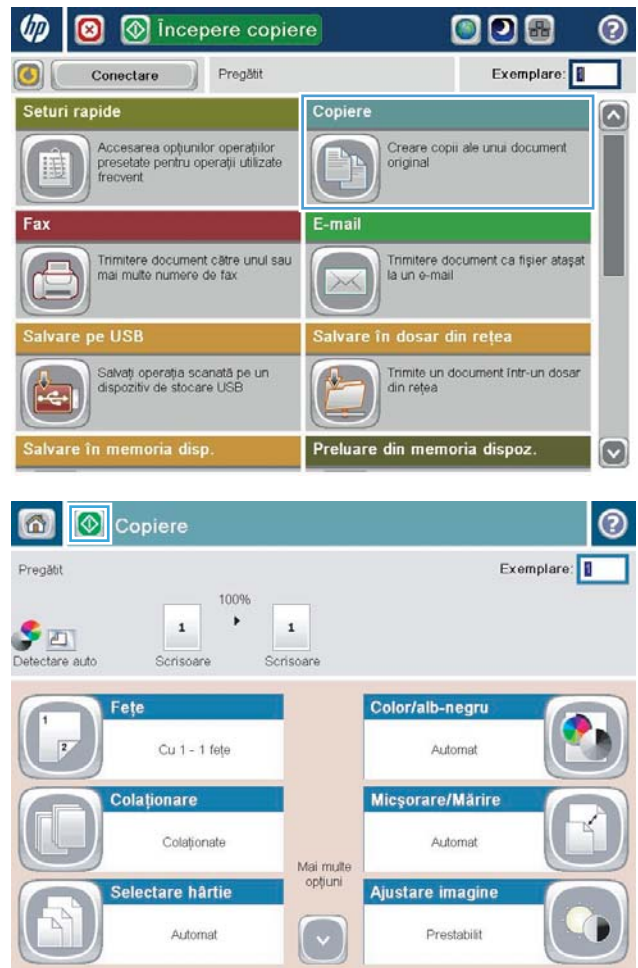

**4.** Introduceţi numărul de exemplare, apoi atingeţi butonul <mark>OK.</mark>

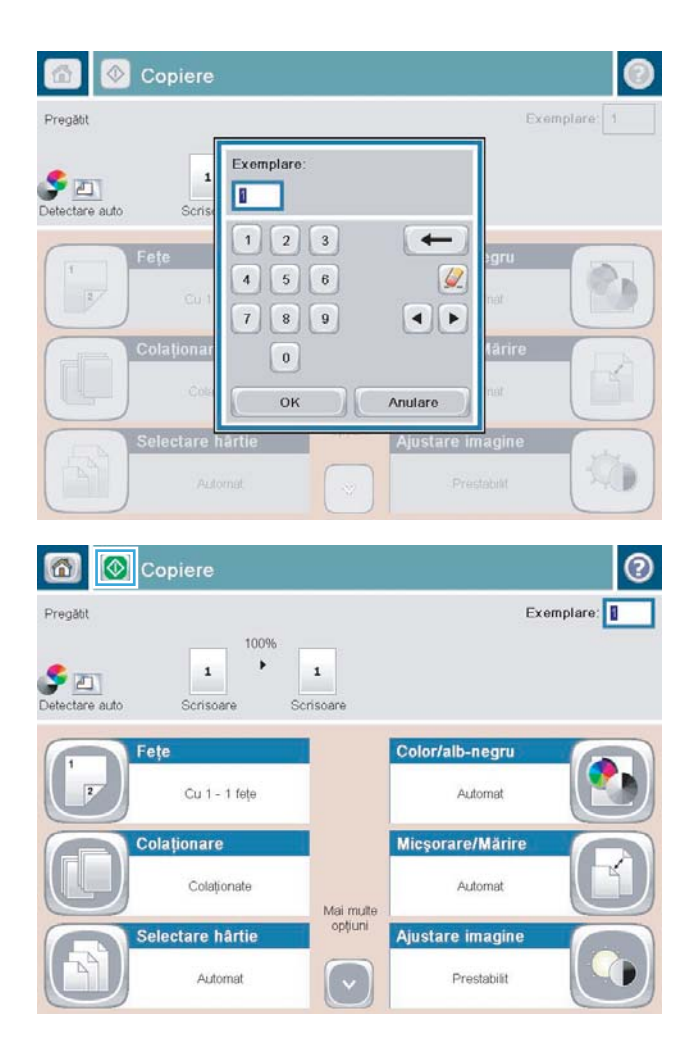

**5.** Atingeți butonul Pornire .

# <span id="page-79-0"></span>**Copierea pe ambele feţe (duplex)**

#### **Copierea automată faţă-verso**

- **1.** Încărcaţi documentele originale cu faţa în sus în alimentatorul de documente şi cu partea de sus a paginii înainte. Ajustaţi ghidajele pentru hârtie astfel încât să corespundă dimensiunii documentului.
- **2.** Din ecranul principal de pe panoul de control al produsului, atingeţi butonul Copiere.
- **3.** Atingeţi butonul Feţe.
- **4.** Pentru a realiza o copie faţă-verso după un original imprimat numai pe o singură faţă, atingeţi butonul Original cu o faţă, imprimare faţă-verso.

Pentru a realiza o copie faţă-verso după un original faţă-verso, atingeţi butonul Original faţă-verso, imprimare faţă-verso.

Pentru a realiza o copie cu o față după un original față-verso, atingeți butonul Original față-verso, imprimare pe o faţă.

- **5.** Atingeţi butonul OK.
- **6.** Atingeți butonul Pornire ...

#### **Copierea manuală faţă-verso**

- **1.** Încărcați documentul pe geamul scanerului în funcție de indicatoarele de pe produs.
- **2.** Din ecranul principal de pe panoul de control al produsului, atingeti butonul Copiere.
- **3.** Atingeţi butonul Feţe.
- **4.** Pentru a realiza o copie faţă-verso după un original imprimat numai pe o singură faţă, atingeţi butonul Original cu o faţă, imprimare faţă-verso.

Pentru a realiza o copie faţă-verso după un original faţă-verso, atingeţi butonul Original faţă-verso, imprimare faţă-verso.

Pentru a realiza o copie cu o față după un original față-verso, atingeți butonul Original față-verso, imprimare pe o faţă.

- **5.** Atingeţi butonul OK.
- **6.** Atingeti butonul Pornire ...
- **7.** Produsul vă solicită să încărcaţi următorul document original. Aşezaţi-l pe geam, apoi atingeţi butonul Scanare.
- **8.** Produsul salvează temporar imaginile scanate. Atingeţi butonul Finalizare pentru a termina imprimarea exemplarelor.

## <span id="page-80-0"></span>**Optimizarea calităţii de copiere pentru text sau imagini**

Optimizaţi operaţia de copiere pentru tipul de imagine care este în curs de copiere: text, grafică sau fotografii.

- 1. Din ecranul principal de pe panoul de control al produsului, atingeți butonul Copiere.
- **2.** Atingeți butonul Mai multe opțiuni, apoi atingeți butonul Optimizare text/imagine.
- **3.** Selectați una dintre opțiunile predefinite sau atingeți butonul Ajustare manuală și reglați cursorul în zona Optimizare pentru. Atingeți butonul OK.
- **4.** Atingeti butonul Pornire ...

**W NOTĂ:** Aceste setări sunt temporare. După ce ați terminat lucrarea, produsul revine la setările implicite.

# **6 Scanarea/trimiterea**

- [Configurarea caracteristicilor de scanare/trimitere](#page-83-0)
- [Crearea unui set rapid](#page-85-0)
- [Trimiterea unui document scanat către un folder de reţea](#page-87-0)
- [Trimiterea unui document scanat către una sau mai multe adrese de e-mail](#page-90-0)
- [Utilizarea agendei de adrese pentru trimiterea de e-mailuri](#page-93-0)

#### **Pentru informaţii suplimentare:**

În S.U.A., accesaţi [www.hp.com/support/colorljflowMFPM880](http://www.hp.com/support/colorljflowMFPM880).

În alte ţări decât S.U.A., consultaţi [www.hp.com/support.](http://www.hp.com/support) Selectaţi ţara/regiunea. Faceţi clic pe **Asistenţă şi depanare**. Introduceţi numele produsului, apoi selectaţi **Căutare**.

Asistenţa completă oferită de HP pentru produsul dvs. include următoarele informaţii:

- Instalare şi configurare
- Învățare și utilizare
- Rezolvarea problemelor
- Descărcarea de actualizări de software
- Alăturarea la forumuri de asistență
- Găsirea de informaţii despre garanţie şi reglementări

## <span id="page-83-0"></span>**Configurarea caracteristicilor de scanare/trimitere**

Produsul oferă următoarele caracteristici de scanare şi trimitere:

- Scanarea și salvarea fișierelor într-un folder din rețea.
- Scanarea și salvarea fișierelor în memoria produsului.
- Scanarea și salvarea fișierelor pe o unitate flash USB.
- Scanarea şi trimiterea de documente către una sau mai multe adrese de e-mail.
- Scanarea și trimiterea documentelor către unul sau mai multe site-uri Microsoft® SharePoint®. Această caracteristică este disponibilă numai pentru scanere HP FutureSmart şi imprimante multifuncţionale HP Flow.

Unele caracteristici de scanare şi trimitere nu sunt disponibile de la panoul de control al produsului până când nu utilizaţi serverul Web încorporat HP pentru a le activa.

**MOTĂ:** Pentru a găsi informații detaliate despre utilizarea serverului Web încorporat HP, faceți clic pe legătura **Ajutor** din colţul din dreapta-sus a fiecărei pagini a serverului Web încorporat HP.

- **1.** Deschideţi serverul Web încorporat HP (EWS):
	- **a.** În ecranul de reședință de pe panoul de control al produsului, atingeți butonul Rețea **a** pentru a afişa adresa IP sau numele de gazdă.
	- **b.** Deschideţi un browser Web şi, în linia de adresă, tastaţi adresa IP sau numele de gazdă exact cum sunt afișate pe panoul de control al produsului. Apăsați tasta Enter de pe tastatura computerului. Se deschide EWS.

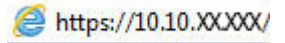

- **2.** Faceţi clic pe fila **Scanare/Trimitere digitală**.
- **3.** Dacă nu aţi configurat caracteristica E-mail în timpul instalării software-ului, o puteţi activa utilizând serverul Web încorporat HP.
	- **a.** Faceţi clic pe legătura **Configurare e-mail**.
	- **b.** Selectaţi caseta de validare **Activare trimitere către e-mail** pentru a activa această caracteristică.
	- **c.** Selectaţi serverul de trimitere a e-mailurilor ce urmează a fi utilizat sau faceţi clic pe butonul **Adăugare** pentru a adăuga în listă un nou server. Urmaţi solicitările de pe ecran.
	- **NOTĂ:** Dacă nu cunoaşteţi numele serverului de e-mail, de regulă îl puteţi găsi deschizând programul de e-mail şi examinând setările de configurare pentru trimiterea e-mailurilor.
	- **d.** În zona **Mesaj adresă**, configuraţi setarea implicită pentru adresa De la. Configurarea celorlalte optiuni este optională.
	- **e.** Faceţi clic pe butonul **Aplicare** din partea inferioară a paginii.
- **4.** Activati functia Configurare salvare în dosar din rețea.
	- **SFAT:** Stabiliţi dosarul din reţea înainte de a configura această funcţie, astfel încât calea de destinaţie să fie disponibilă în timpul configurării.
- **a.** Faceţi clic pe legătura **Configurare Salvare în dosar din reţea**.
- **b.** Selectaţi caseta de validare **Activare Salvare în dosar din reţea** pentru a activa această caracteristică.
- **c.** Configuraţi opţiunile pe care doriţi să le particularizaţi.
- **d.** Faceţi clic pe butonul **Aplicare** din partea inferioară a paginii.
- **5.** Activați funcția Salvare pe USB.
	- **a.** Faceţi clic pe legătura **Configurare Salvare pe USB**.
	- **b.** Selectaţi caseta de validare **Activare salvare pe USB**.
	- **c.** Faceţi clic pe butonul **Aplicare** din partea inferioară a paginii.
- **6.** Activați funcția Salvare în SharePoint<sup>®</sup>.
	- **a.** Faceţi clic pe legătura **Salvare în SharePoint®**.
	- **b.** Selectaţi caseta de validare **Salvare în SharePoint®** pentru a activa această caracteristică.
	- **c.** În zona **Seturi rapide**, faceţi clic pe **Adăugare**.
	- **d.** Urmaţi dialogurile **Expert pentru seturi rapide** pentru a crea un Set rapid. Faceţi clic pe **Finalizare**.
	- **e.** În caseta de dialog **Salvare în SharePoint®**, faceţi clic pe **Aplicare**.

Pentru informații mai detaliate despre configurarea scanării și trimiterii, accesați [www.hp.com/support](http://www.hp.com/support). Selectaţi ţara/regiunea. Faceţi clic pe **Asistenţă şi depanare**. Introduceţi numele produsului, apoi selectaţi **Căutare**.

### <span id="page-85-0"></span>**Crearea unui set rapid**

Utilizați caracteristica Seturi rapide pentru a accesa rapid opțiunile presetate ale lucrării. Administratorul produsului poate utiliza serverul Web încorporat HP pentru a crea seturi rapide, care ulterior devin disponibile în meniul Seturi rapide de pe ecranul principal al panoului de control. Seturile rapide sunt disponibile pentru următoarele funcții de scanare/trimitere:

- **E-mail**
- Salvare în dosar din rețea
- Salvare pe USB
- Salvare în SharePoint®

Contactaţi administratorul de sistem pentru asistenţă cu ajutorul următorilor paşi:

- **1.** Deschideţi serverul Web încorporat HP (EWS):
	- **a.** În ecranul de reședință de pe panoul de control al produsului, atingeți butonul Rețea **a** pentru a afişa adresa IP sau numele de gazdă.
	- **b.** Deschideţi un browser Web şi, în linia de adresă, tastaţi adresa IP sau numele de gazdă exact cum sunt afișate pe panoul de control al produsului. Apăsați tasta Enter de pe tastatura computerului. Se deschide EWS.

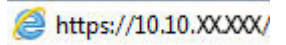

- **2.** Faceţi clic pe fila **General**.
- **3.** În panoul din partea stângă, faceţi clic pe legătura **Configurare seturi rapide**.
- **4.** În caseta de dialog **Seturi rapide**, faceţi clic pe **Adăugare**.
- **5.** În caseta de dialog **Selectaţi o aplicaţie**, selectaţi aplicaţia pentru care doriţi să creaţi un set rapid. Faceţi clic pe **Următorul**.
- **6.** În caseta de dialog **Setaţi locaţia butonului pentru Set rapid şi opţiunile pentru interacţiunea cu utilizatorul în panoul de control**, furnizaţi următoarele informaţii:
	- **Titlu set rapid**: Acest titlu apare pe butonul noului Set rapid pe panoul de control al produsului.
	- **Descriere set rapid**: Această scurtă descriere apare lângă titlu pe butonul noului Set rapid pe panoul de control al produsului.
	- **Locația butonului**: Selectați dacă butonul noului Set rapid va fi localizat direct pe ecranul principal sau în cadrul aplicaţiei Seturi rapide de pe panoul de control.
	- **Opțiunea pornire set rapid**: Selectați una dintre aceste opțiuni:
		- **Accesare aplicaţie, apoi utilizatorul apasă Pornire**: Produsul deschide aplicaţia de scanare pentru setul rapid pentru ca dvs. să puteţi revizui şi modifica setările înainte de a apăsa butonul Pornire pentru a începe operaţia.
		- **Pornire instantanee pe baza selecţiei**: Operaţia începe imediat ce atingeţi butonul Set rapid.

Faceţi clic pe **Următorul**.

**7.** Următoarele câteva dialoguri care apar depind de aplicaţia pe care aţi selectat-o la pasul 5:

- Dacă aţi selectat **E-mail**, apar următoarele dialoguri: **Control câmp adresă şi mesaj**, **Semnarea şi criptarea**
- Dacă aţi selectat **Fax**, apare următorul dialog: **Selectarea destinatarilor pentru fax**
- Dacă aţi selectat **Salvare în dosar din reţea**, apare următorul dialog: **Setările dosarului**
- Dacă aţi selectat **Salvare pe USB**, apare următorul dialog: **Setaţi locaţia de salvare a fişierelor pe dispozitivul de stocare USB**
- Dacă aţi selectat **Salvare în SharePoint®**, apare următorul dialog: **Setări destinaţie SharePoint®**, **Adăugare cale SharePoint®**, **Setări destinaţie SharePoint®**
	- **NOTĂ:** Caracteristica **Salvare în SharePoint®** este disponibilă pentru toate imprimantele multifuncţionale LaserJet HP, Scanjet 8500 fn1 şi Scanjet 7000nx cu codul de dată al firmware-ului 20120119 sau ulterior.

Continuaţi cu ajutorul dialogurilor specifice destinaţiei. Faceţi clic pe **Următorul** pentru a avansa la următorul dialog.

- **8.** În caseta de dialog **Setări de notificare**, selectaţi preferinţele de notificare asupra stării scanării, şi apoi faceţi clic pe **Următorul**.
- **9.** În caseta de dialog **Setări de scanare**, selectaţi setările de scanare pe care doriţi să le utilizaţi. Faceţi clic pe **Următorul**.
- **10.** În caseta de dialog **Setări fişier**, selectaţi setările fişierelor pe care doriţi să le utilizaţi. Faceţi clic pe **Următorul**.
- **11.** Verificaţi caseta de dialog **Sumar**, şi apoi faceţi clic pe **Finalizare**.
- **12.** În caseta de dialog specifică setului rapid, faceţi clic pe **Aplicare** în partea inferioară a ferestrei pentru a salva Setul rapid.

# <span id="page-87-0"></span>**Trimiterea unui document scanat către un folder de reţea**

Produsul poate scana un fişier şi îl poate salva într-un dosar din reţea. Următoarele sisteme de operare acceptă această caracteristică:

- Windows Server 2003 pe 64 de biți
- Windows Server 2008 pe 64 de biți
- Windows XP pe 64 de biți
- Windows Vista pe 64 de biți
- Windows 7 pe 64 de biţi
- Novell v5.1 şi ulterior (acces numai la dosarele Seturi rapide)

**MOTĂ:** Puteți să utilizați această caracteristică utilizând Mac OS X v10.6 și versiuni anterioare dacă ați configurat Windows File Sharing (Partajare fişiere Windows).

**NOTĂ:** Poate fi necesar să vă conectaţi la produs pentru a utiliza această caracteristică.

Administratorul de sistem poate utiliza serverul Web încorporat HP pentru a configura dosarele Seturi rapide predefinite sau puteţi furniza dvs. calea către alt dosar din reţea.

- **1.** Aşezaţi documentul cu faţa în jos pe geamul scanerului sau aşezaţi-l cu faţa în sus în alimentatorul de documente şi reglaţi ghidajele pentru hârtie astfel încât să corespundă dimensiunii documentului.
- **2.** În ecranul principal de pe panoul de control al produsului, atingeţi butonul Salvare în dosar din reţea.

**NOTĂ:** Dacă vi se cere, introduceţi numele de utilizator şi parola.

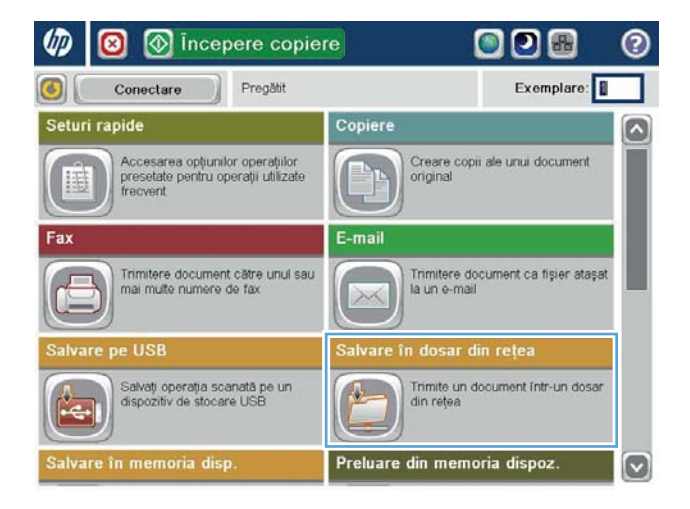

**3.** Pentru a utiliza una din setările implicite pentru operaţii, selectaţi unul din articolele din lista Seturi rapide.

**4.** Pentru a configura o nouă operaţie, atingeţi câmpul de text Nume fişier pentru a deschide o tastatură, apoi introduceţi numele fişierului. Apăsaţi butonul OK.

**5.** Dacă este necesar, atingeţi meniul derulant Tip fişier pentru a selecta un format de fişier de ieşire diferit.

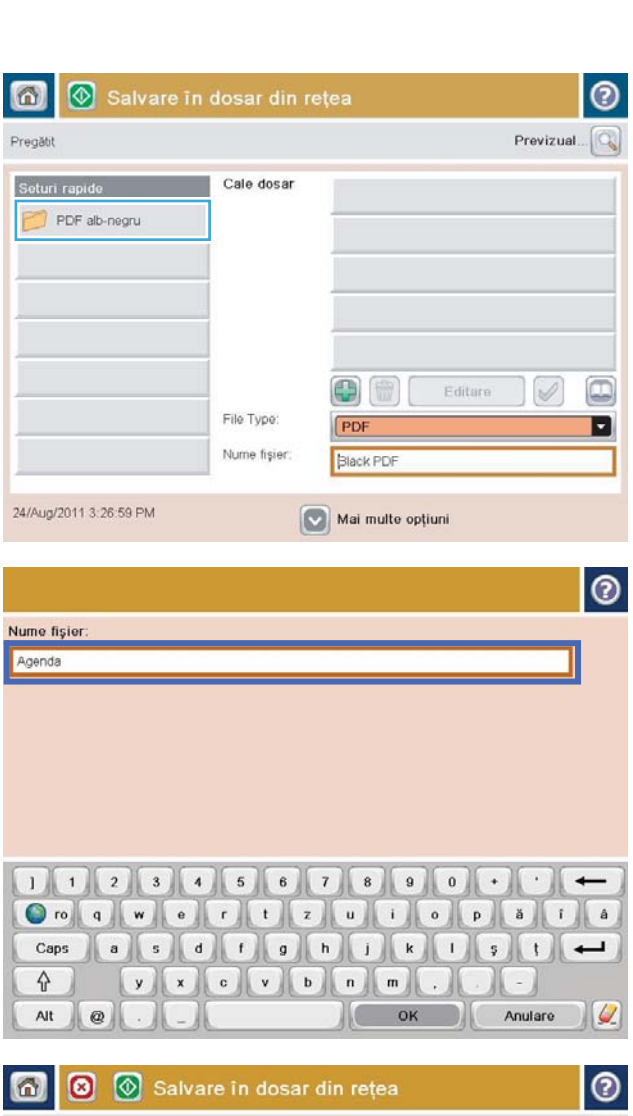

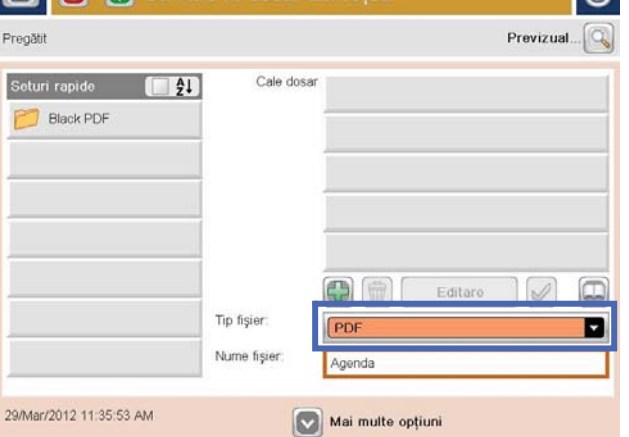

**6.** Atingeți butonul Adăugare **c** care se află sub câmpul Cale dosar pentru a deschide o tastatură, apoi introduceţi calea către dosarul din reţea. Pentru cale, utilizaţi acest format:

\\cale\cale

Apăsaţi butonul OK.

**7.** Pentru a configura setările pentru document, atingeţi butonul Mai multe opţiuni.

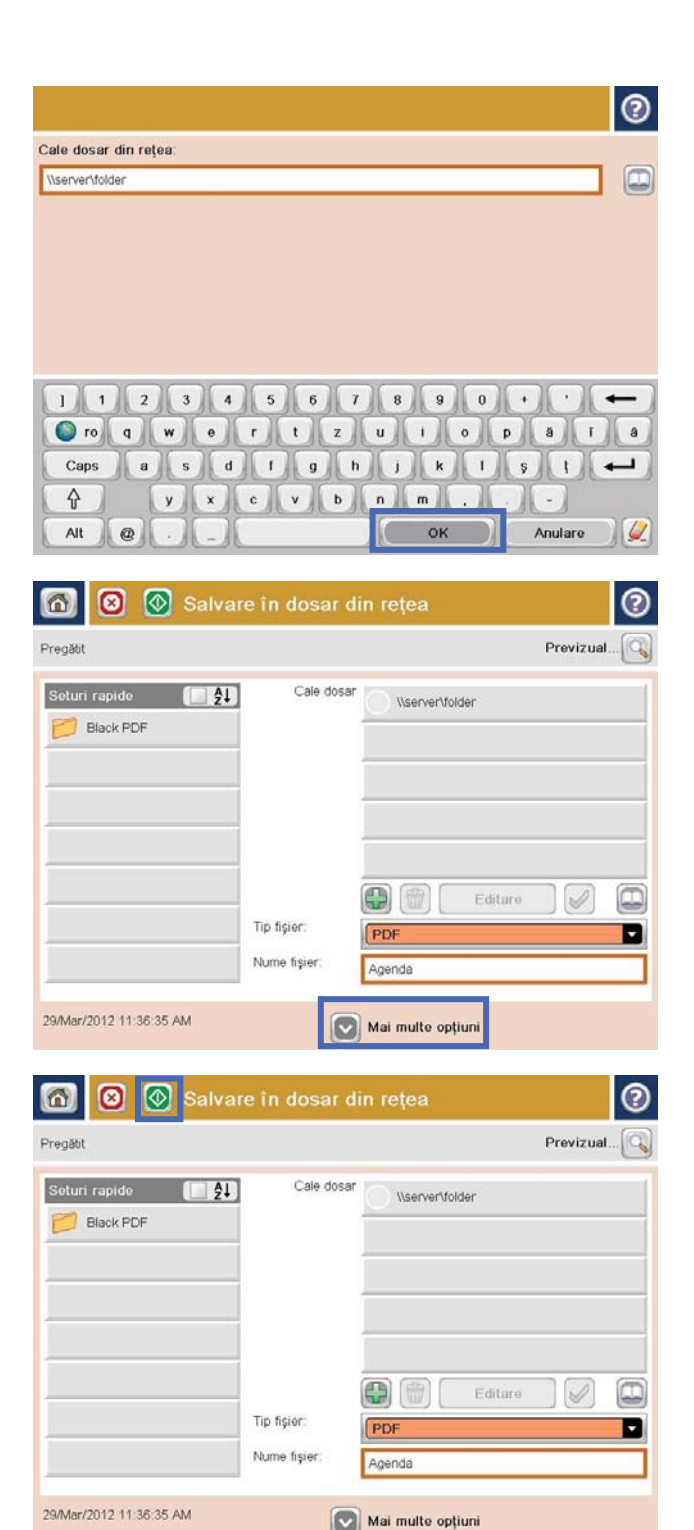

8. Apăsați butonul Pornire **o** pentru a salva fișierul.

**NOTĂ:** Puteţi previzualiza imaginea în orice moment atingând butonul Previzualizare din colţul din dreapta sus al ecranului. Pentru mai multe informaţii despre această caracteristică, atingeți butonul Asistență @ de pe ecranul de previzualizare.

### <span id="page-90-0"></span>**Trimiterea unui document scanat către una sau mai multe adrese de e-mail**

- **1.** Puneți documentul cu fața în jos pe geamul scanerului sau puneţi-l cu faţa în sus în alimentatorul de documente şi reglaţi ghidajele pentru hârtie pentru a corespunde cu dimensiunea documentului.
- **2.** În ecranul principal de pe panoul de control al produsului, atingeţi butonul E-mail.

**NOTĂ:** Dacă vi se cere, introduceţi numele de utilizator şi parola.

**3.** Atingeti câmpul Către: pentru a deschide o tastatură.

> **NOTĂ:** Dacă sunteţi conectat la produs, este posibil să apară numele dvs. de utilizator sau alte informaţii implicite în De la: . Dacă se întâmplă acest lucru, s-ar putea să nu puteți schimba aceste informaţii.

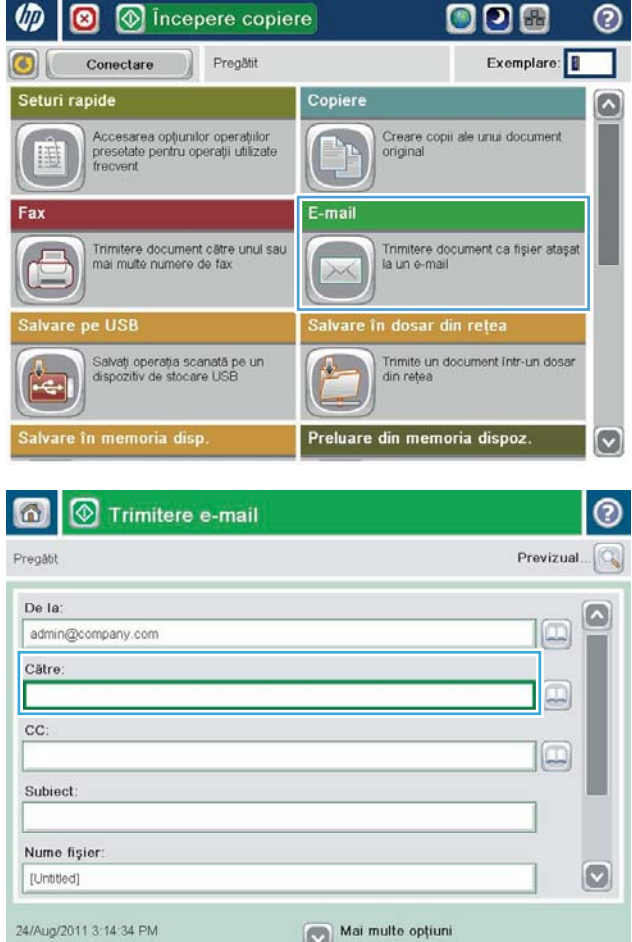

- **4.** Introduceţi adresa de e-mail. Pentru a trimite către mai multe adrese, separaţi-le prin punct şi virgulă sau atingeți butonul Enter de pe tastatura ecranului senzitiv după ce introduceţi fiecare adresă.
- $\odot$ E-mail > tastatură Către<sup>-</sup> name@company.com  $\bigcirc$  De la G  $\wedge$  $\odot$  Către  $\bigcirc$  cc: Subject  $\vert \textbf{C} \vert$ Nume fişier  $\cdot$ )  $\leftarrow$ **ESCOONDICO** Caps  $y \times c \times b \times n$ ⇧  $\overline{\phantom{a}}$ OK Alt  $\circ$ Anulare  $\frac{1}{2}$
- Trimitere e-mail ℗ ⋒ Previzual Pregătit De la: admin@company.com œ Către L cc: ΙŒ Subiect Nume fişier  $\bullet$ [Untitled] Mai multe opțiuni 24/Aug/2011 3:13:08 PM Trimitere e-mail Pregătit 100%  $\bullet$  $\overline{2}$  $\bullet$  $\frac{1}{1}$ Detectare auto Automat Autom  $\overline{O}$ Fețe original O T Cu 1 față  $\begin{array}{|c|c|c|}\n\hline\n2 & \text{Cu 2 feet}\n\hline\n\end{array}$ Atingeți butonul "Orientare" pentru a selecta orientarea de tip Portret sau Peisaj și Față/Verso. Orientare OK Anulare
- **5.** Completaţi câmpurile CC:, Subiect: şi Nume fişier: atingând câmpul şi utilizând tastatura afişajului tactil pentru a introduce informaţii. Atingeţi butonul OK când aţi completat câmpurile.
- **6.** Pentru a modifica setările pentru document, atingeţi butonul Mai multe opţiuni.

**7.** Dacă trimiteţi un document faţă-verso, selectaţi meniul Fete original și apoi selectați opțiunea cu două fețe. Atingeți butonul OK.

**8.** Atingeti butonul Pornire **O** pentru a trimite.

**NOTĂ:** Este posibil ca produsul să vă solicite să adăugaţi adresa de e-mail la agenda de adrese.

**NOTĂ:** Puteţi previzualiza imaginea în orice moment atingând butonul Previzualizare din colţul din dreapta sus al ecranului. Pentru mai multe informaţii despre această caracteristică, atingeți butonul Asistență @ de pe ecranul de previzualizare.

**9.** Pentru a configura o altă operaţie de e-mail, atingeti butonul OK din ecranul Stare.

> **NOTĂ:** Aveţi posibilitatea de a opta pentru reţinerea setărilor de la această lucrare pentru a le utiliza la lucrarea următoare.

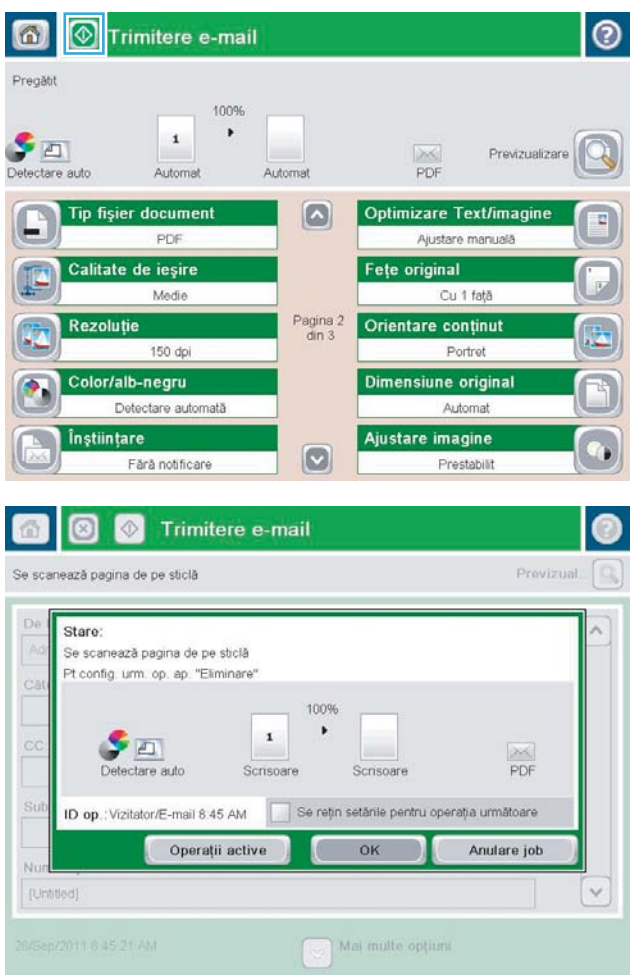

## <span id="page-93-0"></span>**Utilizarea agendei de adrese pentru trimiterea de e-mailuri**

- Adăugarea contactelor la agenda de adrese de la panoul de control al produsului
- [Trimiterea unui document către e-mail prin utilizarea agendei de adrese](#page-95-0)

Prin utilizarea agendei de adrese, puteți să trimiteți mesaje de email către o listă de destinatari. În funcție de modul în care este configurat produsul, puteţi să aveţi una sau mai multe dintre următoarele opţiuni de vizualizare a agendei de adrese.

- Toate contactele: Listează toate contactele care sunt disponibile pentru dvs.
- Contacte personale: Listează toate contactele care sunt asociate cu numele dvs. de utilizator. Aceste contacte nu sunt vizibile pentru alte persoane care utilizează produsul.

**W NOTĂ:** Pentru a vizualiza lista Contacte personale, trebuie să fiți conectat la produs.

Contacte locale: Listează toate contactele care sunt stocate în memoria produsului. Aceste contacte sunt vizibile pentru toate persoanele care utilizează produsul.

Pentru a utiliza această caracteristică, folosiţi mai întâi serverul Web încorporat HP (EWS) pentru a activa contactele personale şi agendele de adrese cu contacte din reţea. Contactaţi administratorul de sistem pentru asistenţă cu ajutorul următorilor paşi:

- **1.** Deschideţi serverul Web încorporat HP (EWS):
	- **a.** În ecranul de reședință de pe panoul de control al produsului, atingeți butonul Rețea **a** pentru a afişa adresa IP sau numele de gazdă.
	- **b.** Deschideţi un browser Web şi, în linia de adresă, tastaţi adresa IP sau numele de gazdă exact cum sunt afișate pe panoul de control al produsului. Apăsați tasta Enter de pe tastatura computerului. Se deschide EWS.

https://10.10.XXXXX/

- **2.** Faceţi clic pe fila **Scanare/Trimitere digitală**.
- **3.** În panoul din partea stângă, faceţi clic pe legătura **Agendă de adrese**.
- **4.** În zona **Configurare contacte din reţea**, faceţi clic pe casetele de validare **Activare contacte personale**  şi **Activare contacte din reţea**. Pentru contactele din reţea, dacă nu este listat niciun server LDAP, faceţi clic pe **Adăugare** şi apoi urmaţi instrucţiunile pentru a adăuga un server LDAP.
- **5.** Faceţi clic pe butonul **Aplicare** din partea inferioară a ecranului.

#### **Adăugarea contactelor la agenda de adrese de la panoul de control al produsului**

Dacă sunteţi conectat la produs, contactele pe care le adăugaţi la agenda de adrese nu vor fi vizibile pentru alte persoane care utilizează produsul.

Dacă nu sunteţi conectat la produs, contactele pe care le adăugaţi la agenda de adrese vor fi vizibile pentru toate persoanele care utilizează produsul.

**NOTĂ:** De asemenea, puteţi să utilizaţi serverul Web încorporat HP (EWS – Embedded Web Server) pentru a crea şi gestiona agenda de adrese.

**1.** În ecranul principal de pe panoul de control al produsului, atingeţi butonul E-mail.

> **NOTĂ:** Dacă vi se cere, introduceţi numele dvs. de utilizator şi parola.

**2.** Atingeți butonul Agendă de adrese care este lângă câmpul Către: pentru a deschide ecranul Agendă de adrese.

**3.** Atingeți butonul Adăugare **(b)**, care se află în colţul din stânga jos al ecranului.

Anulare

 $\mathbb{C}$ OK

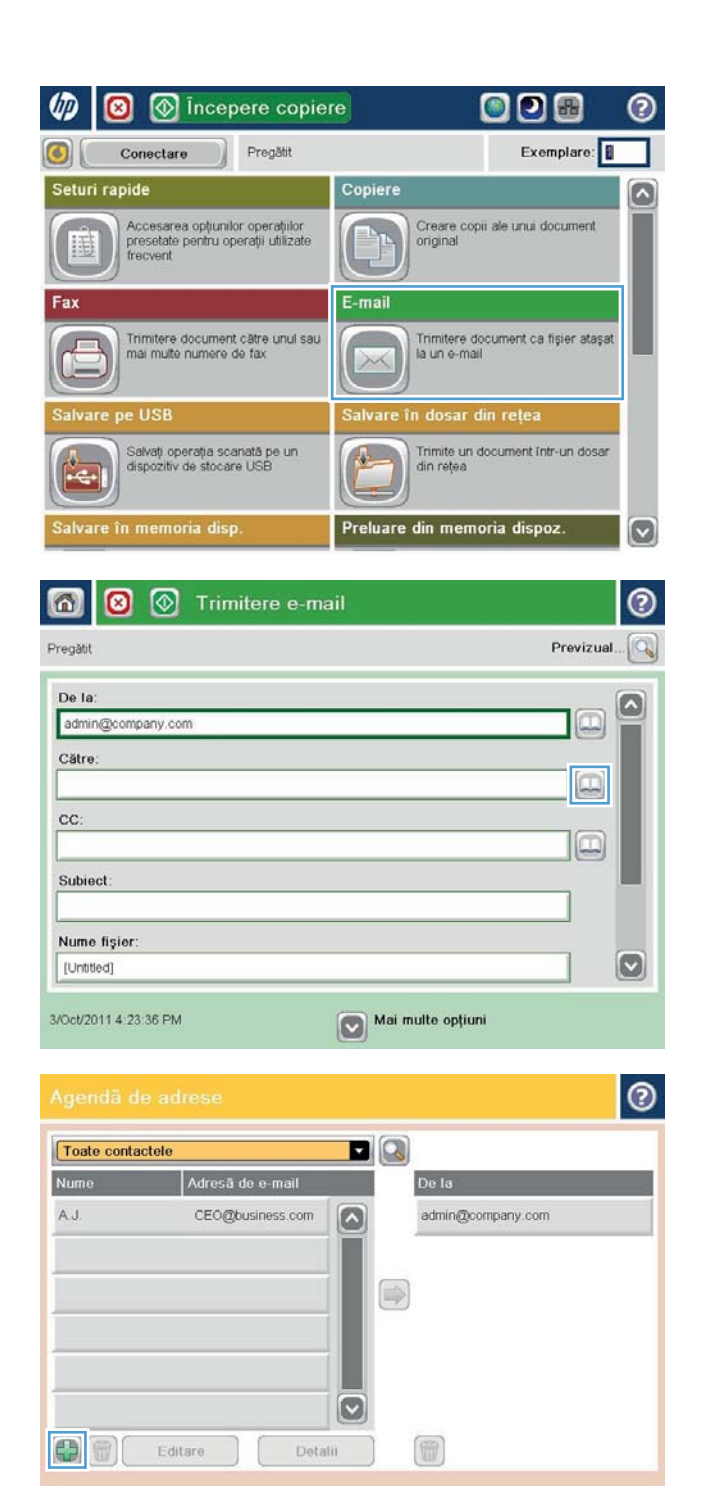

<span id="page-95-0"></span>**4.** În câmpul Nume, introduceţi numele contactului.

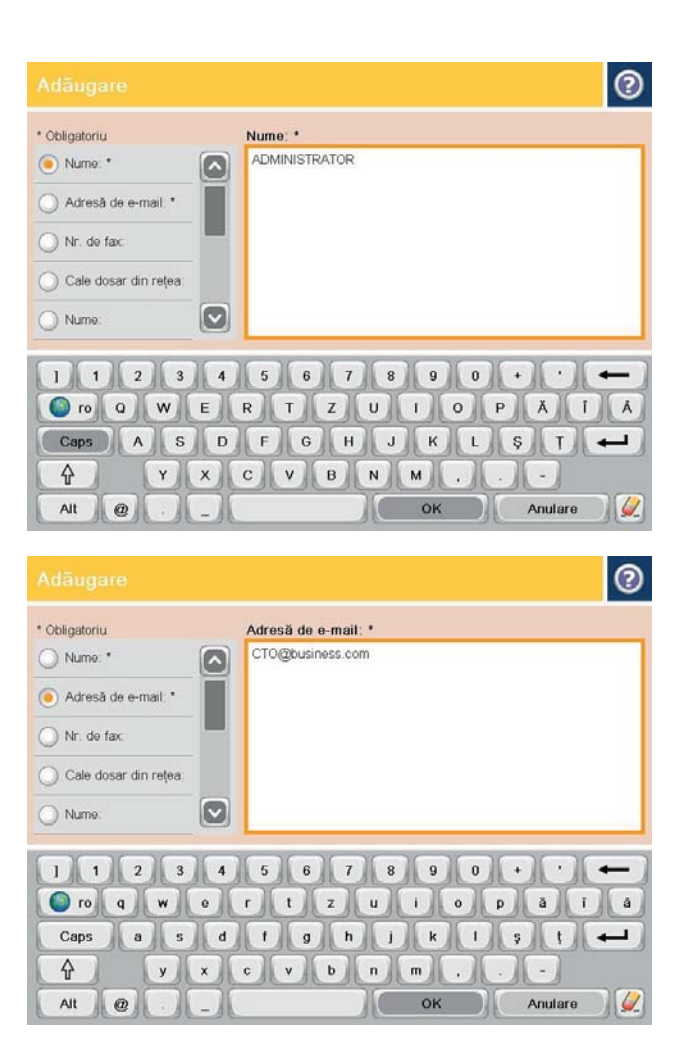

**5.** Din lista de meniuri, selectați opțiunea Adresă de e-mail, apoi introduceţi adresa de e-mail a contactului.

Atingeti butonul OK pentru a adăuga contactul la listă.

### **Trimiterea unui document către e-mail prin utilizarea agendei de adrese**

**1.** Aşezaţi documentul cu faţa în jos pe geamul scanerului sau aşezaţi-l cu faţa în sus în alimentatorul de documente şi reglaţi ghidajele pentru hârtie astfel încât să corespundă dimensiunii documentului.

**2.** În ecranul principal de pe panoul de control al produsului, atingeţi butonul E-mail.

> **NOTĂ:** Dacă vi se cere, introduceţi numele dvs. de utilizator şi parola.

**3.** Atingeți butonul Agendă de adrese care este lângă câmpul Către: pentru a deschide ecranul Agendă de adrese.

**4.** Din lista verticală, selectaţi vizualizarea pe care doriţi să o utilizaţi pentru agenda de adrese.

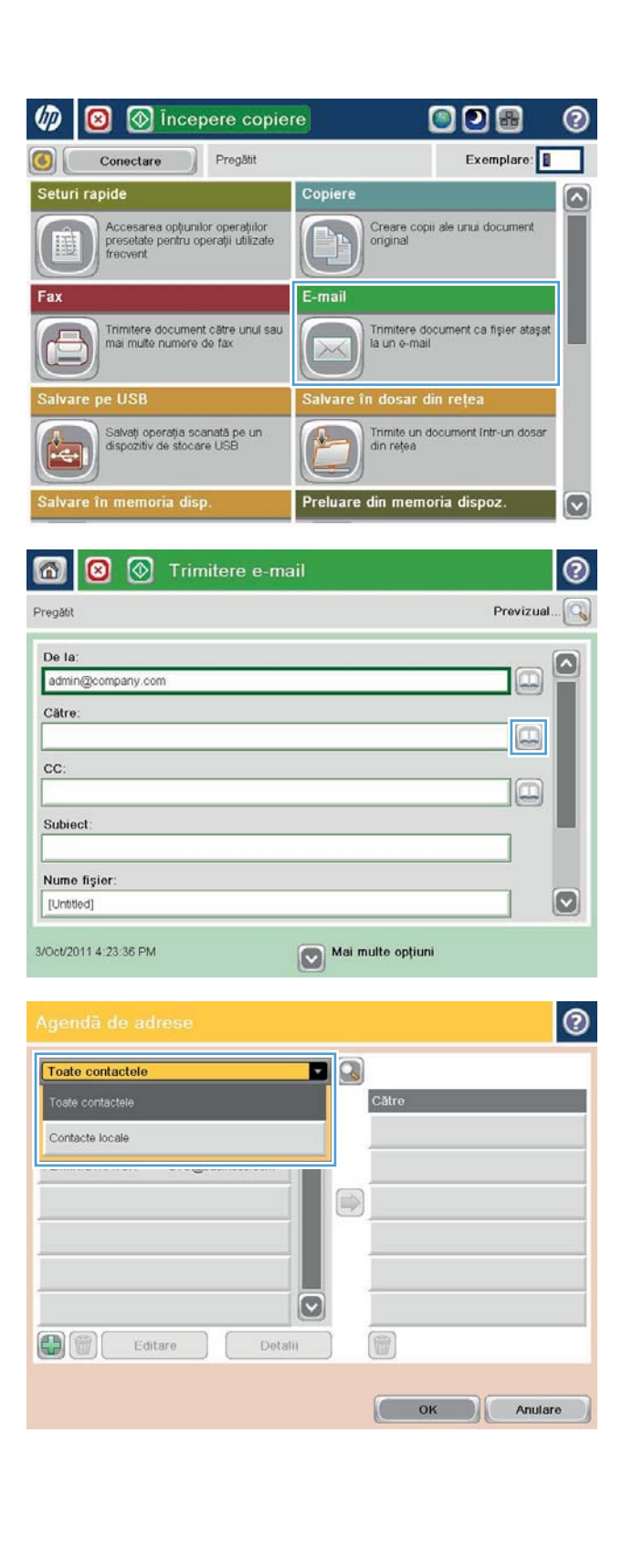

**5.** Selectaţi un nume din lista de contacte, apoi atingeţi butonul săgeată la dreapta pentru a adăuga numele la lista de destinatari.

> Repetaţi acest pas pentru fiecare destinatar, apoi atingeţi butonul <mark>OK.</mark>

**6.** Atingeți butonul Pornire **o** pentru a trimite.

**NOTĂ:** Puteţi previzualiza imaginea în orice moment atingând butonul Previzualizare din colţul din dreapta sus al ecranului. Pentru mai multe informaţii despre această caracteristică, atingeți butonul Asistență @ de pe ecranul de previzualizare.

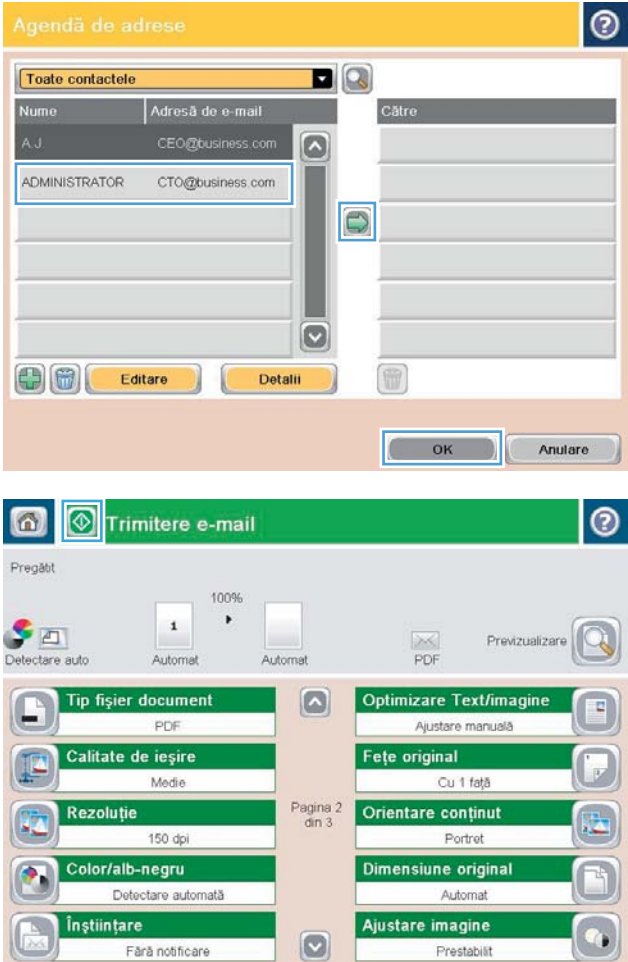

# **7 Fax**

- [Configurarea faxului](#page-99-0)
- [Schimbarea configuraţiilor de fax](#page-100-0)
- [Trimiterea unui fax](#page-104-0)

#### **Pentru informaţii suplimentare:**

În S.U.A., accesaţi [www.hp.com/support/colorljflowMFPM880](http://www.hp.com/support/colorljflowMFPM880).

În alte ţări decât S.U.A., consultaţi [www.hp.com/support.](http://www.hp.com/support) Selectaţi ţara/regiunea. Faceţi clic pe **Asistenţă şi depanare**. Introduceţi numele produsului, apoi selectaţi **Căutare**.

Asistenţa completă oferită de HP pentru produsul dvs. include următoarele informaţii:

- Instalare şi configurare
- Învăţare şi utilizare
- Rezolvarea problemelor
- Descărcarea de actualizări de software
- Alăturarea la forumuri de asistență
- Găsirea de informaţii despre garanţie şi reglementări

# <span id="page-99-0"></span>**Configurarea faxului**

Etapele de configurare a funcţiei de fax a produsului diferă dacă vă configuraţi pentru prima oară hardwareul produsului sau dacă hardware-ul este deja configurat.

**X NOTĂ:** Setările configurate utilizând Expertul configurare fax de pe panoul de control au prioritate asupra setărilor efectuate în serverul Web HP încorporat.

- La prima pornire a produsului având instalat un accesoriu de fax
- După configurarea iniţială a hardware-ului produsului

#### **La prima pornire a produsului având instalat un accesoriu de fax**

La prima pornire a produsului având instalat un accesoriu de fax, accesaţi Expertul configurare fax prin urmarea acestor paşi:

- **1.** În ecranul principal de pe panoul de control al produsului, atingeţi Configurare iniţială.
- **2.** Atingeti meniul Expert de configurare fax.
- **3.** Urmaţi paşii din expertul de configurare a faxului pentru a configura setările necesare.
- **4.** După finalizarea expertului de configurare a faxului, pe ecranul principal apare opţiunea de ascundere a butonului Configurare iniţială. Configurarea faxului este finalizată.

#### **După configurarea iniţială a hardware-ului produsului**

Accesaţi expertul de configurare a faxului *după* configurarea iniţială prin intermediul panoului de control, urmând aceşti paşi:

- **1.** În ecranul principal de pe panoul de control al produsului, derulaţi la şi atingeţi Administrare.
- **2.** Deschideți următoarele meniuri:
	- Setări fax
	- Setări pt. trimitere faxuri
	- Configurare trimitere fax
	- Expert de configurare fax
- **3.** Urmaţi paşii din expertul de configurare a faxului pentru a configura setările necesare. Configurarea faxului este finalizată.

**W NOTĂ:** Dacă meniul Setări fax nu apare în lista de meniuri, este posibil să fie activat faxul prin LAN sau internet. Când este activat faxul prin LAN sau internet, dispozitivul auxiliar de fax analogic este dezactivat, iar meniul Setări fax nu se afişează. Se poate activa o singură caracteristică de fax pe rând, fie fax prin LAN, fax analogic sau fax prin internet. Dacă doriți să utilizați faxul analogic când este activat faxul prin LAN, utilizați utilitarul de configurare a software-ului de trimitere digitală MFP HP sau serverul Web HP încorporat pentru dezactivarea faxului prin LAN.

**W** NOTĂ: Când este instalat prima dată, accesoriul de fax poate citi unele dintre aceste setări din produs; de aceea, este posibil să fie deja setată o valoare. Verificaţi dacă valorile sunt corecte.

# <span id="page-100-0"></span>**Schimbarea configuraţiilor de fax**

**W** NOTĂ: Setările configurate utilizând Expertul configurare fax de pe panoul de control au prioritate asupra setărilor efectuate în serverul Web HP încorporat.

- Setări de apelare prin fax
- [Setări generale trimitere faxuri](#page-101-0)
- [Setări pt. primire faxuri](#page-102-0)

#### **Setări de apelare prin fax**

- **1.** În ecranul principal de pe panoul de control al produsului, derulaţi la şi atingeţi Administrare.
- **2.** Deschideţi următoarele meniuri:
	- Setări fax
	- Setări pt. trimitere faxuri
	- Configurare trimitere fax
	- Setări de apelare prin fax

#### Configuraţi oricare dintre setările următoare:

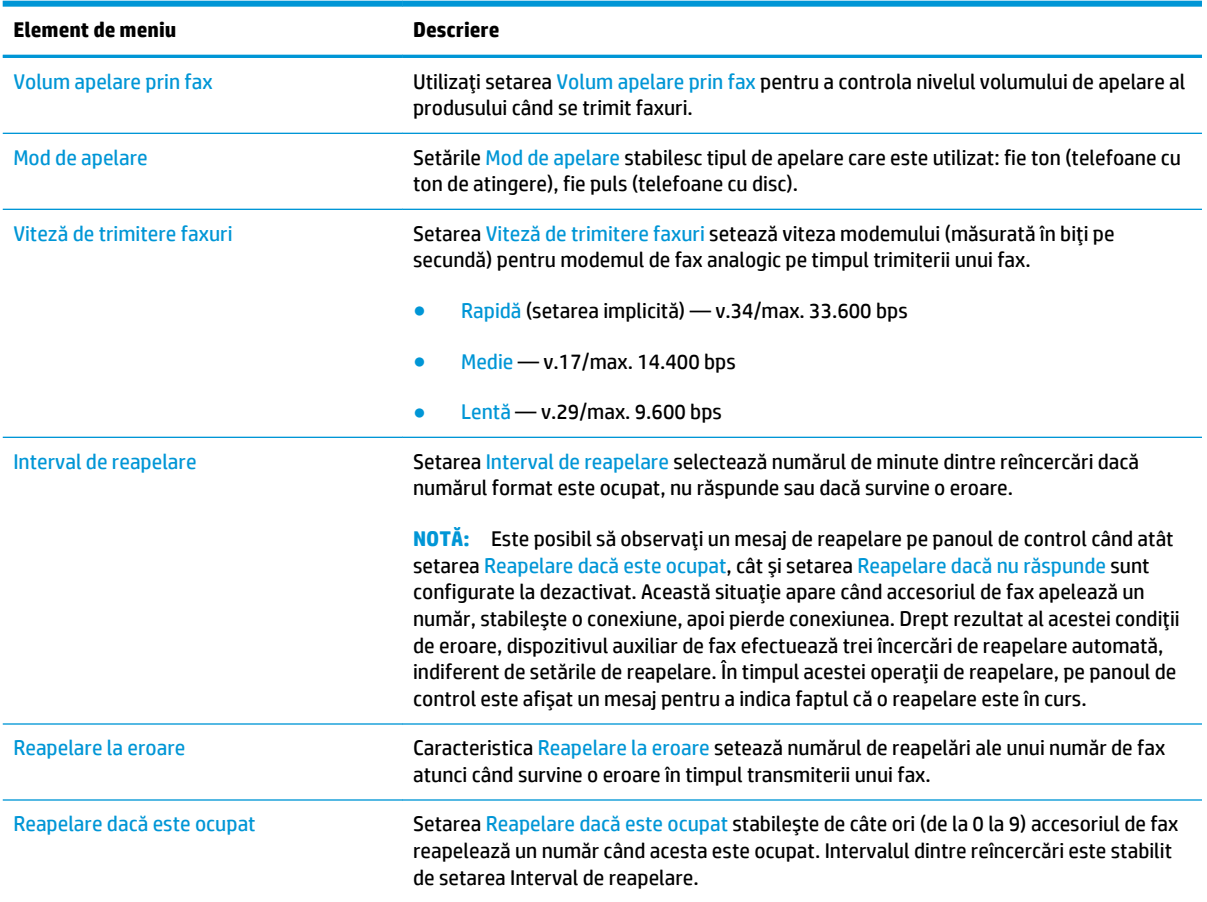

<span id="page-101-0"></span>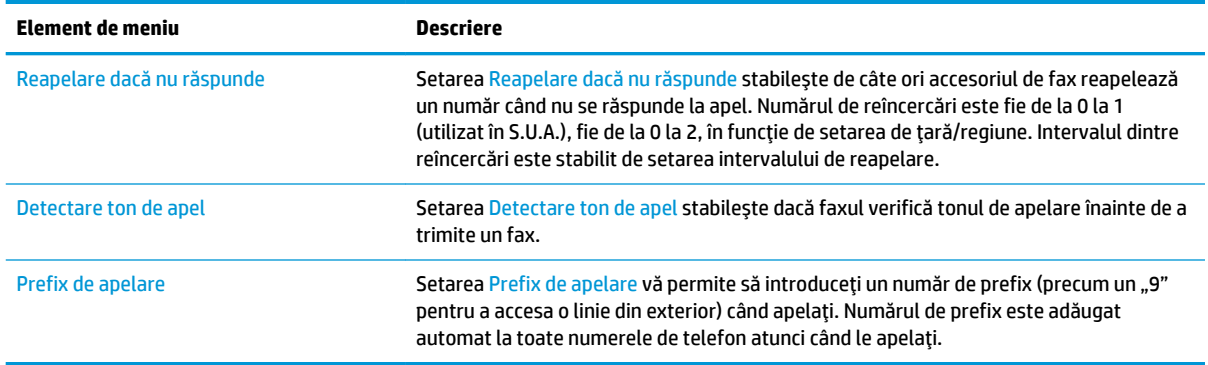

### **Setări generale trimitere faxuri**

- **1.** În ecranul principal de pe panoul de control al produsului, derulaţi la şi atingeţi Administrare.
- **2.** Deschideţi următoarele meniuri:
	- Setări fax
	- Setări pt. trimitere faxuri
	- Configurare trimitere fax
	- Setări generale trimitere fax

#### Configuraţi oricare dintre setările următoare:

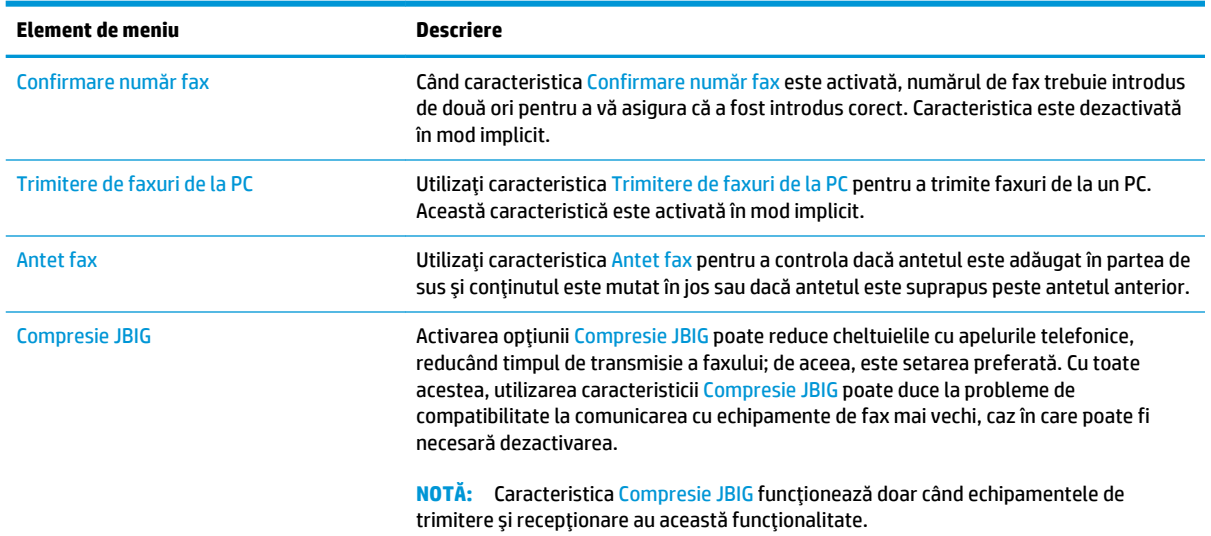

<span id="page-102-0"></span>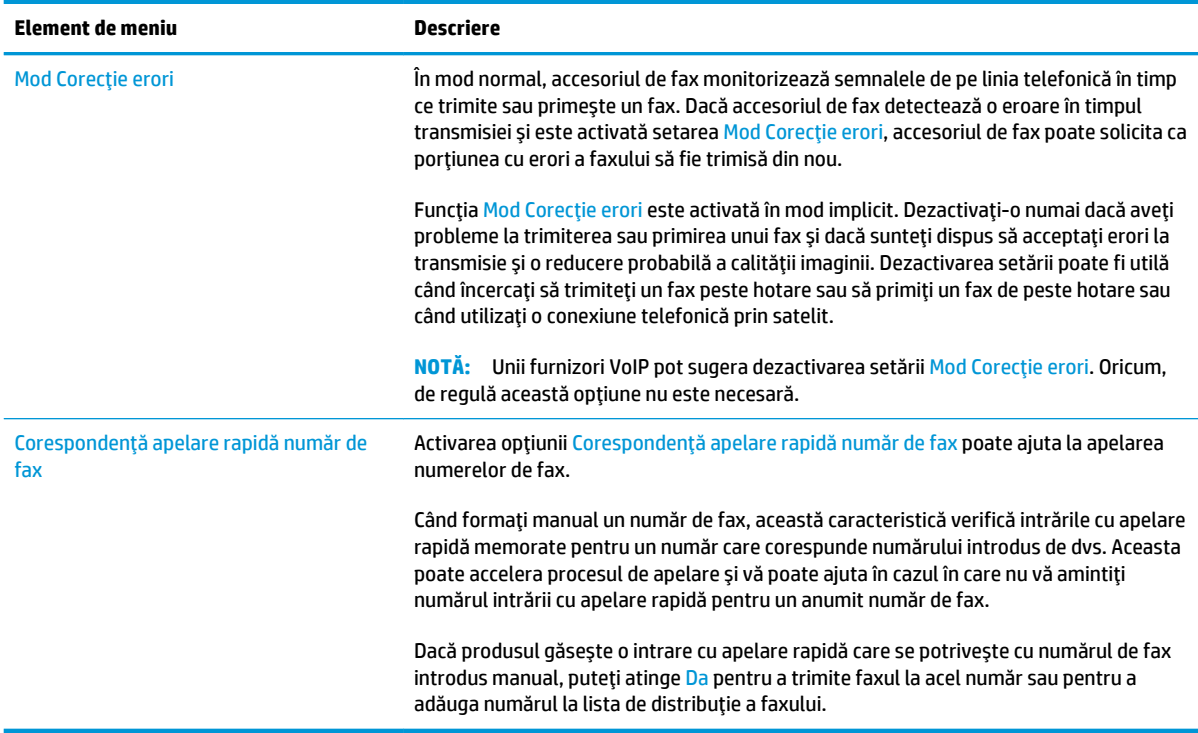

### **Setări pt. primire faxuri**

- **1.** În ecranul principal de pe panoul de control al produsului, derulaţi la şi atingeţi Administrare.
- **2.** Deschideţi următoarele meniuri:
	- Setări fax
	- Setări pt. primire faxuri
	- Configurare primire faxuri

Configuraţi oricare dintre setările următoare:

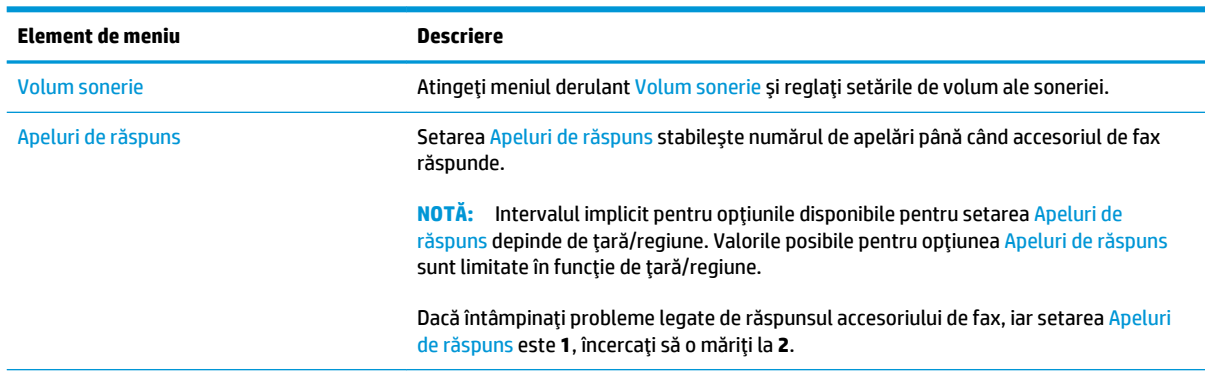

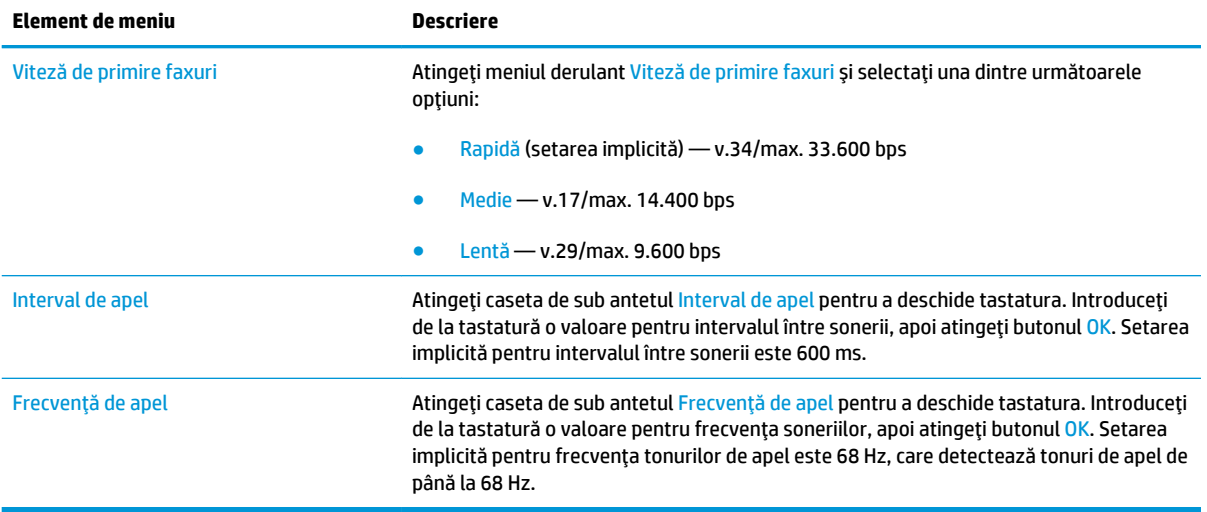

# <span id="page-104-0"></span>**Trimiterea unui fax**

- **1.** Aşezaţi documentul cu faţa în jos pe geamul scanerului sau aşezaţi-l cu faţa în sus în alimentatorul de documente şi reglaţi ghidajele pentru hârtie astfel încât să corespundă dimensiunii documentului.
- **2.** Din ecranul principal de pe panoul de control al produsului, atingeţi butonul Fax. Este posibil să vi se solicite să introduceţi un nume de utilizator şi o parolă.

**3.** Atingeţi butonul Mai multe opţiuni. Verificaţi dacă setările corespund cu cele ale originalului. Când aţi finalizat toate setările, atingeţi săgeata în sus pentru a derula la ecranul principal Fax.

**4.** Atingeţi câmpul Număr de fax pentru a deschide tastatura.

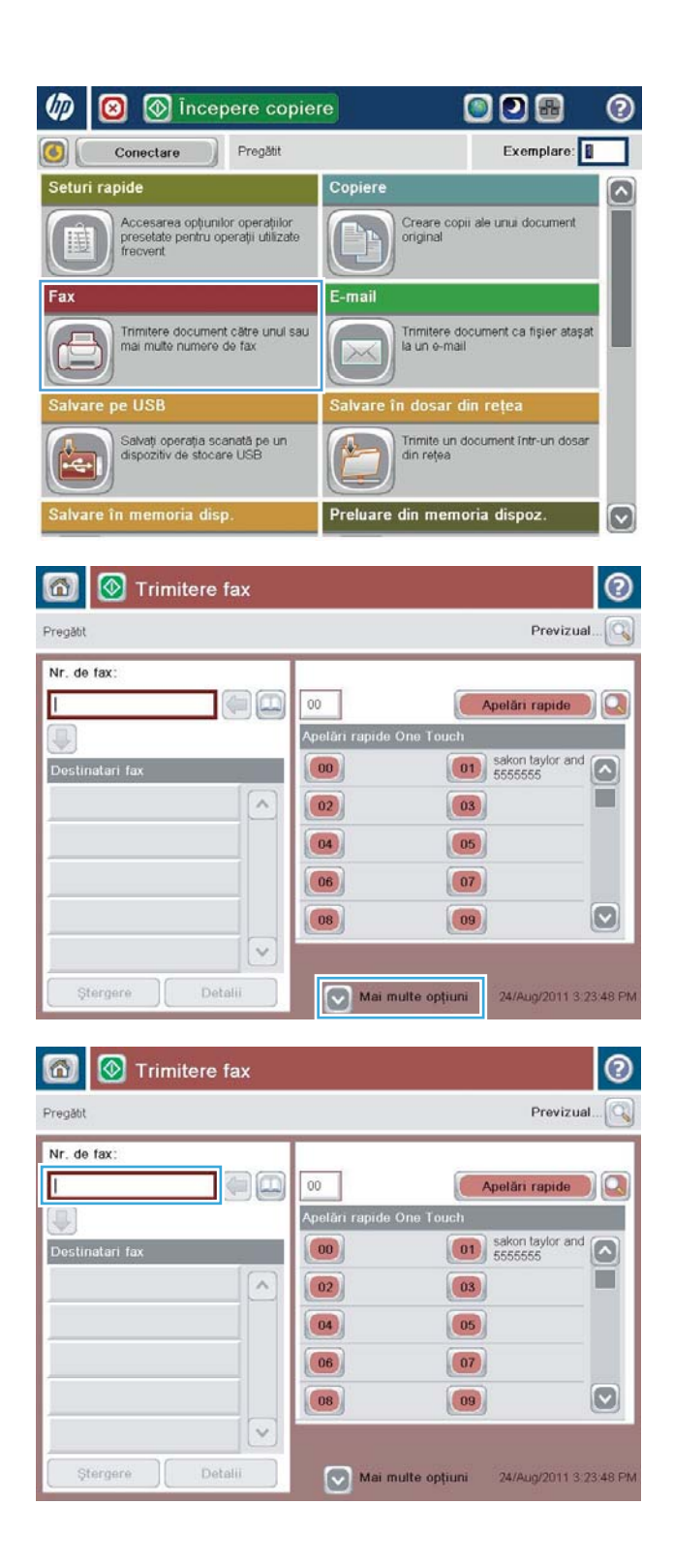

**5.** Introduceţi un număr de telefon, apoi atingeţi butonul OK.

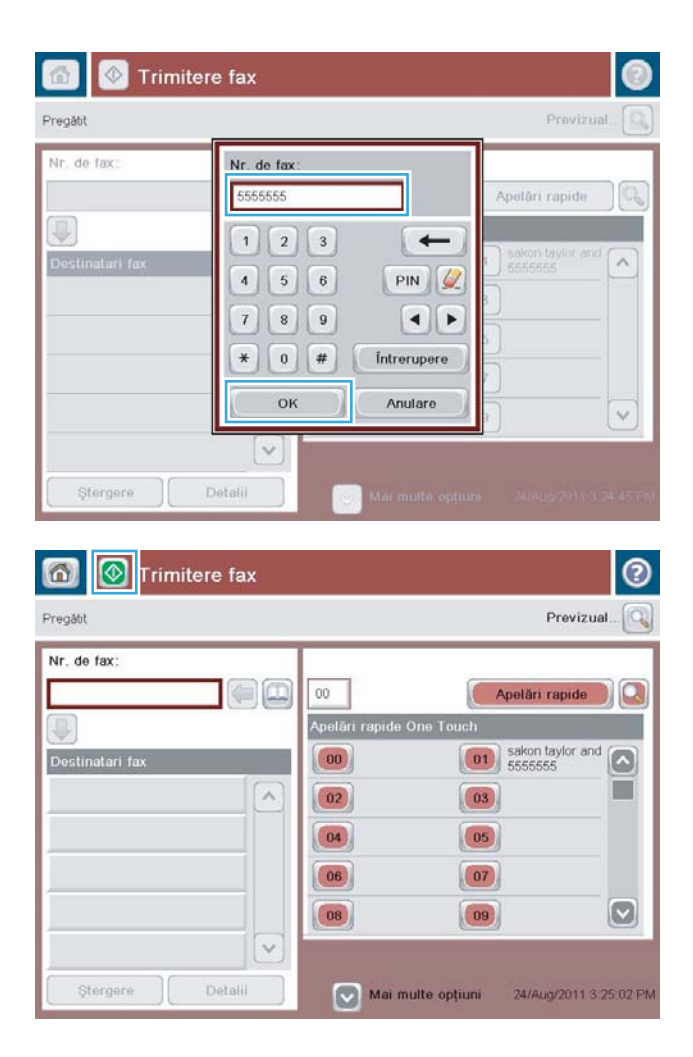

**6.** Apăsați butonul Pornire © pentru a trimite faxul.

**NOTĂ:** Puteţi previzualiza imaginea în orice moment atingând butonul Previzualizare din colţul din dreapta sus al ecranului. Pentru mai multe informaţii despre această caracteristică, atingeți butonul Asistență @ de pe ecranul de previzualizare.

# **8 Gestionarea produsului**

- [Serverul Web încorporat HP](#page-107-0)
- [Utilitarul HP pentru Mac OS X](#page-108-0)
- [HP Web Jetadmin](#page-110-0)
- [Setările pentru economie](#page-111-0)
- [Funcţiile de securitate ale produsului](#page-113-0)
- [Actualizările de software şi firmware](#page-115-0)

#### **Pentru informaţii suplimentare:**

În S.U.A., accesaţi [www.hp.com/support/colorljflowMFPM880](http://www.hp.com/support/colorljflowMFPM880).

În alte ţări decât S.U.A., consultaţi [www.hp.com/support.](http://www.hp.com/support) Selectaţi ţara/regiunea. Faceţi clic pe **Asistenţă şi depanare**. Introduceţi numele produsului, apoi selectaţi **Căutare**.

Asistenţa completă oferită de HP pentru produsul dvs. include următoarele informaţii:

- Instalare și configurare
- Învățare și utilizare
- Rezolvarea problemelor
- Descărcarea de actualizări de software
- Alăturarea la forumuri de asistență
- Găsirea de informaţii despre garanţie şi reglementări

## <span id="page-107-0"></span>**Serverul Web încorporat HP**

Utilizați serverul Web încorporat HP pentru a gestiona funcțiile de imprimare de pe computer, nu de la panoul de control al produsului.

- Vizualizaţi informaţii despre starea produsului
- Determinarea duratei de viaţă rămase pentru toate consumabilele şi comandarea altora noi
- Vizualizarea şi schimbarea configuraţiilor tăvilor
- Vizualizarea şi modificarea configuraţiei meniului de pe panoul de control al produsului
- Vizualizarea şi tiimprimarea paginilor interne
- Primirea înştiinţărilor despre evenimentele privitoare la produs şi la consumabile
- Vizualizarea şi modificarea configuraţiei reţelei

Serverul Web încorporat HP funcţionează atunci când produsul este conectat la o reţea bazată pe IP. Serverul Web încorporat HP nu acceptă conexiunile produsului bazate pe IPX. Nu este necesar să aveţi acces la Internet pentru a deschide şi a utiliza serverul Web încorporat HP.

Când imprimanta este conectată la reţea, serverul Web încorporat HP este disponibil automat.

**WALE:** Serverul Web încorporat HP nu este accesibil dincolo de firewall-ul de rețea.

#### **Cum să accesaţi serverul Web încorporat HP (EWS)**

- **1.** În ecranul de reședință de pe panoul de control al produsului, atingeți butonul Rețea **et** pentru a afișa adresa IP sau numele de gazdă.
- **2.** Deschideţi un browser Web şi, în linia de adresă, tastaţi adresa IP sau numele de gazdă exact cum sunt afișate pe panoul de control al produsului. Apăsați tasta Enter de pe tastatura computerului. Se deschide EWS.

https://10.10.XXXXX/

Pentru a utiliza serverul Web încorporat HP, browserul dvs. trebuie să îndeplinească următoarele cerinte:

- Windows: Microsoft Internet Explorer 5.01 sau o versiune superioară sau Netscape 6.2 sau o versiune superioară
- Mac OS X: Safari sau Firefox utilizând Bonjour sau o adresă IP
- Linux: Doar Netscape Navigator
- HP-UX 10 și HP-UX 11: Netscape Navigator 4.7
# **Utilitarul HP pentru Mac OS X**

Folosiţi Utilitarul HP pentru Mac OS X pentru a verifica starea produsului sau pentru a vizualiza sau modifica setările produsului de la computer.

Puteţi să folosiţi Utilitarul HP dacă produsul este conectat cu un cablu USB sau dacă este conectat la o reţea de tip TCP/IP.

# **Deschiderea Utilitarului HP**

Din Finder (Căutare), faceţi clic pe **Applications** (Aplicaţii), faceţi clic pe **HP**, apoi faceţi clic pe **HP Utility**  (Utilitar HP).

Dacă Utilitarul HP nu este inclus în lista **Utilities (Utilitare)**, utilizaţi următoarea procedură pentru a-l deschide:

- 1. Pe computer, deschideţi meniul Apple e, faceţi clic pe meniul System Preferences (Preferinte sistem), apoi faceţi clic pe pictograma **Print & Fax (Imprimare şi fax)** sau **Print & Scan (Imprimare şi scanare)**.
- **2.** Selectaţi produsul din partea stângă a ferestrei.
- **3.** Faceţi clic pe butonul **Options & Supplies (Opţiuni şi consumabile)**.
- **4.** Faceţi clic pe fila **Utility (Utilitar)**.
- **5.** Faceţi clic pe butonul **Open Printer Utility (Deschidere utilitar imprimantă)**.

#### **Caracteristicile Utilitarului HP**

Bara de instrumente a Utilitarului HP se găsește în partea de sus a fiecărei pagini. Aceasta conține următoarele elemente:

- **Dispozitive**: Faceţi clic pe acest buton pentru a afişa sau a ascunde produse Mac găsite de Utilitarul HP în panoul **Printers (Imprimante)** din partea stângă a ecranului.
- **Toate setările**: Faceţi clic pe acest buton pentru a reveni la pagina principală a Utilitarului HP.
- **Aplicații**: Faceți clic pe acest buton pentru a gestiona ce instrumente sau utilitare HP apar în Dock.
- **Asistenţă HP**: Faceţi clic pe acest buton pentru a deschide un browser şi a accesa site-ul Web de asistenţă HP pentru produs.
- **Consumabile**: Faceţi clic pe acest buton pentru a deschide site-ul Web HP SureSupply.
- **Înregistrare**: Faceţi clic pe acest buton pentru a deschide site-ul Web HP de înregistrare.
- **Reciclare**: Faceţi clic pe acest buton pentru a deschide site-ul Web al programului de reciclare HP Planet Partners.

Utilitarul HP constă dintr-o serie de pagini care pot fi deschise făcând clic în lista **Toate setările**. Următorul tabel descrie activităţile pe care le puteţi efectua cu Utilitarul HP.

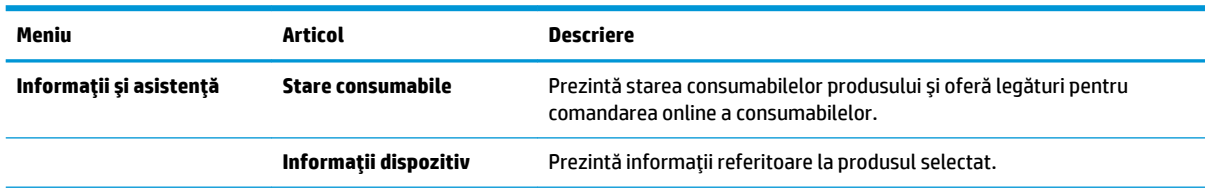

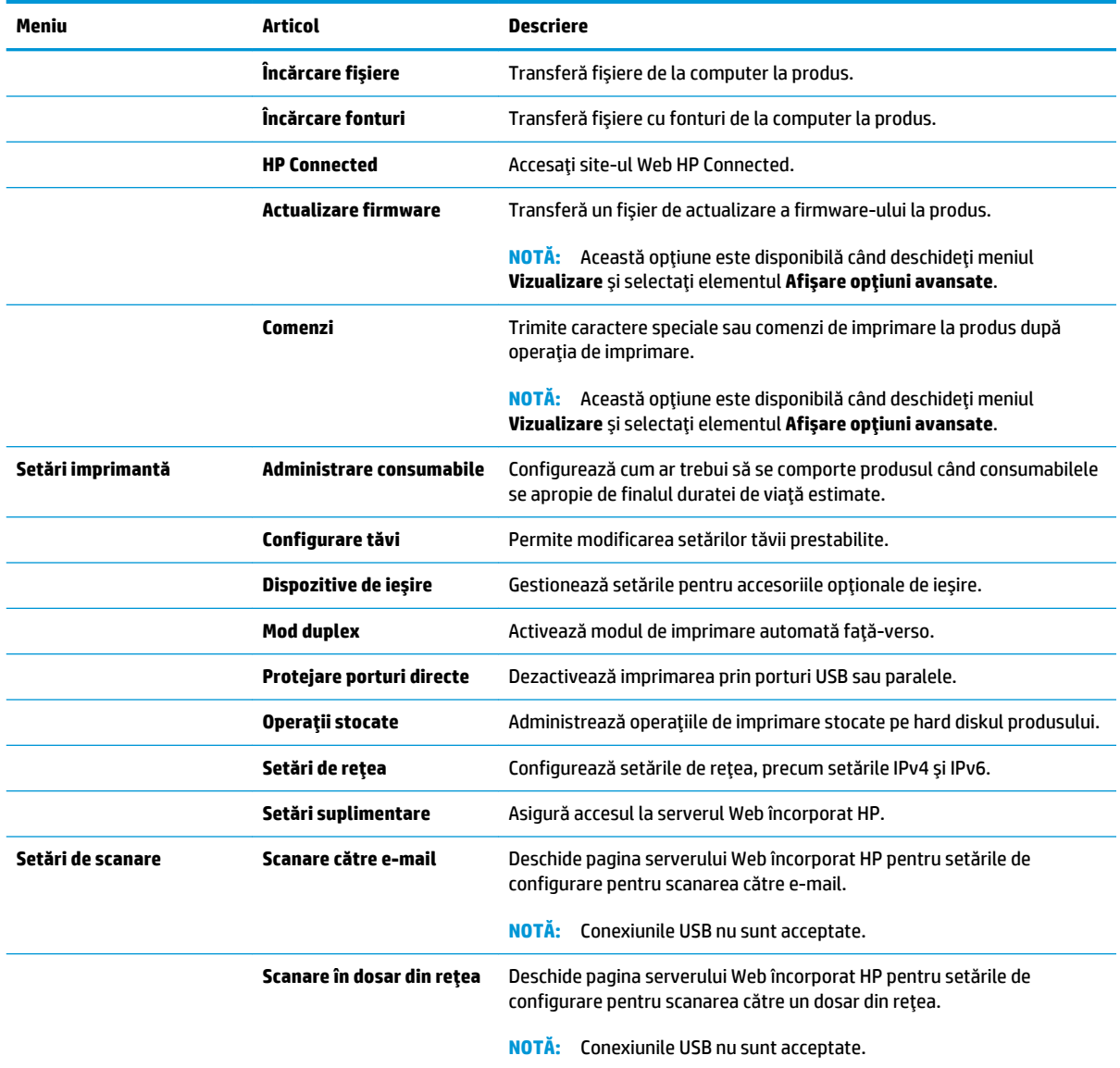

# **HP Web Jetadmin**

HP Web Jetadmin este un instrument de înaltă tehnologie, premiat, pentru gestionarea eficientă a unei mari varietăţi de produse HP conectate la reţea, inclusiv imprimante, produse multifuncţionale şi dispozitive de trimitere digitală. Această soluţie unică vă permite să instalaţi, să monitorizaţi, să întreţineţi, să depanaţi şi să securizați de la distanță mediul dvs. de imprimare și de prelucrare a imaginilor, contribuind considerabil la creşterea productivităţii în afaceri prin economisirea timpului, controlul costurilor şi protejarea investiţiei dvs.

Upgrade-urile HP Web Jetadmin sunt disponibile periodic pentru a oferi asistenţă pentru anumite caracteristici ale produsului. Vizitaţi [www.hp.com/go/webjetadmin](http://www.hp.com/go/webjetadmin) şi faceţi clic pe legătura **Ajutor personal şi documentaţie** pentru a afla mai multe despre upgrade-uri.

# **Setările pentru economie**

- Optimizarea vitezei sau utilizării energiei
- Setarea modului de oprire
- Setarea programului de oprire

#### **Optimizarea vitezei sau utilizării energiei**

În mod implicit, produsul rămâne cald între lucrări pentru a optimiza viteza şi a imprima mai rapid prima pagină a lucrărilor. Pentru a conserva energia, setaţi produsul astfel încât să se răcească între lucrări. Produsul are patru setări incrementale de optimizare a vitezei sau a utilizării energiei.

- **1.** În ecranul principal de pe panoul de control al produsului, derulaţi la şi atingeţi butonul Administrare.
- **2.** Deschideţi următoarele meniuri:
	- Setări generale
	- Setări de energie
	- Utilizare optimă viteză/energie
- **3.** Selectaţi opţiunea pe care doriţi s-o utilizaţi, apoi atingeţi butonul Salvare.

#### **Setarea modului de oprire**

- **1.** În ecranul principal de pe panoul de control al produsului, derulați la și atingeți butonul Administrare.
- **2.** Deschideţi următoarele meniuri:
	- Setări generale
	- Setări de energie
	- Setări temporizator de oprire
- **3.** Atingeţi Oprire/dezactivare automată după pentru a selecta opţiunea.
- **4.** Selectaţi perioada de timp corespunzătoare, apoi atingeţi butonul Salvare.

#### **Setarea programului de oprire**

- **NOTĂ:** Trebuie să configuraţi setările pentru dată şi oră înainte de a putea utiliza caracteristica Program de oprire.
	- **1.** În ecranul principal de pe panoul de control al produsului, derulaţi la şi atingeţi butonul Administrare.
	- **2.** Deschideţi următoarele meniuri:
		- Setări generale
		- Setări dată/oră
	- **3.** Deschideţi meniul Format dată/oră şi configuraţi următoarele setări:
- Format dată
- Format oră
- **4.** Atingeţi butonul Salvare.
- **5.** Deschideţi meniul Dată/Oră şi configuraţi următoarele setări:
	- Dată/Oră
	- Fus orar

Dacă vă aflați într-o zonă care utilizează ora de vară, bifați caseta Ajustare pentru ora de vară locală.

- **6.** Atingeţi butonul Salvare.
- **7.** Atingeţi butonul cu săgeată înapoi pentru a reveni la ecranul Administrare.
- **8.** Deschideţi următoarele meniuri:
	- Setări generale
	- Setări de energie
	- Program de oprire
- 9. Atingeți butonul Adăugare , apoi selectați tipul de eveniment de programat: Activare sau Oprire.
- **10.** Configuraţi setările următoare:
	- Oră
	- Zile eveniment
- **11.** Atingeţi butonul OK, apoi atingeţi butonul Salvare.

# **Funcţiile de securitate ale produsului**

- Declaratii de securitate
- **IP Security**
- Conectarea la produs
- Atribuirea unei parole de sistem
- Compatibilitatea cu criptarea: hard diskurile securizate HP de înaltă performanță

# **Declaraţii de securitate**

Produsul acceptă standarde de securitate şi protocoalele recomandate care vă ajută să păstraţi produsul în siguranţă, protejează informaţiile critice din reţea şi simplifică modul de monitorizare şi întreţinere.

Pentru informaţii detaliate despre soluţiile HP de securizare a fotografiilor şi a materialelor scrise, vizitaţi [www.hp.com/go/secureprinting.](http://www.hp.com/go/secureprinting) Site-ul furnizează legături către documentaţie şi întrebări frecvente legate de caracteristicile de securitate.

#### **IP Security**

IP Security (IPsec) reprezintă un set de protocoale care controlează traficul de reţea de tip IP înspre şi dinspre imprimantă. IPsec asigură funcția de autentificare gazdă cu gazdă, integritatea datelor și criptarea comunicaţiilor în reţea.

Pentru produsele conectate la rețea și care dispun de un server de imprimare HP Jetdirect, puteți configura IPsec utilizând fila **Reţea** din serverul Web încorporat HP.

#### **Conectarea la produs**

Unele caracteristici de la panoul de control al produsului pot fi securizate astfel încât să nu poată fi utilizate de persoane neautorizate. Când o caracteristică este securizată, produsul vă solicită să vă conectaţi înainte de a o putea utiliza. De asemenea, puteţi să vă conectaţi fără a aştepta solicitarea atingând butonul Conectare din ecranul principal.

De regulă, utilizaţi acelaşi nume de utilizator şi aceeaşi parolă pentru a vă conecta la computer în reţea. Consultaţi administratorul reţelei pentru acest produs dacă aveţi întrebări privind acreditările pe care să le utilizati.

După ce v-aţi conectat la produs, pe panoul de control apare butonul Deconectare. Pentru a menţine securitatea pentru produs, atingeți butonul Deconectare după ce ați terminat cu utilizarea produsului.

#### **Atribuirea unei parole de sistem**

Asociaţi o parolă de administrator pentru accesul la produs şi la serverul Web încorporat HP, astfel utilizatorii neautorizaţi să nu poată modifica setările produsului.

- **1.** Deschideţi serverul Web încorporat HP introducând adresa IP în linia de adresă a browserului Web.
- **2.** Faceţi clic pe fila **Securitate**.
- **3.** Deschideţi meniul **Securitate generală**.
- **4.** În câmpul **Nume de utilizator**, introduceţi numele de asociat cu parola.
- <span id="page-114-0"></span>**5.** Introduceţi parola în câmpul **Parolă nouă**, apoi introduceţi-o din nou în câmpul **Verificare parolă**.
	- **MOTĂ:** Dacă schimbați o parolă existentă, trebuie ca mai întâi să introduceți parola existentă în câmpul **Parolă veche**.
- **6.** Faceţi clic pe butonul **Aplicare**. Reţineţi parola şi păstraţi-o într-un loc sigur.

# **Compatibilitatea cu criptarea: hard diskurile securizate HP de înaltă performanţă**

Hard diskul oferă o criptare pe bază de hardware, astfel încât puteţi stoca date importante fără a afecta performanţa produsului. Acest hard disk utilizează standardul avansat de criptare AES (Advanced Encryption Standard) şi are caracteristici versatile de economisire a timpului, precum şi o funcţionalitate robustă.

Utilizaţi meniul **Securitate** din serverul Web încorporat HP pentru a configura hard diskul.

# **Actualizările de software şi firmware**

HP actualizează cu regularitate caracteristicile care sunt disponibile în firmware-ul produsului. Pentru a beneficia de cele mai noi caracteristici, actualizaţi firmware-ul produsului. Descărcaţi de pe Web cel mai recent fişier de actualizare a firmware-ului:

În S.U.A., accesaţi [www.hp.com/support/colorljflowMFPM880](http://www.hp.com/support/colorljflowMFPM880). Faceţi clic pe **Drivere şi software**.

În alte ţări decât S.U.A., urmaţi aceşti paşi:

- **1.** Deplasaţi-vă la [www.hp.com/support](http://www.hp.com/support).
- **2.** Selectaţi ţara/regiunea.
- **3.** Faceţi clic pe **Drivere şi software**.
- **4.** Introduceţi numele produsului (HP Color LaserJet Enterprise flow MFP M880), apoi selectaţi **Căutare**.

# **9 Rezolvarea problemelor**

- [Restabilirea setărilor prestabilite din fabrică](#page-117-0)
- [Sistemul de asistenţă al panoului de control](#page-118-0)
- Panoul de control al produsului afișează mesajul "Cartușul are un nivel scăzut" sau "Cartușul are un [nivel foarte scăzut"](#page-119-0)
- [Produsul nu preia hârtia sau se alimentează greşit](#page-121-0)
- [Rezolvarea blocajelor](#page-123-0)
- [Îmbunătăţirea calităţii imprimării](#page-171-0)
- [Îmbunătăţirea calităţii imaginii copiate](#page-178-0)
- [Îmbunătăţirea calităţii imaginii scanate](#page-183-0)
- [Îmbunătăţirea calităţii imaginii faxurilor](#page-188-0)
- [Rezolvarea problemelor de reţea prin cablu](#page-194-0)
- [Rezolvarea problemelor de fax](#page-196-0)

#### **Pentru informaţii suplimentare:**

În S.U.A., accesaţi [www.hp.com/support/colorljflowMFPM880](http://www.hp.com/support/colorljflowMFPM880).

În alte ţări decât S.U.A., consultaţi [www.hp.com/support.](http://www.hp.com/support) Selectaţi ţara/regiunea. Faceţi clic pe **Asistenţă şi depanare**. Introduceţi numele produsului, apoi selectaţi **Căutare**.

Asistenţa completă oferită de HP pentru produsul dvs. include următoarele informaţii:

- Instalare şi configurare
- Învăţare şi utilizare
- Rezolvarea problemelor
- Descărcarea de actualizări de software
- Alăturarea la forumuri de asistență
- Găsirea de informații despre garanție și reglementări

# <span id="page-117-0"></span>**Restabilirea setărilor prestabilite din fabrică**

- **1.** În ecranul principal de pe panoul de control al produsului, derulaţi la şi atingeţi butonul Administrare.
- **2.** Deschideţi următoarele meniuri:
	- Setări generale
	- Restabilire setări din fabrică
- **3.** Un mesaj de verificare indică faptul că finalizarea funcţiei de resetare poate avea drept rezultat pierderea de date. Atingeţi butonul Resetare pentru a finaliza procesul.

**W** NOTĂ: Produsul repornește automat după finalizarea operației de resetare.

# <span id="page-118-0"></span>**Sistemul de asistenţă al panoului de control**

Produsul are un sistem de asistenţă încorporat, care explică modul de utilizare a fiecărui ecran. Pentru a deschide sistemul de asistență, atingeți butonul Asistență @ din colțul din dreapta sus al ecranului.

În cazul anumitor ecrane, sistemul de asistenţă se va deschide cu un meniu global, în care puteţi căuta subiecte specifice. Puteţi naviga prin structura de meniuri atingând butoanele din meniu.

Unele ecrane de asistenţă includ animaţii care vă îndrumă prin proceduri, cum ar fi eliminarea blocajelor.

În cazul ecranelor cu setări pentru operaţii specifice, secţiunea de asistenţă va explica fiecare opţiune a ecranului respectiv.

Dacă produsul afișează o eroare sau un avertisment, atingeți butonul Asistență @ pentru a deschide un mesaj care descrie problema. Mesajul conţine, de asemenea, instrucţiuni despre rezolvarea problemei.

# <span id="page-119-0"></span>**Panoul de control al produsului afişează mesajul "Cartuşul are**  un nivel scăzut" sau "Cartușul are un nivel foarte scăzut"

**Cartuşul are un nivel scăzut**: Produsul anunţă când nivelul unui cartuş de toner este scăzut. Durata efectivă de viaţă rămasă a cartuşului de toner poate varia. Încercaţi să aveţi un consumabil de schimb disponibil, pe care să îl puteţi instala când calitatea imprimării nu mai este acceptabilă. Cartuşul de toner nu trebuie înlocuit în acest moment.

**Cartuşul are un nivel foarte scăzut**: Produsul anunţă când nivelul cartuşului de toner este foarte scăzut. Durata efectivă de viaţă rămasă a cartuşului de toner poate varia. Încercaţi să aveţi un consumabil de schimb disponibil, pe care să îl puteţi instala când calitatea imprimării nu mai este acceptabilă. Cartuşul de toner nu trebuie înlocuit în acest moment, decât în cazul în care calitatea de imprimare nu mai este acceptabilă.

După ce un cartuş de toner HP a atins nivelul **Foarte scăzut**, ia sfârşit şi garanţia HP de protecţie premium pentru cartuşul de toner respectiv.

# **Schimbarea setărilor de "Nivel foarte scăzut"**

Puteţi schimba modul în care produsul reacţionează când consumabilele ating nivelul Foarte scăzut. Nu trebuie să restabiliţi aceste setări la instalarea unui nou cartuş de toner.

- **1.** În ecranul principal de pe panoul de control al produsului, derulaţi la şi atingeţi butonul Consumabile.
- **2.** Deschideţi următoarele meniuri:
	- Gestionare consumabile
	- Setări consumabile
	- Cartuş negru sau Cartuşe color
	- Setări de nivel foarte scăzut
- **3.** Selectaţi una dintre opţiunile următoare:
	- Selectaţi opţiunea Oprire pentru a seta produsul să se oprească din imprimare când cartuşul atinge pragul de **Nivel foarte scăzut**.
	- Selectați opțiunea Solicitare de continuare pentru a seta produsul să se oprească din imprimare când cartuşul atinge pragul de **Nivel foarte scăzut**. Puteţi să confirmaţi solicitarea sau să înlocuiţi cartuşul pentru a relua imprimarea.
	- Selectați opțiunea Continuare pentru a seta produsul să vă alerteze când cartușul are un nivel foarte scăzut şi să continue imprimarea indiferent de setarea **Nivel foarte scăzut**, fără interacţiune. Aceasta poate cauza imprimarea la o calitate nesatisfăcătoare.

#### **Pentru produse cu funcţionalitate de fax**

Când produsul este setat pe opțiunea Oprire sau Solicitare de continuare, există riscul ca faxurile să nu se imprime când produsul reia imprimarea. Această situaţie poate să survină când produsul a recepţionat mai multe faxuri decât poate să reţină memoria când produsul este în aşteptare.

Produsul poate să imprime faxurile fără întrerupere când trece de pragul nivelului foarte scăzut dacă selectați opțiunea Continuare pentru cartușul de toner, dar calitatea imprimării poate să scadă.

# **Comandarea de consumabile**

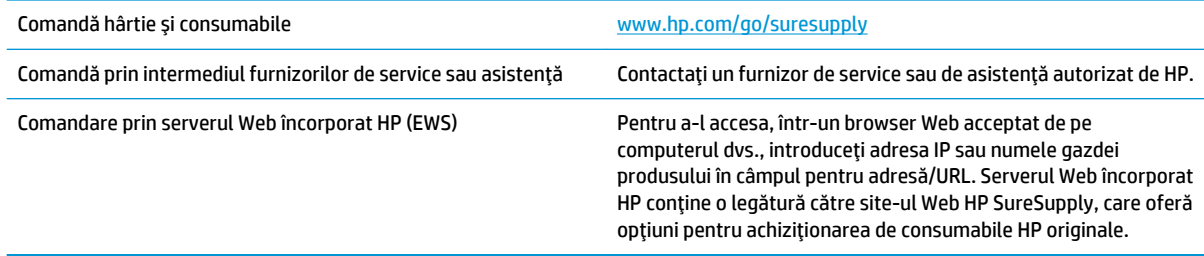

# <span id="page-121-0"></span>**Produsul nu preia hârtia sau se alimentează greşit**

- Produsul nu preia hârtie
- Produsul preia mai multe coli de hârtie
- Alimentatorul de documente se blochează, se strâmbă sau preia mai multe coli de hârtie

# **Produsul nu preia hârtie**

Dacă produsul nu preia hârtie din tavă, încercaţi aceste soluţii.

- **1.** Deschideţi produsul şi scoateţi colile de hârtie blocate.
- **2.** Încărcaţi tava cu dimensiunea corectă de hârtie pentru operaţia dvs.
- **3.** Asiguraţi-vă că dimensiunea şi tipul hârtiei sunt setate corect pe panoul de control al produsului.
- **4.** Asiguraţi-vă că ghidajele pentru hârtie sunt ajustate corect pentru dimensiunea hârtiei. Reglaţi ghidajele la marcajul de aliniere corespunzător din tavă.
- **5.** Verificaţi panoul de control al produsului pentru a vedea dacă produsul aşteaptă să confirmaţi o solicitare de alimentare manuală cu hârtie. Încărcaţi hârtie şi continuaţi.
- **6.** Este posibil ca rolele de deasupra tăvii să fie contaminate. Curăţaţi rolele cu o cârpă fără scame, înmuiată în apă caldă.

# **Produsul preia mai multe coli de hârtie**

Dacă produsul preia mai multe coli de hârtie din tavă, încercaţi aceste soluţii.

- **1.** Scoateţi topul de hârtie din tavă şi îndoiţi-l, rotiţi-l la 180 de grade şi întoarceţi-l pe partea cealaltă. *Nu răsfoiţi hârtia.* Puneţi topul de hârtie din nou în tavă.
- **2.** Utilizaţi numai hârtie care respectă specificaţiile HP pentru acest produs.
- **3.** Utilizaţi hârtie care nu este şifonată, îndoită sau deteriorată. Dacă este necesar, utilizaţi hârtie din alt pachet.
- **4.** Asiguraţi-vă că tava nu este umplută excesiv. Dacă este, scoateţi întregul top de hârtie din tavă, îndreptaţi-l, apoi puneţi la loc în tavă o parte din hârtie.
- **5.** Asiguraţi-vă că ghidajele pentru hârtie sunt ajustate corect pentru dimensiunea hârtiei. Reglaţi ghidajele la marcajul de aliniere corespunzător din tavă.
- **6.** Asigurați-vă că mediul de imprimare respectă specificațiile recomandate.

#### **Alimentatorul de documente se blochează, se strâmbă sau preia mai multe coli de hârtie**

**NOTĂ:** Această informație se aplică numai produselor MFP.

- Este posibil ca originalul să aibă ceva pe el, precum capse sau note autoadezive, care trebuie îndepărtate.
- Verificați dacă toate rolele sunt la locul lor și dacă este închis capacul de acces la role din alimentatorul de documente.
- Asigurați-vă că ați închis capacul de sus al alimentatorului de documente.
- Este posibil ca paginile să nu fie aşezate corect. Îndreptaţi paginile şi ajustaţi ghidajele pentru hârtie pentru a centra teancul.
- Ghidajele pentru hârtie trebuie să atingă marginile topului de hârtie pentru o funcționare corectă. Asiguraţi-vă că topul de hârtie este drept şi că ghidajele fixează topul de hârtie.
- Este posibil ca în tava de alimentare a alimentatorului de documente sau în sertarul de ieşire să se afle mai multe pagini decât numărul maxim permis. Asiguraţi-vă că topul de hârtie se potriveşte sub ghidajele din tava de alimentare şi scoateţi paginile din sertarul de ieşire.
- Verificați că nu există bucăți de hârtie, capse, agrafe sau alte impurități în calea de rulare a hârtiei.
- Curățați rolele alimentatorului de documente și placa de separare. Utilizați aer comprimat sau o cârpă curată, fără scame, umezită cu apă caldă. Dacă alimentarea defectuoasă persistă, înlocuiţi rolele.
- În ecranul principal de pe panoul de control al produsului, derulați până la butonul Consumabile și atingeți acest buton. Verificați starea kitului alimentator de documente și înlocuiți-l dacă este necesar.

# <span id="page-123-0"></span>**Rezolvarea blocajelor**

# **Navigarea automată pentru îndepărtarea blocajelor**

Funcţia de navigare automată vă ajută la îndepărtarea blocajelor furnizând instrucţiuni pas cu pas pe panoul de control. Când finalizaţi o etapă, produsul afişează instrucţiuni pentru etapa următoare, până când aţi finalizat toate etapele procedurii.

# **Experimentaţi blocaje de hârtie frecvente sau repetate?**

Pentru a reduce numărul de blocaje de hârtie, încercați aceste soluții.

- **1.** Utilizaţi numai hârtie care respectă specificaţiile HP pentru acest produs.
- **2.** Utilizaţi hârtie care nu este şifonată, îndoită sau deteriorată. Dacă este necesar, utilizaţi hârtie din alt pachet.
- **3.** Nu utilizaţi hârtie pe care s-a imprimat sau copiat anterior.
- **4.** Asiguraţi-vă că tava nu este umplută excesiv. Dacă este, scoateţi întregul top de hârtie din tavă, îndreptaţi-l, apoi puneţi la loc în tavă o parte din hârtie.
- **5.** Asiguraţi-vă că ghidajele pentru hârtie sunt ajustate corect pentru dimensiunea hârtiei. Ajustaţi ghidajele astfel încât acestea să atingă topul de hârtie fără a-l îndoi.
- **6.** Asiguraţi-vă că tava este introdusă complet în produs.
- **7.** Dacă imprimaţi pe hârtie grea, în relief sau perforată, utilizaţi caracteristica de alimentare manuală şi alimentaţi colile pe rând.
- **8.** În ecranul principal de pe panoul de control al produsului, derulaţi până la butonul Tăvi şi atingeţi-l. Verificaţi dacă tava este configurată corect pentru tipul şi dimensiunea hârtiei.
- **9.** Asigurați-vă că mediul de imprimare respectă specificațiile recomandate.

Eliminaţi blocajele din tava 1, de la uşa din dreapta şi de la cuptor deschizând uşa din dreapta a produsului. Utilizaţi următoarea procedură pentru a verifica dacă există blocaje în toate locaţiile posibile din interiorul uşii din dreapta. Când survine un blocaj, panoul de control afişează o animaţie care ajută la eliminarea blocajului.

**1.** Deschideţi uşa din dreapta.

**2.** Dacă hârtia este blocată în tava 1, trageţi uşor hârtia prin partea inferioară a uşii din dreapta.

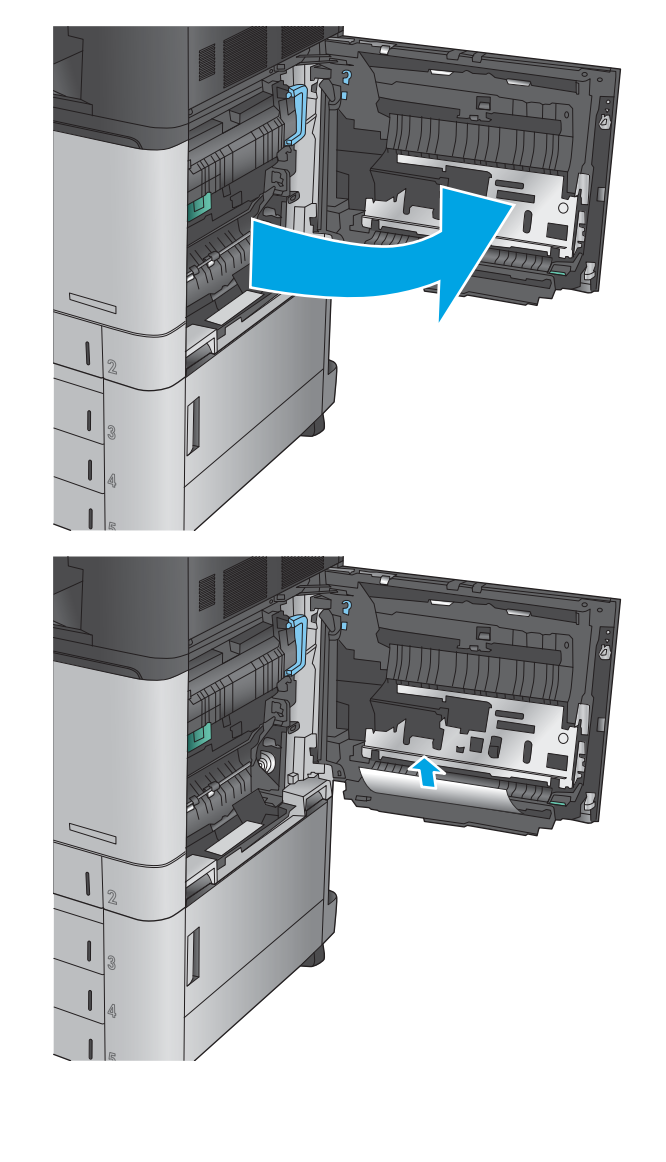

**3.** Verificaţi dacă există hârtie pe traiectoria de imprimare faţă-verso în interiorul uşii din dreapta. Dacă hârtia se află lângă partea superioară a traiectoriei de imprimare faţă-verso, trageţi-o cu grijă pentru a o scoate.

- **4.** Ridicaţi capacul de acces la blocaj din partea inferioară a traiectoriei de imprimare faţă-verso şi scoateţi hârtia blocată.
- 
- **5.** Ridicaţi mânerul verde al panoului de acces transfer şi deschideţi panoul.

**6.** Trageţi cu grijă afară hârtia blocată.

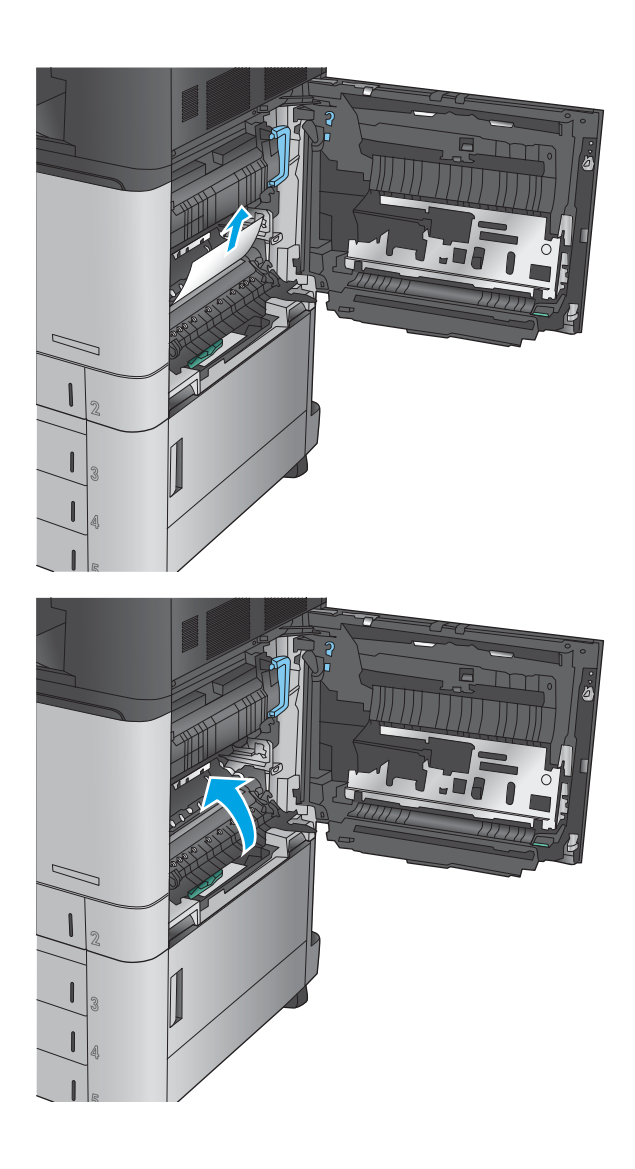

**7.** Închideţi panoul acces transfer.

**8.** Dacă hârtia este blocată în cuptor, ridicaţi capacul de acces la blocaj din partea superioară a cuptorului şi trageţi cu grijă hârtia afară.

**AVERTISMENT!** Cuptorul poate fi fierbinte când utilizaţi produsul.

**9.** Închideţi uşa din dreapta.

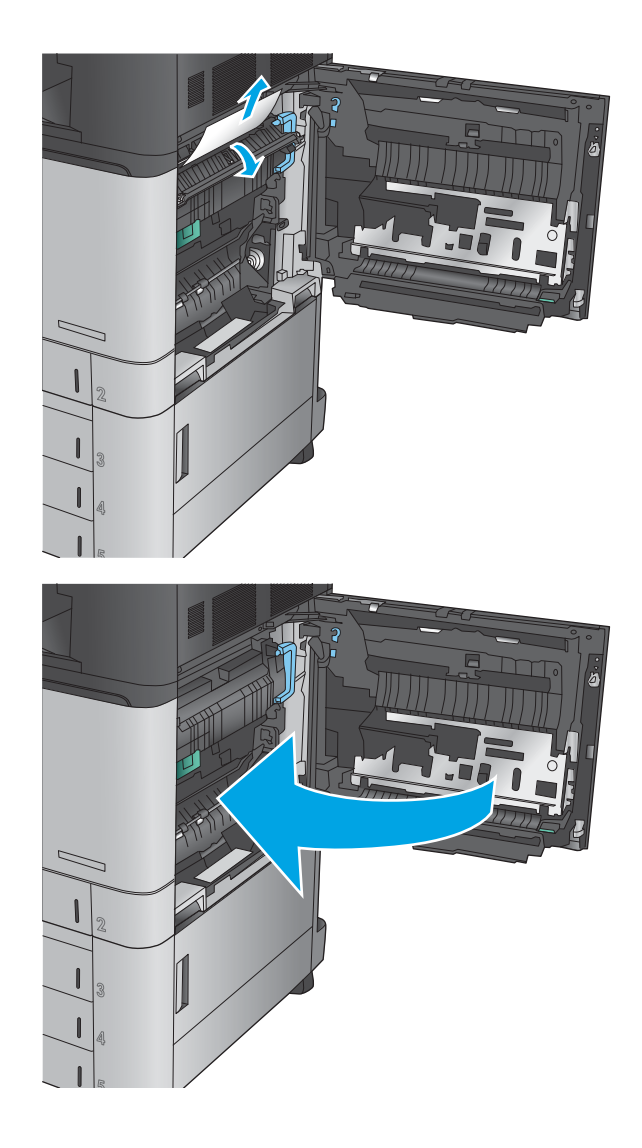

# **Eliminarea blocajelor din tava 2**

Utilizaţi următoarea procedură pentru a verifica dacă există blocaje în toate locaţiile posibile din tava 2. Când survine un blocaj, panoul de control afişează o animaţie care ajută la eliminarea blocajului.

**1.** Deschideţi uşa din dreapta.

- 
- **2.** Ridicaţi mânerul verde al panoului de acces transfer şi deschideţi panoul.

**3.** Trageţi cu grijă afară hârtia blocată.

**4.** Închideţi panoul acces transfer.

**5.** Închideţi uşa din dreapta.

**6.** Trageţi tava cu totul în afara produsului trăgândo şi ridicând-o uşor.

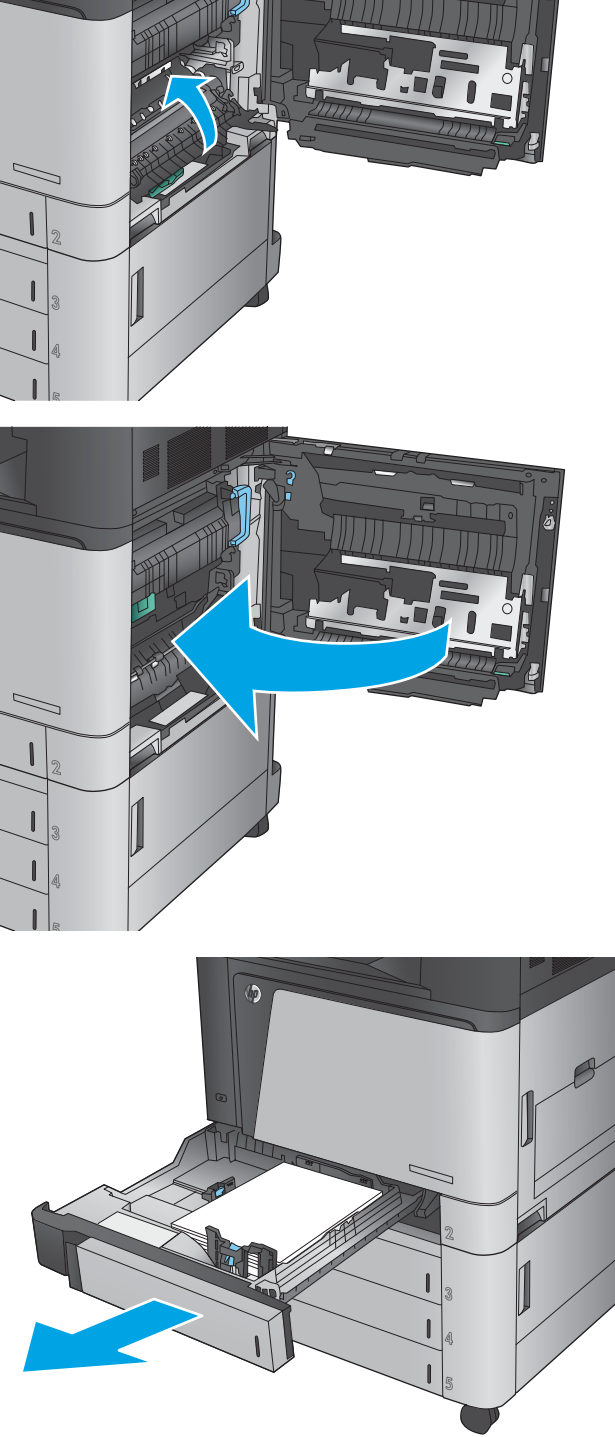

**7.** Scoateţi colile de hârtie blocate sau deteriorate.

**8.** Eliminaţi orice hârtie de la rolele de alimentare

din interiorul produsului.

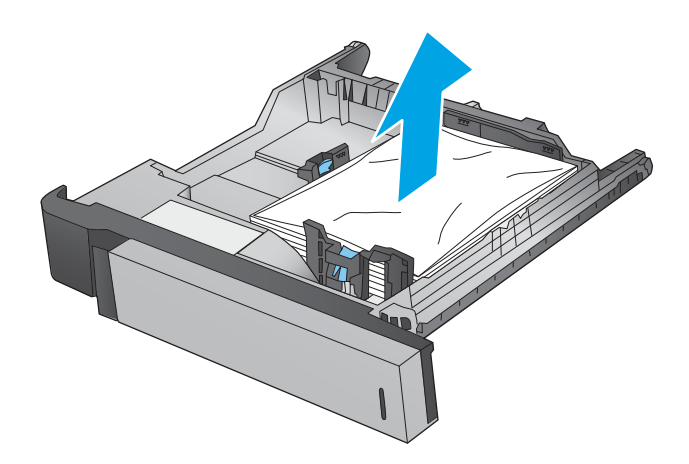

**9.** Introduceţi la loc şi închideţi tava.

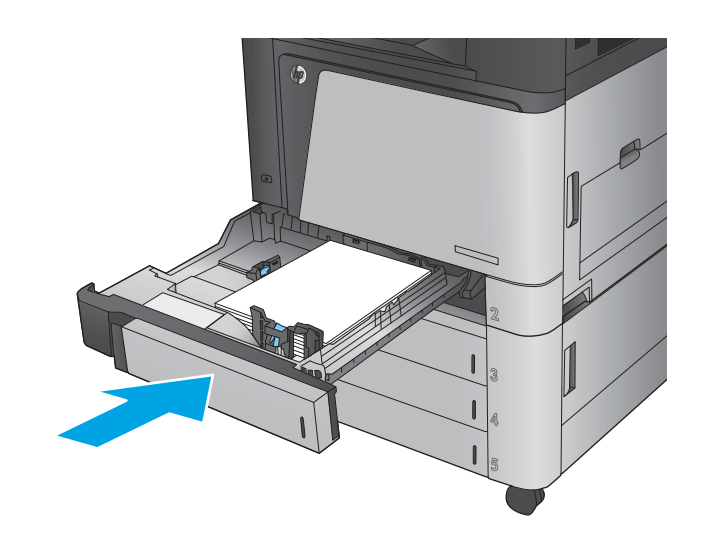

# **Eliminarea blocajelor din alimentatorul de 3x500 de coli şi de la uşa din dreapta jos**

Utilizaţi următoarea procedură pentru a verifica dacă există blocaje în toate locaţiile posibile din alimentatorul de 3x500 de coli. Când survine un blocaj, panoul de control afişează o animaţie care ajută la eliminarea blocajului.

**1.** Deschideţi uşa din dreapta jos.

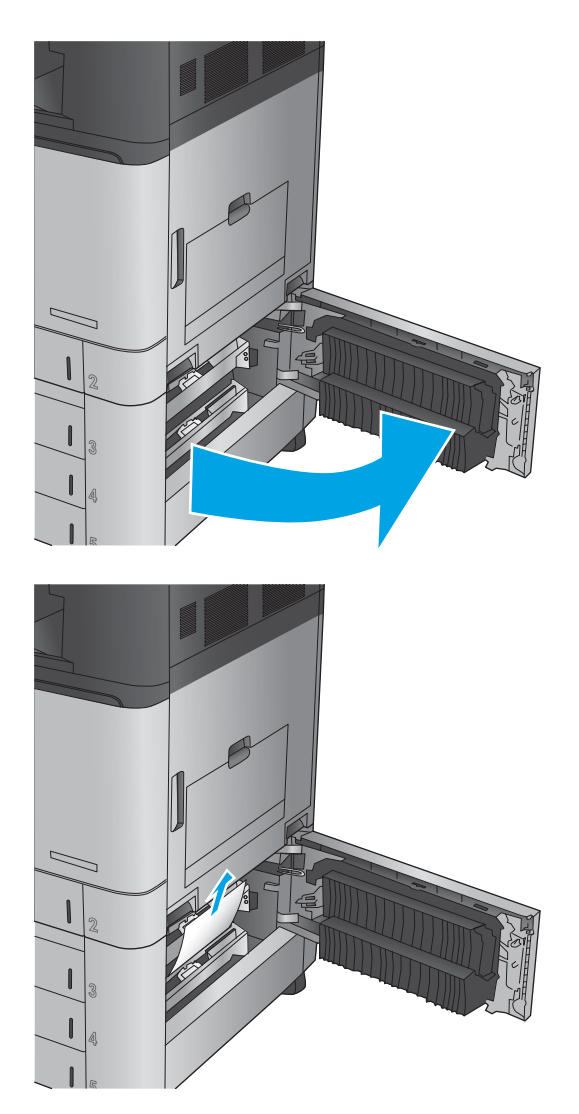

**2.** Trageţi cu grijă afară hârtia blocată.

**3.** Închideţi uşa din dreapta jos.

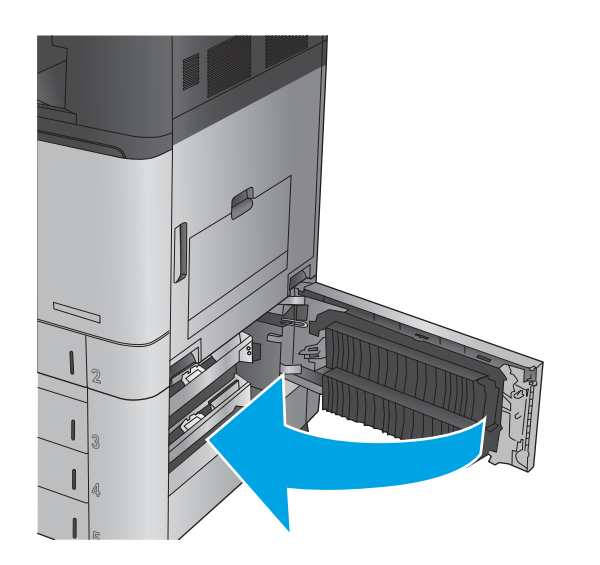

**4.** Deschideţi tava.

**NOTĂ:** Mesajul de pe panoul de control al produsului indică tava care conţine blocajul. Următorii paşi prezintă eliminarea unui blocaj din tava superioară, dar procedura este aceeaşi pentru toate cele trei tăvi.

**5.** Scoateţi colile de hârtie blocate sau deteriorate.

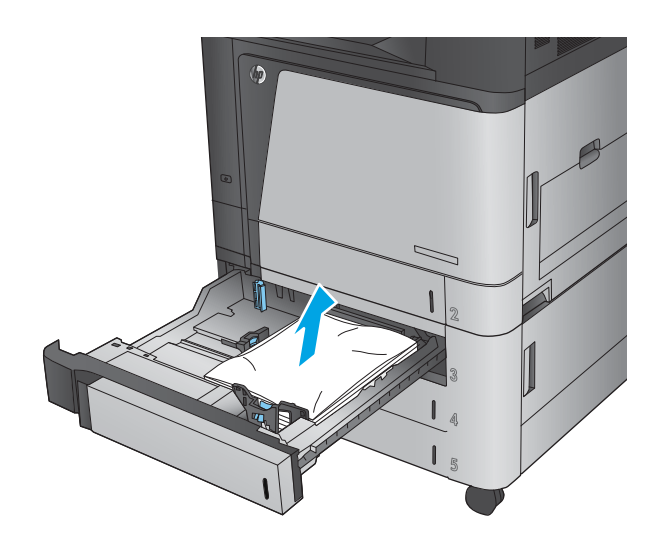

**6.** Închideţi tava.

# **Eliminarea blocajelor din tava de intrare de mare capacitate de 3.500 de coli şi de la uşa din dreapta jos**

Utilizaţi următoarea procedură pentru a verifica dacă există blocaje în toate locaţiile posibile din tava de mare capacitate de 3.500 de coli. Când survine un blocaj, panoul de control afişează o animaţie care ajută la eliminarea blocajului.

**1.** Deschideţi tăvile din dreapta şi din stânga.

**NOTĂ:** Nu este nevoie să deschideţi ambele tăvi în acelaşi timp.

**2.** Scoateţi hârtia din tavă şi aruncaţi foile deteriorate.

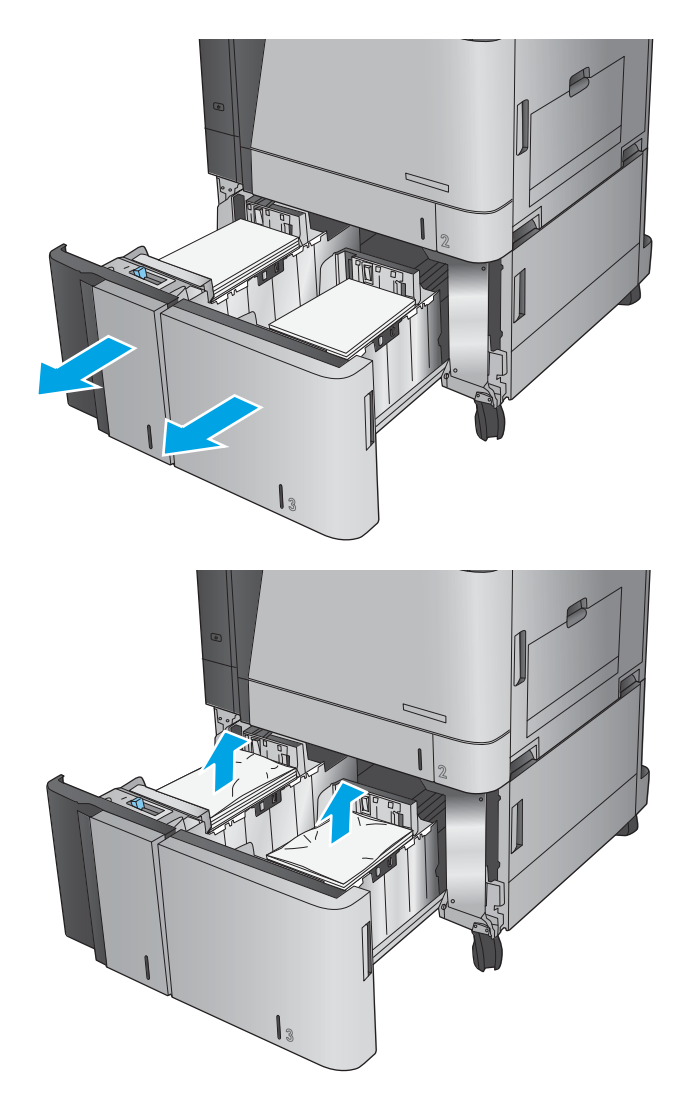

**3.** Deasupra tăvii din partea dreaptă, apăsaţi butonul verde pentru a elibera placa de acces la blocaje.

**4.** Dacă hârtia blocată este în zona de alimentare, trageţi-o în jos pentru a o scoate.

**5.** Apăsaţi în sus pe placa de acces la blocaje pentru a o închide.

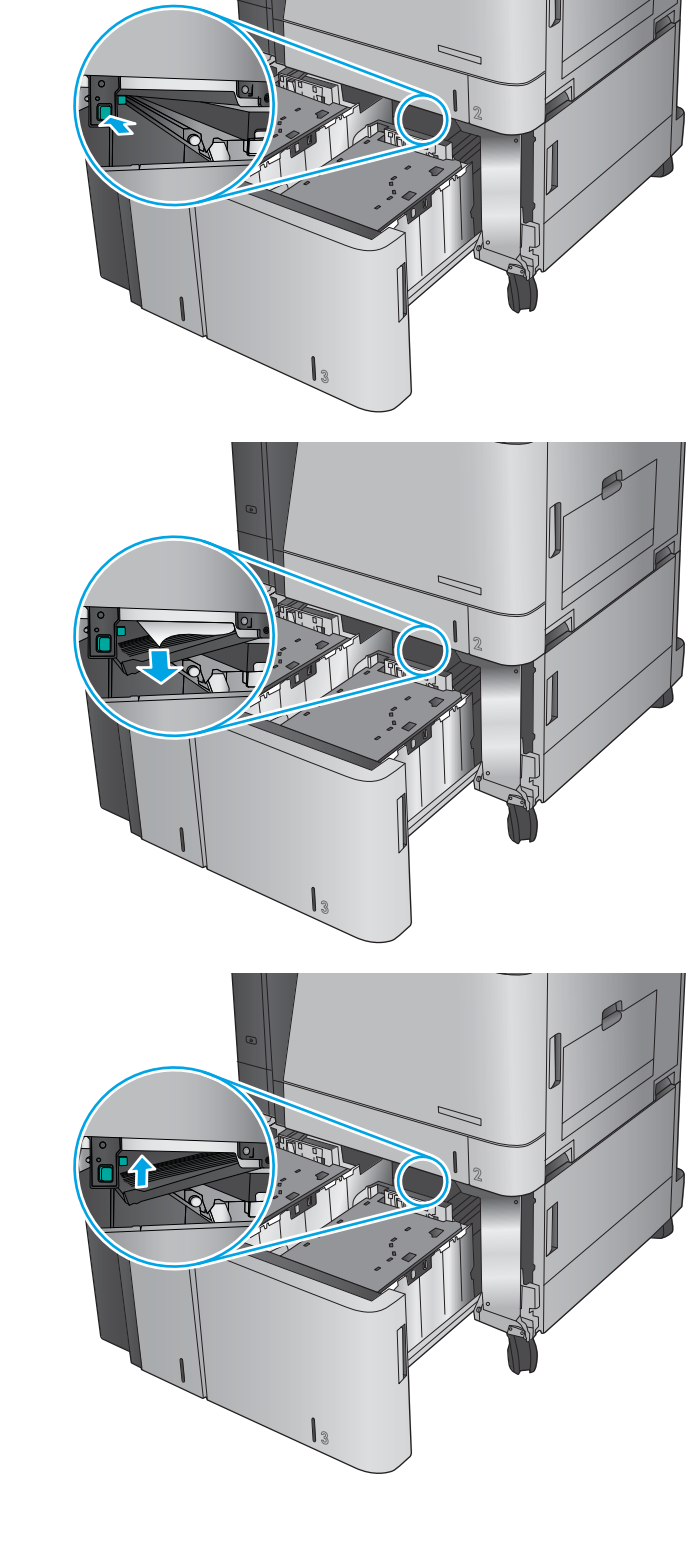

**6.** Încărcați topuri complete de hârtie în fiecare parte a tăvii. În partea dreaptă încap 1.500 de coli de hârtie. În partea stângă încap 2.000 de coli de hârtie.

**NOTĂ:** Pentru rezultate optime, încărcaţi topuri complete de hârtie. Evitaţi să împărţiţi topurile în secţiuni mai mici.

**7.** Închideţi tăvile din dreapta şi din stânga.

**8.** Deschideţi uşa de acces la blocaje de pe partea dreaptă a compartimentului tăvii de mare capacitate.

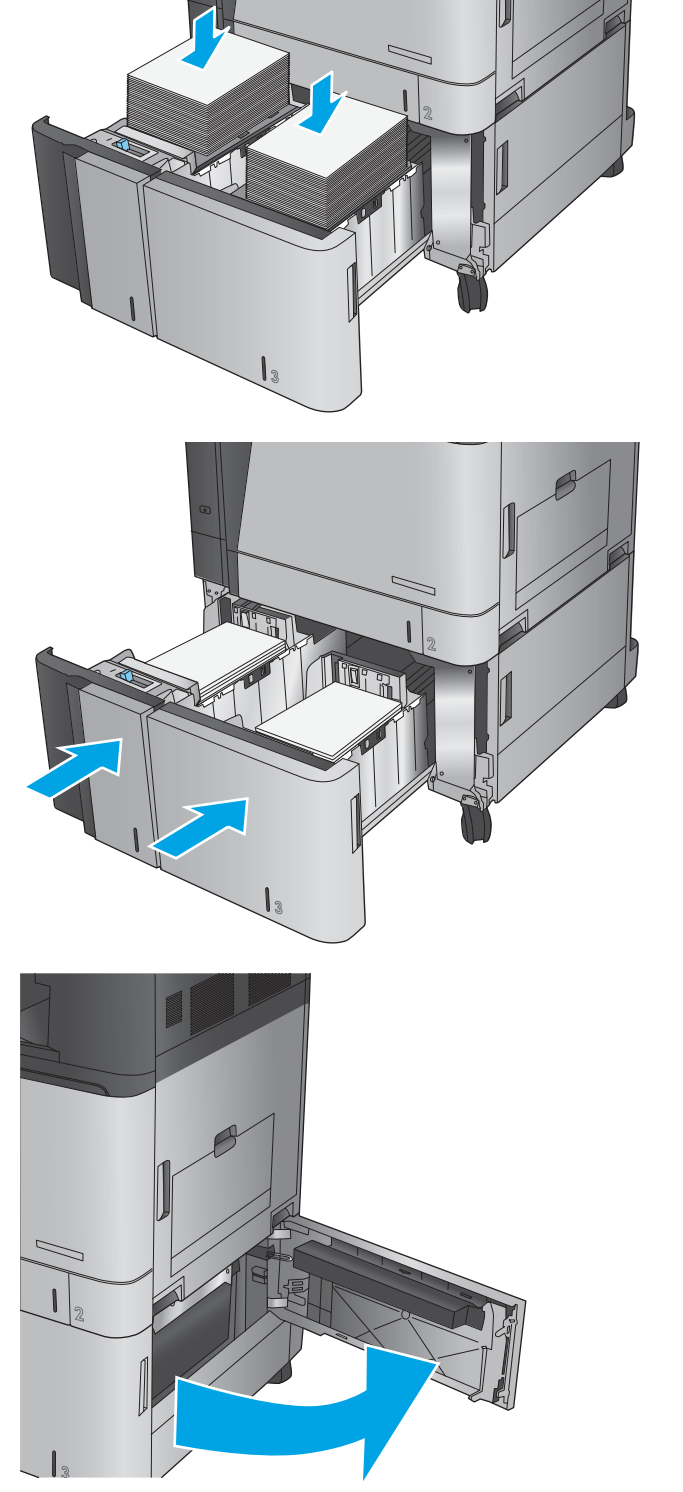

**9.** Scoateţi hârtia blocată.

**10.** Închideţi uşa de acces la blocaje de pe partea dreaptă a compartimentului tăvii de mare capacitate.

> **NOTĂ:** Dacă, după ce eliminaţi blocajul, panoul de control al produsului afişează un mesaj care avertizează că nu există hârtie în tavă sau tava este prea plină, scoateţi tava şi căutaţi în spatele acesteia dacă există hârtie rămasă.

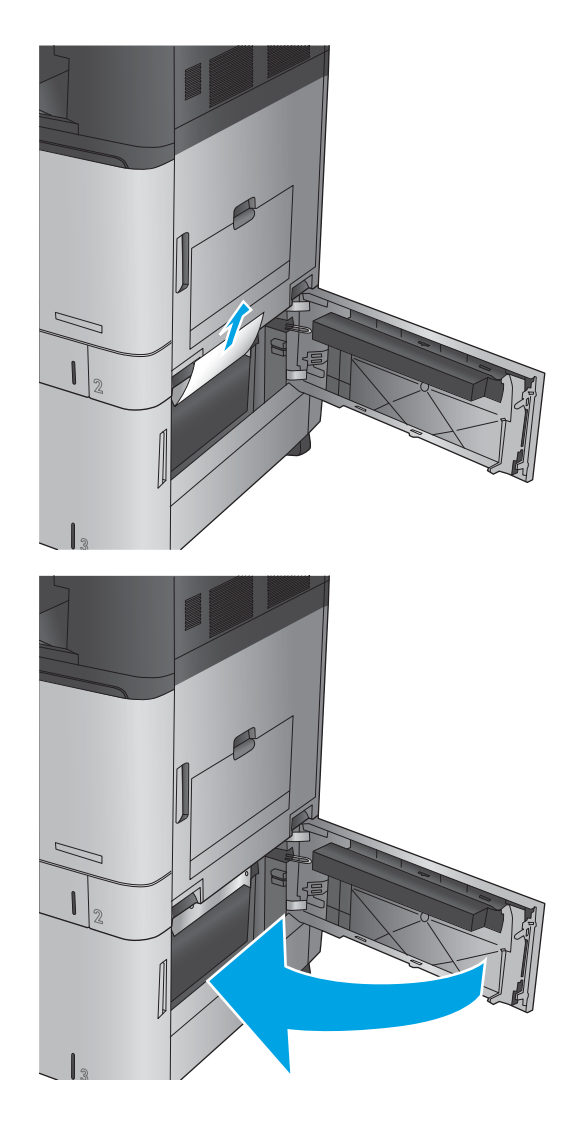

# **Eliminarea blocajelor din alimentatorul de documente**

Utilizaţi următoarea procedură pentru a verifica dacă există blocaje în toate locaţiile posibile din alimentatorul de documente. Când survine un blocaj, panoul de control afişează o animaţie care ajută la eliminarea blocajului.

**1.** Ridicaţi dispozitivul de blocare pentru a elibera capacul alimentatorului de documente.

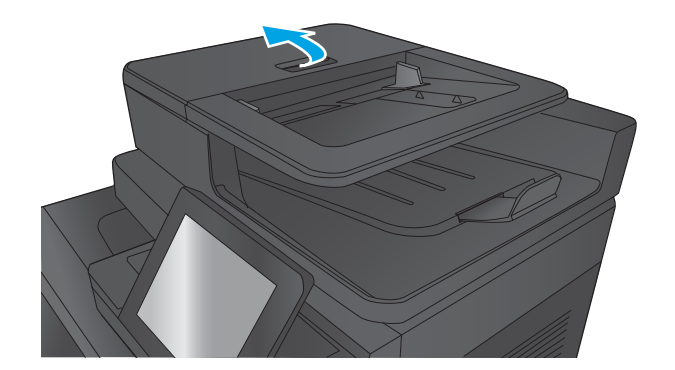

**2.** Deschideţi capacul alimentatorului de documente.

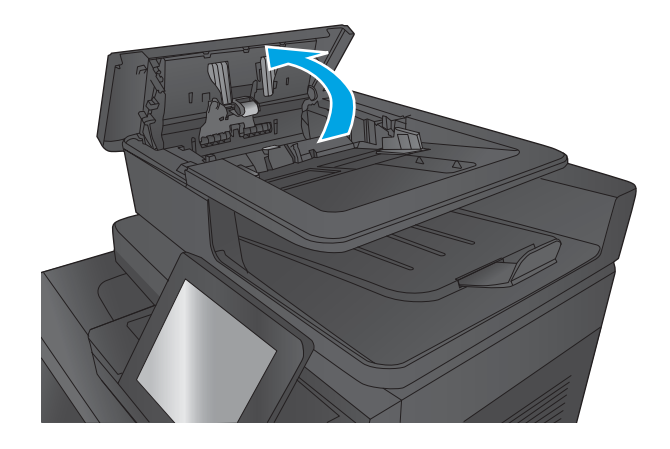

**3.** Ridicaţi capacul pentru acces la blocaje şi scoateţi toată hârtia blocată.

Dacă este necesar, rotiţi roata verde din partea frontală a alimentatorului de documente pentru a elimina hârtia blocată.

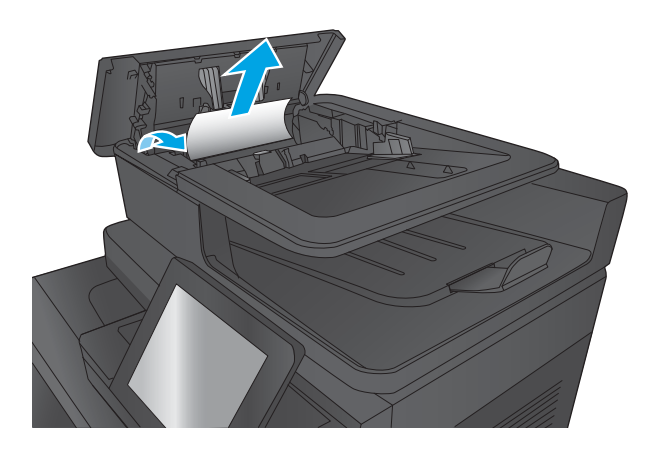

**4.** Apăsaţi pe uşa de lângă rolele pentru alimentatorul de documente pentru a vă asigura că este închisă complet.

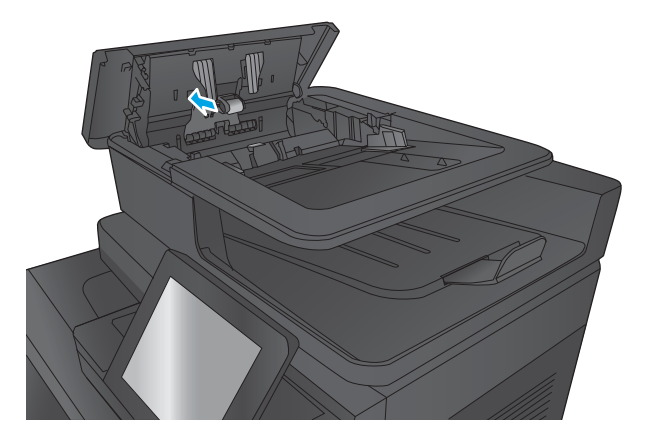

**5.** Ridicaţi tava de intrare a alimentatorului de documente.

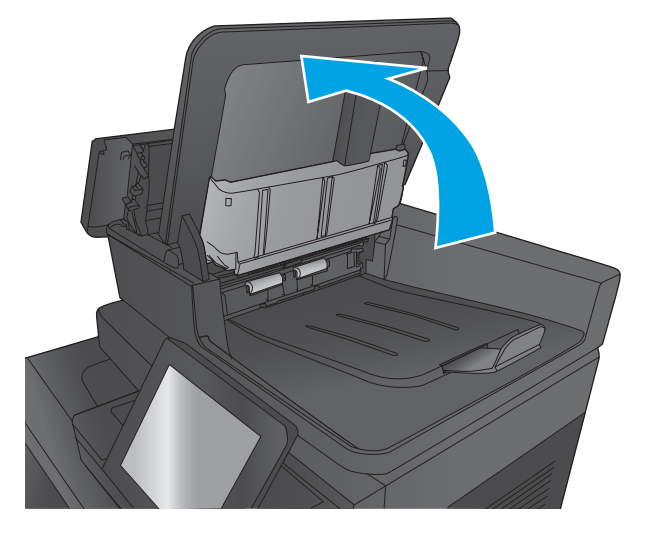

**6.** Apăsaţi în interior pe cele două locaşuri de la fiecare capăt al ansamblului selector de fundal spate.

**7.** Scoateţi ansamblul selector de fundal spate trăgându-l în afară.

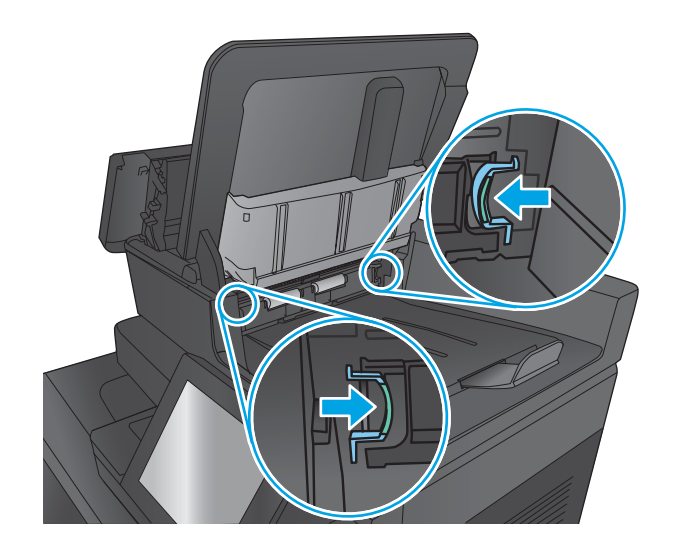

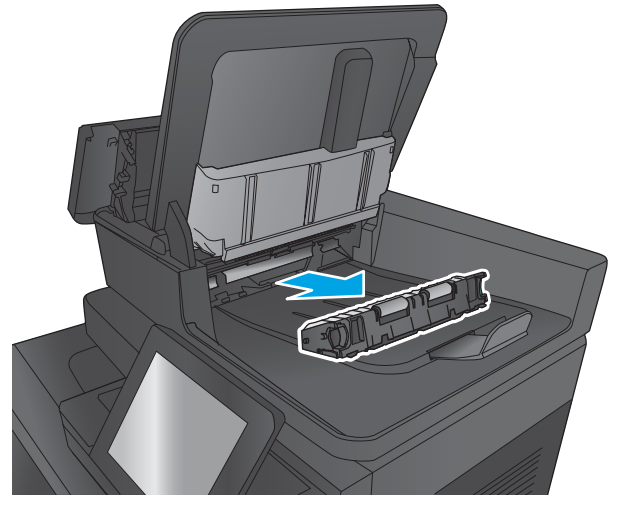

**8.** Scoateţi hârtia blocată.

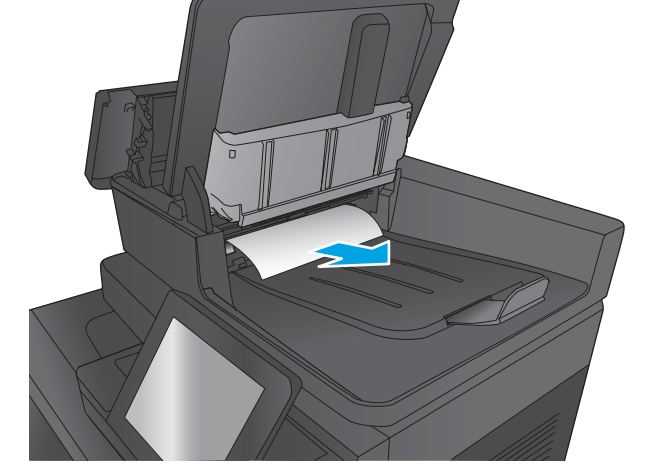

**9.** Reinstalaţi ansamblul selector de fundal spate glisându-l până când se fixează în poziţie.

**10.** Coborâţi tava de alimentare a alimentatorului de documente.

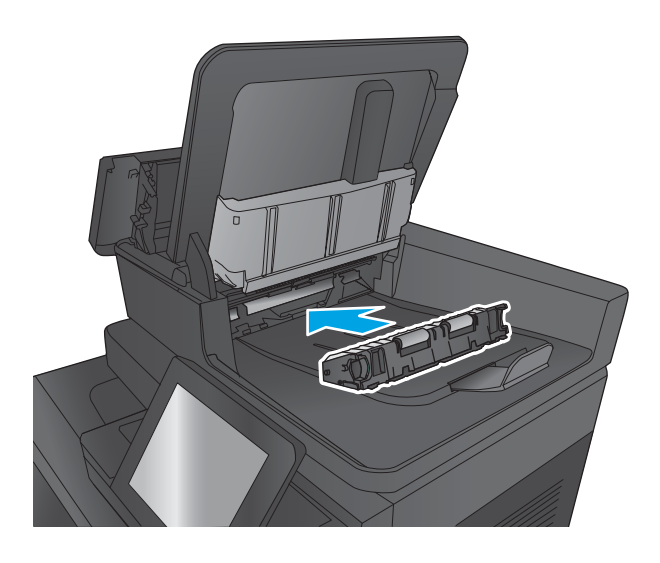

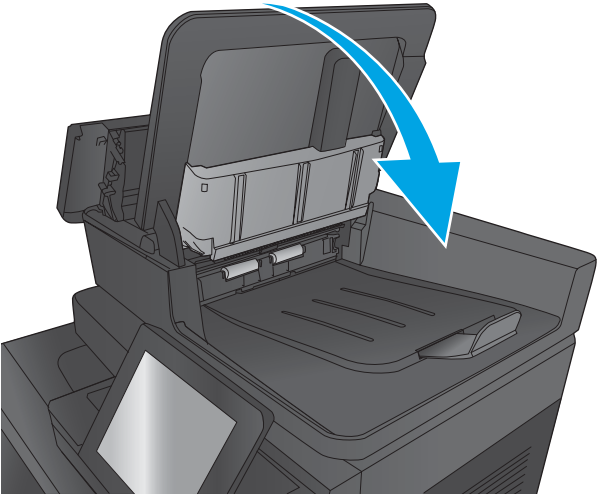

**11.** Închideţi capacul alimentatorului de documente.

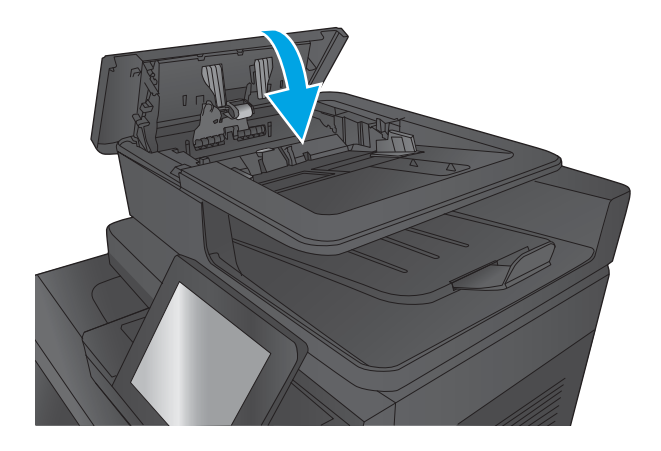

**W NOTĂ:** Pentru a evita blocajele, asigurați-vă că ghidajele din tava de intrare a alimentatorului de documente sunt reglate strâns pe document. Îndepărtaţi toate capsele şi agrafele de hârtie de la documentele originale.

**W NOTĂ:** Documentele originale care sunt imprimate pe hârtie grea lucioasă se pot bloca mai frecvent decât originalele imprimate pe hârtie simplă.

# **Eliminarea blocajelor de ieşire din adaptorul pentru accesoriul de ieşire**

Adaptorul pentru accesoriul de ieşire este instalat la produsele cu un accesoriu de finisare opţional. Adaptorul pentru accesoriul de ieşire transferă hârtia de la slotul de ieşire de lângă panoul de control, pe deasupra produsului şi în accesoriul de finisare. Utilizaţi următoarea procedură pentru a elimina blocajele din această zonă.

**1.** Ridicaţi închizătoarea capacului superior al adaptorului pentru accesoriul de ieşire şi deschideţi capacul.

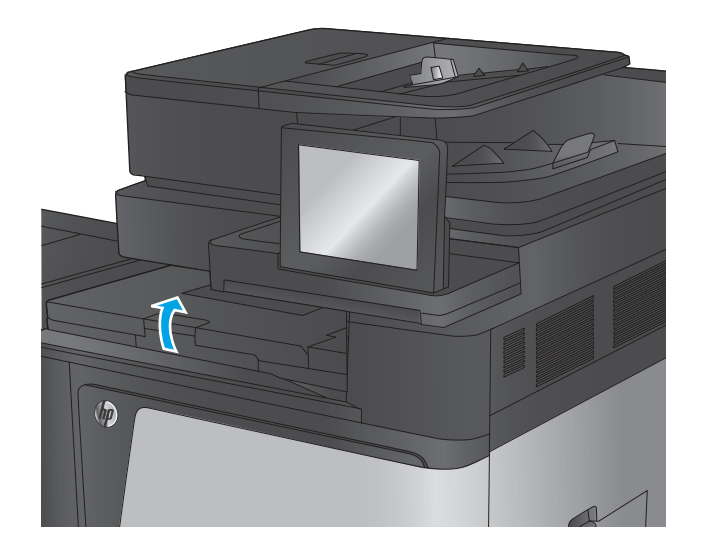

**2.** Trageţi încet de hârtia blocată pentru a o elimina.

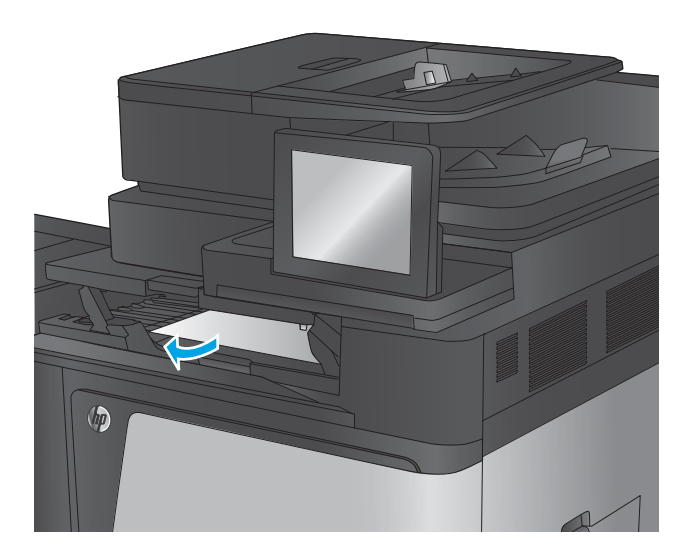

- $\mathcal{J}% _{0}=\mathcal{J}_{\mathrm{CL}}\left( \mathcal{J}_{\mathrm{CL}}\right)$  $\sqrt{2}$
- **3.** Închideţi capacul superior al adaptorului pentru accesoriul de ieşire.
# **Eliminarea blocajelor din accesoriul capsator/stivuitor sau din accesoriul capsator/stivuitor cu perforator**

Procedura pentru eliminarea blocajelor de hârtie din accesoriul capsator/stivuitor este aceeaşi ca pentru accesoriul capsator/stivuitor cu perforator. Utilizaţi următoarele proceduri pentru a verifica dacă există blocaje în toate locaţiile posibile din interiorul accesoriului de finisare. Când survine un blocaj, panoul de control afişează o animaţie care ajută la eliminarea blocajului. În următoarele activităţi este prezentat doar capsatorul/stivuitorul cu perforator. Paşii care se aplică numai la modelul cu perforator sunt indicaţi clar.

- Eliminarea blocajelor de la ușa superioară din stânga din capsator/stivuitor
- [Eliminarea blocajelor din Capsatorul 1 din capsator/stivuitor](#page-147-0)
- [Eliminarea blocajelor de îmbinare de la capsator/stivuitor \(numai la modelele cu perforator\)](#page-150-0)

#### **Eliminarea blocajelor de la uşa superioară din stânga din capsator/stivuitor**

**1.** Deschideţi uşa din stânga sus.

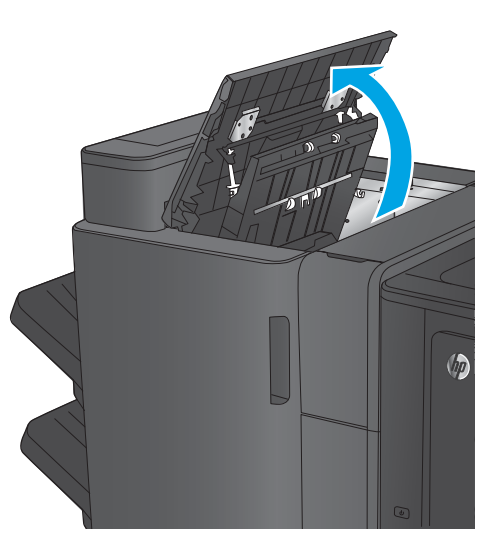

**2. Numai la modelele cu perforator:** Deschideţi uşa perforatorului.

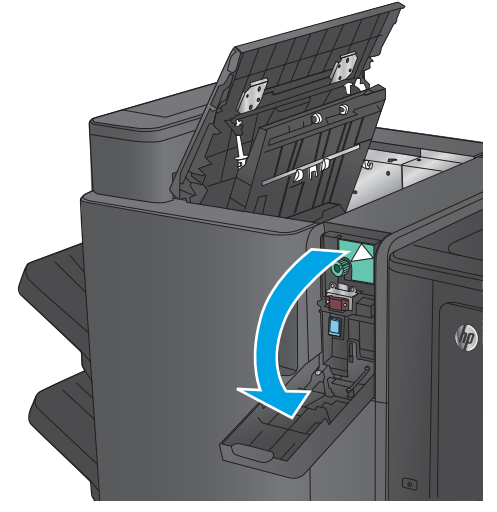

**3. Numai la modelele cu perforator:** Rotiţi butonul pentru a alinia săgeţile.

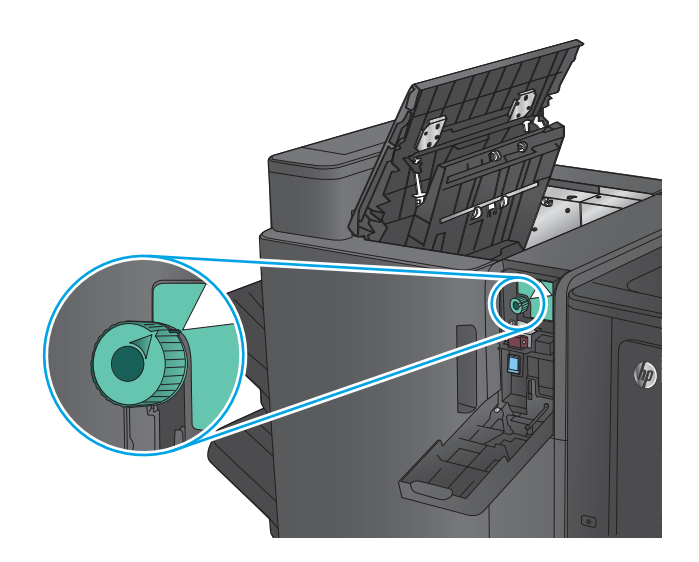

 $\sqrt{2}$ 

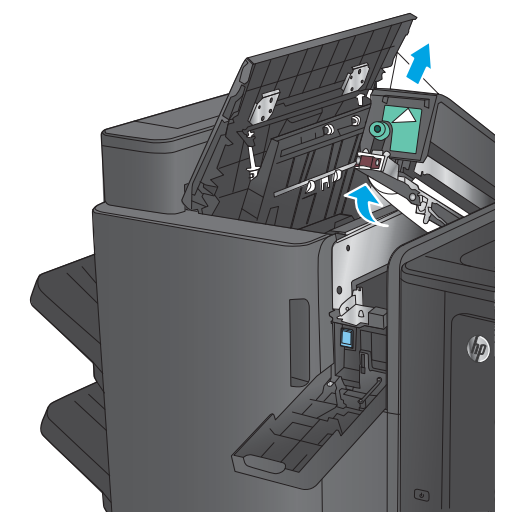

**4. Numai la modelele cu perforator:** Ridicaţi unitatea de perforare.

**5. Numai la modelele cu perforator:** Dacă hârtia este blocată în partea inferioară a unităţii de perforare, îndepărtaţi-o cu grijă.

**NOTĂ:** Nu închideţi încă unitatea de perforare.

**6.** Ridicaţi capacul de acces la blocaje pentru slotul de ieşire şi scoateţi uşor hârtia blocată.

- **7.** Îndepărtaţi hârtia din zona superioară din stânga a uşii.
- 

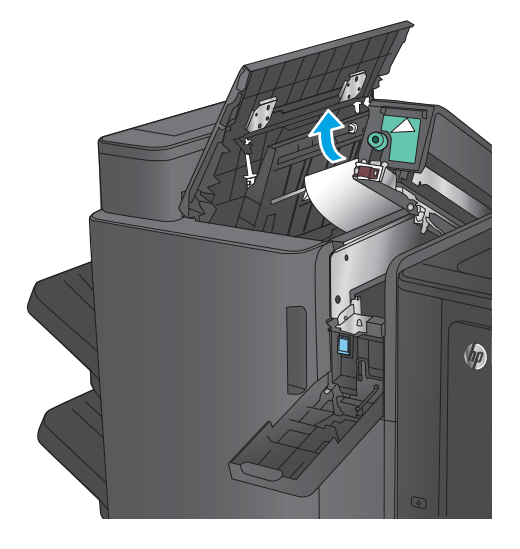

**8. Numai la modelele cu perforator:** Închideţi unitatea de perforare.

> **NOTĂ:** Asiguraţi-vă că săgeţile de pe perforator sunt poziţionate ca în imagine.

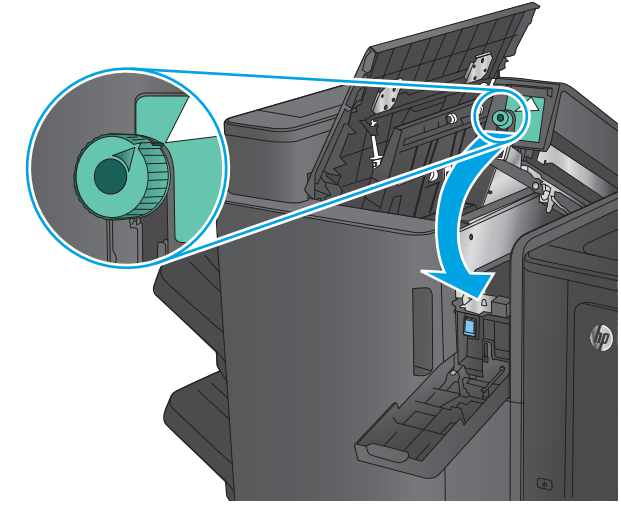

<span id="page-147-0"></span>**9. Numai la modelele cu perforator:** Închideţi uşa perforatorului.

**10.** Închideţi uşa din stânga sus.

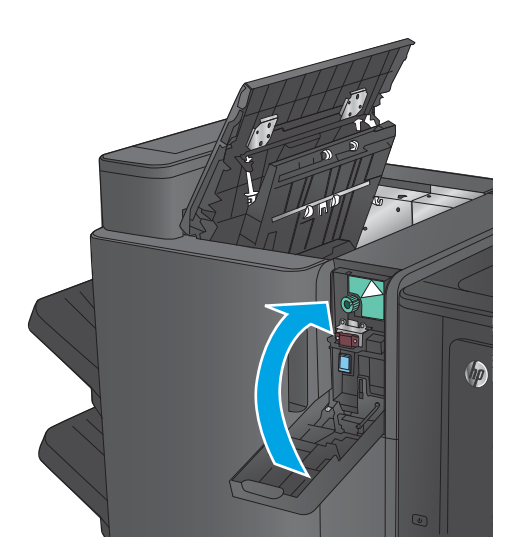

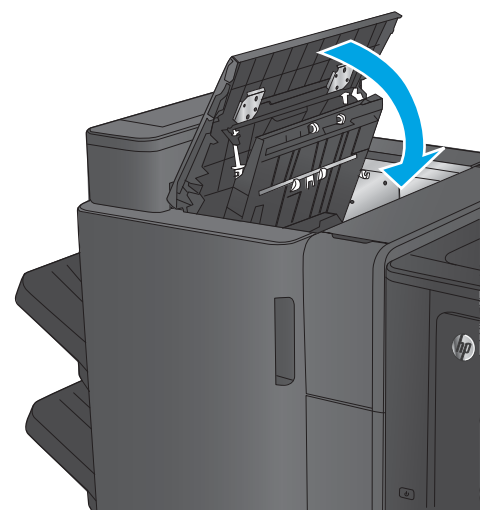

# **Eliminarea blocajelor din Capsatorul 1 din capsator/stivuitor**

**1.** Ridicaţi capacul de acces la blocaje pentru slotul de ieşire şi scoateţi uşor hârtia blocată.

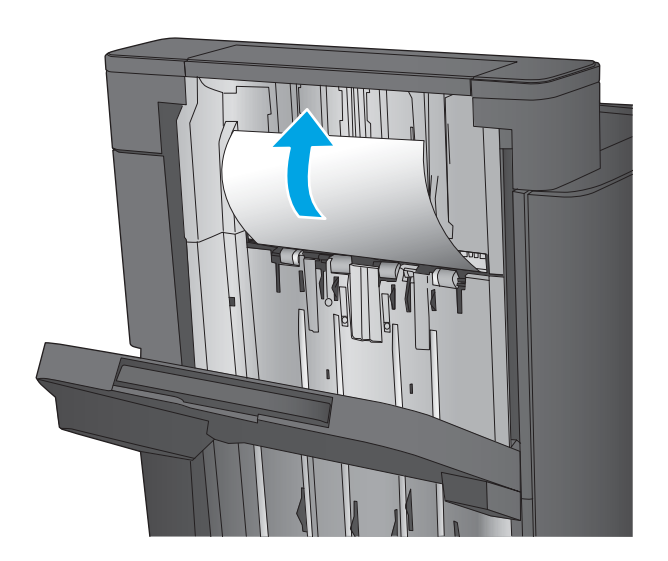

**2.** Aşteptaţi trei secunde, apoi deschideţi uşa din stânga faţă.

**3.** Trageţi cartuşul de capse în sus pentru a-l scoate.

**4.** Ridicaţi mânerul metalic din partea din faţă a cartuşului de capse.

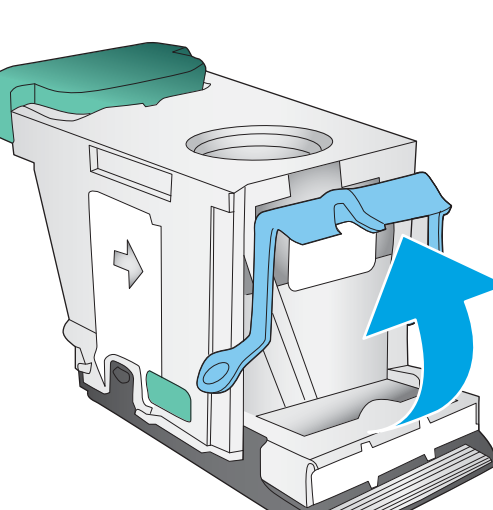

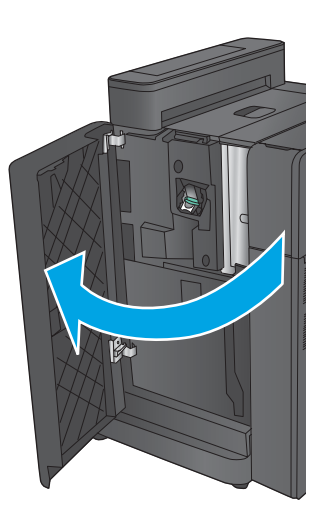

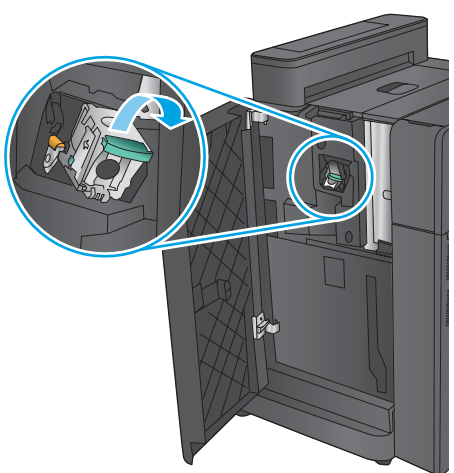

**5.** Scoateţi capsele blocate din cartuşul de capse.

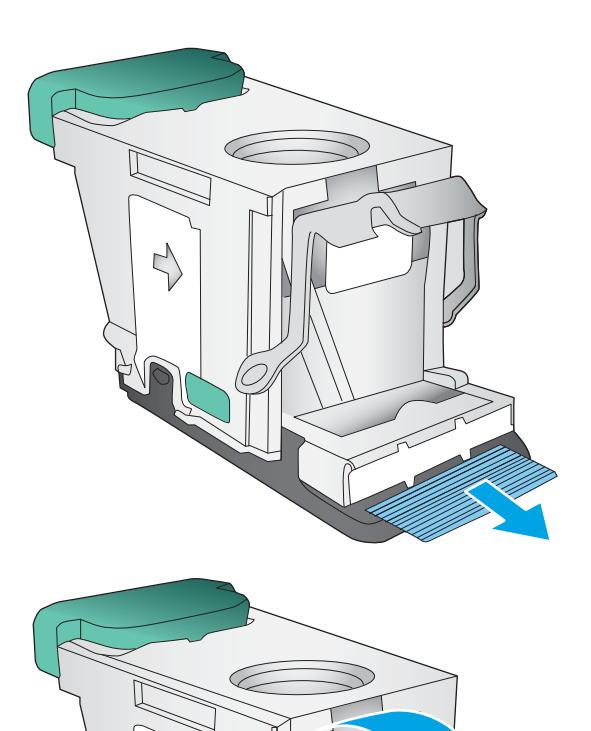

**6.** Apăsaţi în jos mânerul metalic din partea din faţă a cartuşului de capse.

<span id="page-150-0"></span>**7.** Introduceţi cartuşul de capse. Apăsaţi în jos pe partea superioară a cartuşului de capse până când se fixează pe poziţie.

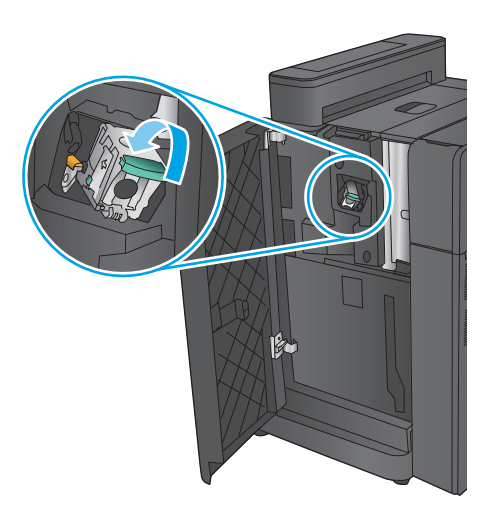

#### **8.** Închideţi uşa din stânga faţă.

# **Eliminarea blocajelor de îmbinare de la capsator/stivuitor (numai la modelele cu perforator)**

**1.** Deschideţi uşa din stânga sus.

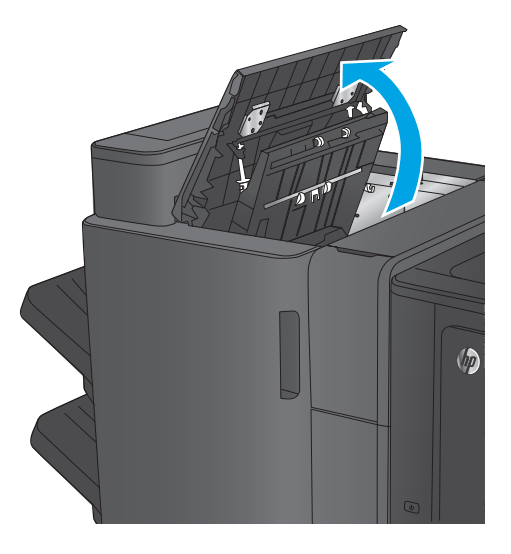

**2.** Deschideţi uşa perforatorului.

- **3.** Rotiţi butonul pentru a alinia săgeţile.
	-

**4.** Ridicaţi unitatea de perforare.

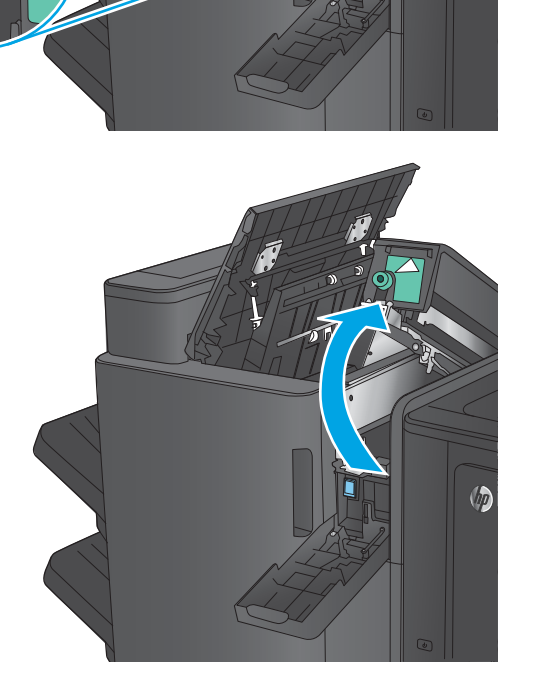

142 Capitolul 9 Rezolvarea problemelor and the state of the state of the ROWW ROWW

Up

 $\sqrt{\eta}$ 

**5.** Dacă hârtia este blocată în partea inferioară a unităţii de perforare, îndepărtaţi-o cu grijă.

**NOTĂ:** Nu închideţi încă unitatea de perforare.

**6.** Îndepărtaţi hârtia din zona superioară din stânga

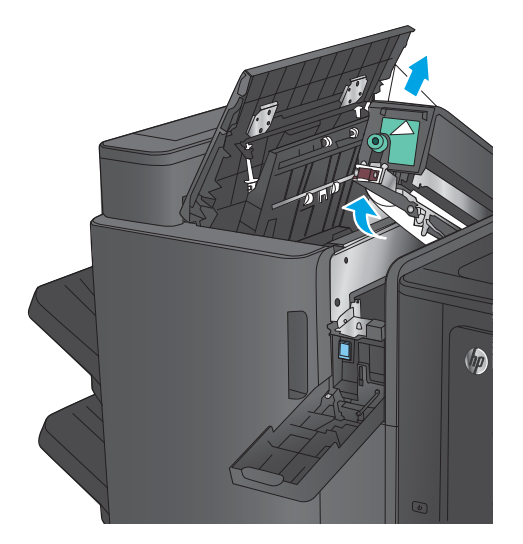

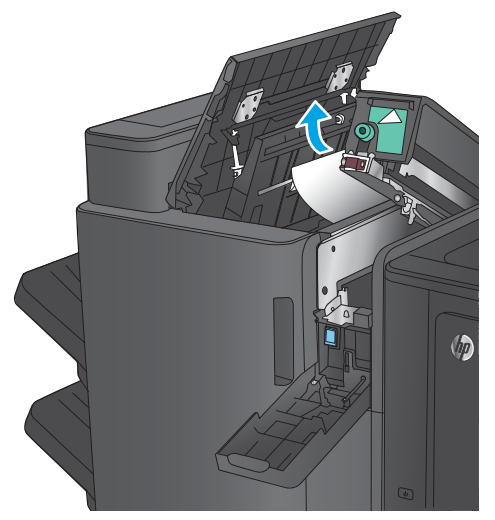

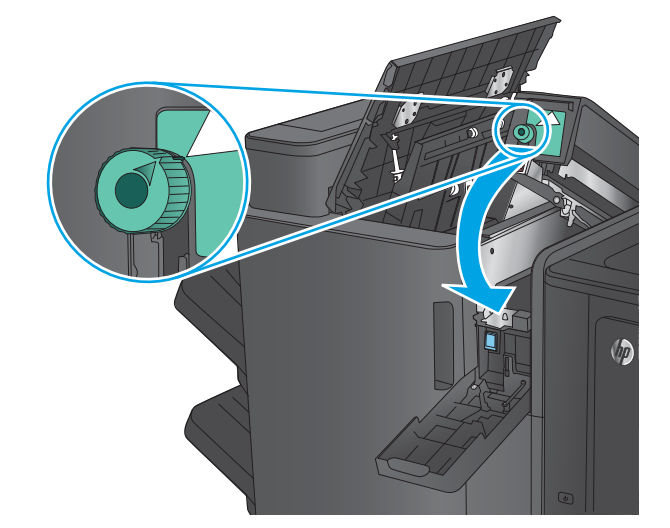

**7.** Închideţi unitatea de perforare.

a uşii.

**NOTĂ:** Asiguraţi-vă că săgeţile de pe perforator sunt poziţionate ca în imagine.

**8.** Închideţi uşa perforatorului.

**9.** Închideţi uşa din stânga sus.

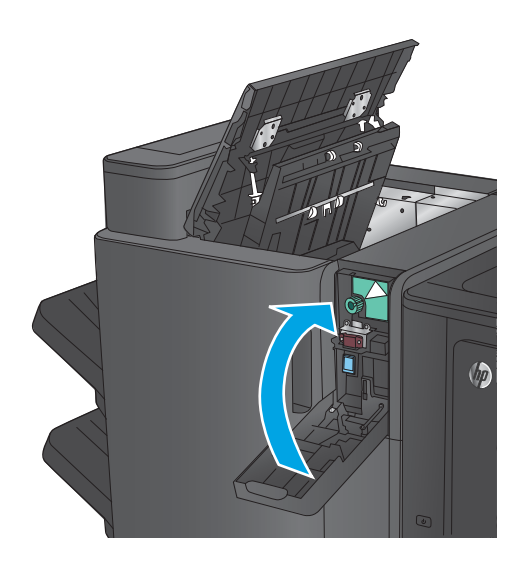

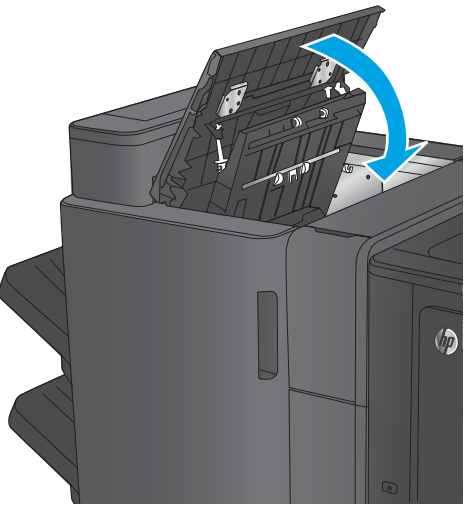

# **Eliminarea blocajelor din accesoriul dispozitiv pentru broşuri sau din accesoriul dispozitiv pentru broşuri cu perforator**

Procedura de eliminare a blocajelor de hârtie din accesoriul dispozitiv pentru broşuri este aceeaşi ca pentru accesoriu dispozitiv pentru broşuri cu perforator. Utilizaţi următoarele proceduri pentru a verifica dacă există blocaje în toate locaţiile posibile din interiorul accesoriului de finisare. Când survine un blocaj, panoul de control afişează o animaţie care ajută la eliminarea blocajului. În următoarele activităţi este prezentat doar accesoriul dispozitiv pentru broşuri cu perforator. Paşii care se aplică numai la modelul cu perforator sunt indicaţi clar.

- Eliminarea blocajelor de la ușa superioară din stânga din dispozitivul pentru broșuri
- Eliminarea blocajelor din Capsatorul 1 din dispozitivul pentru broșuri
- Eliminarea blocajelor de la uşa din stânga față a dispozitivului pentru broșuri
- [Eliminarea blocajelor din capsatorul 2 sau 3 din dispozitivul pentru broşuri](#page-166-0)

#### **Eliminarea blocajelor de la uşa superioară din stânga din dispozitivul pentru broşuri**

**1.** Deschideţi uşa din stânga sus.

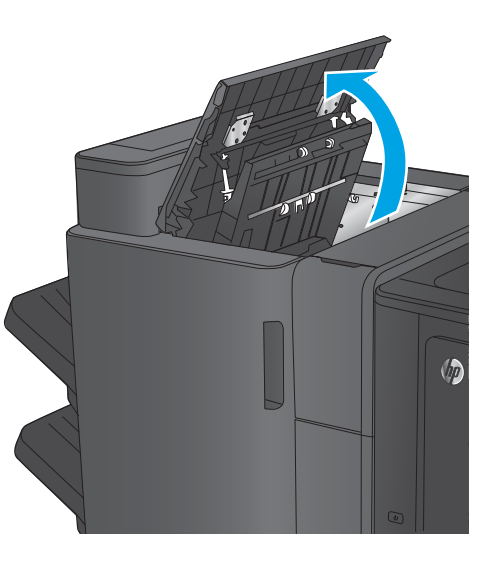

**2. Numai la modelele cu perforator:** Deschideţi uşa perforatorului.

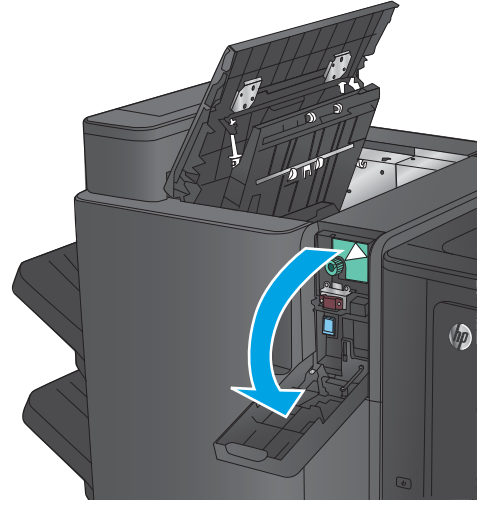

**3. Numai la modelele cu perforator:** Rotiţi butonul pentru a alinia săgeţile.

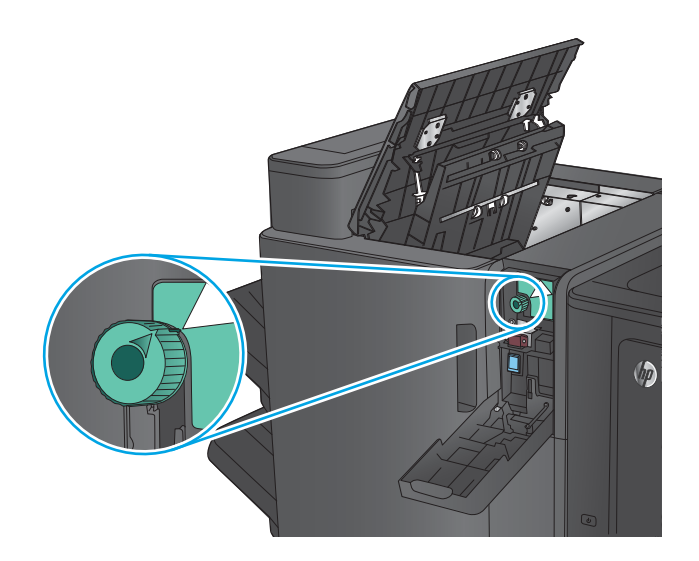

 $\sqrt{2}$ 

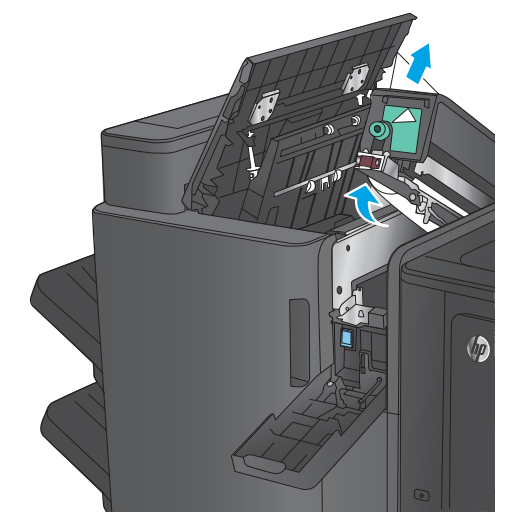

**4. Numai la modelele cu perforator:** Ridicaţi unitatea de perforare.

**5. Numai la modelele cu perforator:** Dacă hârtia este blocată în partea inferioară a unităţii de perforare, îndepărtaţi-o cu grijă.

**NOTĂ:** Nu închideţi încă unitatea de perforare.

**6.** Ridicaţi capacul de acces la blocaje pentru slotul de ieşire şi scoateţi uşor hârtia blocată.

**7.** Îndepărtaţi hârtia din zona superioară din stânga a uşii.

**8. Numai la modelele cu perforator:** Închideţi unitatea de perforare.

> **NOTĂ:** Asiguraţi-vă că săgeţile de pe perforator sunt poziţionate ca în imagine.

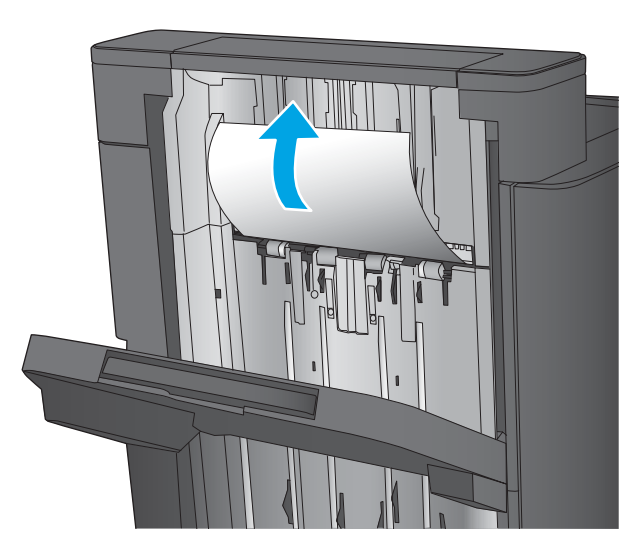

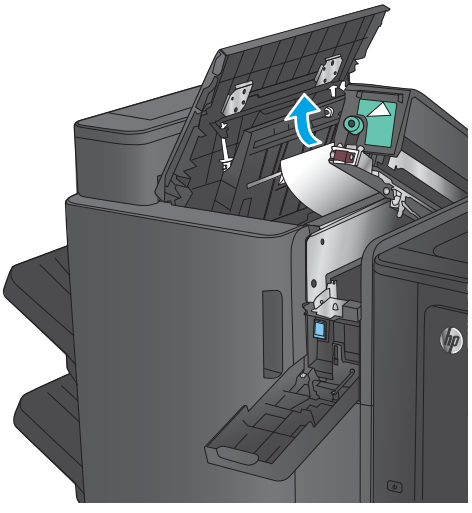

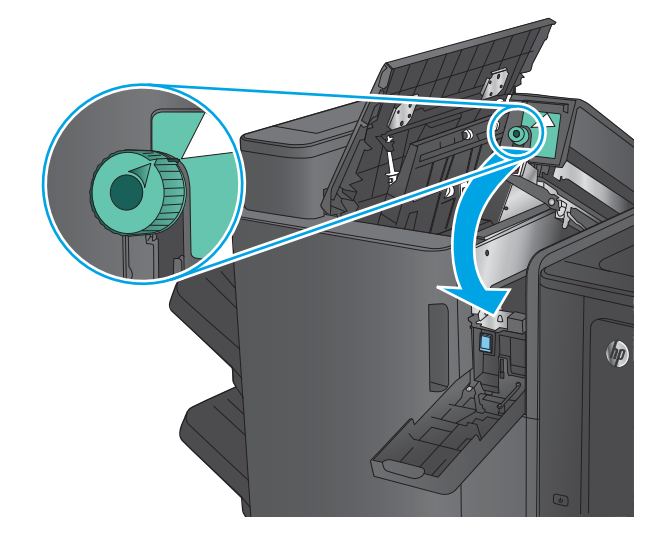

<span id="page-157-0"></span>**9. Numai la modelele cu perforator:** Închideţi uşa perforatorului.

**10.** Închideţi uşa din stânga sus.

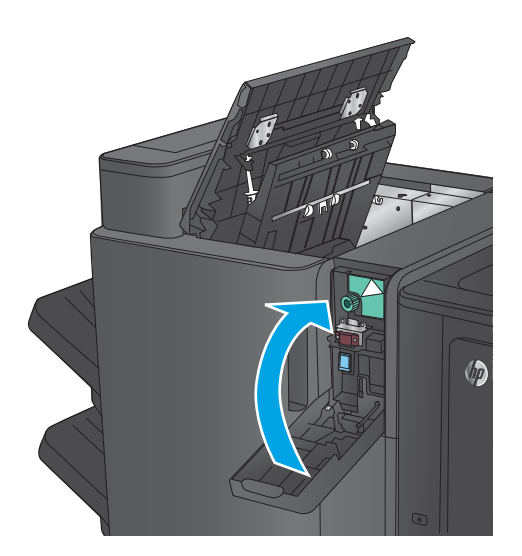

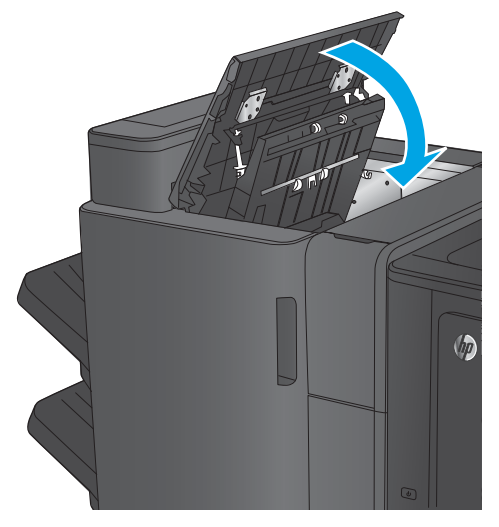

# **Eliminarea blocajelor din Capsatorul 1 din dispozitivul pentru broşuri**

**1.** Ridicaţi capacul de acces la blocaje pentru slotul de ieşire şi scoateţi uşor hârtia blocată.

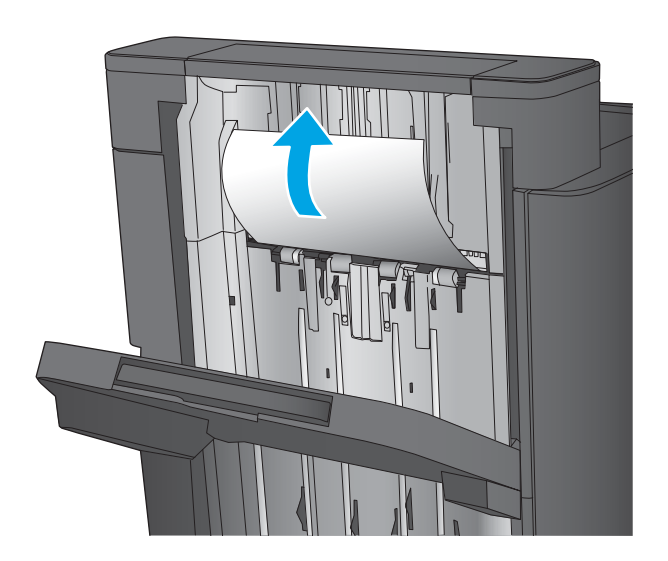

**2.** Aşteptaţi trei secunde, apoi deschideţi uşa din stânga faţă.

**3.** Trageţi cartuşul de capse în sus pentru a-l scoate.

**4.** Ridicaţi mânerul metalic din partea din faţă a cartuşului de capse.

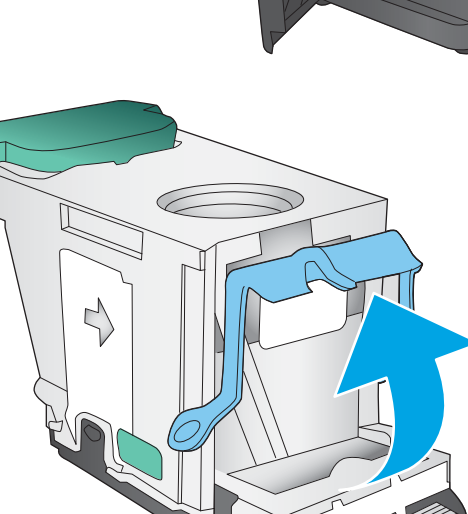

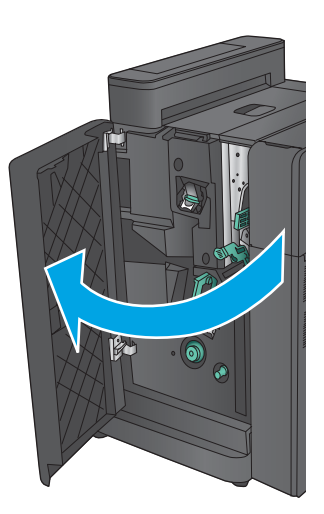

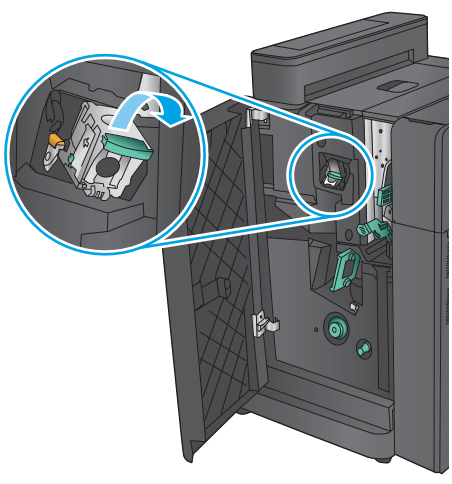

**5.** Scoateţi capsele blocate din cartuşul de capse.

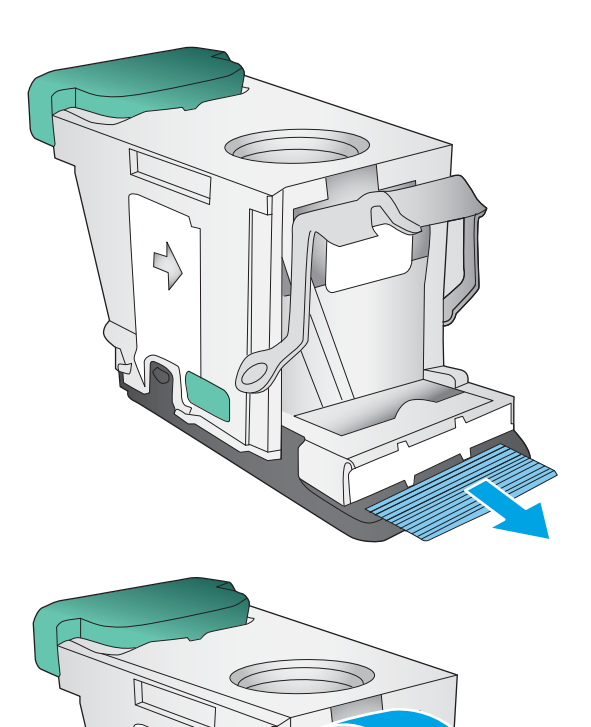

**6.** Apăsaţi în jos mânerul metalic din partea din faţă a cartuşului de capse.

<span id="page-160-0"></span>**7.** Introduceţi cartuşul de capse. Apăsaţi în jos pe partea superioară a cartuşului de capse până când se fixează pe poziţie.

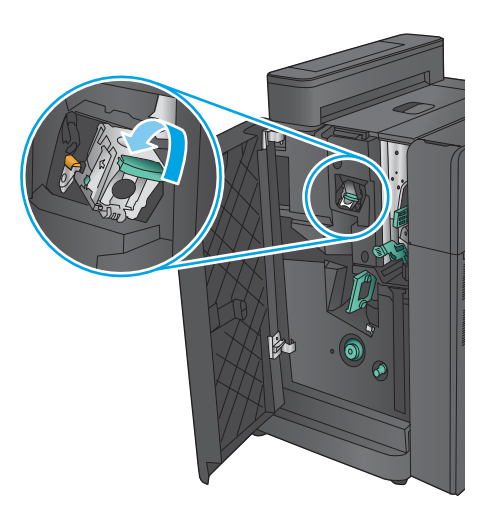

 $\overline{\odot}$  $\mathcal{C}$ 

### **8.** Închideţi uşa din stânga faţă.

# **Eliminarea blocajelor de la uşa din stânga faţă a dispozitivului pentru broşuri**

**1.** Deschideţi uşa din stânga faţă.

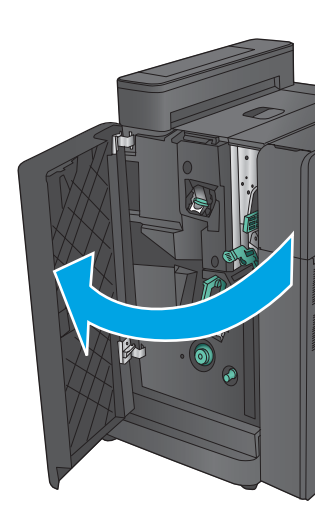

**2. Numai la modelele cu perforator:** Deschideţi uşa din stânga sus.

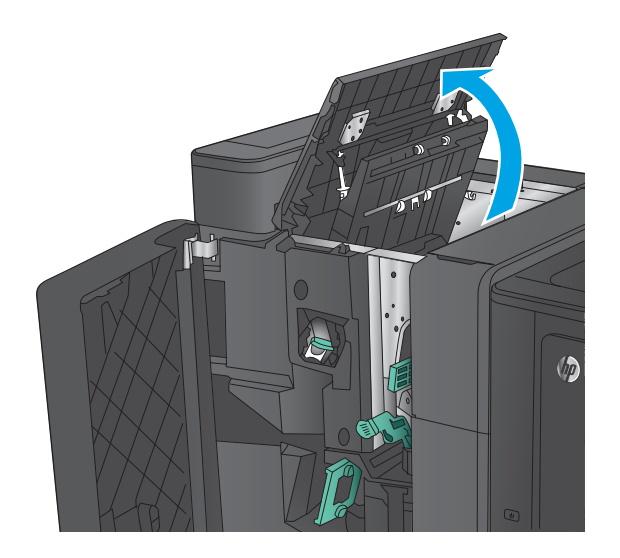

- - $\sqrt{\hbar}$

**3. Numai la modelele cu perforator:** Deschideţi uşa perforatorului.

**4. Numai la modelele cu perforator:** Rotiţi butonul pentru a alinia săgeţile.

 $\sqrt{2}$ 

**5. Numai la modelele cu perforator:** Ridicaţi unitatea de perforare.

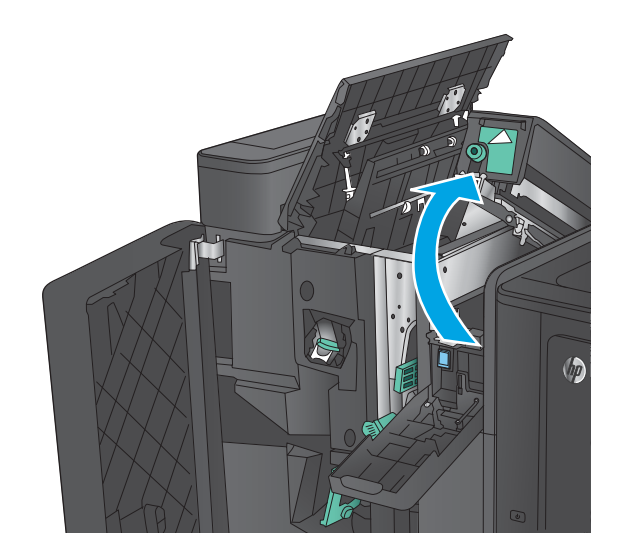

 $\sqrt{2}$ 

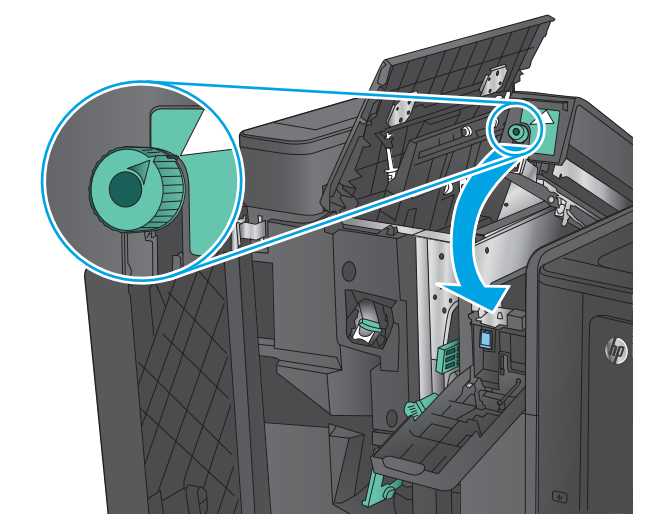

**6. Numai la modelele cu perforator:** Dacă hârtia este blocată în partea inferioară a unităţii de perforare, îndepărtaţi-o cu grijă.

**7. Numai la modelele cu perforator:** Închideţi unitatea de perforare.

> **NOTĂ:** Asiguraţi-vă că săgeţile de pe perforator sunt poziţionate ca în imagine.

**8. Numai la modelele cu perforator:** Închideţi uşa perforatorului.

- **9. Numai la modelele cu perforator:** Închideţi uşa din stânga sus.
- $\sqrt{\theta}$

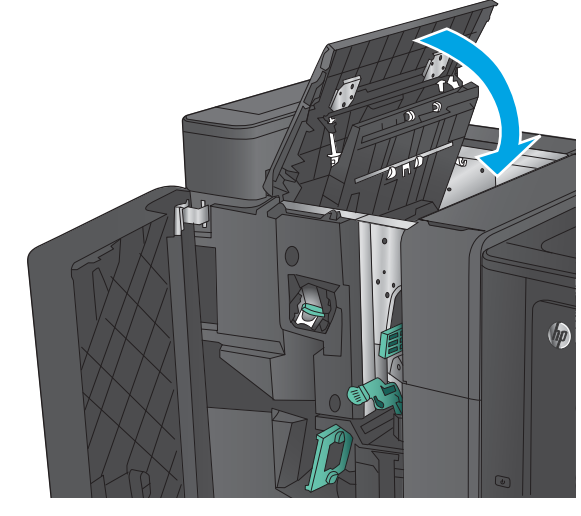

**10.** Împingeţi spre dreapta mânerul de deblocare inferior şi îndepărtaţi hârtia blocată. Deplasaţi mânerul de deblocare inferior la stânga.

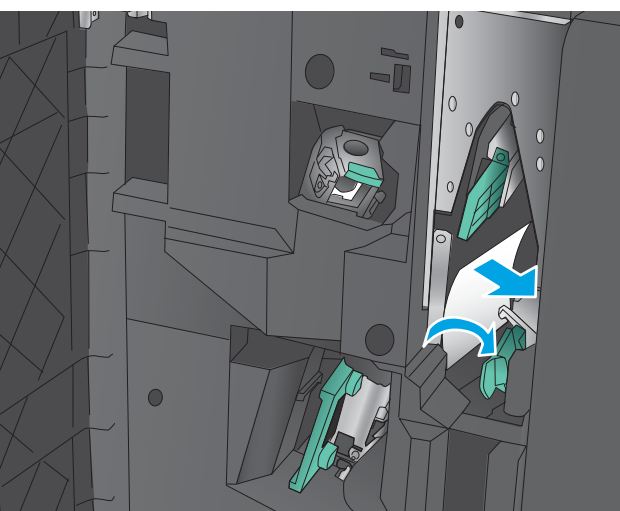

**11.** Deplasaţi mânerul de deblocare superior spre dreapta şi îndepărtaţi hârtia blocată. Deplasaţi mânerul de deblocare superior spre stânga.

**12.** Deschideţi uşa de broşuri inferioară.

**13.** Rotiţi butonul mic de deblocare în sens invers acelor de ceasornic.

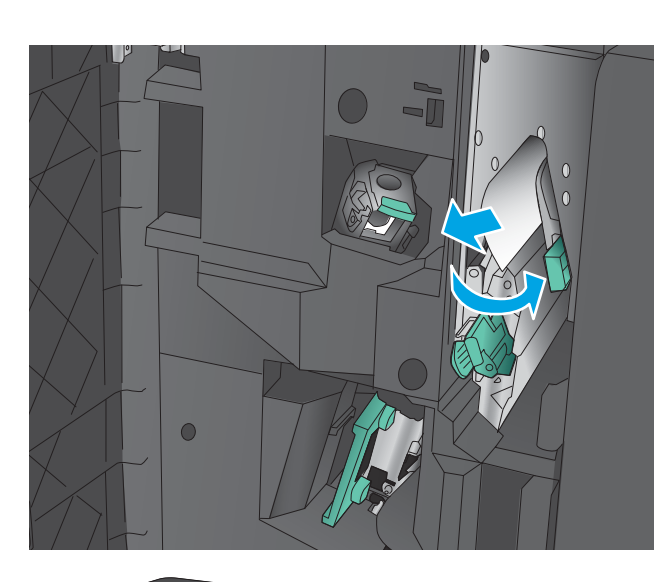

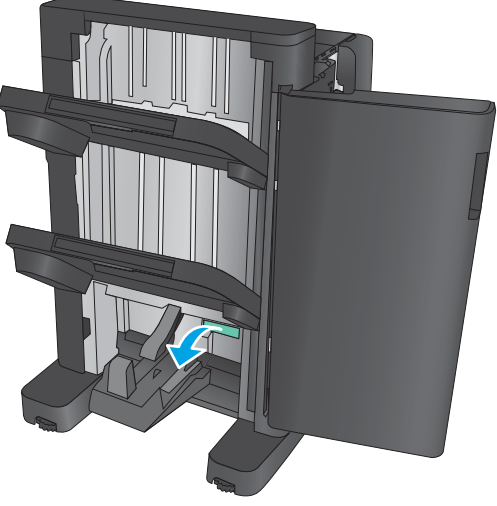

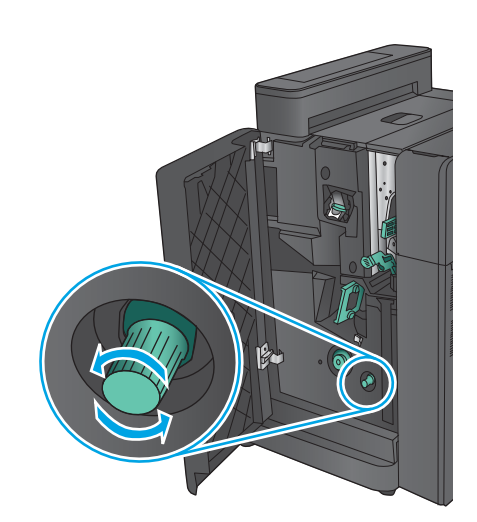

**14.** Apăsaţi butonul mare de deblocare, apoi rotiţi-l în sens orar.

**15.** Îndepărtaţi hârtia din zona uşii inferioare pentru broşuri.

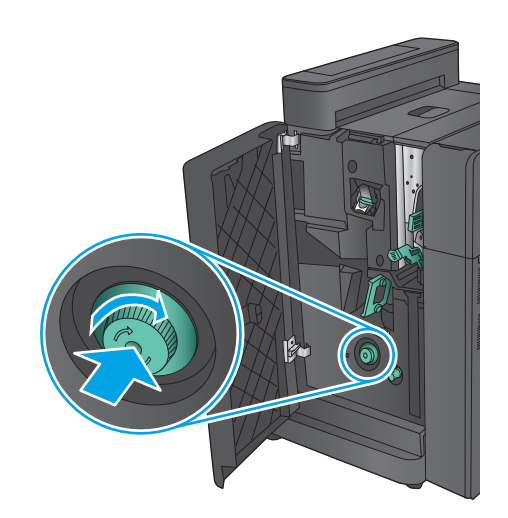

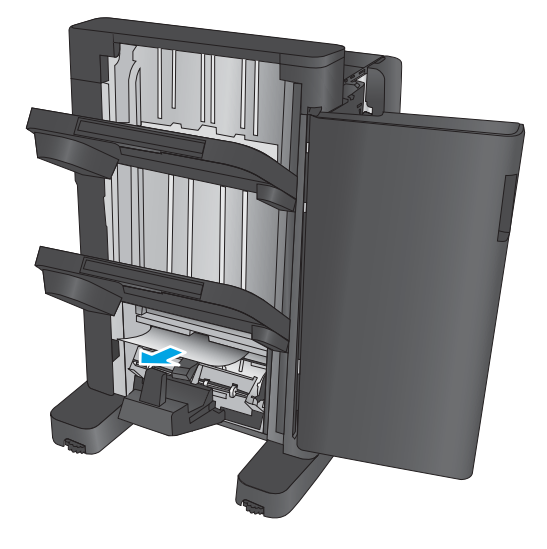

<span id="page-166-0"></span>**16.** Închideţi uşa inferioară pentru broşuri.

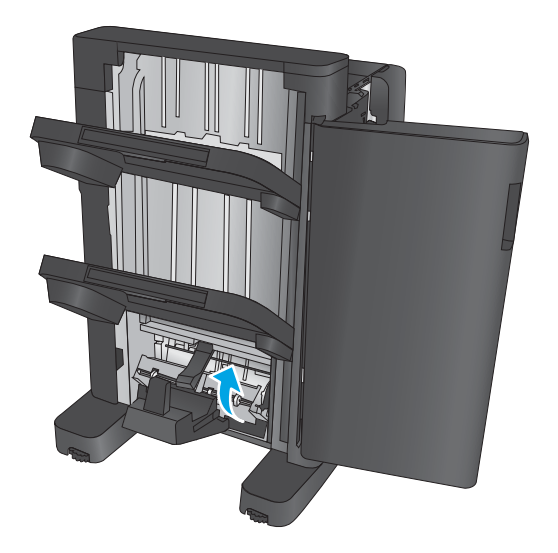

**17.** Închideţi uşa din stânga faţă.

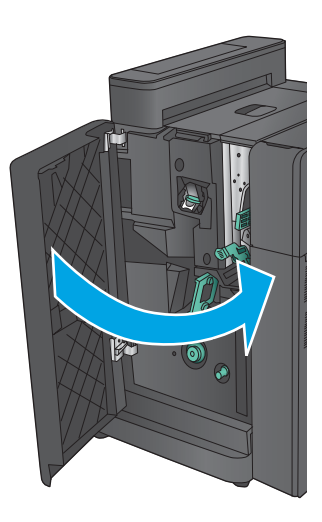

# **Eliminarea blocajelor din capsatorul 2 sau 3 din dispozitivul pentru broşuri**

**1.** Deschideţi uşa din stânga faţă.

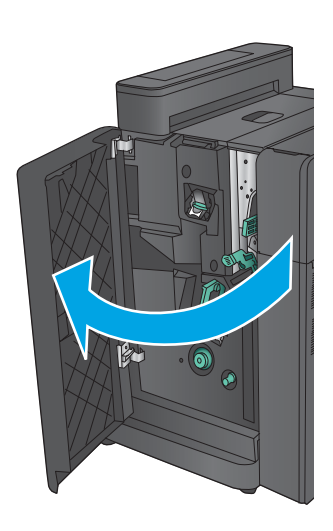

**2.** Împingeţi spre dreapta mânerul de deblocare inferior şi îndepărtaţi hârtia blocată. Deplasaţi mânerul de deblocare inferior la stânga.

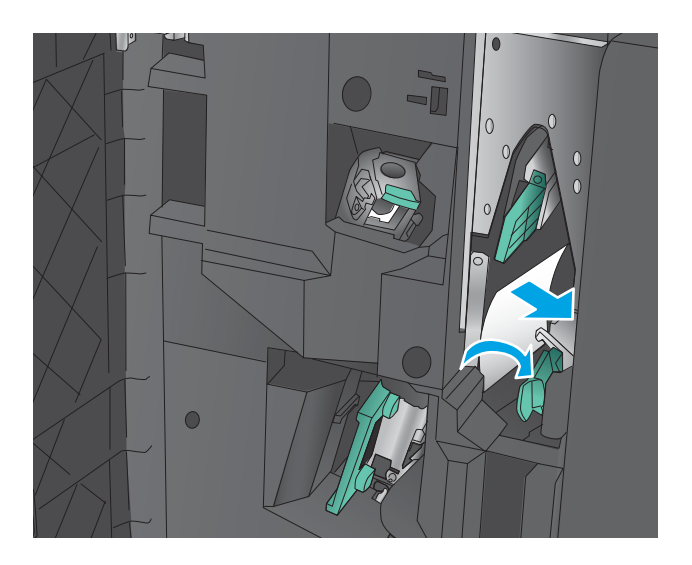

**3.** Prindeţi mânerul verde şi trageţi afară carul pentru capse.

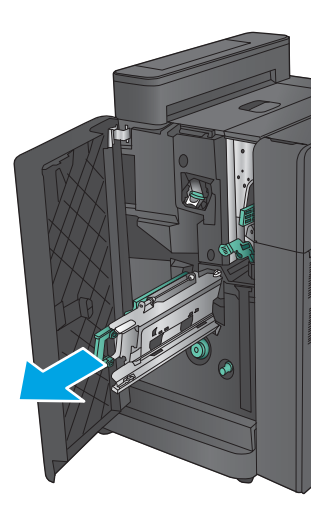

**4.** Trageţi mânerul verde al unităţii de capsare spre dvs. şi rotiţi-l în sus. Împingeţi mânerul pentru a-l bloca în poziţie deschisă.

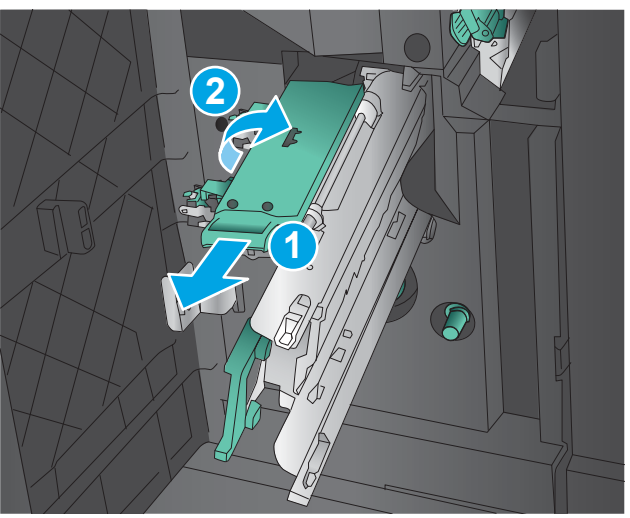

**5.** Apucaţi marginile fiecărui cartuş de capse şi trageţi cu putere în sus pentru a scoate cartuşele de capse din unitatea cartuşelor de capse.

**6.** Apăsaţi în jos dispozitivul de eliberare a blocajului de pe partea din spate a cartuşului de capse, apăsaţi pe placa din partea din faţă a cartuşului, apoi scoateţi orice capse blocate.

**7.** Apăsaţi în jos pe partea din faţă a cartuşului de capse şi închideţi-l.

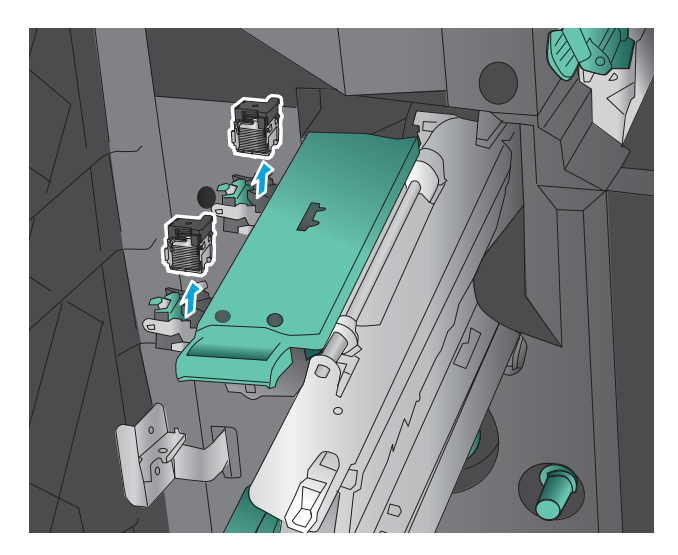

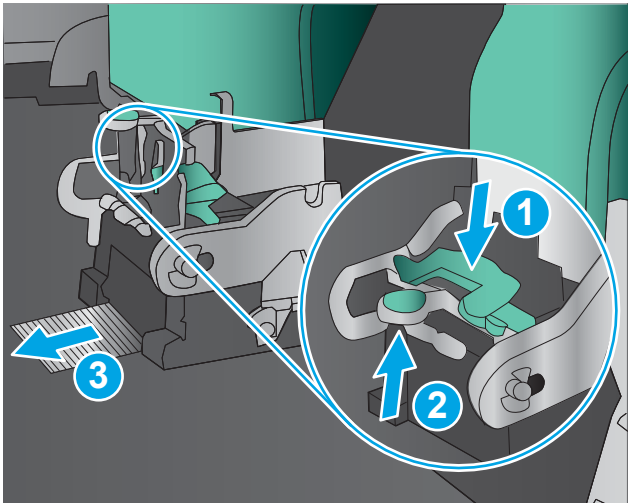

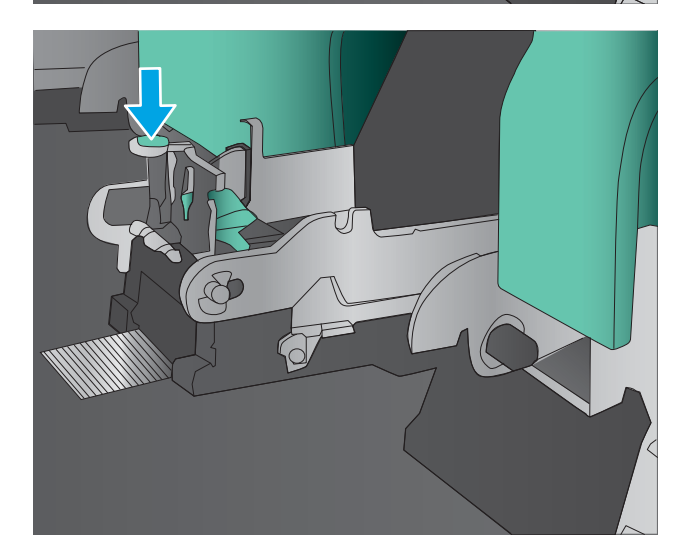

**8.** Introduceţi cartuşele de capse.

**9.** Trageţi spre dvs. mânerul unităţii de cartuşe de capse şi rotiţi-l în jos, în poziţia iniţială. Blocaţi-l în poziţia respectivă împingând mânerul înspre interior.

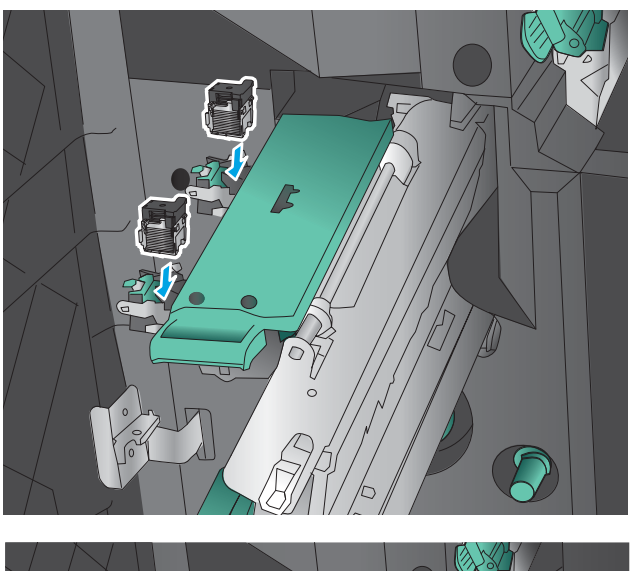

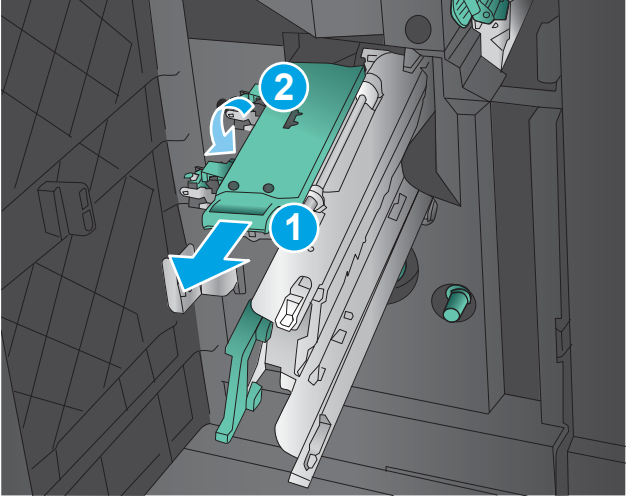

**10.** Împingeţi carul de legare în interior.

**NOTĂ:** În cazul în care carul de legare nu poate fi glisat uşor în dispozitivul de finisare, unitatea de capsare nu este închisă corect. Trageţi carul de legare afară din unitatea de finisare şi reinstalaţi unitatea de capsare.

**11.** Închideţi uşa din stânga faţă.

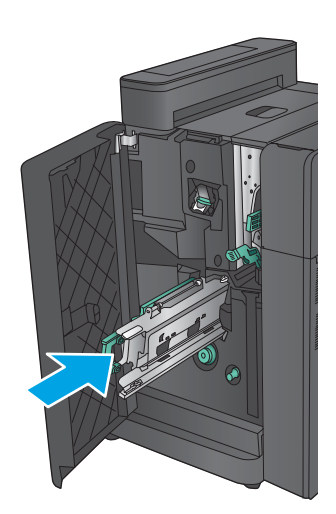

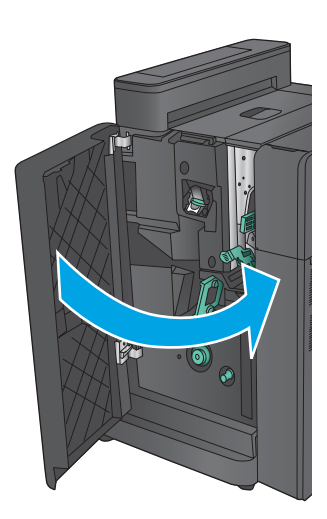

# **Îmbunătăţirea calităţii imprimării**

Dacă produsul are probleme de calitate a imprimării, încercaţi următoarele soluţii în ordinea prezentată pentru a rezolva problema.

Dacă produsul are probleme de calitate la scanare, fax sau copiere, încercați următoarele soluții și consultați, de asemenea, secţiunile referitoare la îmbunătăţirea calităţii scanării, a transmisiei de fax sau a copierii, pentru soluții suplimentare.

- Imprimarea din alt program software
- Verificarea setării pentru tipul de hârtie pentru operaţia de imprimare
- [Verificarea stării cartuşului de toner](#page-172-0)
- [Calibrarea produsului pentru alinierea culorilor](#page-172-0)
- [Imprimarea unei pagini de curăţare](#page-173-0)
- [Inspectarea vizuală a tamburului de imagine](#page-173-0)
- [Verificarea hârtiei şi a mediului de imprimare](#page-173-0)
- [Verificarea altor setări ale lucrărilor de imprimare](#page-174-0)
- [Încercarea altui driver de imprimare](#page-175-0)
- [Setarea alinierii tăvilor individuale](#page-176-0)

#### **Imprimarea din alt program software**

Încercaţi să imprimaţi dintr-un alt program software. Dacă pagina se imprimă corect, problema este legată de programul software din care aţi imprimat.

# **Verificarea setării pentru tipul de hârtie pentru operaţia de imprimare**

Verificati setarea pentru tipul de hârtie când imprimați dintr-un program software și paginile imprimate prezintă pete, imprimare neclară sau întunecată, hârtie ondulată, puncte împrăştiate de toner, toner nefixat sau zone mici de pe care lipseşte tonerul.

#### **Verificarea setării tipului de hârtie (Windows)**

- **1.** Din programul software, selectaţi opţiunea **Imprimare**.
- **2.** Selectaţi numele produsului şi apoi faceţi clic pe butonul **Proprietăţi** sau **Preferinţe**.
- **3.** Faceţi clic pe fila **Hârtie/Calitate**.
- **4.** Din lista derulantă **Tip hârtie**, faceţi clic pe opţiunea **Mai multe...**.
- **5.** Extindeţi lista de opţiuni **Tipul este:** opţiuni.
- **6.** Extindeţi categoria de tipuri de hârtie care descrie cel mai bine hârtia dvs.
- **7.** Selectaţi opţiunea pentru tipul de hârtie utilizat şi faceţi clic pe butonul **OK**.
- **8.** Faceţi clic pe butonul **OK** pentru a închide caseta de dialog **Proprietăţi document**. În caseta de dialog **Imprimare**, faceti clic pe butonul **OK** pentru a imprima operatia.

#### <span id="page-172-0"></span>**Verificarea setării tipului de hârtie (Mac OS X)**

- **1.** Faceţi clic pe meniul **File (Fişier)**, apoi faceţi clic pe opţiunea **Print (Imprimare)**.
- **2.** În meniul **Printer (Imprimantă)**, selectaţi produsul.
- **3.** În mod prestabilit, driverul de imprimare afişează meniul **Exemplare şi pagini**. Deschideţi lista derulantă a meniurilor, apoi faceţi clic pe meniul **Finisare**.
- **4.** Selectaţi un tip din lista derulantă **Tip suport**.
- **5.** Faceţi clic pe butonul **Imprimare**.

#### **Verificarea stării cartuşului de toner**

Urmaţi aceşti paşi pentru a verifica durata de viaţa rămasă a cartuşelor de toner şi, dacă este cazul, starea altor componente de întreţinere înlocuibile.

#### **Pasul unu: Imprimaţi pagina de stare a consumabilelor**

- **1.** În ecranul principal de pe panoul de control al produsului, derulaţi până la butonul Consumabile şi atingeţi acest buton.
- **2.** Starea tuturor consumabilelor este listată pe ecran.
- **3.** Pentru a imprima sau a vizualiza un raport cu stările tuturor consumabilelor, inclusiv cu numărul de reper al produsului original HP pentru comandarea consumabilelor, atingeţi butonul Gestionare consumabile. Atingeţi butonul Stare consumabile, şi apoi atingeţi fie butonul Imprimare, fie Vizualizare.

#### **Pasul doi: Verificaţi starea consumabilelor**

**1.** Examinaţi raportul de stare pentru consumabile pentru a verifica durata de viaţa rămasă pentru cartuşele de toner şi, dacă este cazul, starea altor componente de întreţinere înlocuibile.

Când se utilizează un cartuş de toner care a ajuns la sfârşitul duratei de viaţă estimate, pot surveni probleme de calitate a imprimării. Pagina de stare a consumabilelor indică momentul când nivelul unui consumabil este foarte scăzut. După ce un cartuş de toner HP a atins nivelul Foarte scăzut, ia sfârşit şi garanția HP de protecție premium pentru cartușul de toner respectiv.

Cartuşul de toner nu trebuie înlocuit în acest moment, decât în cazul în care calitatea de imprimare nu mai este acceptabilă. Încercaţi să aveţi un consumabil de schimb disponibil, pe care să îl puteţi instala când calitatea imprimării nu mai este acceptabilă.

Când decideţi să înlocuiţi un cartuş de toner sau alte componente de întreţinere, consultaţi pagina de stare a consumabilelor, care listează numerele de reper ale produselor originale HP.

**2.** Verificaţi dacă utilizaţi un cartuş original HP.

Pe un cartuş de toner original HP sunt inscripționate cuvintele "HP" sau "HP" sau sigla HP. Pentru mai multe informaţii despre identificarea cartuşelor HP, accesaţi [www.hp.com/go/learnaboutsupplies.](http://www.hp.com/go/learnaboutsupplies)

### **Calibrarea produsului pentru alinierea culorilor**

Calibrarea este o funcție a imprimantei care optimizează calitatea imprimării.

Urmaţi aceşti paşi pentru a rezolva problemele de calitate a imprimării, precum culori nealiniate, umbre colorate, imagini neclare sau alte probleme de calitate a imprimării.

- <span id="page-173-0"></span>**1.** În ecranul principal de pe panoul de control al produsului, derulaţi până la butonul Întreţinerea dispozitivului şi atingeţi-l.
- **2.** Deschideţi următoarele meniuri:
	- Calibrare/Curățare
	- Calibrare completă
- **3.** Atingeti butonul Start pentru a porni procesul de calibrare.

Pe panoul de control al produsului se va afişa un mesaj **Calibrare**. Procesul de calibrare durează câteva minute. Nu opriţi produsul până la terminarea procesului de calibrare.

**4.** Aşteptaţi în timp ce produsul se calibrează, apoi încercaţi din nou imprimarea.

# **Imprimarea unei pagini de curăţare**

În timpul procesului de imprimare, în interiorul produsului se pot acumula particule de hârtie, de toner şi de praf, care pot cauza probleme de calitate a imprimării precum pete mici sau stropi de toner, zone murdare, dungi, linii sau semne repetate.

Urmaţi aceşti paşi pentru a curăţa traseul de hârtie al produsului.

- **1.** În ecranul principal de pe panoul de control al produsului, derulaţi până la butonul Întreţinerea dispozitivului și atingeți-l.
- **2.** Atingeţi Calibrare/Curăţare, atingeţi Pagină de curăţare, apoi atingeţi Imprimare pentru a imprima pagina.

Pe panoul de control al produsului se va afişa un mesaj **Curăţare**. Procesul de curăţare durează câteva minute. Nu opriţi produsul până la terminarea procesului de curăţare. După finalizare, aruncaţi pagina imprimată.

# **Inspectarea vizuală a tamburului de imagine**

Urmaţi aceşti paşi pentru a inspecta fiecare tambur de imagine.

- **1.** Scoateţi tamburul de imagine din produs.
- **2.** Verificaţi cipul de memorie pentru deteriorări.
- **3.** Examinaţi suprafaţa tamburului de imagine verde.
	- **ATENŢIE:** Nu atingeţi tamburul de imagine. Amprentele de pe cilindrul fotosensibil pot cauza probleme de calitate a imprimării.
- **4.** Dacă vedeţi zgârieturi, amprente sau alte deteriorări pe tamburul de imagine, înlocuiţi-l.
- **5.** Reinstalaţi tamburul de imagine şi imprimaţi câteva pagini pentru a vedea dacă s-a rezolvat problema.

# **Verificarea hârtiei şi a mediului de imprimare**

#### **Pasul unu: Utilizarea hârtiei care respectă specificaţiile HP**

Unele probleme de calitate a imprimării apar în urma utilizării hârtiei care nu îndeplineşte specificaţiile HP.

- <span id="page-174-0"></span>Utilizați întotdeauna tipul și greutatea de hârtie acceptate de acest produs.
- Utilizaţi hârtie care este de bună calitate şi nu are tăieturi, zgârieturi, rupturi, pete, particule desprinse, praf, cute, goluri, capse şi margini ondulate sau îndoite.
- Utilizați hârtie care nu a mai fost imprimată anterior.
- Utilizați hârtie fără materiale metalice și luciu.
- Utilizați hârtie destinată imprimantelor laser. Nu utilizați hârtie destinată exclusiv imprimantelor cu jet de cerneală.
- Utilizaţi hârtie care nu este prea aspră. Utilizarea hârtiei mai netede duce în general la o mai bună calitate a imprimării.

#### **Pasul doi: Verificarea condiţiilor de mediu**

Mediul poate afecta în mod direct calitatea imprimării şi este o cauză comună pentru problemele de calitate a imprimării şi de alimentare cu hârtie. Încercaţi următoarele soluţii:

- Mutaţi produsul departe de locuri expuse curentului, precum ferestrele şi uşile deschise sau orificiile de ventilare ale aparatelor de aer conditionat.
- Asigurați-vă că produsul nu este expus la temperaturi sau condiții de umiditate ce nu respectă specificaţiile produsului.
- Nu așezați produsul într-un spațiu închis, precum un dulap.
- Așezați produsul pe o suprafață solidă și plană.
- **Îndepărtați orice ar putea bloca orificiile de ventilație de pe produs. Produsul necesită un flux** corespunzător de aer pe toate laturile, inclusiv în partea de sus.
- Protejaţi produsul de reziduuri din aer, praf, abur sau alte elemente care pot lăsa impurităţi în interiorul produsului.

# **Verificarea altor setări ale lucrărilor de imprimare**

Când imprimaţi dintr-un program software, urmaţi aceşti paşi pentru a încerca să rezolvaţi problema prin reglarea altor setări din driverul de imprimare.

#### **Reglarea setărilor de culoare (Windows)**

Urmaţi aceşti paşi dacă culorile de pe pagina imprimată nu corespund cu culorile de pe ecranul computerului sau nu sunt satisfăcătoare.

#### **Schimbarea temei cromatice**

- **1.** Din programul software, selectaţi opţiunea **Imprimare**.
- **2.** Selectaţi numele produsului şi apoi faceţi clic pe butonul **Proprietăţi** sau **Preferinţe**.
- **3.** Faceţi clic pe fila **Color** (Culori).
- **4.** Selectaţi caseta **HP EasyColor** pentru a o debifa.
- **5.** Selectaţi o temă cromatică din lista derulantă **Teme culori**.
- <span id="page-175-0"></span>● **Prestabilit (sRGB)**: Această temă setează produsul să imprime date RGB în modul brut al dispozitivului. Când utilizaţi această temă, gestionaţi culorile în programul software sau în sistemul de operare pentru randare corectă.
- **Viu (sRGB)**: Produsul măreşte saturaţia culorilor în tonurile medii. Utilizaţi această temă când imprimaţi materiale grafice pentru afaceri.
- **Foto (sRGB)**: Produsul interpretează culoarea RGB ca şi când ar fi fost imprimată ca fotografie utilizând un minilaborator digital. Produsul randează culori mai intense şi mai saturate, într-un mod diferit de tema prestabilită (sRBG). Utilizaţi această temă când imprimaţi fotografii.
- **Foto (Adobe RGB 1998)**: Utilizaţi această temă pentru a imprima fotografii digitale care utilizează spaţiul de culoare AdobeRGB mai degrabă decât sRGB. Dezactivaţi gestionarea culorilor din programul software atunci când utilizaţi această temă.
- **Fără**: Nu este utilizată nicio temă cromatică.
- **Profil personalizat**: Selectaţi această opţiune pentru a utiliza un profil de intrare personalizat pentru a controla cu acurateţe ieşirea culorilor (de exemplu, pentru a emula un anumit produs HP Color LaserJet). Puteți descărca profiluri personalizate de pe site-ul [www.hp.com](http://www.hp.com).
- **6.** Faceţi clic pe butonul **OK** pentru a închide caseta de dialog **Proprietăţi document**. În caseta de dialog **Imprimare**, faceţi clic pe butonul **OK** pentru a imprima operaţia.

#### **Modificarea opţiunilor pentru culori**

- **1.** Din programul software, selectaţi opţiunea **Imprimare**.
- **2.** Selectaţi numele produsului şi apoi faceţi clic pe butonul **Proprietăţi** sau **Preferinţe**.
- **3.** Faceţi clic pe fila **Color** (Culori).
- **4.** Selectaţi caseta **HP EasyColor** pentru a o debifa.
- **5.** Faceţi clic pe setarea **Automat** sau **Manual**.
	- Setarea **Automat**: Selectaţi această setare pentru majoritatea operaţiilor de imprimare color
	- Setarea **Manual**: Selectaţi această setare pentru a regla setările de culoare independent de alte setări. Faceţi clic pe butonul **Setări** pentru a deschide fereastra de reglare manuală a culorilor.
	- **MOTĂ:** Modificarea manuală a setărilor de culoare poate avea impact asupra exemplarelor imprimate. HP recomandă ca numai experţii în grafică color să modifice aceste setări.
- **6.** Faceţi clic pe opţiunea **Print in Grayscale** (Imprimare în nuanţe de gri) pentru a imprima un document în alb-negru şi nuanţe de gri. Utilizaţi această opţiune pentru a imprima documente color pentru fotocopiere sau trimitere prin fax. De asemenea, utilizaţi această opţiune pentru a imprima ciorne sau pentru a economisi tonerul color.
- **7.** Faceţi clic pe butonul **OK** pentru a închide caseta de dialog **Proprietăţi document**. În caseta de dialog **Imprimare**, faceţi clic pe butonul **OK** pentru a imprima operaţia.

# **Încercarea altui driver de imprimare**

Încercaţi să utilizaţi alt driver de imprimare dacă imprimaţi dintr-un program software şi paginile imprimate prezintă linii neaşteptate în grafică, text lipsă, grafică lipsă, formatare incorectă sau fonturi înlocuite.

<span id="page-176-0"></span>Descărcați oricare dintre următoarele drivere de pe site-ul Web HP. În S.U.A., accesați [www.hp.com/support/](http://www.hp.com/support/colorljflowMFPM880) [colorljflowMFPM880.](http://www.hp.com/support/colorljflowMFPM880) În alte ţări decât S.U.A., consultaţi [www.hp.com/support](http://www.hp.com/support). Selectaţi ţara/regiunea. Faceţi clic pe **Download Drivers & Software** (Descărcare drivere şi software). Introduceţi numele produsului, apoi selectaţi **Căutare**.

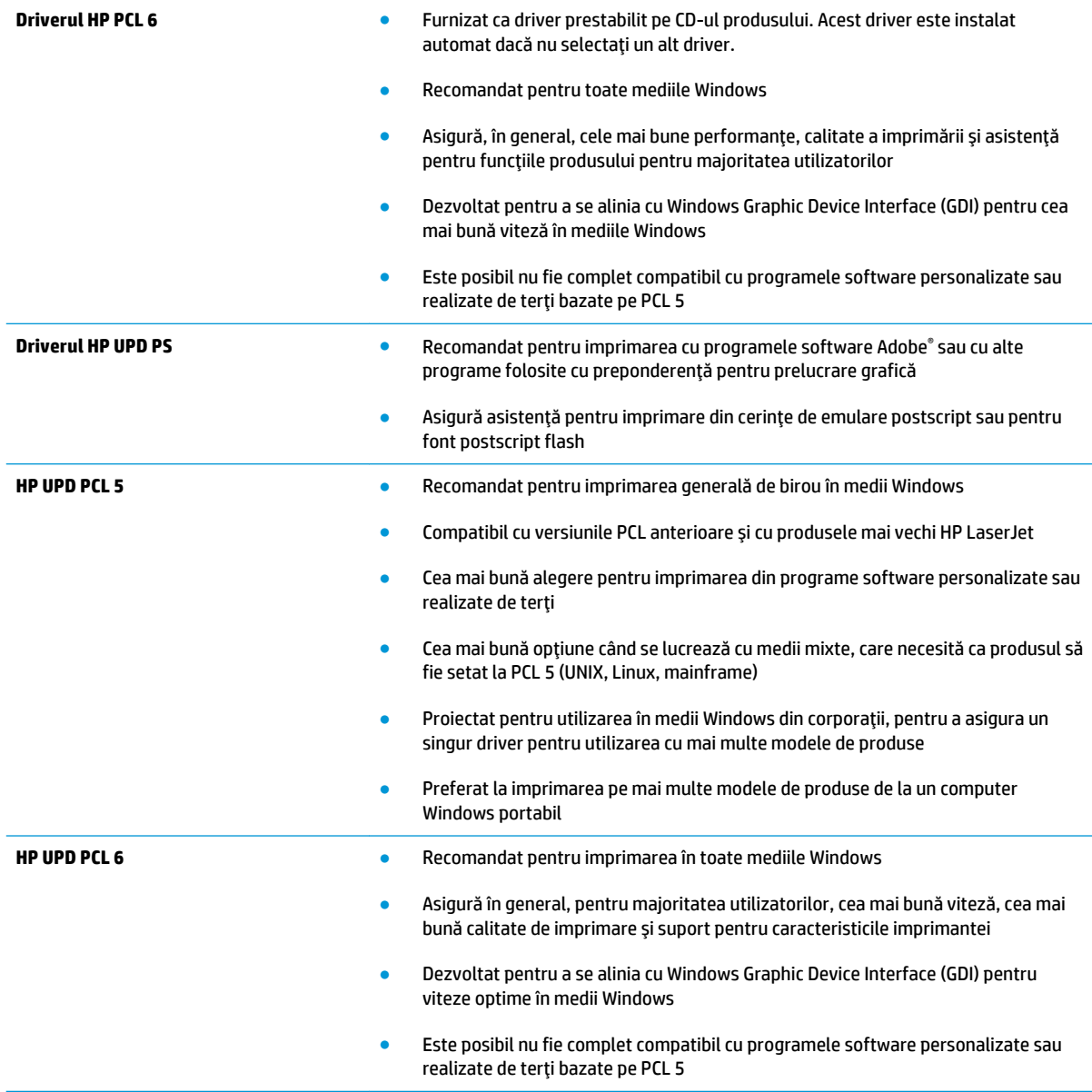

# **Setarea alinierii tăvilor individuale**

Urmaţi aceşti paşi atunci când textul sau imaginile nu sunt centrate sau aliniate corect pe pagina imprimată când imprimaţi din anumite tăvi.

- **1.** În ecranul principal de pe panoul de control al produsului, derulaţi la şi atingeţi butonul Administrare.
- **2.** Deschideţi următoarele meniuri:
- Setări generale
- Calitate imprimare
- Înregistrare imagine
- **3.** Selectaţi tava pe care doriţi să o reglaţi.
- **4.** Atingeţi butonul Imprimare pagină de test, apoi urmaţi instrucţiunile de pe paginile imprimate.
- **5.** Atingeţi butonul Imprimare pagină de test pentru a verifica rezultatele, apoi faceţi ajustări suplimentare dacă este necesar.
- **6.** Dacă sunteţi mulţumit de rezultate, atingeţi butonul Salvare pentru a salva noile setări.

# **Îmbunătăţirea calităţii imaginii copiate**

Dacă produsul are probleme de calitate a copierii, încercaţi următoarele soluţii în ordinea prezentată pentru a rezolva problema.

- Verificați prezența murdăriei și petelor pe geamul scanerului
- [Calibrarea scanerului](#page-179-0)
- [Verificarea setărilor hârtiei](#page-180-0)
- [Verificarea setărilor de reglare a imaginii](#page-180-0)
- [Optimizarea calităţii de copiere pentru text sau imagini](#page-180-0)
- [Copierea până la margini](#page-181-0)
- Curățarea rolelor de preluare și a plăcii de separare ale alimentatorului de documente

Încercaţi mai întâi aceşti câţiva paşi simpli:

- Utilizaţi scanerul cu suport plat în loc de alimentatorul de documente.
- Utilizați originale de calitate.
- Când utilizați alimentatorul de documente, încărcați corect documentul original în alimentator utilizând ghidajele pentru hârtie, pentru a evita imaginile neclare sau oblice.

Dacă problema persistă, încercaţi aceste soluţii suplimentare. Dacă acestea nu rezolvă problema, consultaţi secțiunea referitoare la îmbunătățirea calității imprimării, pentru o serie de alte soluții.

# **Verificaţi prezenţa murdăriei şi petelor pe geamul scanerului**

În timp, se pot acumula particule de reziduuri pe geamul şi contraplaca din plastic alb ale scanerului, care pot afecta performanţele aparatului. Utilizaţi următoarea procedură pentru a curăţa scanerul dacă paginile imprimate prezintă dungi, linii nedorite, puncte negre, calitate slabă a imprimării sau text neclar.

**1.** Apăsaţi butonul de alimentare pentru a opri produsul, apoi deconectaţi cablul de alimentare de la priza electrică.

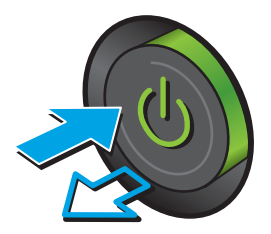

<span id="page-179-0"></span>**2.** Deschideţi capacul scanerului.

**3.** Curăţaţi geamul scanerului, benzile alimentatorului de documente şi contraplaca din plastic alb cu o cârpă moale sau un burete fin, umezit în prealabil în soluţie de curăţat neabrazivă pentru geamuri.

**ATENŢIE:** Nu utilizaţi materiale abrazive, acetonă, benzen, amoniac, alcool etilic sau tetraclorură de carbon. Aceste substanţe pot deteriora produsul. Nu aşezaţi recipiente cu lichide direct pe geam sau pe platan. Lichidele se pot prelinge şi pot deteriora produsul.

**NOTĂ:** Dacă aveţi probleme cu dungile de pe copii când utilizaţi alimentatorul de documente, asiguraţi-vă că aţi curăţat banda mică de sticlă de pe partea stângă a scanerului.

- **4.** Pentru a preveni apariţia petelor, uscaţi geamul şi componentele din plastic alb cu o bucată de piele de căprioară sau cu un burete din celuloză.
- **5.** Conectați cablul de alimentare la o priză, apoi apăsaţi butonul de alimentare pentru a porni produsul.

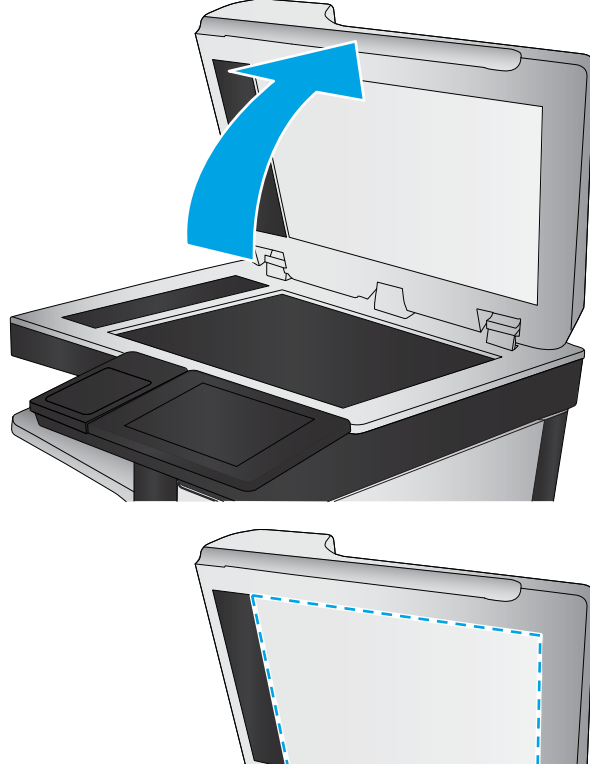

# **Calibrarea scanerului**

Dacă imaginea copiată nu este poziţionată corect pe pagină, urmaţi aceşti paşi pentru a calibra scanerul.

- **X** NOTĂ: La utilizarea alimentatorului de documente, asigurați-vă că reglați ghidajele din tava de alimentare astfel încât să se fixeze pe documentul original.
	- **1.** În ecranul principal de pe panoul de control al produsului, derulaţi până la butonul Întreţinerea dispozitivului şi atingeți-l.
	- **2.** Deschideţi următoarele meniuri:
- <span id="page-180-0"></span>Calibrare/Curățare
- Calibrare scaner
- **3.** Atingeți butonul Următorul pentru a iniția procesul de calibrare. Urmați solicitările de pe ecran.
- **4.** Aşteptaţi ca produsul să termine calibrarea, apoi încercaţi din nou să copiaţi.

## **Verificarea setărilor hârtiei**

Urmaţi aceşti paşi dacă paginile copiate prezintă pete, imprimare întunecată sau neclară, hârtie ondulată, puncte împrăştiate de toner, toner nefixat sau zone cu picături de toner.

#### **Verificarea configurării dimensiunii şi tipului de hârtie**

- **1.** În ecranul principal de pe panoul de control al produsului, derulaţi până la butonul Tăvi şi atingeţi-l.
- 2. Atingeți linia pentru tava pe care doriți să o configurați, apoi atingeți butonul Modificare.
- **3.** Selectaţi dimensiunea şi tipul de hârtie din listele de opţiuni.
- **4.** Atingeți butonul OK pentru a salva selecția.

#### **Selectarea tăvii ce va fi utilizată pentru copiere**

- 1. Din ecranul principal de pe panoul de control al produsului, atingeți butonul Copiere.
- **2.** Atingeţi butonul Selectare hârtie.
- **3.** Selectați tava în care se află hârtia pe care doriți să o utilizați, apoi atingeți butonul OK.

**W NOTĂ:** Aceste setări sunt temporare. După ce ați terminat lucrarea, produsul revine la setările implicite.

## **Verificarea setărilor de reglare a imaginii**

Reglaţi aceste stări suplimentare pentru a îmbunătăţi calitatea copierii.

- **1.** Din ecranul principal de pe panoul de control al produsului, atingeţi butonul Copiere.
- **2.** Atingeţi butonul Ajustare imagine.
- **3.** Reglaţi cursoarele pentru a seta nivelul de Întunecare, de Contrast, de Claritate şi nivelul de Curăţare fundal. Apăsaţi butonul OK.
- **4.** Apăsați butonul Pornire ...

**W NOTĂ:** Aceste setări sunt temporare. După ce ați terminat lucrarea, produsul revine la setările implicite.

## **Optimizarea calităţii de copiere pentru text sau imagini**

Optimizaţi operaţia de copiere pentru tipul de imagine care este în curs de copiere: text, grafică sau fotografii.

- **1.** Din ecranul principal de pe panoul de control al produsului, atingeţi butonul Copiere.
- **2.** Atingeti butonul Mai multe optiuni, apoi atingeți butonul Optimizare text/imagine.
- <span id="page-181-0"></span>**3.** Selectați una dintre opțiunile predefinite sau atingeți butonul Ajustare manuală și reglați cursorul în zona Optimizare pentru. Apăsați butonul OK.
- **4.** Apăsați butonul Pornire .

**NOTĂ:** Aceste setări sunt temporare. După ce aţi terminat lucrarea, produsul revine la setările implicite.

## **Copierea până la margini**

Utilizaţi această caracteristică pentru a evita umbrele care pot apărea pe marginile exemplarelor atunci când documentul original este imprimat până aproape de margini.

- **1.** În ecranul principal de pe panoul de control al produsului, derulaţi până la butonul Administrare şi atingeţi-l.
- **2.** Deschideţi următoarele meniuri:
	- Setări de copiere
	- Până la margini
- **3.** Selectaţi opţiunea Imprimare până la margini dacă documentul original este imprimat aproape de marginile hârtiei.
- **4.** Apăsaţi butonul Salvare.
- **5.** Apăsați butonul Pornire ...

## **Curăţarea rolelor de preluare şi a plăcii de separare ale alimentatorului de documente**

Urmaţi aceşti paşi dacă paginile imprimate prezintă pete de toner sau imprimare oblică.

1. Ridicati dispozitivul de blocare a alimentatorului de documente.

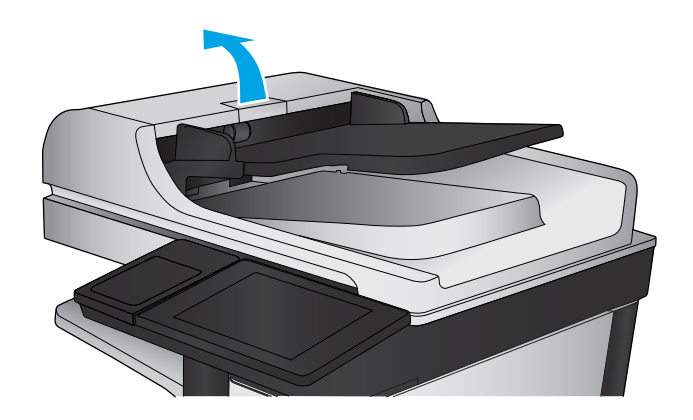

**2.** Deschideţi capacul alimentatorului de documente.

**3.** Scoateți toate scamele și praful vizibile de pe rolele de alimentare și de pe plăcuța de separare, folosind aer comprimat sau o cârpă curată care nu lasă scame, umezită cu apă călduță.

**NOTĂ:** Ridicaţi ansamblul de role astfel încât să puteţi curăţa a doua rolă.

- 
- **4.** Închideţi capacul alimentatorului de documente.

Dacă problema persistă, verificaţi placa de separare şi rolele alimentatorului de documente şi înlocuiţi-le dacă este necesar.

# <span id="page-183-0"></span>**Îmbunătăţirea calităţii imaginii scanate**

- Verificați prezența murdăriei și petelor pe geamul scanerului
- [Verificarea setărilor de scanare/trimitere de la panoul de control al produsului](#page-184-0)
- [Curăţarea rolelor de preluare şi a plăcii de separare ale alimentatorului de documente](#page-186-0)

Încercaţi mai întâi aceşti câţiva paşi simpli:

- Utilizaţi scanerul cu suport plat în loc de alimentatorul de documente.
- Utilizați originale de calitate.
- Când utilizaţi alimentatorul de documente, încărcaţi corect documentul original în alimentator utilizând ghidajele pentru hârtie, pentru a evita imaginile neclare sau oblice.

Dacă problema persistă, încercaţi aceste soluţii suplimentare. Dacă acestea nu rezolvă problema, consultaţi secțiunea referitoare la îmbunătățirea calității imprimării, pentru o serie de alte soluții.

# **Verificaţi prezenţa murdăriei şi petelor pe geamul scanerului**

În timp, se pot acumula particule de reziduuri pe geamul şi contraplaca din plastic alb ale scanerului, care pot afecta performanţele aparatului. Utilizaţi următoarea procedură pentru a curăţa scanerul dacă paginile imprimate prezintă dungi, linii nedorite, puncte negre, calitate slabă a imprimării sau text neclar.

**1.** Apăsaţi butonul de alimentare pentru a opri produsul, apoi deconectaţi cablul de alimentare de la priza electrică.

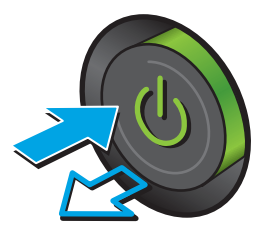

<span id="page-184-0"></span>**2.** Deschideţi capacul scanerului.

**3.** Curăţaţi geamul scanerului, benzile alimentatorului de documente şi contraplaca din plastic alb cu o cârpă moale sau un burete fin, umezit în prealabil în soluţie de curăţat neabrazivă pentru geamuri.

**ATENŢIE:** Nu utilizaţi materiale abrazive, acetonă, benzen, amoniac, alcool etilic sau tetraclorură de carbon. Aceste substanţe pot deteriora produsul. Nu aşezaţi recipiente cu lichide direct pe geam sau pe platan. Lichidele se pot prelinge şi pot deteriora produsul.

**NOTĂ:** Dacă aveţi probleme cu dungile de pe copii când utilizaţi alimentatorul de documente, asiguraţi-vă că aţi curăţat banda mică de sticlă de pe partea stângă a scanerului.

- **4.** Pentru a preveni apariţia petelor, uscaţi geamul şi componentele din plastic alb cu o bucată de piele de căprioară sau cu un burete din celuloză.
- **5.** Conectați cablul de alimentare la o priză, apoi apăsaţi butonul de alimentare pentru a porni produsul.

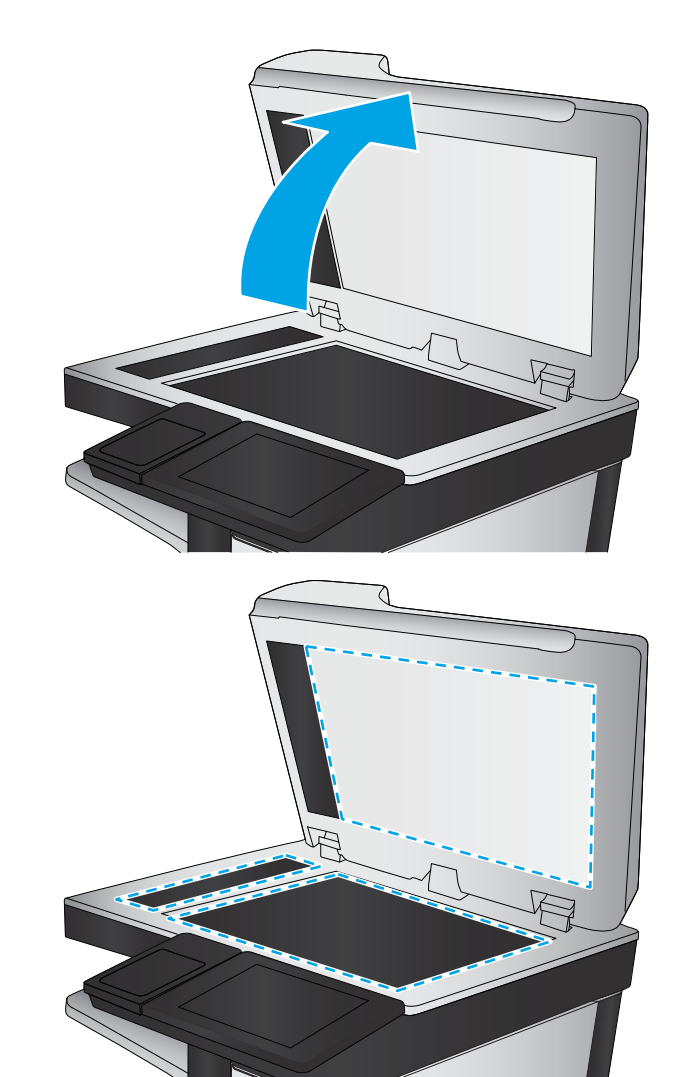

# **Verificarea setărilor de scanare/trimitere de la panoul de control al produsului**

Verificaţi setările de scanare de la produs.

#### **Verificarea setărilor rezoluţiei**

**MOTĂ:** Setarea rezoluției la o valoare mare crește dimensiunea fișierului și durata de scanare.

Urmaţi aceşti paşi pentru a regla setarea de rezoluţie:

- **1.** În ecranul principal de pe panoul de control al produsului, derulaţi la şi atingeţi butonul Administrare.
- **2.** Deschideţi meniul Setări Scanare/Trimitere digitală.
- <span id="page-185-0"></span>**3.** Selectați categoria setărilor de scanare și trimitere pe care doriți să le configurați.
- **4.** Deschideţi meniul Opţiuni prestabilite pentru operaţii.
- **5.** Atingeți butonul Rezoluție.
- **6.** Selectați una dintre opțiunile predefinite. Atingeți butonul Salvare.
- **7.** Atingeti butonul Pornire ...

#### **Verificarea setărilor de culoare**

Urmaţi aceşti paşi pentru a regla setarea de culoare:

- **1.** În ecranul principal de pe panoul de control al produsului, derulaţi la şi atingeţi butonul Administrare.
- **2.** Deschideţi meniul Setări Scanare/Trimitere digitală.
- **3.** Selectați categoria setărilor de scanare și trimitere pe care doriți să le configurați.
- **4.** Deschideţi meniul Opţiuni prestabilite pentru operaţii.
- **5.** Atingeţi butonul Color/alb-negru.
- **6.** Selectați una dintre opțiunile predefinite. Atingeți butonul Salvare.
- **7.** Atingeti butonul Pornire ...

#### **Verificarea setărilor de reglare a imaginii**

Reglați aceste setări suplimentare pentru a îmbunătăți calitatea scanării.

- **1.** În ecranul principal de pe panoul de control al produsului, derulaţi la şi atingeţi butonul Administrare.
- **2.** Deschideţi meniul Setări Scanare/Trimitere digitală.
- **3.** Selectați categoria setărilor de scanare și trimitere pe care doriți să le configurați.
- **4.** Deschideti meniul Optiuni prestabilite pentru operații.
- **5.** Atingeti butonul Ajustare imagine.
- 6. Reglati cursoarele pentru a seta nivelul de Întunecare, de Contrast, de Claritate și nivelul de Curătare fundal. Atingeti butonul Salvare.
- **7.** Atingeți butonul Pornire ...

**WOTĂ:** Aceste setări sunt temporare. După ce ați terminat lucrarea, produsul revine la setările implicite.

#### **Optimizarea calităţii scanării pentru text sau imagini**

Optimizaţi operaţia de scanare pentru tipul de imagine scanată: text, grafică sau fotografii.

- **1.** În ecranul principal de pe panoul de control al produsului, atingeţi unul dintre butoanele pentru caracteristicile de scanare/trimitere:
	- Salvare în dosar din reţea
	- Salvare în memoria dispozitivului
- <span id="page-186-0"></span>Salvare pe USB
- Scanare în SharePoint®
- **2.** Atingeti butonul Mai multe optiuni, apoi atingeți butonul Optimizare text/imagine.
- **3.** Selectați una dintre opțiunile predefinite sau atingeți butonul Ajustare manuală și reglați cursorul în zona Optimizare pentru. Apăsați butonul OK.
- **4.** Atingeti butonul Pornire ...

**NOTĂ:** Aceste setări sunt temporare. După ce ați terminat lucrarea, produsul revine la setările implicite.

#### **Verificarea setărilor de calitate a ieşirii**

Această setare reglează nivelul de comprimare la salvarea fişierului. Pentru calitate maximă, selectaţi setarea cea mai ridicată.

- **1.** În ecranul principal de pe panoul de control al produsului, derulaţi la şi atingeţi butonul Administrare.
- **2.** Deschideţi meniul Setări Scanare/Trimitere digitală.
- **3.** Selectaţi categoria setărilor de scanare şi trimitere pe care doriţi să le configuraţi.
- **4.** Deschideţi meniul Opţiuni prestabilite pentru operaţii.
- **5.** Atingeți butonul Calitate imprimare.
- **6.** Selectați una dintre opțiunile predefinite. Atingeți butonul Salvare.
- **7.** Atingeti butonul Pornire ...

## **Curăţarea rolelor de preluare şi a plăcii de separare ale alimentatorului de documente**

Urmaţi aceşti paşi dacă paginile imprimate prezintă pete de toner sau imprimare oblică.

**1.** Ridicaţi dispozitivul de blocare a alimentatorului de documente.

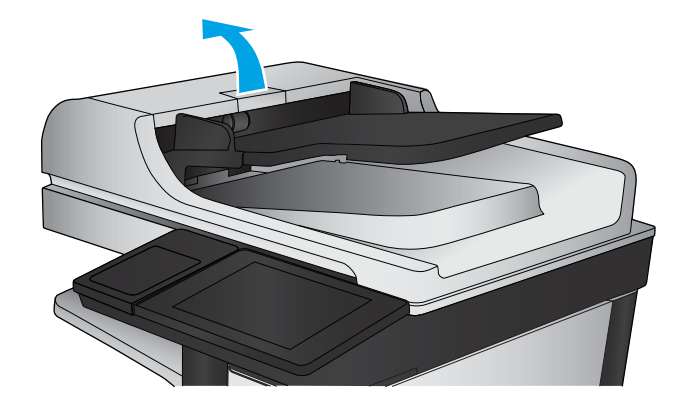

**2.** Deschideţi capacul alimentatorului de documente.

**3.** Scoateți toate scamele și praful vizibile de pe rolele de alimentare și de pe plăcuța de separare, folosind aer comprimat sau o cârpă curată care nu lasă scame, umezită cu apă călduță.

**NOTĂ:** Ridicaţi ansamblul de role astfel încât să puteţi curăţa a doua rolă.

- 
- **4.** Închideţi capacul alimentatorului de documente.

Dacă problema persistă, verificaţi placa de separare şi rolele alimentatorului de documente şi înlocuiţi-le dacă este necesar.

# <span id="page-188-0"></span>**Îmbunătăţirea calităţii imaginii faxurilor**

- Probleme de calitate la trimiterea faxurilor
- [Probleme de calitate la primirea faxurilor](#page-192-0)

# **Probleme de calitate la trimiterea faxurilor**

Urmaţi aceşti paşi dacă produsul are probleme de calitate la faxurile trimise.

Încercaţi mai întâi aceşti câţiva paşi simpli:

- Utilizați scanerul cu suport plat în loc de alimentatorul de documente.
- Utilizați originale de calitate.
- Când utilizați alimentatorul de documente, încărcați corect documentul original în alimentator utilizând ghidajele pentru hârtie, pentru a evita imaginile neclare sau oblice.

Dacă problema persistă, încercaţi aceste soluţii suplimentare. Dacă acestea nu rezolvă problema, consultaţi secţiunea referitoare la îmbunătăţirea calităţii imprimării, pentru o serie de alte soluţii.

#### **Verificarea prezenţei murdăriei şi a petelor pe geamul scanerului**

În timp, se pot acumula particule de reziduuri pe geamul şi contraplaca din plastic alb ale scanerului, care pot afecta performanţele aparatului. Utilizaţi următoarea procedură pentru a curăţa scanerul dacă paginile imprimate prezintă dungi, linii nedorite, puncte negre, calitate slabă a imprimării sau text neclar.

1. Apăsați butonul de alimentare pentru a opri produsul, apoi deconectaţi cablul de alimentare de la priza electrică.

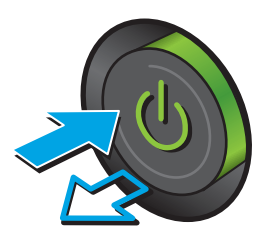

**2.** Deschideţi capacul scanerului.

**3.** Curăţaţi geamul scanerului, benzile alimentatorului de documente şi contraplaca din plastic alb cu o cârpă moale sau un burete fin, umezit în prealabil în soluţie de curăţat neabrazivă pentru geamuri.

**ATENŢIE:** Nu utilizaţi materiale abrazive, acetonă, benzen, amoniac, alcool etilic sau tetraclorură de carbon. Aceste substanţe pot deteriora produsul. Nu puneţi lichide direct pe geam sau pe placă. Lichidele pot curge şi pot deteriora produsul.

**NOTĂ:** Dacă aveţi probleme cu dungile de pe copii când utilizaţi alimentatorul de documente, asiguraţi-vă că aţi curăţat banda mică de sticlă de pe partea stângă a scanerului.

- **4.** Pentru a preveni apariţia petelor, uscaţi geamul şi componentele din plastic alb cu o bucată de piele de căprioară sau cu un burete din celuloză.
- **5.** Conectați cablul de alimentare la o priză, apoi apăsaţi butonul de alimentare pentru a porni produsul.

## **Verificarea setării de rezoluţie pentru faxurile trimise**

Urmați acești pași pentru a regla rezoluția faxurilor de ieșire.

- **X NOTĂ:** Creșterea rezoluției conduce la creșterea dimensiunii faxului și a duratei de trimitere.
	- **1.** În ecranul principal de pe panoul de control al produsului, derulați la și atingeți butonul Administrare.
	- **2.** Deschideți următoarele meniuri:

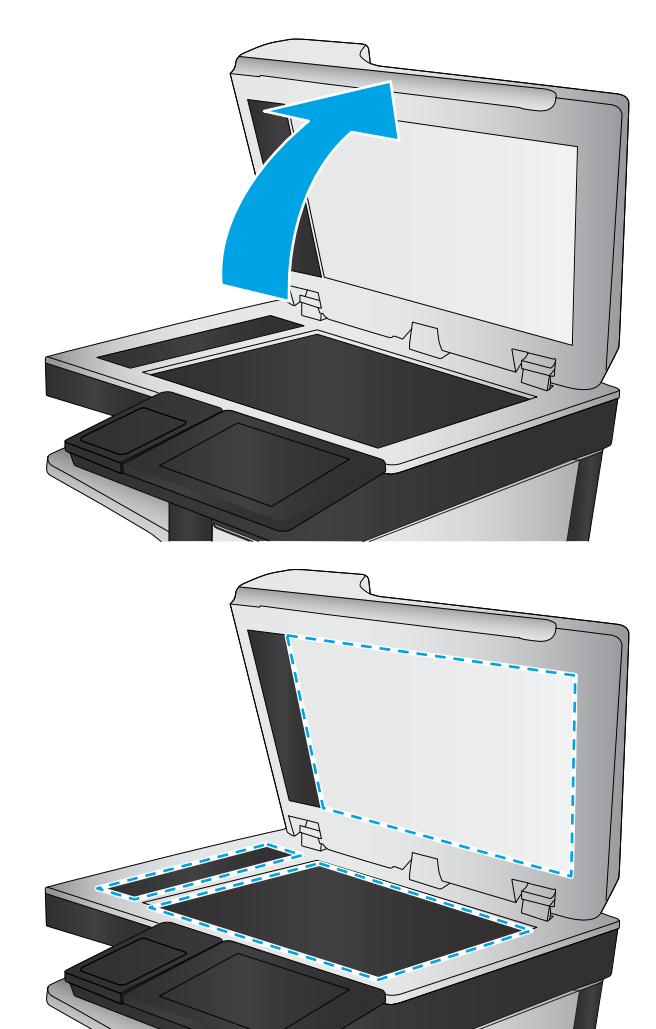

- <span id="page-190-0"></span>Setări fax
- Setări pt. trimitere faxuri
- Opţiuni implicite lucrare
- **3.** Atingeți butonul Rezoluție.
- **4.** Selectați una dintre opțiunile predefinite. Atingeți butonul Salvare.
- **5.** Atingeți butonul Pornire ...

#### **Verificarea setărilor de reglare a imaginii**

Reglaţi aceste setări suplimentare pentru a îmbunătăţi calitatea trimiterii faxurilor

- **1.** În ecranul principal de pe panoul de control al produsului, derulaţi la şi atingeţi butonul Administrare.
- **2.** Deschideţi următoarele meniuri:
	- Setări fax
	- Setări pt. trimitere faxuri
	- Opţiuni implicite lucrare
- **3.** Atingeti butonul Ajustare imagine.
- **4.** Reglati cursoarele pentru a seta nivelul de Întunecare, de Contrast, de Claritate și nivelul de Curătare fundal. Atingeţi butonul Salvare.
- **5.** Atingeti butonul Pornire ...

**W NOTĂ:** Aceste setări sunt temporare. După ce ați terminat lucrarea, produsul revine la setările implicite.

#### **Optimizarea calităţii faxului pentru text sau imagini**

Optimizaţi operaţia de trimitere a faxului pentru tipul de imagine scanată: text, grafică sau fotografii.

- **1.** Din ecranul principal de pe panoul de control al produsului, atingeți butonul Fax.
- **2.** Atingeti butonul Mai multe optiuni, apoi atingeți butonul Optimizare text/imagine.
- **3.** Selectaţi una dintre opţiunile predefinite sau atingeţi butonul Ajustare manuală şi reglaţi cursorul în zona Optimizare pentru. Apăsați butonul OK.
- **4.** Atingeți butonul Pornire ...

**NOTĂ:** Aceste setări sunt temporare. După ce aţi terminat lucrarea, produsul revine la setările implicite.

#### **Verificarea setărilor de corecţie a erorilor**

Este posibil ca setarea Mod Corecție erori să fie dezactivată, ceea ce poate reduce calitatea imaginii. Urmați aceşti paşi pentru a activa din nou setarea.

- **1.** În ecranul principal de pe panoul de control al produsului, derulaţi la şi atingeţi butonul Administrare.
- **2.** Deschideţi următoarele meniuri:
- <span id="page-191-0"></span>Setări fax
- Setări pt. trimitere faxuri
- Configurare trimitere fax
- Setări generale trimitere fax
- **3.** Selectați opțiunea Mod Corecție erori. Atingeți butonul Salvare.

#### **Trimiterea către alt aparat de fax**

Încercaţi să trimiteţi faxul către un alt echipament de fax. În cazul în care calitatea faxului este îmbunătăţită, problema este legată de setările echipamentului iniţial de fax al destinatarului sau de starea consumabilelor.

#### **Curăţarea rolelor de preluare şi a plăcii de separare din alimentatorul de documente**

Urmaţi aceşti paşi dacă paginile imprimate prezintă pete de toner sau imprimare oblică.

**1.** Ridicaţi dispozitivul de blocare a alimentatorului de documente.

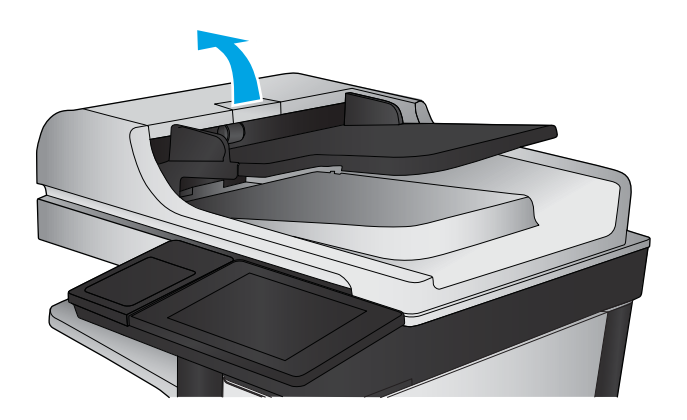

**2.** Deschideţi capacul alimentatorului de documente.

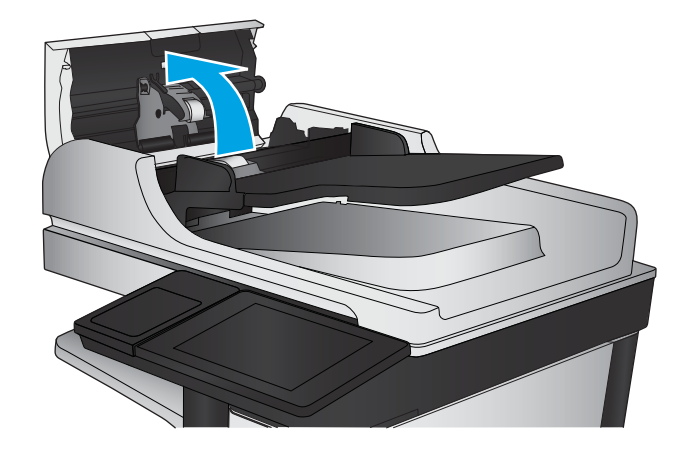

<span id="page-192-0"></span>**3.** Scoateți toate scamele și praful vizibile de pe rolele de alimentare și de pe plăcuța de separare, folosind aer comprimat sau o cârpă curată care nu lasă scame, umezită cu apă călduță.

**NOTĂ:** Ridicaţi ansamblul de role astfel încât să puteţi curăţa a doua rolă.

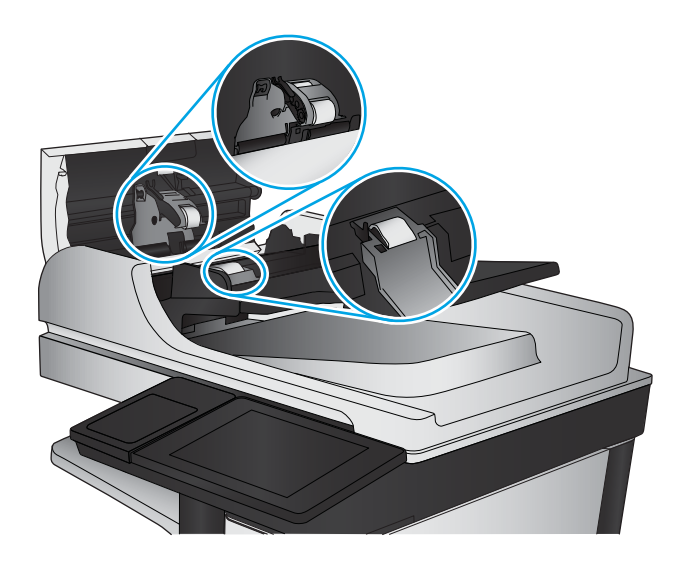

**4.** Închideţi capacul alimentatorului de documente.

Dacă problema persistă, verificați placa de separare și rolele alimentatorului de documente și înlocuiti-le dacă este necesar.

# **Probleme de calitate la primirea faxurilor**

Urmaţi aceşti paşi dacă produsul are probleme de calitate la faxurile primite.

#### **Verificarea setării de potrivire în pagină**

Dacă setarea Potrivire în pagină este activată și faxul primit este mai mare decât dimensiunea prestabilită a paginii, produsul va încerca să scaleze imaginea pentru a se încadra în pagină. Dacă această setare este dezactivată, imaginile mai mari se vor diviza pe mai multe pagini.

- **1.** În ecranul principal de pe panoul de control al produsului, derulați la și atingeți butonul Administrare.
- **2.** Deschideți următoarele meniuri:
	- Setări fax
	- Setări pt. primire faxuri
	- **•** Optiuni implicite lucrare
	- Încadrare în pagină
- **3.** Atingeti optiunea Activat pentru a activa setarea sau atingeti optiunea Dezactivat pentru a o dezactiva. Atingeti butonul Salvare.

#### **Verificarea aparatului de fax al expeditorului**

Cereţi expeditorului să încerce să trimită faxul de la alt echipament de fax. În cazul în care calitatea faxului este îmbunătăţită, problema are legătură cu echipamentul de fax al expeditorului. Dacă nu este disponibil un alt echipament de fax, cereţi expeditorului să aibă în vedere efectuarea următoarelor verificări:

- Să se asigure că documentul original este pe hârtie albă (nu colorată).
- Să mărească rezoluţia faxului, nivelul de calitate sau setările de contrast.
- Dacă este posibil, să trimită faxul dintr-un program software de pe computer.

# <span id="page-194-0"></span>**Rezolvarea problemelor de reţea prin cablu**

Verificaţi următoarele elemente pentru a afla dacă imprimanta comunică cu reţeaua. Înainte de a începe, imprimaţi o pagină de configurare de la panoul de control al produsului şi localizaţi adresa IP a produsului, care este listată în această pagină.

- Conexiune fizică necorespunzătoare
- Computerul utilizează o adresă IP incorectă pentru produs
- Computerul nu poate să comunice cu produsul
- Produsul utilizează setări de legătură și duplex incorecte pentru rețea.
- [Programele software noi pot cauza probleme de compatibilitate](#page-195-0)
- [Computerul sau staţia de lucru poate fi configurată incorect](#page-195-0)
- [Produsul este dezactivat sau alte setări de reţea sunt incorecte](#page-195-0)

**MOTĂ:** HP nu oferă suport pentru lucrul în rețea peer-to-peer, deoarece această caracteristică este o funcție a sistemelor de operare Microsoft și nu a driverelor de imprimare HP. Pentru mai multe informații, mergeţi la Microsoft la adresa [www.microsoft.com](http://www.microsoft.com).

## **Conexiune fizică necorespunzătoare**

- **1.** Verificați dacă produsul este atașat la portul de rețea corect, printr-un cablu de lungimea corespunzătoare.
- **2.** Verificaţi fixarea corectă a mufelor cablurilor.
- **3.** Verificaţi conexiunea la portul de reţea din partea din spate a produsului şi asiguraţi-vă că ledul de activitate de culoarea chihlimbarului şi ledul verde de stare a conexiunii sunt aprinse.
- **4.** Dacă problema persistă, încercaţi un alt cablu sau un alt port de pe hub.

## **Computerul utilizează o adresă IP incorectă pentru produs**

- **1.** Deschideţi proprietăţile imprimantei şi faceţi clic pe fila **Porturi**. Verificaţi dacă adresa IP curentă pentru produs este selectată. Adresa IP este listată în pagina de configurare a produsului.
- **2.** Dacă aţi instalat produsul folosind portul TCP/IP standard HP, selectaţi caseta etichetată **Se imprimă întotdeauna la această imprimantă, chiar dacă adresa IP a acesteia se schimbă**.
- **3.** Dacă aţi instalat produsul folosind un port TCP/IP standard Microsoft, utilizaţi numele gazdei în locul adresei IP.
- **4.** Dacă adresa IP este corectă, ştergeţi produsul, apoi adăugaţi-l din nou.

## **Computerul nu poate să comunice cu produsul**

**1.** Verificaţi comunicarea cu reţeaua, testând-o cu comanda ping.

- <span id="page-195-0"></span>**a.** Deschideţi un prompt în linie de comandă pe computer. Pentru Windows, faceţi clic pe **Start**, faceţi clic pe **Executare**, tastaţi cmd şi apăsaţi Enter.
- **b.** Tastați ping, urmat de adresa IP a produsului dvs.

Pentru Mac OS X, deschideți Utilitarul de rețea și introduceți adresa IP în câmpul corect din panoul **Ping**.

- **c.** Dacă fereastra afişează timpul de revenire al pachetelor, reţeaua funcţionează.
- **2.** În cazul în care comanda ping eşuează, verificaţi dacă huburile de reţea sunt active, apoi verificaţi dacă setările de reţea, imprimanta şi computerul sunt toate configurate pentru aceeaşi reţea.

# **Produsul utilizează setări de legătură şi duplex incorecte pentru reţea.**

HP vă recomandă să lăsaţi aceste setări în modul automat (setarea prestabilită). Dacă modificaţi aceste setări, trebuie să le schimbați și pentru rețeaua dvs.

## **Programele software noi pot cauza probleme de compatibilitate**

Asiguraţi-vă că toate programele software noi sunt instalate corespunzător şi că utilizează driverul de imprimare corect.

# **Computerul sau staţia de lucru poate fi configurată incorect**

- **1.** Verificaţi driverele de reţea, driverele de imprimare şi setările pentru redirecţionarea reţelei.
- **2.** Asiguraţi-vă că sistemul de operare este configurat corect.

## **Produsul este dezactivat sau alte setări de reţea sunt incorecte**

- **1.** Analizaţi pagina de configurare pentru a verifica starea protocolului de reţea. Activaţi-l dacă este cazul.
- **2.** Reconfiguraţi setările de reţea dacă este necesar.

# **Rezolvarea problemelor de fax**

- Lista de verificare pentru soluționarea problemelor legate de fax
- [Probleme generale de fax](#page-199-0)

## **Lista de verificare pentru soluţionarea problemelor legate de fax**

Utilizaţi următoarea listă de verificare pentru identificarea cauzei oricăror probleme legate de fax pe care le întâlniţi:

- **Utilizaţi cablul de fax furnizat împreună cu dispozitivul auxiliar de fax?** Acest dispozitiv auxiliar de fax a fost testat cu cablul de fax furnizat pentru a corespunde specificaţiilor RJ11 şi specificaţiilor funcţionale. Nu-l înlocuiţi cu alt cablu de fax; pentru dispozitivul auxiliar de fax analogic este necesar un cablu de fax analogic. De asemenea este necesară o conexiune telefonică analogică.
- **Conectorul pentru linia de fax/telefon este poziţionat în priza dispozitivului auxiliar de fax?**  Asiguraţi-vă că mufa de telefon este poziţionată corect în priză. Introduceţi conectorul în priză până când se fixează cu un clic.
- **W NOTĂ:** Verificați ca mufa telefonului să fie conectată la portul pentru fax și nu la portul de rețea. Porturile sunt asemănătoare.
- **Priza telefonică de perete funcţionează corect?** Verificaţi dacă există ton, ataşând un telefon la priza de perete. Auziţi tonul de apel şi reuşiţi să apelaţi sau să recepţionaţi un apel telefonic?

#### **Ce tip de linie telefonică utilizaţi?**

- **Linie dedicată:** O linie telefonică/de fax analogic standard, alocată pentru primirea şi trimiterea de faxuri.
- **W NOTĂ:** Linia telefonică trebuie să fie numai pentru utilizare cu faxul și să nu fie partajată cu alte tipuri de dispozitive telefonice. Exemplele includ sistemele de alarmă care utilizează linia telefonică pentru notificări către o firmă de monitorizare.
- **Sistem PBX:** Un sistem telefonic pentru instituții. Telefoanele casnice standard și accesoriul de fax utilizează un semnal telefonic analogic. Unele sisteme PBX sunt digitale şi este posibil să nu fie compatibile cu accesoriul de fax. Este posibil să aveţi nevoie de un adaptor de interfaţă analog pentru telefon (ATA) pentru a conecta aparatul de fax la sistemele PBX digitale.
- **· Linii în serie:** O caracteristică a sistemelor telefonice în care un apel nou "se mută" la următoarea linie disponibilă atunci când prima linie care primeşte apelul este ocupată. Încercaţi să ataşaţi produsul la prima linie telefonică de intrare. Dispozitivul auxiliar de fax va răspunde la telefon după ce sună de un număr de ori stabilit prin setarea numărului de apeluri până la răspuns.

#### **Utilizaţi un dispozitiv de protecţie la supratensiune?**

Puteţi să utilizaţi un dispozitiv de protecţie la supratensiune între mufa de perete şi accesoriul de fax, pentru a proteja accesoriul împotriva curentului electric care circulă prin liniile telefonice. Aceste dispozitive pot să provoace unele probleme de comunicare cu faxul, prin degradarea calităţii semnalului telefonic. Dacă aveţi probleme cu trimiterea sau primirea faxurilor şi utilizaţi unul dintre aceste dispozitive, conectaţi produsul direct la priza telefonică de perete, pentru a determina dacă problema provine de la dispozitivul de protecţie la supratensiune.

### <span id="page-197-0"></span>**Utilizaţi un serviciu de mesagerie vocală al unei companii de telefonie sau un robot telefonic?**

Dacă setarea numărului de apeluri până la răspuns a serviciului de mesagerie este mai mică decât cea a dispozitivului accesoriu de fax, serviciul de mesagerie va răspunde, iar dispozitivul accesoriu de fax nu va putea să primească faxuri. Dacă setarea numărului de apeluri până la răspuns pentru dispozitivul accesoriu de fax este mai mică decât cea a serviciului de mesagerie, dispozitivul accesoriu de fax va răspunde la toate apelurile.

#### **Linia dvs. telefonică are o caracteristică de apel în aşteptare?**

Dacă linia telefonică a faxului are o caracteristică de apel în aşteptare activată, o notificare de apel în aşteptare poate să întrerupă un apel de fax în desfăşurare, ceea ce cauzează o eroare de comunicaţie. Asiguraţi-vă că la linia telefonică a faxului nu este activă o caracteristică de apel în aşteptare.

#### **Verificarea stării accesoriului de fax**

Dacă accesoriul de fax analogic pare să nu funcționeze, imprimați un raport Pagină de configurare pentru verificarea stării.

- **1.** Din ecranul principal, derulaţi şi atingeţi butonul Administrare.
- **2.** Deschideţi următoarele meniuri:
	- Rapoarte
	- Pagini de configurare/de stare
	- Pagină de configurare
- **3.** Atingeţi butonul Imprimare pentru a imprima raportul sau atingeţi butonul Vizualizare pentru a vizualiza raportul pe ecran. Raportul cuprinde câteva pagini.

**WE NOTĂ:** Adresa IP sau numele de gazdă al produsului sunt listate pe pagina Jetdirect.

În pagina accesoriului de fax de pe pagina de configurare, sub antetul de informaţii despre hardware, verificaţi starea modemului. Tabelul următor prezintă identificarea condiţiilor de stare şi soluţiile posibile.

**X** NOTĂ: Dacă pagina Dispozitiv auxiliar fax nu se imprimă, este posibil să existe o problemă la dispozitivul auxiliar de fax analogic. Dacă utilizaţi un fax prin LAN sau prin internet, acele configurări ar putea dezactiva caracteristica.

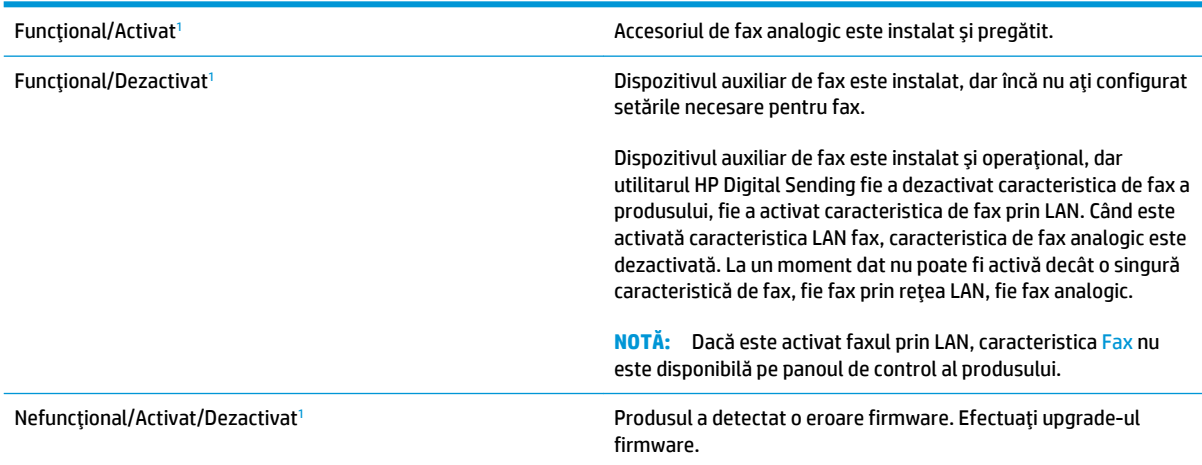

<span id="page-198-0"></span>Defect/Activat/Dezactivat<sup>1</sup> and a proportival auxiliar de fax s-a defectat. Reașezați placa dispozitivului auxiliar de fax şi verificaţi dacă există pini îndoiţi. Dacă starea DAMAGED (Defect) persistă, înlocuiţi placa accesoriului de fax analogic.

1 ACTIVAT indică faptul că accesoriul de fax analogic este activat și pornit; DEZACTIVAT indică faptul că este activat faxul prin LAN (faxul analogic este oprit).

# <span id="page-199-0"></span>**Probleme generale de fax**

Iată câteva probleme uzuale cu faxul.

#### **Trimiterea faxului nu a reuşit**

JBIG este activat, dar echipamentul de fax destinatar nu are funcţionalitatea JBIG.

Dezactivaţi setarea JBIG.

#### **Un mesaj de stare Memorie epuizată este afişat pe panoul de control al produsului.**

Discul de stocare al produsului este plin.

Ştergeţi câteva operaţii stocate de pe disc. În ecranul principal de pe panoul de control al produsului, atingeţi butonul Preluare din memoria dispozitivului. Deschideți lista de operații stocate sau de faxuri stocate. Selectați o operație pentru a o șterge, apoi atingeți butonul Ștergere.

#### **Calitatea imprimării unei fotografii este slabă sau fotografia se imprimă ca o casetă gri**

Utilizați setarea greșită pentru conținutul paginii sau setarea de rezoluție incorectă.

Încercaţi să setaţi opţiunea Optimizare Text/imagine la setarea Fotografie.

#### **Aţi atins butonul Oprire pentru a anula un fax, dar acesta fost totuşi trimis**

Dacă operaţia este într-un stadiu de trimitere prea avansat, nu o puteţi anula.

Acest mod de funcţionare este normal.

#### **Nu se afişează niciun buton pentru agenda de adrese de fax**

Caracteristica de agendă de fax nu a fost activată.

Utilizaţi utilitarul Configuraţie software trimitere digitală MFP HP pentru a activa caracteristica de agendă de fax.

#### **Nu se găsesc setările Fax în HP Web Jetadmin**

Setările Fax din HP Web Jetadmin se află sub meniul vertical al paginii de stare a dispozitivului.

Selectaţi **Trimitere digitală şi fax** din meniul vertical.

#### **Antetul este adăugat în partea de sus a paginii când este activată opţiunea de suprapunere**

Pentru toate faxurile redirecţionate, produsul adaugă antetul suprapus în partea de sus a paginii.

Acest mod de funcţionare este normal.

### **În caseta pentru destinatari există un amestec de nume şi numere**

Se pot afişa nume şi numere, în funcţie de provenienţa lor. Agenda de adrese de fax afişează nume, pe când toate celelalte baze de date afişează numere.

Acest mod de funcționare este normal.

### **Un fax de o singură pagină se imprimă pe două pagini**

S-a adăugat antetul de fax în partea superioară a paginii, împingând textul şi pe a doua pagină.

Pentru a imprima un fax de o pagină pe o singură pagină, setaţi antetul suprapus în modul de suprapunere sau reglaţi setarea de potrivire în pagină.

#### **Documentul se opreşte în alimentatorul de documente în mijlocul operaţiei de trimitere a faxului**

A apărut un blocaj în alimentatorul de documente.

Eliminaţi blocajul şi trimiteţi din nou faxul.

#### **Volumul sunetelor produse de accesoriul de fax este prea mare sau prea mic**

Trebuie să reglaţi setarea de volum.

Ajustaţi volumul din meniul Setări pt. trimitere faxuri şi din meniul Setări pt. primire faxuri.

# **Index**

#### **Simboluri/Numerice**

ştergere operaţii stocate [61](#page-70-0)

#### **A**

accesorii comandă [34](#page-43-0) număr de reper [37](#page-46-0) accesorii USB de stocare imprimare de pe [65](#page-74-0) adaptor pentru accesoriul de ieşire blocaje [133](#page-142-0) agende de adrese, e-mail liste de destinatari [86](#page-95-0) liste de destinatari, creare [84](#page-93-0) AirPrint [64](#page-73-0) alimentator de 3x500 de coli blocaje [122](#page-131-0) alimentator de documente [70](#page-79-0) blocaje [129](#page-138-0) capacitate [2](#page-11-0) copiere documente faţă-verso [70](#page-79-0) localizare [5](#page-14-0) probleme la alimentarea cu hârtie [112](#page-121-0) ambele feţe, copiere [70](#page-79-0) asistenţă, panou de control [109](#page-118-0) asistenţă online, panou de control [109](#page-118-0)

## **B**

blocaje adaptor pentru accesoriul de ieşire [133](#page-142-0) alimentator de 3x500 de coli [122](#page-131-0) alimentator de documente [129](#page-138-0)

capsator/stivuitor [135,](#page-144-0) [141](#page-150-0), [151](#page-160-0) capsă în accesoriul de perforare [138](#page-147-0) capse în dispozitivul pentru broşuri [157](#page-166-0) cauze [114](#page-123-0) cuptor [115](#page-124-0) dispozitiv pentru broşuri [145](#page-154-0) navigare automată [114](#page-123-0) tava 1 [115](#page-124-0) tava 2 [119](#page-128-0) tavă de intrare de mare capacitate de 3.500 de coli [125](#page-134-0) uşa din dreapta [115](#page-124-0) blocaje de capse capsator/stivuitor [138](#page-147-0) dispozitiv pentru broşuri [148](#page-157-0), [157](#page-166-0) blocaje de hârtie alimentator de 3x500 de coli [122](#page-131-0) alimentator de documente [129](#page-138-0) capsator/stivuitor [135,](#page-144-0) [141](#page-150-0), [151](#page-160-0) cuptor [115](#page-124-0) dispozitiv pentru broşuri [145](#page-154-0) tava 1 [115](#page-124-0) tava 2 [119](#page-128-0) tavă de intrare de mare capacitate de 3.500 de coli [125](#page-134-0) uşa din dreapta [115](#page-124-0) blocaje hârtie adaptor pentru accesoriul de ieşire [133](#page-142-0) Bonjour identificare [98](#page-107-0) buton Asistenţă

localizare [9](#page-18-0)

buton Conectare localizare [9](#page-18-0) buton Deconectare localizare [9](#page-18-0) buton de pornire/oprire localizare [5](#page-14-0) buton Hibernare localizare [9](#page-18-0) buton Oprire localizare [9](#page-18-0) buton Pornire localizare [9](#page-18-0) buton Reîmprospătare localizare [9](#page-18-0) buton Reşedinţă localizare [9](#page-18-0) buton Retea localizare [9](#page-18-0) buton Selectare limbă localizare [9](#page-18-0)

#### **C**

calibrare culori [163](#page-172-0) scaner [170](#page-179-0) capsare stabilirea poziţiei implicite [31](#page-40-0) capsator localizare [11](#page-20-0) stabilirea poziţiei de capsare implicite [31](#page-40-0) capsator/stivuitor blocaje [135,](#page-144-0) [141](#page-150-0), [151](#page-160-0) blocaje de capse [138](#page-147-0) număr de reper [37](#page-46-0) perforator, localizare [11](#page-20-0) sertare de ieşire, localizare [11](#page-20-0) slot de ieşire, localizare [11](#page-20-0)

uşă frontală stânga, localizare [11](#page-20-0) uşă superioară stânga, localizare [11](#page-20-0) caracteristică pentru e-mail activare [74](#page-83-0) cartuş înlocuire [38](#page-47-0) cartuş de toner numere de reper [34](#page-43-0) setări pentru prag scăzut [110](#page-119-0) utilizare când nivelul este scăzut [110](#page-119-0) cartuşe de capse numere de reper [34](#page-43-0) cartuşe de toner componente [38](#page-47-0) înlocuire [38](#page-47-0) localizare [5](#page-14-0) cerinţe de sistem server Web încorporat HP [98](#page-107-0) cerinţe pentru browser server Web încorporat HP [98](#page-107-0) cerinţe pentru browserul Web server Web încorporat HP [98](#page-107-0) cip de memorie (tambur de imagine) localizare [41](#page-50-0) cip de memorie (toner) localizare [38](#page-47-0) comandă consumabile şi accesorii [34](#page-43-0) comutator de alimentare localizare [5](#page-14-0) conectare panou de control [104](#page-113-0) conexiune de alimentare localizare [7](#page-16-0) consumabile comandare [34](#page-43-0) înlocuirea cartuşelor de toner [38](#page-47-0) înlocuirea tamburelor de imagine [41](#page-50-0) numere de reper [34](#page-43-0) setări pentru prag scăzut [110](#page-119-0) stare, vizualizare cu Utilitarul HP pentru Mac [99](#page-108-0) utilizare când nivelul este scăzut [110](#page-119-0)

copiere câte un exemplar [68](#page-77-0) documente faţă-verso [70](#page-79-0) exemplare multiple [68](#page-77-0) optimizare pentru text sau imagini [71](#page-80-0), [171](#page-180-0) rezoluție [2](#page-11-0) copiere două feţe [70](#page-79-0) copiere duplex [70](#page-79-0) copiere faţă-verso [70](#page-79-0) copiere până la margini [172](#page-181-0) copiere pe două feţe [70](#page-79-0) culori calibrare [163](#page-172-0) cuptor blocaje [115](#page-124-0) localizare [5](#page-14-0) curățare geam [169](#page-178-0), [174,](#page-183-0) [179](#page-188-0) role [172](#page-181-0), [177](#page-186-0), [182](#page-191-0) traseu hârtie [164](#page-173-0)

### **D**

depanare blocaje [114](#page-123-0) probleme alimentare hârtie [112](#page-121-0) probleme de reţea [185](#page-194-0) reţea prin cablu [185](#page-194-0) dispozitiv pentru broşuri blocaje [145](#page-154-0) blocaje de capse [148,](#page-157-0) [157](#page-166-0) capsator, localizare [12](#page-21-0) ghidaje de livrare, localizare [12](#page-21-0) număr de reper [37](#page-46-0) perforator, localizare [12](#page-21-0) sertare de ieşire, localizare [12](#page-21-0) slot de ieşire, localizare [12](#page-21-0) uşă frontală stânga, localizare [12](#page-21-0) uşă stânga sus, localizare [12](#page-21-0) duplexare manuală (Windows) [49](#page-58-0) duplex manual Mac [56](#page-65-0) Windows [49](#page-58-0) duplexor localizare [7](#page-16-0)

#### **E**

e-mail agende de adrese [84,](#page-93-0) [86](#page-95-0) liste de destinatari [86](#page-95-0) e‑mail trimitere documente [81](#page-90-0) Ethernet (RJ-45) localizare [8](#page-17-0) etichete imprimare (Windows) [53](#page-62-0) expert, configurare fax [90](#page-99-0), [91](#page-100-0) Explorer, versiuni acceptate server Web încorporat HP [98](#page-107-0)

## **F**

faţă-verso, copiere manuală duplex, manuală [70](#page-79-0) fax expert configurare [90,](#page-99-0) [91](#page-100-0) optimizare pentru text sau imagini [181](#page-190-0) probleme de alimentare [190](#page-199-0) setări obligatorii [90,](#page-99-0) [91](#page-100-0) FIH (Foreign Interface Harness) localizare [8](#page-17-0) firmware actualizare, Mac [100](#page-109-0) folder de reţea, scanare către [78](#page-87-0) foldere trimitere în [78](#page-87-0) folii transparente imprimare (Windows) [53](#page-62-0) fonturi încărcare, Mac [100](#page-109-0) Foreign Interface Harness (FIH) localizare [8](#page-17-0) formator localizare [7](#page-16-0)

## **G**

geam, curăţare [169,](#page-178-0) [174](#page-183-0), [179](#page-188-0)

## **H**

hard diskuri criptate [105](#page-114-0) hârtie blocaje [114](#page-123-0) încărcarea tăvii 1 [17](#page-26-0) încărcarea tăvii 2 [21](#page-30-0) încărcare tăvi de 3x500 de coli [25](#page-34-0)

orientare hârtie tava 1 [19](#page-28-0) orientare în tava 2 [23](#page-32-0), [27](#page-36-0) selectare [164](#page-173-0) tavă de mare capacitate, 3.500 de coli [29](#page-38-0) hârtie, comandă [34](#page-43-0) hârtie specială imprimare (Windows) [53](#page-62-0) HIP (locaş de integrare hardware) localizare [5](#page-14-0) HP ePrint [62](#page-71-0) HP Web Jetadmin [101](#page-110-0)

#### **I**

imprimare de pe accesorii USB de stocare [65](#page-74-0) operaţii stocate [61](#page-70-0) imprimare cu acces simplu la USB [65](#page-74-0) imprimare duplex Mac [56](#page-65-0) imprimare duplex (pe ambele feţe) setări (Windows) [47](#page-56-0) imprimare faţă-verso Mac [56](#page-65-0) manuală (Mac) [56](#page-65-0) setări (Windows) [47](#page-56-0) Imprimare HP Wireless direct [62](#page-71-0) imprimare pe ambele feţe Mac [56](#page-65-0) setări (Windows) [47](#page-56-0) Windows [49](#page-58-0) Internet Explorer, versiuni acceptate server Web încorporat HP [98](#page-107-0) IPsec [104](#page-113-0) IP Security [104](#page-113-0)

#### **Î**

încărcare hârtie în tava 1 [17](#page-26-0) hârtie în tava 2 [21](#page-30-0) hârtie în tava de mare capacitate de 3.500 de coli [29](#page-38-0) hârtie în tăvi de 3x500 de coli [25](#page-34-0) încărcare fişiere, Mac [100](#page-109-0) înlocuire cartuşe de toner [38](#page-47-0) tambure de imagine [41](#page-50-0)

#### **J** Jetadmin, HP Web [101](#page-110-0)

#### **L**

liste de destinatari [86](#page-95-0) locaş de integrare hardware (HIP) localizare [5](#page-14-0)

#### **M**

Macintosh Utilitar HP [99](#page-108-0) mai multe pagini pe coală imprimare (Mac) [56](#page-65-0) imprimare (Windows) [51](#page-60-0) margini, mici copiere [172](#page-181-0) margini mici [172](#page-181-0) memorie inclusă [2](#page-11-0)

#### **N**

neconfigurat [90,](#page-99-0) [91](#page-100-0) Netscape Navigator, versiuni acceptate server Web încorporat HP [98](#page-107-0) număr de exemplare, modificare [68](#page-77-0) număr de serie localizare [7](#page-16-0) număr model localizare [7](#page-16-0) numere de reper accesorii [37](#page-46-0) cartuş de toner [34](#page-43-0) cartuşe de capse [34](#page-43-0) consumabile [34](#page-43-0) piese de schimb [34](#page-43-0)

#### **O**

operaţii, stocate creare (Windows) [58](#page-67-0) imprimare [61](#page-70-0) Mac stocate [60](#page-69-0) ştergere [61](#page-70-0) operaţii stocate creare (Mac) [60](#page-69-0) creare (Windows) [58](#page-67-0) imprimare [61](#page-70-0) ştergere [61](#page-70-0) optimizare imagini copiate [71](#page-80-0), [171](#page-180-0) optimizare imagini fax [181](#page-190-0) optimizare imagini scanate [176](#page-185-0)

opţiuni pentru culori schimbare, Windows [165](#page-174-0)

#### **P**

pagini pe coală selectare (Mac) [56](#page-65-0) selectare (Windows) [51](#page-60-0) pagini pe minut [2](#page-11-0) panou de control asistenţă [109](#page-118-0) localizare [5](#page-14-0) localizare funcții [9](#page-18-0) perforator de găuri stabilirea poziţiei implicite [31](#page-40-0) piese de schimb numere de reper [34](#page-43-0) plicuri încărcare în tava 1 [17](#page-26-0) orientare [19](#page-28-0) port de fax localizare [8](#page-17-0) port de imprimare USB 2.0 de mare viteză localizare [8](#page-17-0) port LAN localizare [8](#page-17-0) port RJ-45 localizare [8](#page-17-0) porturi localizare [8](#page-17-0) porturi de interfaţă localizare [8](#page-17-0) port USB activare [65](#page-74-0) localizare [8](#page-17-0) probleme de alimentare [190](#page-199-0) probleme de preluare a hârtiei rezolvare [112](#page-121-0)

### **R**

restabilirea setărilor din fabrică [108](#page-117-0) reţea locală (LAN) localizare [8](#page-17-0) retele acceptate [2](#page-11-0) HP Web Jetadmin [101](#page-110-0) rezolutie copiere şi scanare [2](#page-11-0) role curăţare [172](#page-181-0), [177,](#page-186-0) [182](#page-191-0)

#### **S**

salvare în folder de reţea [78](#page-87-0) activare [74](#page-83-0) salvare în memorie dispozitiv activare [74](#page-83-0) salvare pe USB activare [74](#page-83-0) scanare optimizare pentru text sau imagini [176](#page-185-0) rezoluţie [2](#page-11-0) scanare către e-mail agende de adrese [84,](#page-93-0) [86](#page-95-0) liste de destinatari [86](#page-95-0) trimitere documente [81](#page-90-0) scanare într-un folder [78](#page-87-0) scaner calibrare [170](#page-179-0) curăţare geam [179](#page-188-0) geam, curăţare [169,](#page-178-0) [174](#page-183-0) securitate hard disk criptat [105](#page-114-0) sertare, ieşire localizare [5](#page-14-0) sertare de ieşire localizare [5](#page-14-0) server Web încorporat (EWS) asociere de parole [104](#page-113-0) caracteristici [98](#page-107-0) conexiune reţea [98](#page-107-0) server Web încorporat HP (EWS) caracteristici [98](#page-107-0) conexiune reţea [98](#page-107-0) setări obligatorii [90](#page-99-0), [91](#page-100-0) restabilire setări din fabrică [108](#page-117-0) setări driver Mac stocare operaţie [60](#page-69-0) setări obligatorii ţară/regiune [90,](#page-99-0) [91](#page-100-0) sisteme de operare (SO) acceptate [2](#page-11-0) site-uri Web HP Web Jetadmin, descărcare [101](#page-110-0) SO (sisteme de operare) acceptate [2](#page-11-0) software Utilitar HP [99](#page-108-0) software HP ePrint [63](#page-72-0)

soluții de imprimare mobilă [2](#page-11-0) stare Utilitar HP, Mac [99](#page-108-0) stare, accesoriu de fax [188](#page-197-0) starea produsului [9](#page-18-0) stare cartuş de toner [163](#page-172-0) stare consumabile [163](#page-172-0) stivuitor blocaje de capse [138](#page-147-0) stocare, operaţie setări Mac [60](#page-69-0) stocarea operaţiilor cu Windows [58](#page-67-0)

#### **T**

tambure de imagine componente [41](#page-50-0) înlocuire [41](#page-50-0) localizare [5](#page-14-0) tastatură localizare [5](#page-14-0) tava 1 blocaje [115](#page-124-0) orientarea hârtiei [19](#page-28-0) tava 2 blocaje [119](#page-128-0) încărcare [21](#page-30-0) orientarea hârtiei [23,](#page-32-0) [27](#page-36-0) tavă de intrare de mare capacitate de 3.500 de coli eliminare blocaje [125](#page-134-0) tavă de mare capacitate, 3.500 de coli încărcare [29](#page-38-0) tăvi capacitate [2](#page-11-0) configurare [16](#page-25-0) incluse [2](#page-11-0) localizare [5](#page-14-0) tăvi de 3x500 de coli încărcare [25](#page-34-0) temă cromatică schimbare, (Windows) [165](#page-174-0) tipuri de hârtie selectare (Mac) [57](#page-66-0) selectare (Windows) [53](#page-62-0) trimitere către e-mail agende de adrese [84,](#page-93-0) [86](#page-95-0) liste de destinatari [86](#page-95-0) trimitere documente [81](#page-90-0)

Trimitere către e-mail activare [74](#page-83-0) trimitere digitală agende de adrese [84,](#page-93-0) [86](#page-95-0) foldere [78](#page-87-0) liste de destinatari [86](#page-95-0) trimitere documente [81](#page-90-0)

#### **U**

uşa din dreapta blocaje [115](#page-124-0) uşă dreapta localizare [5](#page-14-0) uşă frontală localizare [5](#page-14-0) Utilitar HP [99](#page-108-0) Utilitar HP, Mac [99](#page-108-0) Utilitar HP pentru Mac Bonjour [99](#page-108-0) caracteristici [99](#page-108-0) utilizare energie, optimizare [102](#page-111-0)

#### **V**

viteză, optimizare [102](#page-111-0)